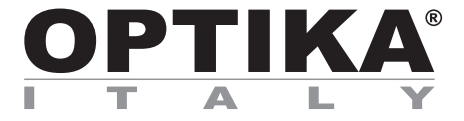

#### **HDMI Cameras – H Series**

### **INSTRUCTION MANUAL**

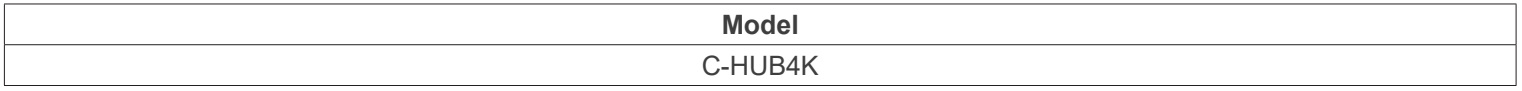

Ver. 1.3 2023

## CE UK

#### **Table of Contents**

- **1. Warning 3**
- **2. Safety Information 3**
- **3. Package content 4**
- **4. Unpacking 5**
- **5. Intended use 5**
- **6. Symbols and conventions 5**
- 
- **7. C-HUB4K Basic features 6 7.1 Quick Instructions for C-HUB4K camera 6**
- **7.1.1 HDMI Mode 6**
	-
- **7.1.2 USB Mode 7 7.1.3 WLAN Mode (AP mode) 7**
- 
- **7.1.4 LAN Ethernet Mode 8 7.1.5 Connecting multi-cameras to a router via LAN port/WLAN STA mode for network application 11 8. C-HUB4K User Interface (UI) and its Functions 14 8.1 The Camera Control Panel 15**
- 
- 
- **8.2 The Measurement Toolbar 16 8.3 Icons and Functions of the Camera Control Toolbar 17**
- **8.3.1 Setting > Network > General 18**
- 
- **8.3.2 Setting > Network > LAN 18 8.3.3 Setting > Network > WLAN 20**
- **8.3.4 Setting > Measurement 20**
- **8.3.5 Setting > Magnification 21**
- **8.3.6 Setting > Image Format 21**
- **8.3.7 Setting > Video 22**
- **8.3.8 Setting > Storage 23**
- 
- **8.3.9 Setting > Files 23**
- **8.3.10 Setting > Time 24**
- **8.3.11 Setting > Language 24 8.3.12 Setting > Miscellaneous 25**
- 
- **8.4 Camera calibration 26 9. Micrometric Slide M-005 28**
- **Equipment disposal**

#### **1. Warning**

This device is a scientific precision instrument designed to last for many years with a minimum of maintenance. It is built to high optical and mechanical standards and to withstand daily use. We remind you that this manual contains important information on safety and maintenance, and that it must therefore be made accessible to the instrument users. We decline any responsibility deriving from incorrect instrument use uses that does not comply with this manual.

#### **2. Safety Information**

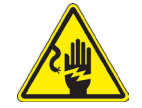

 **Avoiding Electrical Shock** 

Before plugging in the power supply, make sure that the supplying voltage of your region matches with the operation voltage of the equipment and that the lamp switch is in off position. Users should observe all safety regulations of the region. The equipment has acquired the CE safety label. However, users have full responsibility to use this equipment safely. Please follow the guidelines below, and read this manual in its entirety to ensure safe operation of the unit.

### **3. Package content**

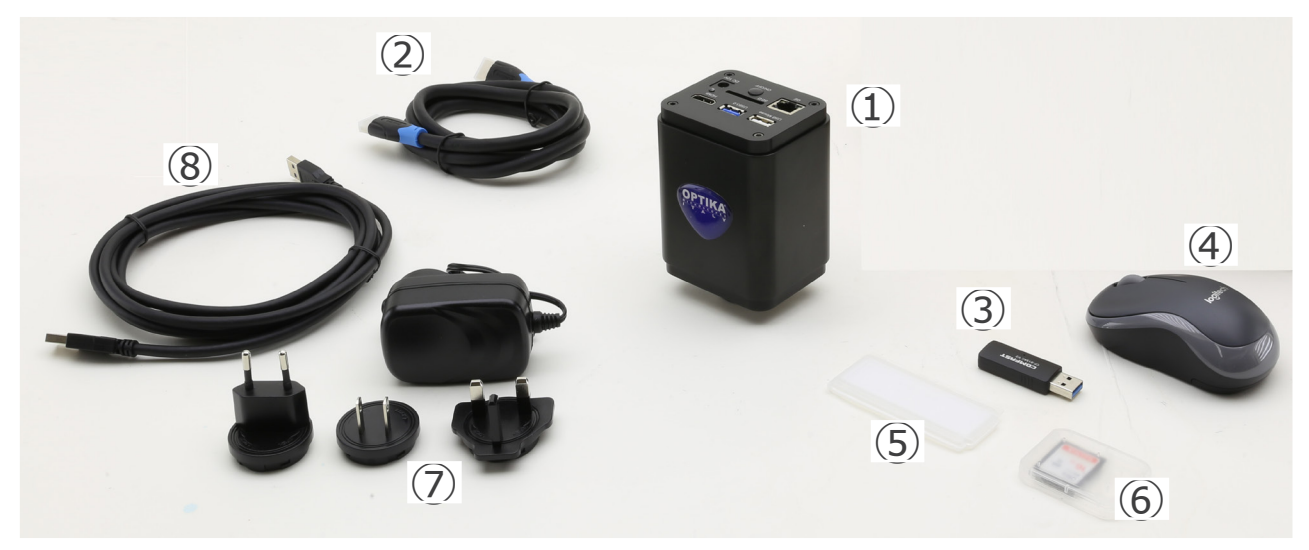

- ① Camera
- ② HDMI cable
- ③ WLAN 5G adapter
- ④ Wireless mouse
- ⑤ Micrometric slide
- ⑥ SD card 32GB
- ⑦ Power supply
- ⑧ USB2.0 cable

#### **4. Unpacking**

The system is housed in a moulded Styrofoam container. Remove the tape from the edge of the container and lift the top half of the container. Take some care to avoid that the optical items fall out and get damaged.

#### **5. Intended use**

#### **Standard models**

For research and teaching use only. Not intended for any animal or human therapeutic or diagnostic use.

#### **IVD Models**

Also for diagnostic use, aimed at obtaining information on the physiological or pathological situation of the subject.

#### **6. Symbols and conventions**

The following chart is an illustrated glossary of the symbols that are used in this manual.

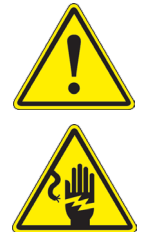

#### **CAUTION**

This symbol indicates a potential risk and alerts you to proceed with caution.

#### **ELECTRICAL SHOCK**

This symbol indicates a risk of electrical shock.

#### **7. C-HUB4K Basic features**

C-HUB4K is a multiple interfaces (HDMI + USB2.0 + LAN + WiFi + SD card) CMOS camera. HDMI, USB2.0 and LAN are used as the data transfer interface to HDMI display or computer.

For HDMI output, the *Camera Control Panel + Measurement Toolbar* and *Camera Control Toolbar* are overlaid on the HDMI screen when the mouse moves to the related region.

In this case, the USB mouse can be used to set the camera, browse and compare the captured image, play the video and perform the measurement.

For USB output, there are three possibilities:<br>1. Connect USB flash drive to save pictures

- 1. Connect USB flash drive to save pictures and videos.<br>2. Connect 5G WLAN modules to transfer image wireles
- 2. Connect 5G WLAN modules to transfer image wirelessly in real time (AP/STA)
- 3. Connect computer with USB connection to transfer image in real time.

For LAN output, the camera can be connected with an Ethernet cable directly to a PC or to a router. From here the ProView/LiteView software can control each camera function.

#### **7.1 Quick Instructions for C-HUB4K camera**

Before turning on the camera, please connect the standard C-mount camera to the camera adapter and insert it into the microscope's trinocular port.

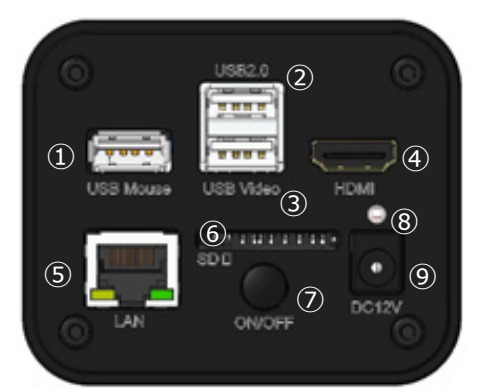

#### Fig. 1 - C-HUB4K Rear Panel

⑥ SD card slot ⑦ ON-OFF button ⑧ LED indicator ⑨ Power supply plug

- ① USB mouse connector
- ② USB2.0 connector
- ③ USB Video connector
- ④ HDMI connector
- ⑤ LAN connector

You can use the C-HUB4K camera in 5 different ways. Each application requires different hardware environment.

#### **7.1.1 HDMI Mode**

- 1. Plug the HDMI cable into the "HDMI" port ④ to connect the C-HUB4K camera to HDMI display.
- 2. Plug the USB mouse into "USB Mouse" port ① to get control of the camera by using built-in software HDMIPRO.<br>3. Plug 12V/1A power adapter into "DC 12V" slot ⑨ to supply power for the camera.
- Plug 12V/1A power adapter into "DC 12V" slot  $\circledcirc$  to supply power for the camera.
- The LED Indicator ⑧ will turn into red.
- 4. Insert SD card into "SD Card" slot ⑥ or a USB flash disk into "USB2.0" port ② for saving captured images and recorded videos.
- 5. Press "ON/OFF" Button  $\mathcal{D}$  to turn on the camera.
- The LED indicator will turn into blue.
- 6. Move mouse cursor to the left side of the video window, a *Camera Control Panel* will appear. It includes Manual/ Automatic Exposure, White Balance, Sharpness and other functions, please refer to 8.1 for details.
- 7. Move mouse cursor to the bottom of the video window and a *Camera Control Toolbar* will appear. Operations like Zoom In, Zoom Out, Flip, Freeze, Cross Line, Comparison and so on can be achieved. Please refer to 8.3 for details.
- 8. Move mouse cursor to the upper side of the video window, a *Measurement Toolbar* with calibration and other measure-<br>.ment tools will appear, please refer to 8.2 for details. The measurement data can be output with \*.CS

#### **7.1.2 USB Mode**

- 
- For Windows user (Windows 7/8/10 [32/64 bit]), use ProView.<br>For Mac OS and Linux user (Mac OS 10.10 or above or Linux distributions with kernel 2.6.27 or higher), use LiteView.
- 1. Plug the USB cable provided with the camera into "USB Video" ③ to connect the C-HUB4K camera to the computer. Do not connect the USB cable into the "USB Mouse" port. Connecting the camera to the "USB Mouse" port, it will not be connected to the PC and it will not display any image on the screen.
- 2. Plug 12V/1A power cable into "DC 12V" slot ⑨ to supply power for the camera.
- 
- The LED Indicator  $\circled{8}$  will turn into red.<br>3 Press "ON/OFF" Button  $\circled{7}$  to turn on the 3. Press "ON/OFF" Button  $\oslash$  to turn on the camera.<br>• The LED indicator will turn into blue.<br>4 Start the software
- 
- 4. Start the software.<br>5. Clicking the camer
- 5. Clicking the camera name in the *Camera List* starts the live image.
- **• When the USB cable is connected, the mouse will not work. If you want to use the mouse, please unplug the USB cable and restart the camera**.

#### **7.1.3 WLAN Mode (AP mode)**

In WLAN (WiFi) mode, the camera can be used either via PC or Android mobile device (tablet or phone).

In case of use via PC:

extrament water (Windows 7/8/10 [32/64 bit]), use ProView.<br>• For Windows user (Windows 7/8/10 [32/64 bit]), use ProView.<br>• For Mac OS and Linux user (Mac OS 10.10 or above or Linux distributions with kernel 2.6.27 or highe The PC should be a WLAN enabled one.

In the case of use via mobile device (tablet or phone), the Optika Mobile View App is used, which can be downloaded from the Google Play store.

#### **Use with PC**

- 1. Plug the HDMI cable into the "HDMI" port ④ to connect the C-HUB4K camera to HDMI display.
- 2. Plug the USB mouse into "USB Mouse" port ① to get control of the camera by using built-in software HDMIPRO.
- 3. Plug 12V/1A power adapter into "DC12V" slot ⑨ to supply power for the camera.
- The LED Indicator **⑧** will turn into red.
- 4. Press "ON/OFF" Button  $\oslash$  to turn on the camera.
- The LED indicator will turn into blue.<br>5 Move the mouse to the bottom of the
- 5. Move the mouse to the bottom of the UI and click the button on the *Camera Control Toolba*r at the bottom of the video window. A small window called *Settings* will pop up as shown below.

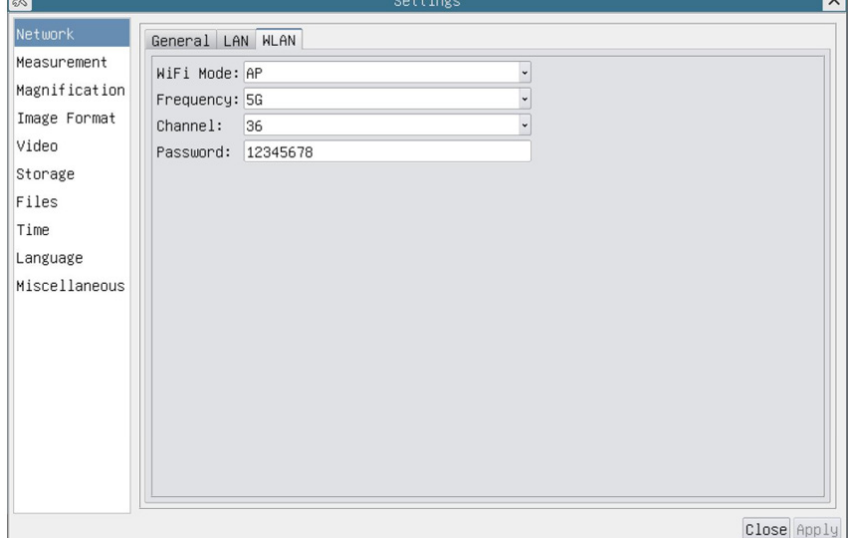

Fig. 2 - WLAN configuration Page

- 6. Click *Network>WLAN* property page and choose the *AP* option in the *WiFi Mode* edit box (the factory default configuration is AP mode).
- 7. Install ProView or LiteView on your PC.
- 8. Plug the USB WLAN adapter into the "USB2.0" port ② of the camera.

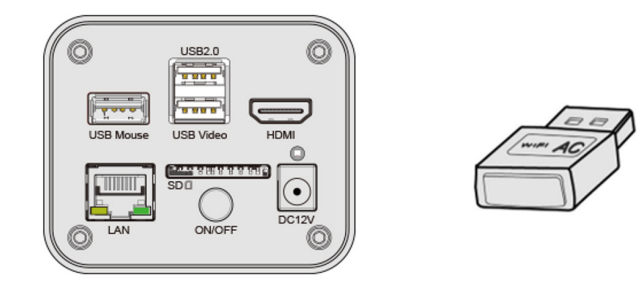

- 
- 9. Connect the PC with the WLAN AP point that the camera provides. The network name (*SSID*) and the WLAN password (default one is *12345678*) can be found on the camera's *Setting>- Network>WLAN* page in *AP* mode.
- 10. Start ProView / LiteView software and check the configuration. Normally, active cameras are automatically recognized. The live image of each camera is displayed.
- 11. For the display, the *Camera List* tool window is used in the ProView / LiteView software.

#### **Use with mobile device**

- 1. Plug 12V/1A power adapter into "DC12V" slot ⑨ to supply power for the camera.
- The LED Indicator ⑧ will turn into red.<br>2. Press "ON/OFF" Button ⑦ to turn on the
- Press "ON/OFF" Button  $(2)$  to turn on the camera.
- The LED indicator will turn into blue.
- 3. Plug the USB WLAN adapter into the "USB2.0" port ② of the camera.

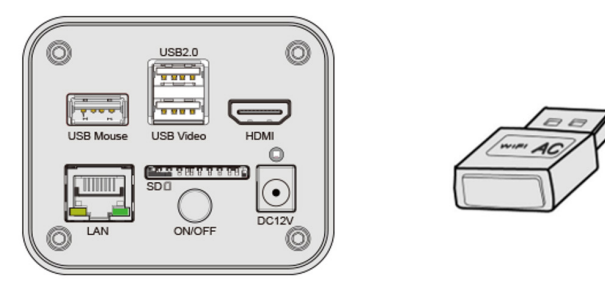

- 4. In the "Settings" of your device select the WiFi device **C-HUB4K-xxxxx**.
- The password for connecting the camera is "12345678".
- 5. Launch the Optika Mobile View App.
- 6. Manage the camera using the App to control all function.

#### **7.1.4 LAN Ethernet Mode**

This application uses the camera as the network camera. User must configure the IP of the camera and PC manually and ensure their IP addresses are in the same net. The subnet mask and gateway of the camera and PC must be the same.

- Plug the HDMI cable into the "HDMI" port 4 to connect the C-HUB4K camera to HDMI display.
- 2. Plug the USB mouse into "USB Mouse" port ① to get control of the camera by using built-in software HDMIPRO.<br>3. Plug 12V/1A power adapter into "DC 12V" slot ⑨ to supply power for the camera.
- Plug 12V/1A power adapter into "DC 12V" slot ⑨ to supply power for the camera.
- The LED Indicator <sup>⑧</sup> will turn into red.
- 4. Press "ON/OFF" Button  $\oslash$  to turn on the camera.<br>• The LED indicator will turn into blue.<br>5. Move the mouse to the bottom of the UI and clicking
- 
- 5. Move the mouse to the bottom of the UI and clicking the button on the *Camera Control Toolba*r at the bottom of the video window. A small window called *Settings* will pop up as shown below.
- 6. Click the *LAN* property page, uncheck the *DHCP* item. Input the *IP Address*, *Subnet Mask* and *Default Gateway* for the camera.

| Network                                                                                                    |                                                                                                    |                     | Settings |  |  |
|----------------------------------------------------------------------------------------------------|----------------------------------------------------------------------------------------------------|---------------------|----------|--|--|
|                                                                                                    |                                                                                                    |                     |          |  |  |
| Measurement<br>Magnification<br>Image Format<br>Video<br>Storage<br>Files<br>Time<br>Language<br>Miscellaneous | General LAN WLAN<br>$\Box$ DHCP<br>IP Address: 192 . 168 . 100 . 2<br>Subnet Mask: 255, 255, 255, 0<br>Default Gateway: 192 . 168 . 100 . 1 | OUnicast OMulticast |          |  |  |

Fig. 3 - Camera IP configuration Page

7. Designate the Internet Protocol Version 4 (TCP/IPv4) Settings page's IP address on the PC with similar configuration as shown below but with different IP address.

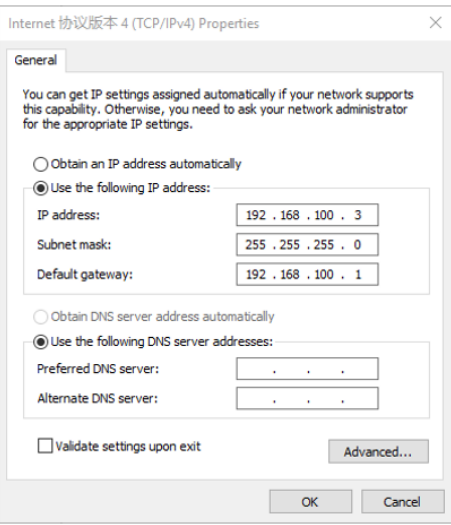

Fig. 4 - PC'S IP configuration Page

- 8. After the above configurations are finished, user can connect the camera to the computer through the Ethernet adapter as shown below:
- Connect the LAN port with the Ethernet cable to the PC's network port.

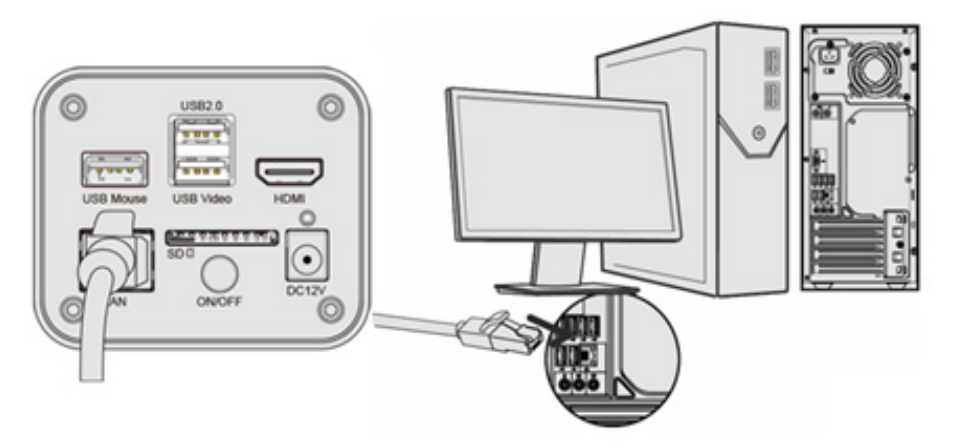

• Insert the SD card (supplied) or USB flash disk (not supplied) into the camera SD card slot / USB2.0 port.

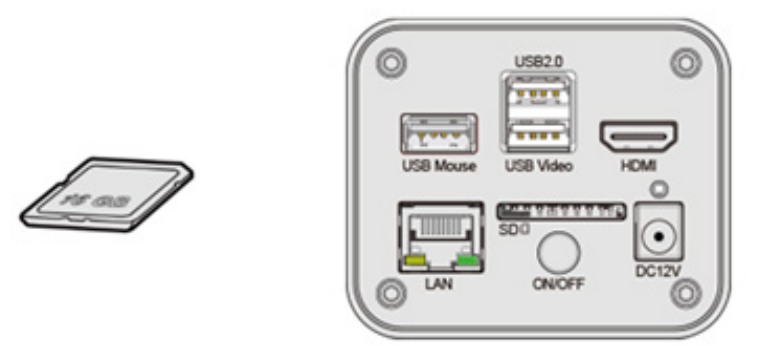

- 9. Start ProView / LiteView software and check the configuration.
- 10. Clicking the camera name in the *Camera List* starts the live video.

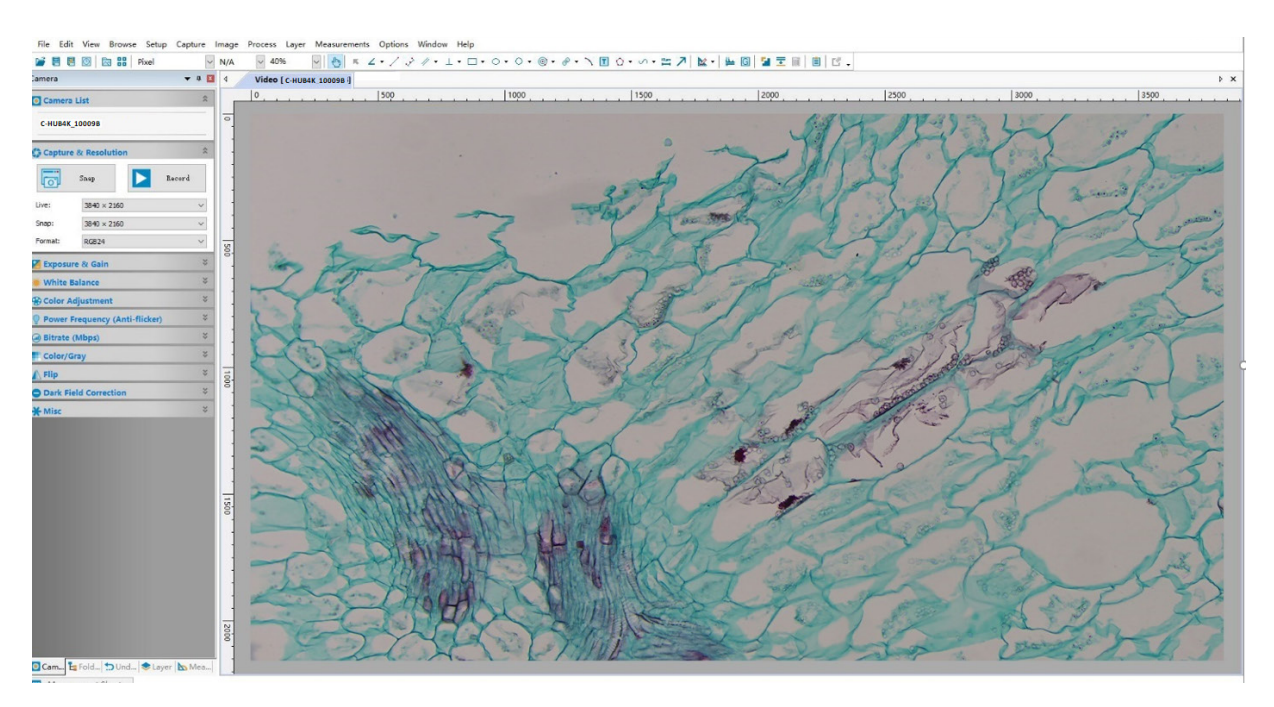

#### **7.1.5 Connecting multi-cameras to a router via LAN port/WLAN STA mode for network application**

In LAN/WLAN STA mode, the camera connects to router LAN/WLAN by LAN port / WLAN STA mode. If a router with LAN/WLAN capability is used, users could connect the router with Ethernet cable/WLAN and control the camera.

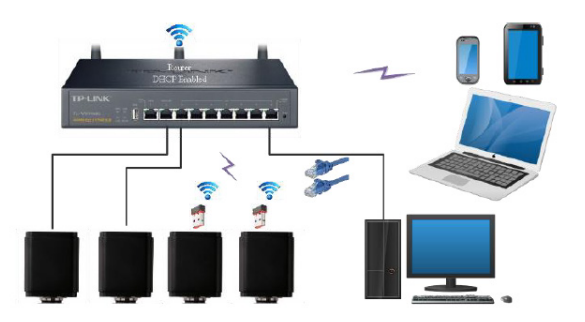

- 1. When connecting via LAN the connection and configuration are just the same as in Sec. 71.1. or 7.1.4, but here, users need to check *DHCP*.
- If *Multicast* is disabled or is not supported, users should only select *Unicast*.
- If *Multicast* is supported by the network, users could select *Multicast* to achieve a better performance, especially in the case that multi-users connect to the same camera.
- In addition, please guarantee that the broadcasting function is enabled in the network.

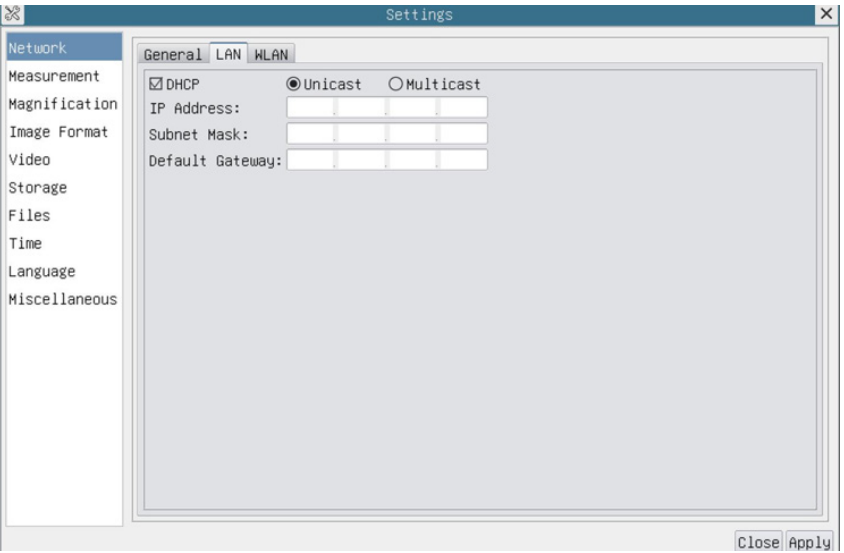

Fig. 5 - LAN configuration

2. When connecting via WLAN the connection and configuration are just the same as in Sec. 7.1.3 but here, users need to check *STA*.

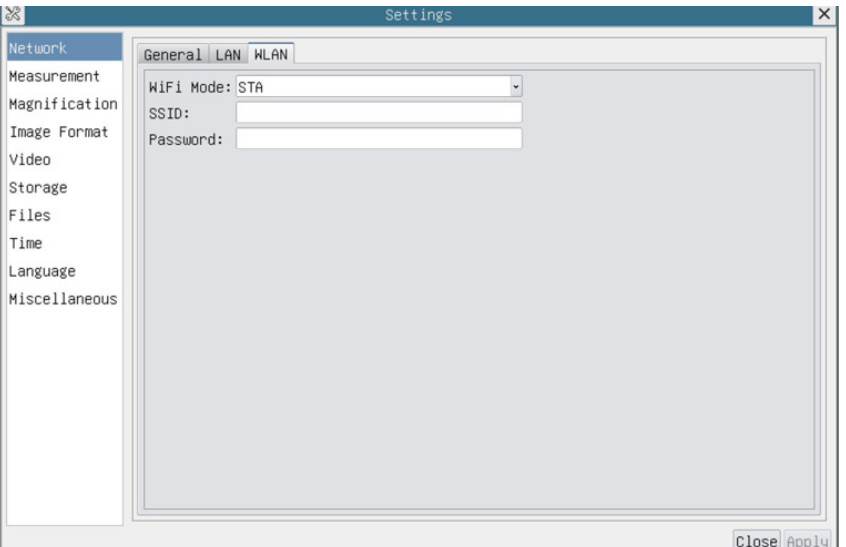

Fig. 6 - WLAN configuration

- 3. Install ProView or LiteView on your PC.
- Plug the Ethernet cable into the camera's LAN port and the other end to the PC (for those connected to router with WLAN STA mode).

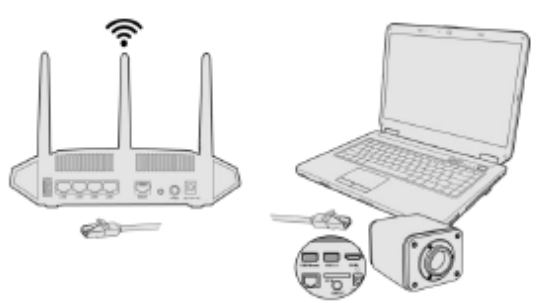

• Or plug the USB WLAN adapter into the camera's USB2.0 port (for those connected to router with WLAN STA mode).

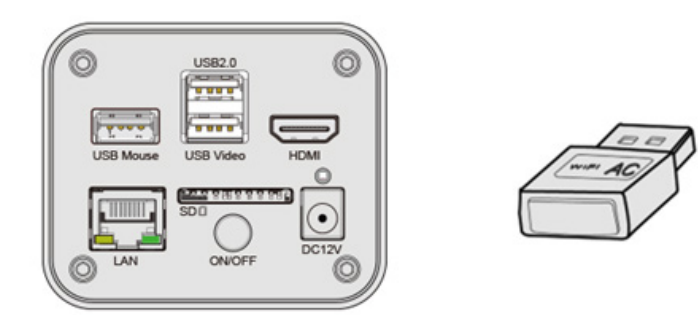

4. Finally as shown below, 2 HDMI cameras are connected to the router with LAN cable and 2 HDMI cameras are connected to the same router with WLAN STA mode (the number of the cameras, the connection mode (LAN or WLAN STA) connected to the router are determined by the router performance).

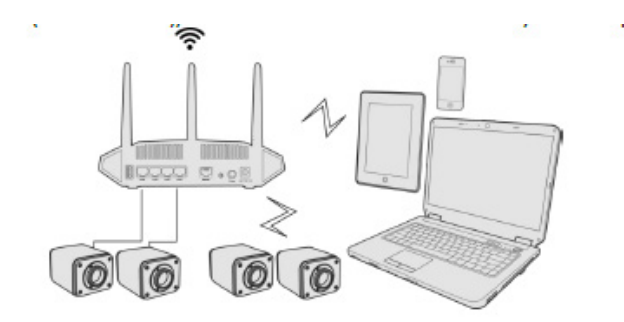

- 5. Make sure that your PC is connected to the LAN or WLAN of the router.<br>6. Start ProView / LiteView software and check the configuration. Normally
- 6. Start ProView / LiteView software and check the configuration. Normally, active cameras are automatically recognized. The live image of each camera is displayed.
- 7. For the display, the *Camera List* tool window is used in the ProView/LiteView software.

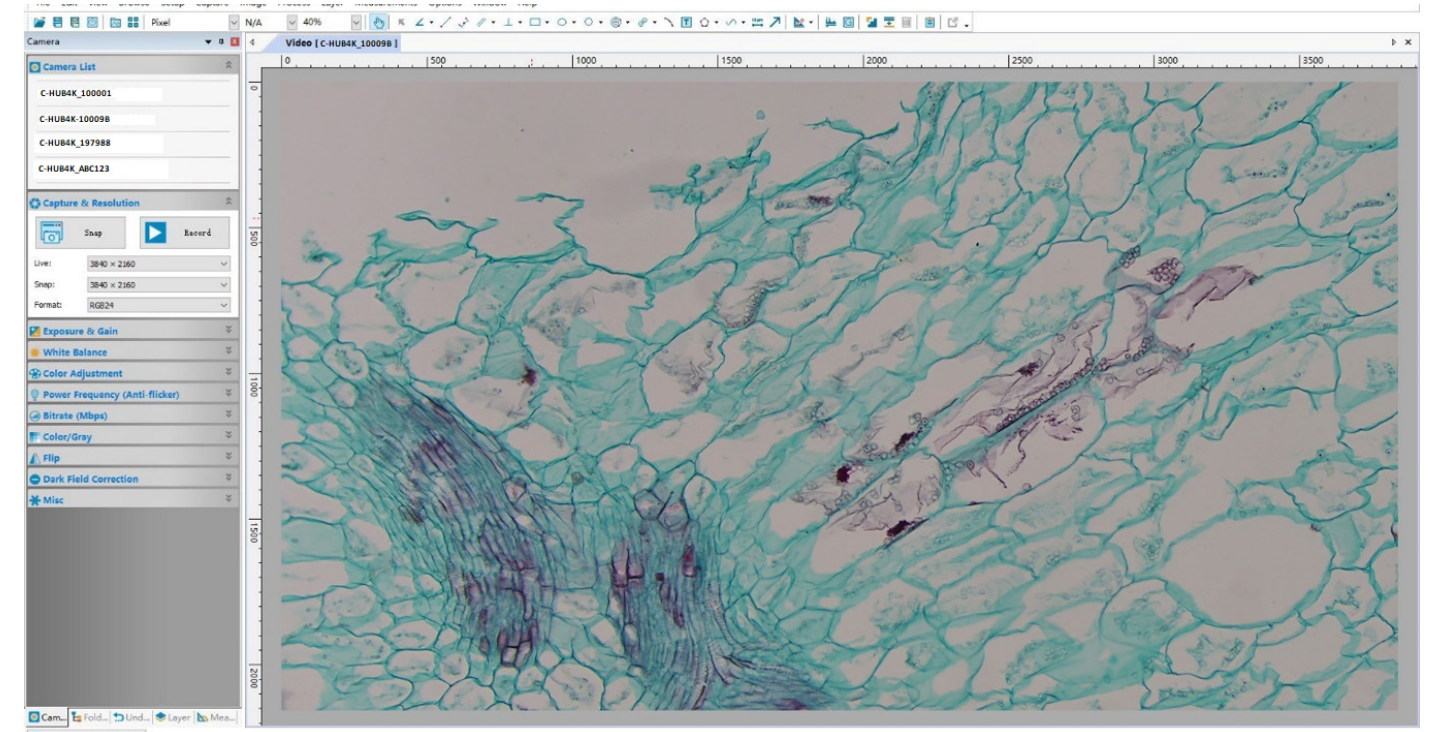

Fig. 7 - PROVIEW and C-HUB4K Cameras connected in LAN port/WLAN STA mode

#### **• Note on data security**

The data transfer of the HDMI 4K camera in LAN or WLAN is not encrypted. Anyone who is connected to the network and has installed the Optika software, can see the live image of all active cameras. Operate the camera with the ProView software, if you want to make sure that nobody in the network can see the camera's live image.

#### **• About the routers/switches**

It is suggested that routers/switches supporting 802.11ac 5G segment should be selected to achieve better wireless connection experience.

#### **8. C-HUB4K User Interface (UI) and its Functions**

The C-HUB4K UI shown in Fig. 8 includes a *Camera Control Panel* on the left side of the video window, a *Measurement Toolbar* on the upper side of the video window, a *Camera Control Toolbar* on the bottom of the video window.

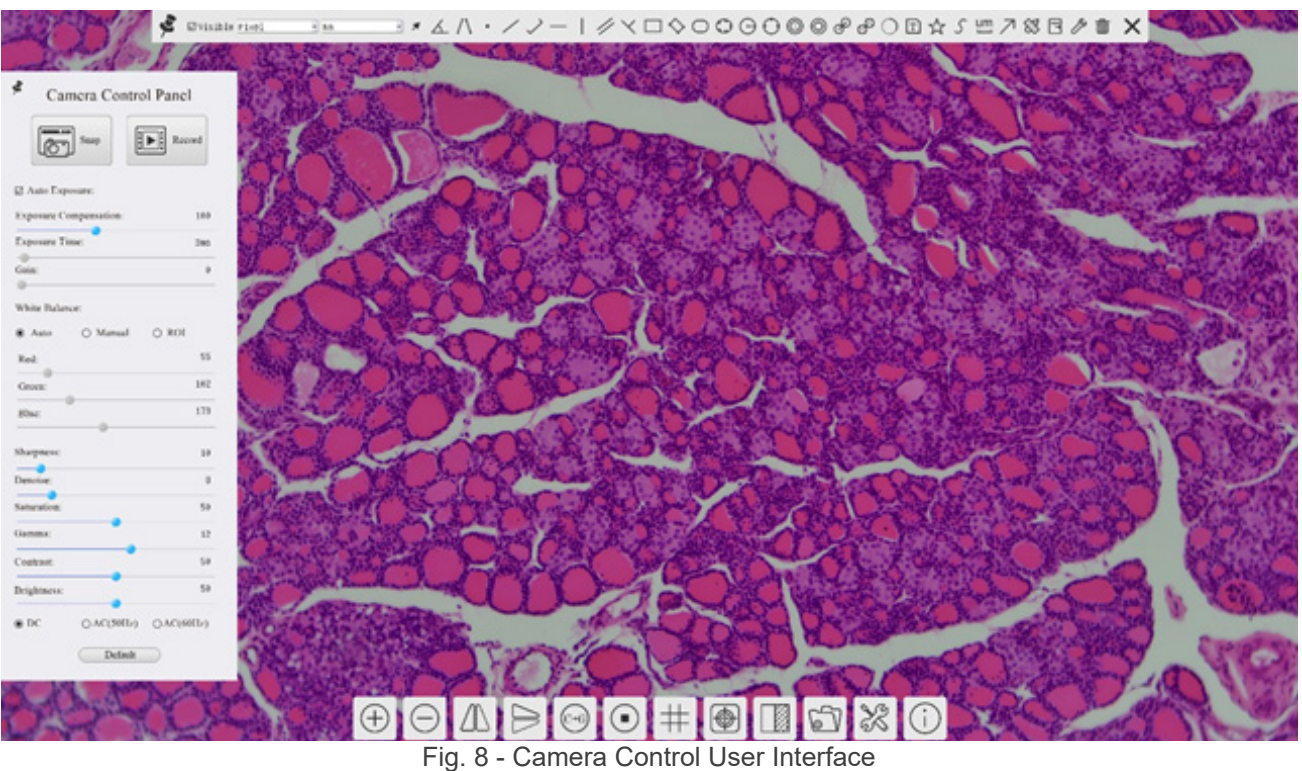

- 1. Move the mouse cursor to the left side of the video window: the *Camera Control Panel* will pop up automatically.
- Move the mouse cursor to the upper side of the video window: a *Measurement Toolbar* will pop up for the calibration and measurement operations.
- When user left-clicks the *Float/Fixed* button  $*$  on the Measurement Toolbar, the Measurement Toolbar will be fixed. In this case the Camera Control Panel will not pop up automatically even if users move mouse cursor to left side of the video windows.
- Only when user left-clicks the **X** button on the *Measurement Toolbar* to exit from measuring procedure it will be possible to perform other operations on the *Camera Control Panel*, or *Camera Control Toolbar*.
- During the measuring process, when a specific measuring object is selected an *Object Location & Attributes Control Bar*   $\leftrightarrow$  A V &  $\equiv$  will appear for changing location and properties of the selected objects.
- 3. Move the mouse cursor to the bottom of the video window, the *Camera Control Toolbar* will pop up automatically.

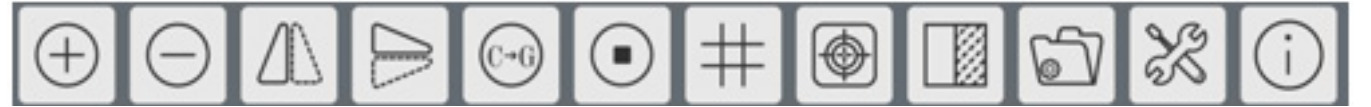

#### **8.1 The Camera Control Panel**

The *Camera Control Panel* controls the camera to achieve the best image quality according to the specific applications. It will pop up automatically when mouse cursor is moved to the left side of the video window (in measurement status, the Camera Control Panel will not pop up. Only when measurement process is terminated will the Camera Control Panel pop up by moving mouse cursor to the left side of the video window).

Left-clicking button ⊰ to achieve *Display/ Auto Hide* switch of the Camera Control Panel.

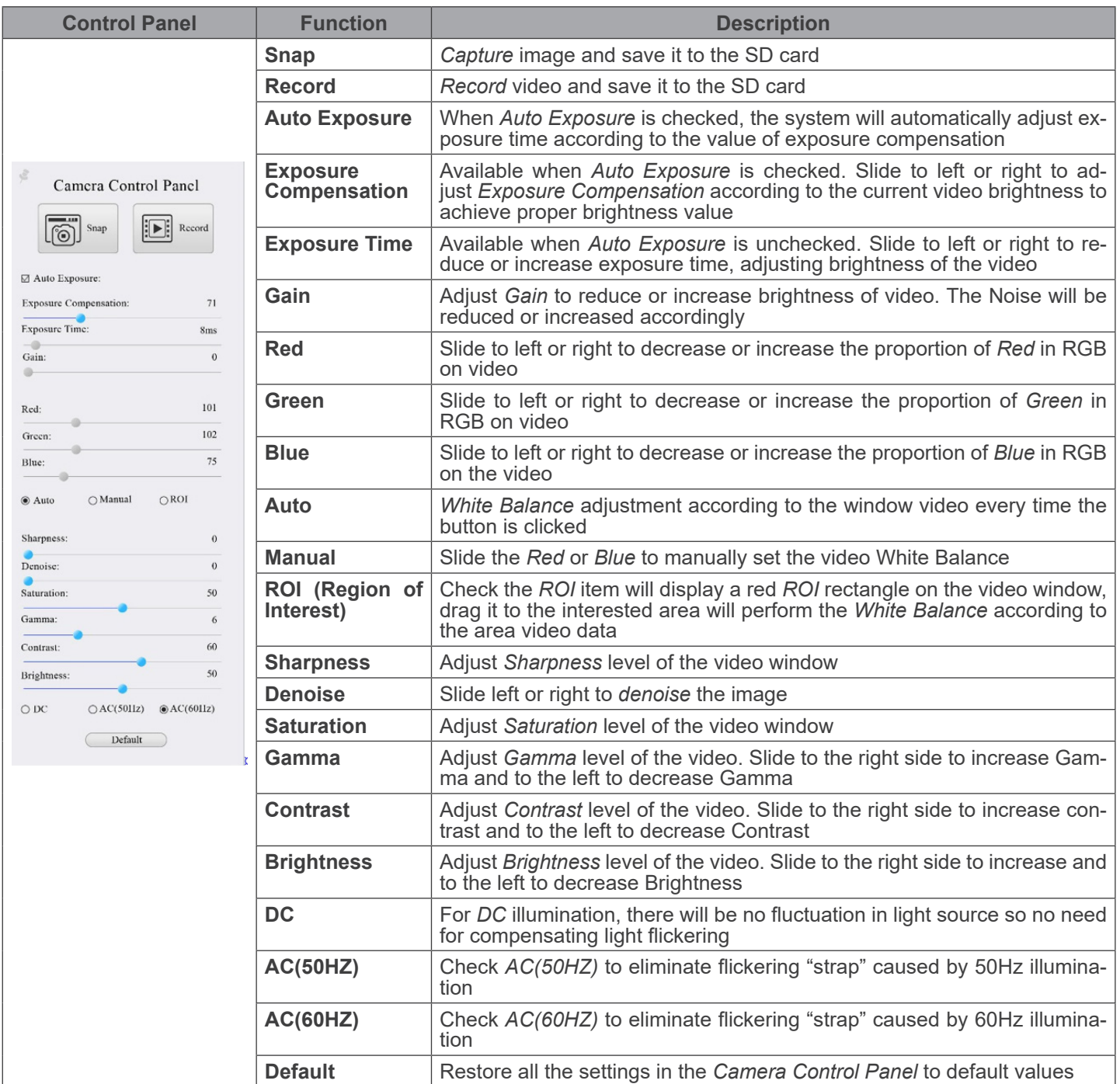

#### **8.2 The Measurement Toolbar**

The *Measurement Toolbar* will pop up when moving mouse cursor to any place near the upper side of the video window.

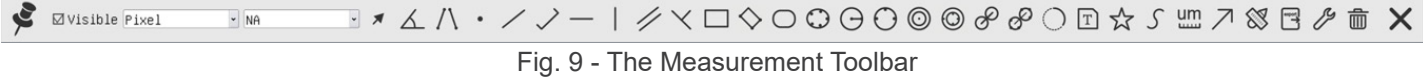

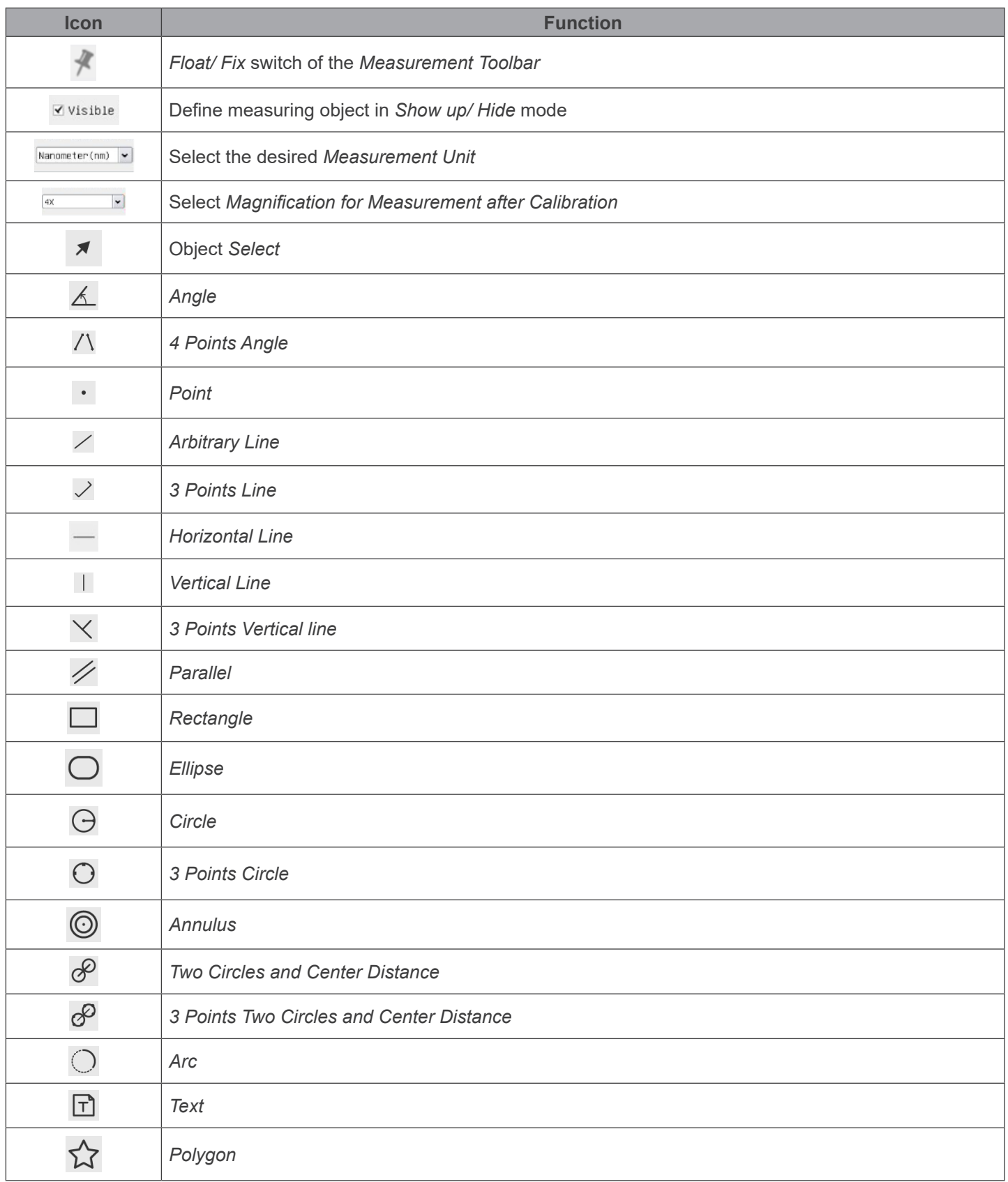

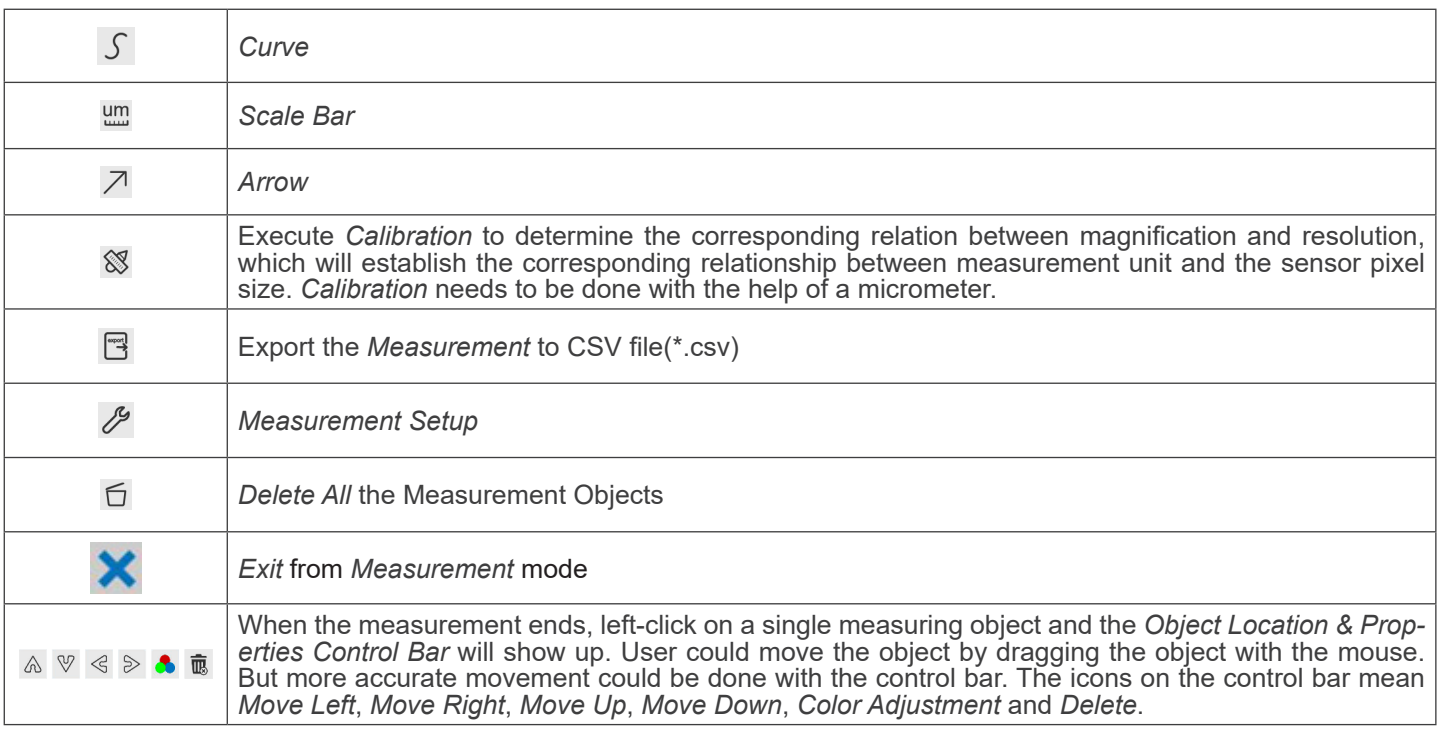

#### Note:

- 1. When user left-clicks *Display/Hide* button *'*\* on the *Measurement Toolbar*, it will be fixed. In this case the *Camera Control Panel* will not pop up automatically even if moving the mouse cursor to the left edge of the video window. Only when user left-click the button on the *Measurement Toolbar* to exit from the measurement mode it will be possible
- to perform other operations on the *Camera Control Panel* or on the *Camera Control Toolbar*. 2. When a specific item is selected during the measurement process, the *Object Location & Attributes Control Bar*  will appear for changing the object location and properties of the selected objects.

#### **8.3 Icons and Functions of the Camera Control Toolbar**

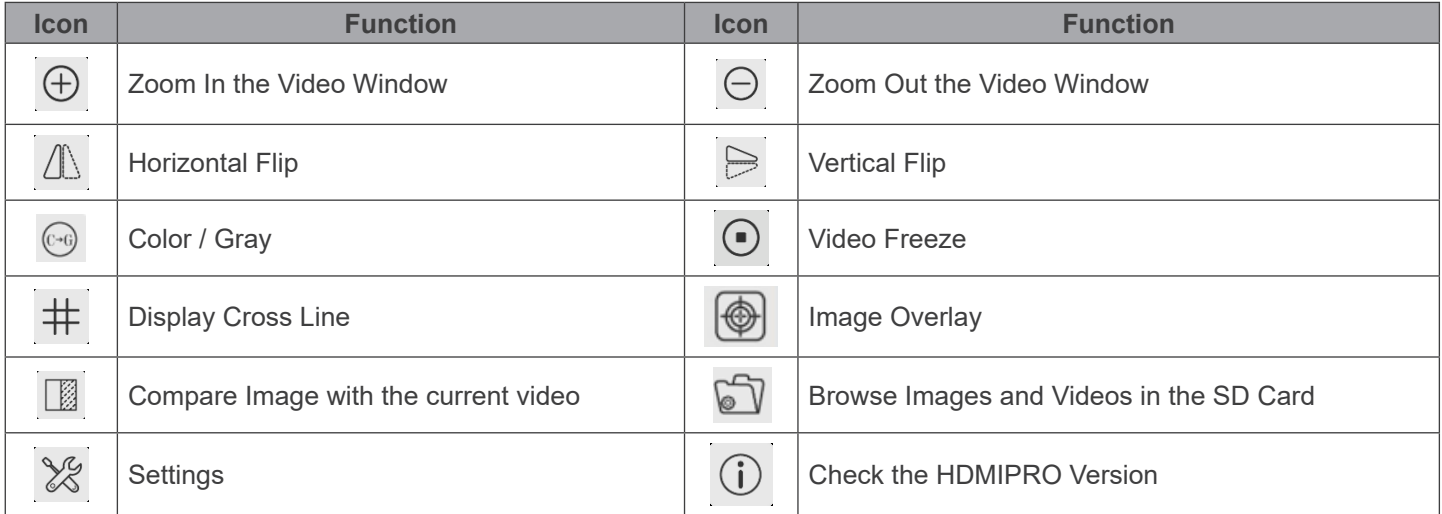

The <sup>18</sup> Setting function is relatively more complicated than the other functions. Here are more info about it:

**8.3.1 Setting > Network > General**

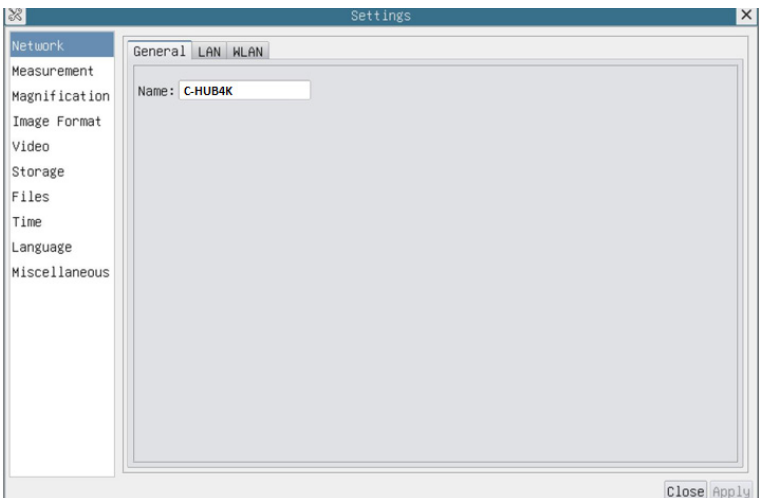

Fig. 10 - General Network Settings Page

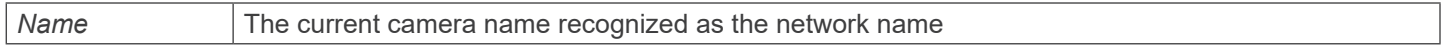

#### **8.3.2 Setting > Network > LAN**

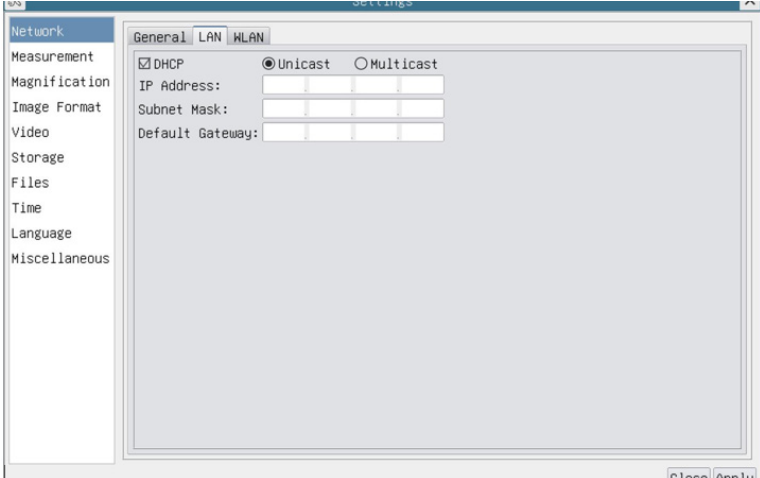

Fig. 11 - LAN Network Settings Page

| <b>DHCP</b>       | Dynamic host control protocol allows DHCP server to automatically assign IP information to the cam-<br>era. Only in Sec. 7.1.4 LAN networking this item should be checked, so that cameras can automati-<br>cally get IP information from routers/switches to facilitate networking operation                                                                                                    |
|-------------------|----------------------------------------------------------------------------------------------------|
| Unicast/Multicast | By default, Unicast function is used. Only in Sec. 7.1.5 networking environment, when the router/switch<br>has <i>Multicast</i> function, camera can switch to multicast mode, which can save the network bandwidth<br>consumed by the camera and facilitate the connection of more cameras in the same network                                                                                                    |
| <b>IP Address</b> | Every machine on a network has a unique identifier. Just as you would address a letter to send in<br>the mail, computers use the unique identifier to send data to specific computers on a network. Most<br>networks today, including all computers on the Internet, use the TCP/IP protocol as the standard for<br>how to communicate on the network. In the TCP/IP protocol, the unique identifier for a computer is<br>called IP address.<br>There are two standards for IP address: IP Version 4 (IPv4) and IP Version 6 (IPv6). All computers<br>with IP addresses have an IPv4 address, and many are starting to use the new IPv6 address system<br>as well.<br>Users must manually conFig. their IP addresses on the camera side and computer side. The IP<br>addresses set on the camera side and computer side should be in the same network segment. The<br>specific settings are shown<br>Fig. 12: It's usually a private address. Private address is a non-registered address used exclusive-<br>ly within an organization. The internal private addresses retained are listed below: Class A 10.0.0-<br>10.255.255; Class B 172.16.0-172.31.255.255; Class C 192.168.0-192.168.255.255. The suggested<br><i>IP address is Class C</i> |

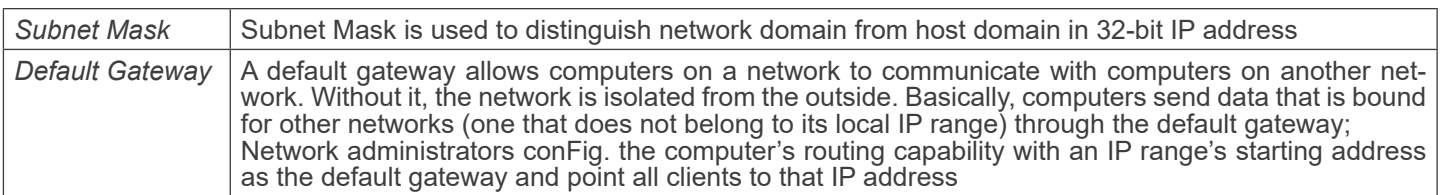

Uncheck the *DHCP* and select the *Unicast* item, user still need to set the *IP address*, *Subnet ma*sk and *Default Gateway* as shown below:

| $\frac{1}{2}$ |                  | Settings                             | $\times$    |
|---------------|------------------|--------------------------------------|-------------|
| Network       | General LAN WLAN |                                      |             |
| Measurement   | $\Box$ DHCP      | ● Unicast OMulticast                 |             |
| Magnification | IP Address:      | 192 . 168 . 100 . 2                  |             |
| Image Format  |                  | Subnet Mask: 255, 255, 255, 0        |             |
| Video         |                  | Default Gateway: 192 . 168 . 100 . 1 |             |
| Storage       |                  |                                      |             |
| Files         |                  |                                      |             |
| Time          |                  |                                      |             |
| Language      |                  |                                      |             |
| Miscellaneous |                  |                                      |             |
|               |                  |                                      |             |
|               |                  |                                      |             |
|               |                  |                                      |             |
|               |                  |                                      |             |
|               |                  |                                      |             |
|               |                  |                                      |             |
|               |                  |                                      |             |
|               |                  |                                      |             |
|               |                  |                                      | Close Annlu |

Fig. 12 - Manual DHCP in Unicast Settings Page

Uncheck the *DHCP* and select the *Multicast* item, user still need to set the *IP address*, *Subnet Mask* and *Default Gateway* as shown below:

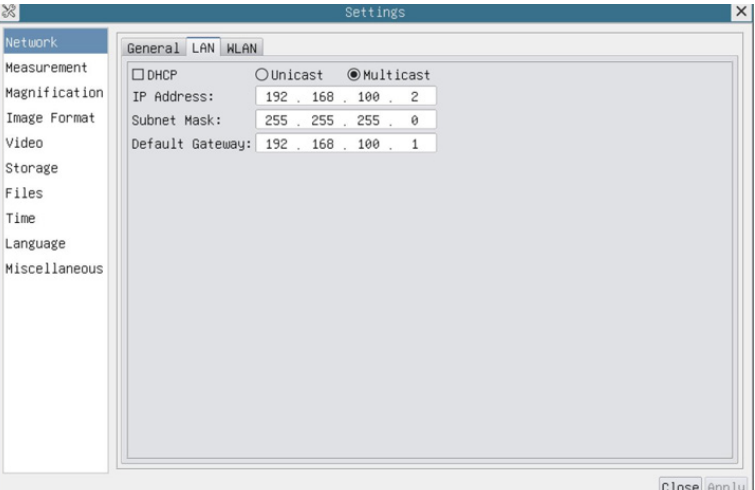

Fig. 13 - Manual DHCP in Multicast Settings Page

#### **8.3.3 Setting > Network > WLAN**

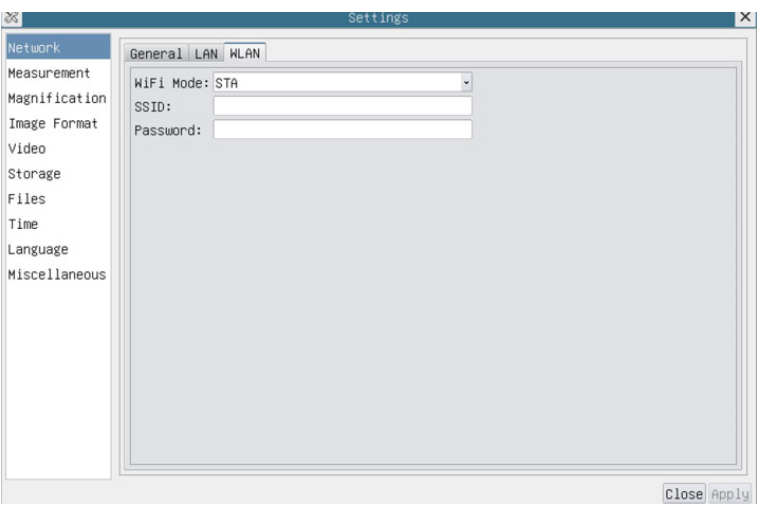

Fig. 14 - WLAN Network Settings Page

| WiFi Mode | AP/STA mode to select                                                                  |
|-----------|----------------------------------------------------------------------------------------|
| SSID      | Channel for the AP mode and SSID for the STA mode. Here, the SSID is the router's SSID |
| Password  | Camera Password for the AP mode. Router Password for the STA mode                      |

#### **8.3.4 Setting > Measurement**

This page is used for the definition of the *Measurement Object* properties

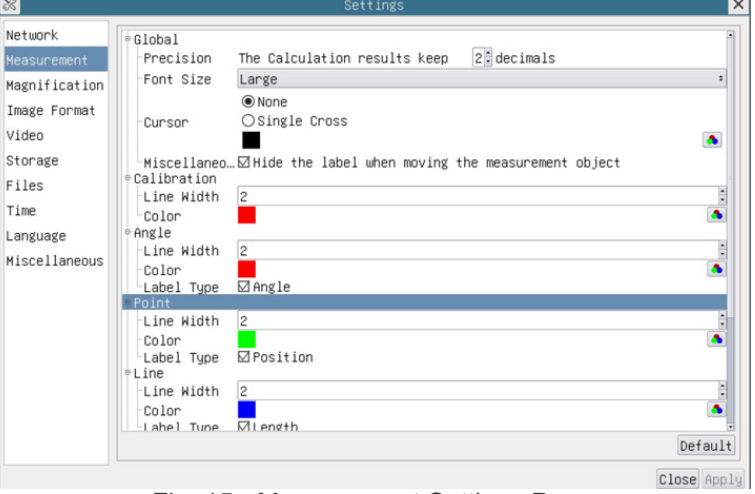

Fig. 15 - Measurement Settings Page

| Global                                                                                                    | Used for setting digits behind the decimal point for measurement results |                                                      |                                                                   |  |
|----------------------------------------------------------------------------------------------------|--------------------------------------------------------------------------|------------------------------------------------------|-------------------------------------------------------------------|--|
| Calibration                                                                                                    | Line Width                                                               | Used for defining width of the lines for calibration |                                                                   |  |
|                                                                                                    | Color                                                                    | Used for defining color of the lines for calibration |                                                                   |  |
|                                                                                                    | EndPoint                                                                 | Type:                                                | Used for defining shape of the endpoints of lines for calibration |  |
|                                                                                                    |                                                                          | Null:                                                | Means no endpoints                                                |  |
|                                                                                                    |                                                                          | Rectangle:                                           | Means rectangle type of endpoints. It makes alignment more easily |  |
| Point, Angle, Line, Horizontal Line, Vertical Line, Rectangle, Circle, Ellipse, Annulus, Two Circles, Polygon, Curve:                                                       |                                                                          |                                                      |                                                                   |  |
| Left-click the in-beside the measuring patterns mentioned above will unfold the corresponding attribute settings to set the<br>individual property of the measuring objects |                                                                          |                                                      |                                                                   |  |

#### **8.3.5 Setting > Magnification**

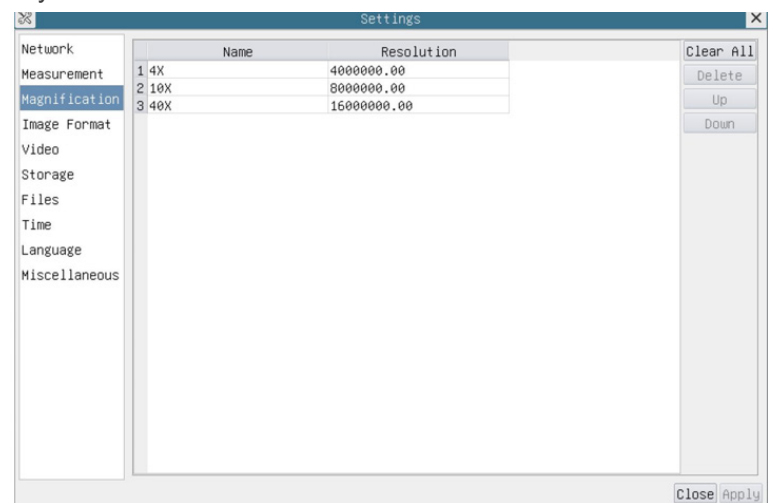

This page's items are formed by the *Measurement Toolbar* --> *Calibration* command.

Fig. 16 - Magnification Settings Page

| Name       | Names such as 10X, 40X, 100X are based on magnification of the microscopes. For continuous zoom<br>microscopes, ensure that the selected magnification coincides with the scale alignment line on the<br>microscope zoom knob |
|------------|----------------------------------------------------------------------------------------------------|
| Resolution | Pixels per meter. Devices like microscopes have high resolution value                                                                                                    |
| Clear All  | Click the Clear All button will clear the calibrated magnifications and resolutions                                                                                                    |
| Delete     | Click Delete to delete the selected item for specific resolution                                                                                                    |

#### **8.3.6 Setting > Image Format**

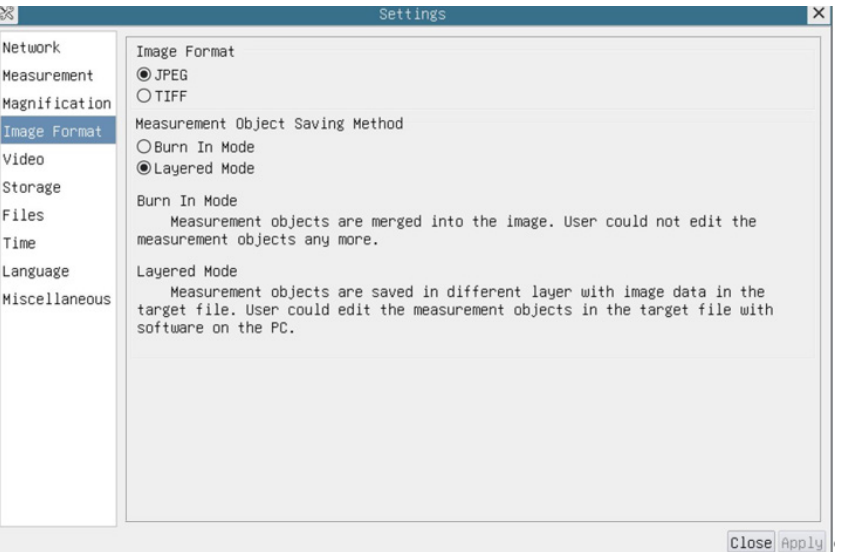

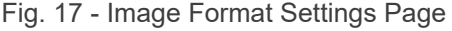

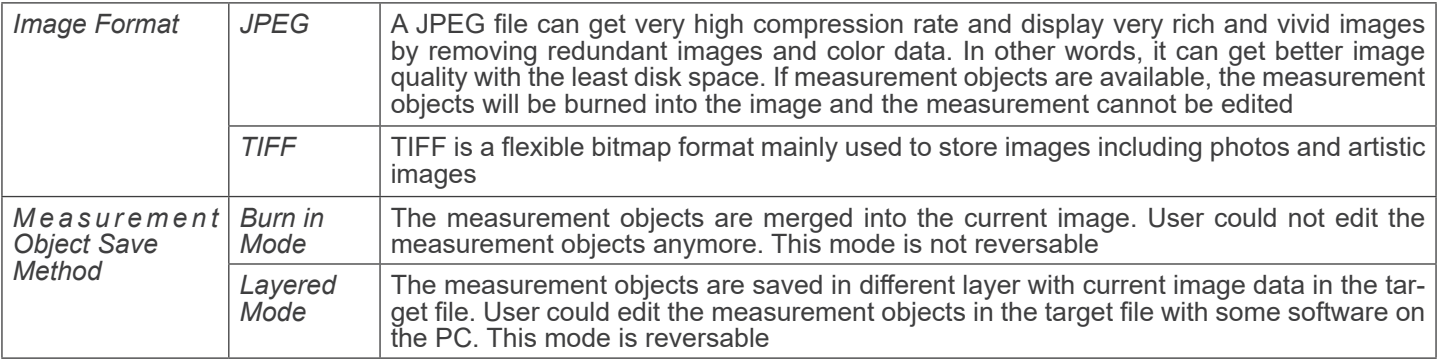

#### **8.3.7 Setting > Video**

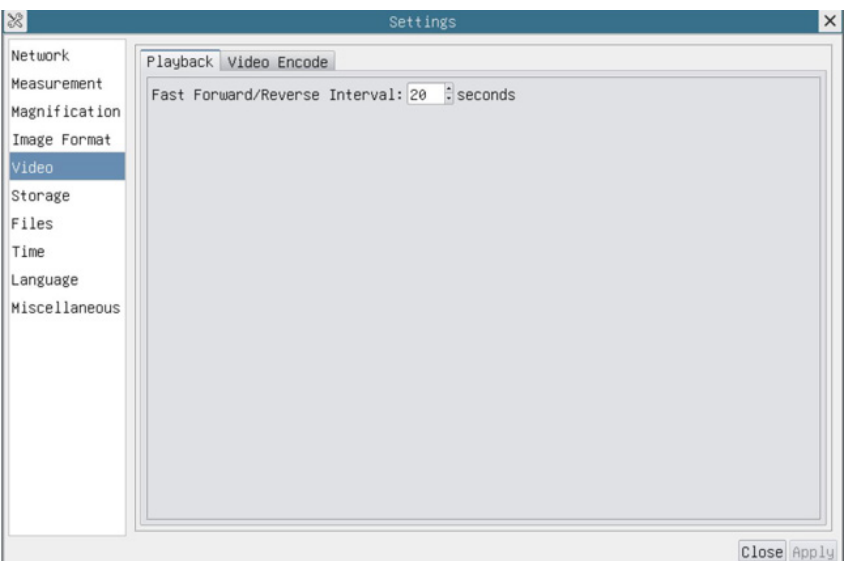

Fig. 18 - Video Settings Page - Playback

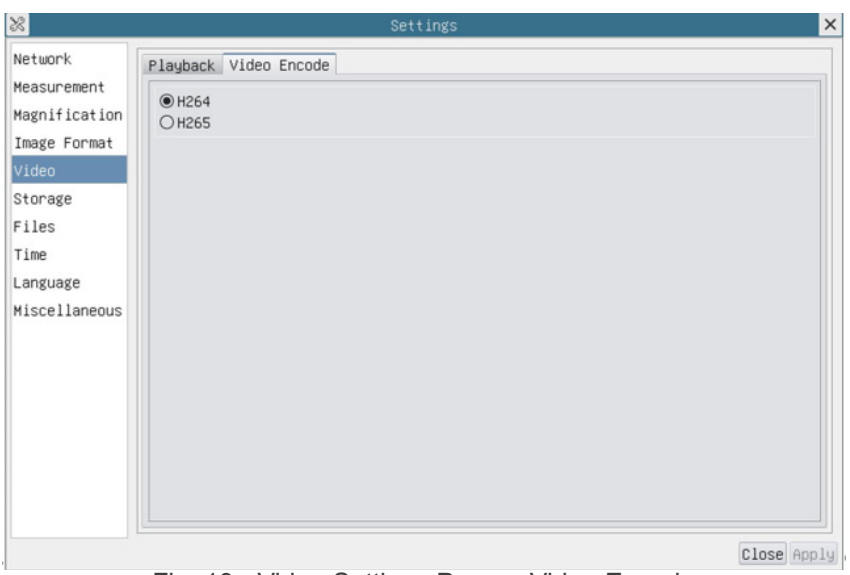

Fig. 19 - Video Settings Page - Video Encode

| Playback            | Fast Forward/Reverse interval in second units for Video Playback                                                                                                    |
|---------------------|----------------------------------------------------------------------------------------------------|
| <b>Video Encode</b> | Select the Video Encode format.<br>It can be $H264$ or $H265$ .<br>Compared with H264, H265 has a higher H265 compression ratio which is primarily used to further<br>reduce the design flow rate, in order to lower the cost of storage and transmission |

#### **8.3.8 Setting > Storage**

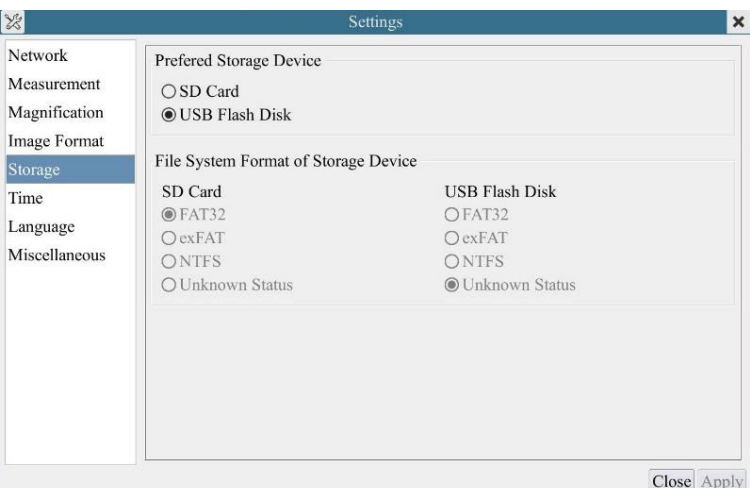

Fig. 20 - SD Card / USB Flash Disk Settings Page

| File System<br>Format of the<br><b>Storage Device</b> | List the file system format of the current storage device |                                                                           |  |
|-------------------------------------------------------|-----------------------------------------------------------|---------------------------------------------------------------------------|--|
|                                                       | FAT32                                                     | The file system is FAT32. The maximum file size of single file is 4GB     |  |
|                                                       | exFAT                                                     | The file system is exFAT. The maximum file size of single file is 16EB    |  |
|                                                       | <b>NTFS</b>                                               | The file system is NTFS. The maximum file size of single file is 2TB.     |  |
|                                                       | Unknown<br><b>Status</b>                                  | SD card /USB Flash Disk not detected or the file system is not identified |  |

#### **• Note: For USB Flash Drive, USB 3.0 interface is preferred.**

#### **8.3.9 Setting > Files**

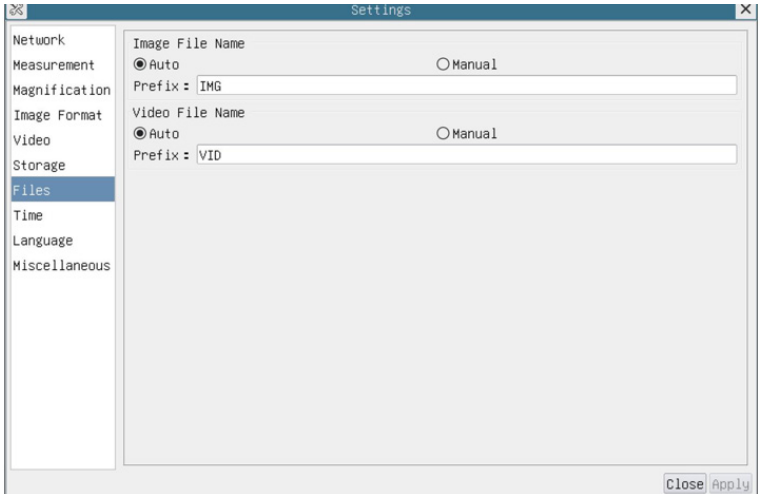

Fig. 21 - File Name Settings Page

| File Name<br>Paradigm | <i>Image or Video</i>   Provide Auto or Manual naming paradigm for Image or Video file                  |
|-----------------------|----------------------------------------------------------------------------------------------------|
| Auto                  | With specified name as the Prefix, HDMIPRO will add digits after the Prefix for the Image or Video file |
| <b>Manual</b>         | A file dialog will pop up to enter the Image or Video file name for the captured Image or Video         |

#### **8.3.10 Setting > Time**

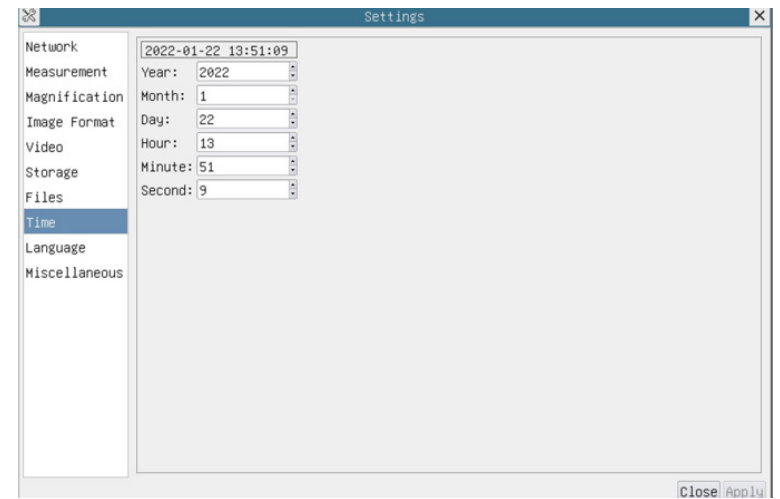

#### Fig. 22 - Time Settings Page

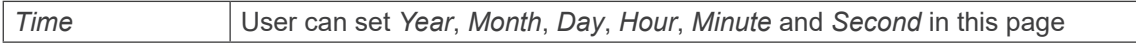

#### **8.3.11 Setting > Language**

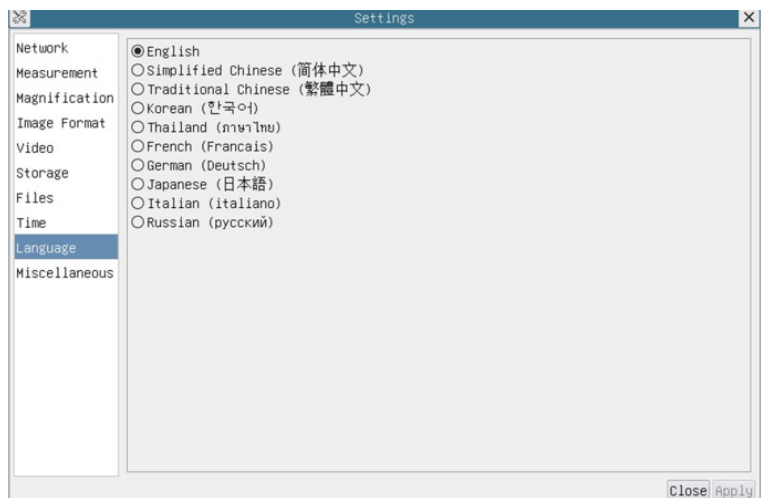

#### Fig. 23 - Language Settings Page

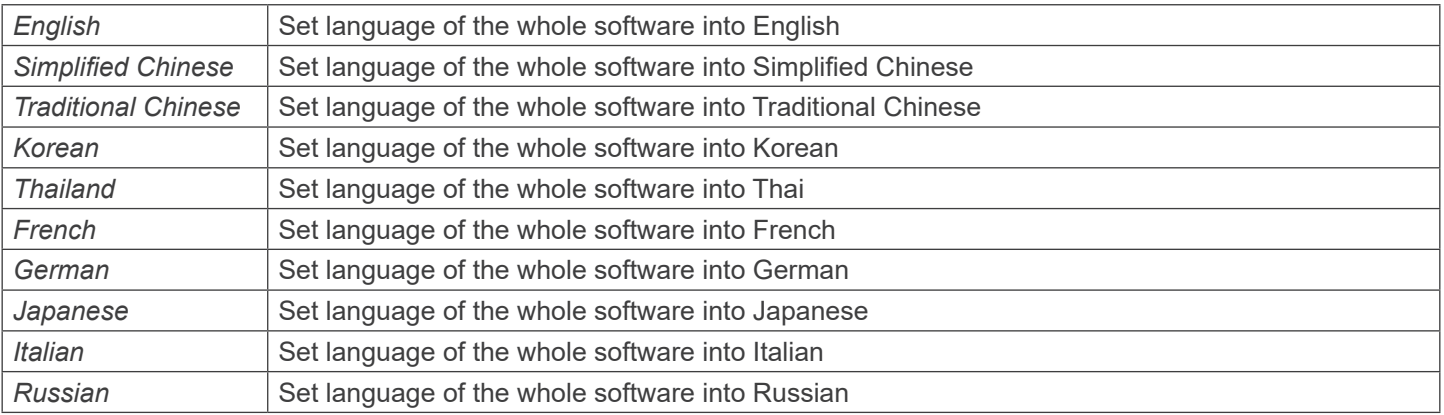

#### **8.3.12 Setting > Miscellaneous**

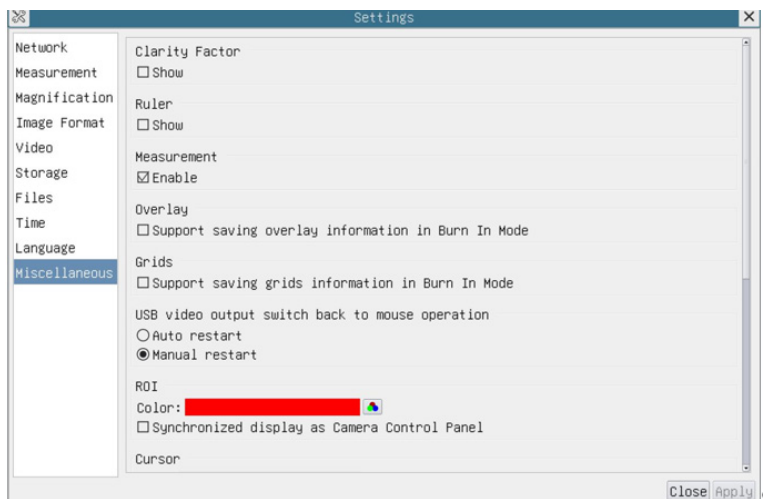

Fig. 24 - Miscellaneous Settings Page

| <b>Clarity Factor</b>                                 | Check this to show the <i>Clarity Factor</i> on the video window screen and inform if the camera is correctly<br>focused or not |
|-------------------------------------------------------|----------------------------------------------------------------------------------------------------|
| Ruler                                                 | Select to display the ruler in the video window, otherwise not to display the ruler                                             |
| Overlay                                               | Select to support saving graphics overlay information in fusion mode, otherwise it will not support                             |
| Grids                                                 | Select to support saving grids information in fusion mode, otherwise not to support                                             |
| USB video output<br>switch back to<br>mouse operation | Select automatic restart or manual restart to switch from USB video output to mouse operation                                   |
| <b>ROI Color</b>                                      | Choosing the ROI rectangle line color                                                                                           |
| Cursor                                                | Choosing the Cursor size according to the screen resolution or personal preference                                              |
| <b>Auto Exposure</b>                                  | Define the maximum automatic exposure time                                                                                      |
| Exposure<br>Auto<br>Region                            | Select the AE (Auto Exposure) reference area                                                                                    |
| Camera<br><b>Parameters</b><br>Import                 | Import the Camera Parameters from the SD Card or USB flash drive to use the previously exported<br><b>Camera Parameters</b>     |
| Camera<br>Parameters<br>Export                        | Export the Camera Parameters to the SD Card or USB flash drive to use the previously exported<br><b>Camera Parameters</b>       |
| Reset to<br>factory $\vert$<br>defaults               | Restore camera parameters to its factory status                                                                                 |

#### **8.4 Camera calibration**

The camera must be calibrated before any measurements can be taken. To do this it is necessary to use the micrometer slide supplied with the camera.

- 1. Insert the objective with the lowest magnification available and put the stage micrometer on the stage.
- 2. Click on the "*Calibrate*" **button in the Measurement toolbar.**<br>• The following dialog box appears:
- 

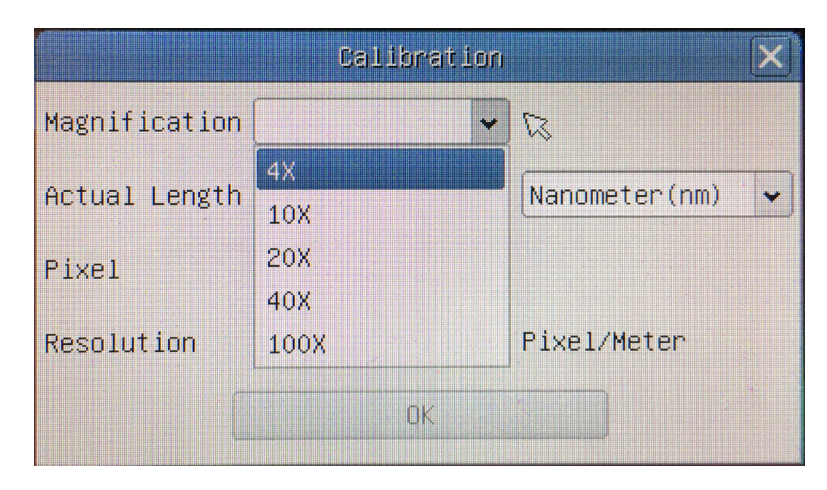

- 
- 
- 3. In the Magnification field enter the current magnification<br>• Some magnification values (default ones 4x, 10x, 20x, 40x and 100x) are preset in the drop-down list.<br>• If user must insert a different magnification value, d

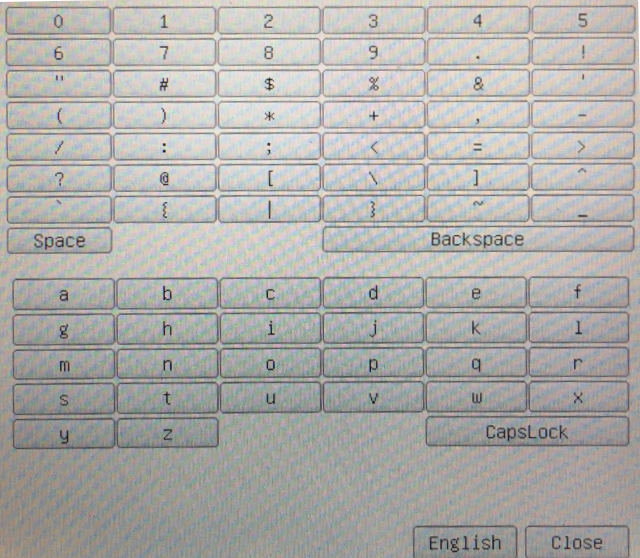

• From here user can enter any desired magnification value.

- 4. Focus the ruler under the microscope.
- Along with the previous dialog box a red line appears on the image. This line is the calibration line.

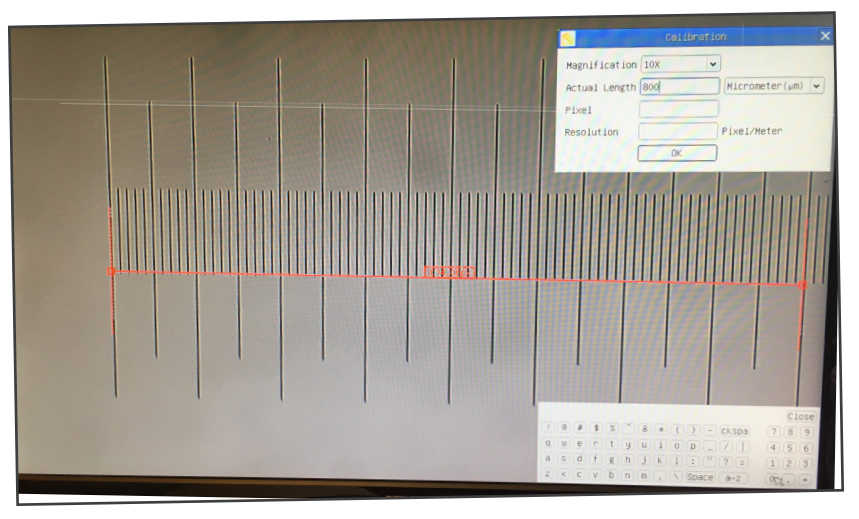

- 5. Align the two ends of the red line with the ruler scale (try to use as many notches as possible to keep the calibration accuracy).
- 
- 6. Set the desired unit (micrometer, millimeter or nanometer) in the *Calibration* dialog box.
- Micrometric slide has two rulers (see chapter 9). One is 1 mm/100 (for biological microscopes) and the other is 10mm/100<br>(for stereomicroscopes).
- (for steps). When using the ruler 1mm/100 the interval between two long lines is 100  $\mu$ m, while using the ruler 10mm/100 the interval between two long lines is 1000  $\mu$ m.<br>8. If everything is fine, click OK to end the c
- If everything is fine, click OK to end the calibration. The new magnification (the number you entered in the Magnification edit box) will be available in the *Magnification* drop-down list.
- 9. Repeat the same procedure for each magnification available in your microscope.

#### **9. Micrometric Slide M-005**

**Micrometric slide, 26x76mm, with 2 scales (1mm/100div. for biological microscopes / 10mm/100div. for stereomicroscopes)**

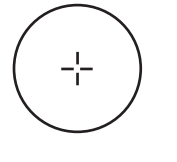

1 DIV=0.01mm

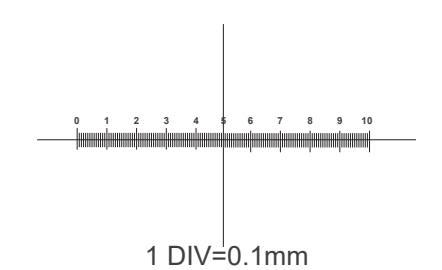

**For biological microscopes calibration**

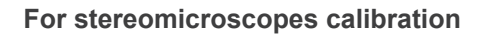

#### **Equipment disposal**

Art.13 Dlsg 25 July 2005 N°151. "According to directives 2002/95/EC, 2002/96/EC and 2003/108/EC relating to the reduc-<br>tion in the use of hazardous substances in electrical and electronic equipment and waste disposal."

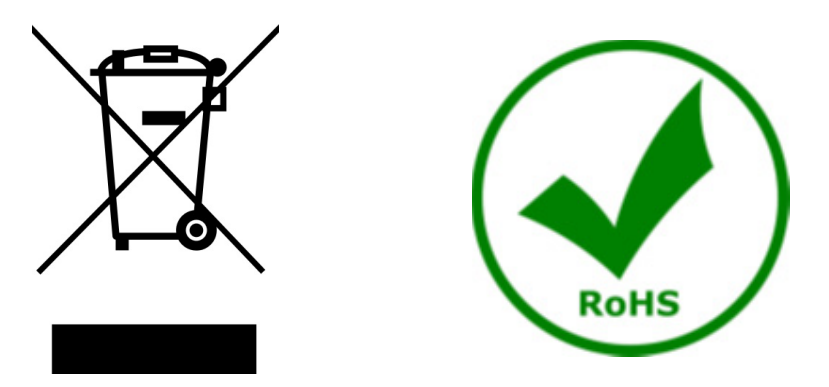

The basket symbol on equipment or on its box indicates that the product at the end of its useful life should be collected separately from other waste. The separate collection of this equipment at the end of its lifetime is organized and managed by the producer. The user will have to contact the manufacturer and follow the rules that he adopted for end-of-life equipment collection. The collection of the equipment for recycling, treatment and environmentally compatible disposal, helps to prevent possible adverse effects on the environment and health and promotes reuse and/or recycling of materials of the equipment. Improper disposal of the product involves the application of administrative penalties as provided by the laws in force.

#### OPTIKA<sup>®</sup> S.r.l.

Via Rigla, 30 - 24010 Ponteranica (BG) - ITALY Tel.: +39 035.571.392 info@optikamicroscopes.com - www.optikamicroscopes.com

**OPTIKA<sup>®</sup> Spain**<br>spain@optikamicroscopes.com

**OPTIKA® USA** usa@optikamicroscopes.com

OPTIKA **China** ® china@optikamicroscopes.com

OPTIKA **India** ® india@optikamicroscopes.com

**OPTIKA<sup>®</sup> Central America**<br>camerica@optikamicroscopes.com

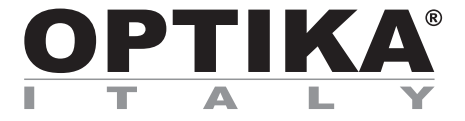

**Telecamere HDMI – Serie H**

## **MANUALE DI ISTRUZIONI**

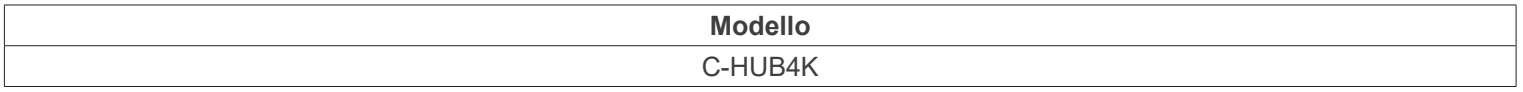

Ver. 1.3 2023

# $CE$   $CFA$

### **Sommario**

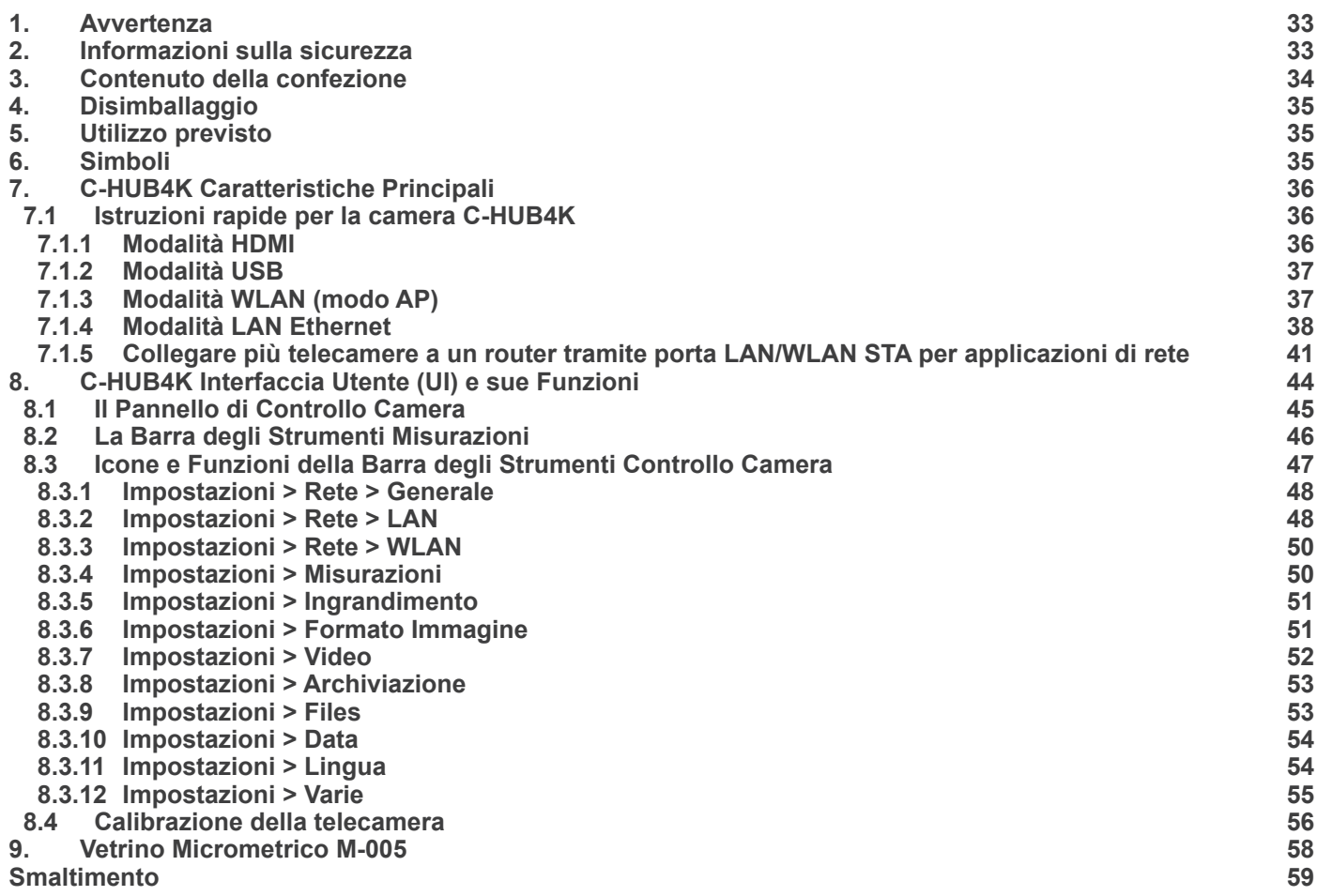

#### **1. Avvertenza**

Questa apparecchiatura è uno strumento scientifico di alta precisione, progettato per durare a lungo con una minima manutenzione.

La realizzazione è secondo i migliori standard ottici e meccanici, per poter essere utilizzato quotidianamente. Vi ricordiamo che questo manuale contiene informazioni importanti per la sicurezza e per la manutenzione dello strumento, e deve quindi essere messo a disposizione di coloro che lo utilizzeranno.

Decliniamo ogni responsabilità derivante da un utilizzo dello strumento non indicato nel presente manuale

#### **2. Informazioni sulla sicurezza**

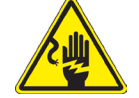

#### **Per evitare shock elettrici**

Prima di collegare il cavo di alimentazione alla presa elettrica, assicurarsi che il voltaggio della rete locale coincida con il voltaggio dello strumento e che l'interruttore dell'illuminazione sia nella posizione "OFF".

Gli utenti dovranno seguire tutte le norme di sicurezza locali. Lo strumento è certificato CE. In ogni caso, gli utilizzatori sono gli unici responsabili per un utilizzo sicuro dello strumento. Per l'utilizzo in sicurezza dello strumento è importante attenersi alle seguenti istruzioni e leggere il manuale in tutte le sue parti.

#### **3. Contenuto della confezione**

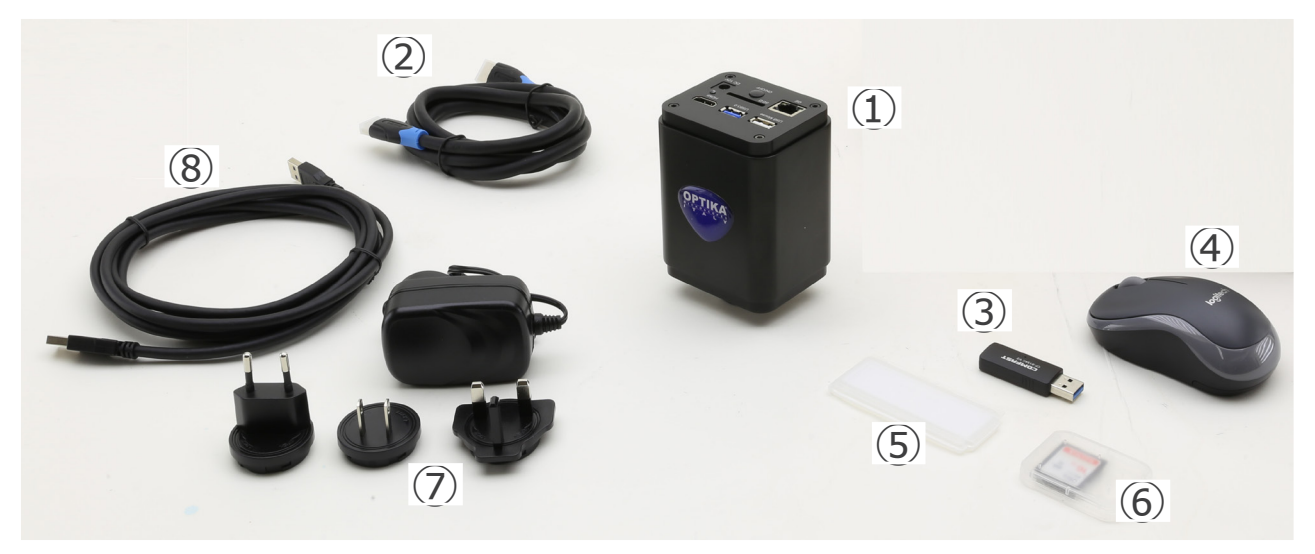

- ① Telecamera
- ② Cavo HDMI
- ③ Adattatore WLAN 5G
- ④ Mouse wireless
- ⑤ Vetrino micrometrico
- ⑥ SD card 32GB
- ⑦ Alimentatore
- ⑧ Cavo USB2.0

#### **4. Disimballaggio**

Il sistema è alloggiato in un contenitore di polistirolo modellato. Rimuovere il nastro adesivo dal bordo del contenitore e sollevare la metà superiore del contenitore. Fate attenzione per evitare che gli elementi ottici cadano fuori e si danneggino.

#### **5. Utilizzo previsto**

#### **Modelli standard**

Solo per applicazioni di ricerca ed usi didattici. Non indicato per utilizzo diagnostico e terapeutico umano e veterinario.

#### **Modelli IVD**

Anche per uso diagnostico, finalizzato ad ottenere informazioni sulla situazione fisiologica o patologica del soggetto.

#### **6. Simboli**

La seguente tabella riporta i simboli utilizzati in questo manuale.

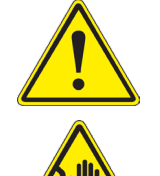

#### **PERICOLO**

Questo simbolo indica un rischio potenziale ed avverte di procedere con cautela.

### **SHOCK ELETTRICO**

Questo simbolo indica un rischio di shock elettrico.

#### **7. C-HUB4K Caratteristiche Principali**

La C-HUB4K è una telecamera CMOS ad interfaccia multipla (HDMI + USB2.0 + LAN + WiFi + SD card). HDMI, USB2.0 e LAN vengono usati come interfaccia trasferimento dati ad un monitor HDMI o ad un computer.

Nell'interfaccia HDMI, il *Pannello di Controllo Telecamera + Barra degli strumenti Misurazione* e la *Barra degli Strumenti Controllo Camera* sono in sovraimpressione sul monitor HDMI quando il mouse si sposta sulla zona del monitor corrispondente.

In questo caso il mouse USB viene usato per impostare i parametri della telecamera, navigare e confrontare le immagini acquisite, riprodurre video, ed eseguire misurazioni.

Nell'interfaccia USB, ci sono tre possibilità:

- 1. Collegare la chiavetta USB per salvare immagini e video.<br>2. Collegare i moduli 5G WLAN per trasferire le immagini in
- 2. Collegare i moduli 5G WLAN per trasferire le immagini in wireless in tempo reale (AP/STA).
- 3. Collegare il computer con connessione USB per trasferire le immagini in tempo reale.

Nell'interfaccia LAN, la telecamera può essere collegata con un cavo Ethernet direttamente ad un PC o ad un router. Da qui il software ProView/LiteView può controllare ogni funzione della telecamera.

#### **7.1 Istruzioni rapide per la camera C-HUB4K**

Prima di accendere la telecamera, collegare l'adattatore passo "C" alla telecamera e inserire l'adattatore sulla porta trino- culare del microscopio.

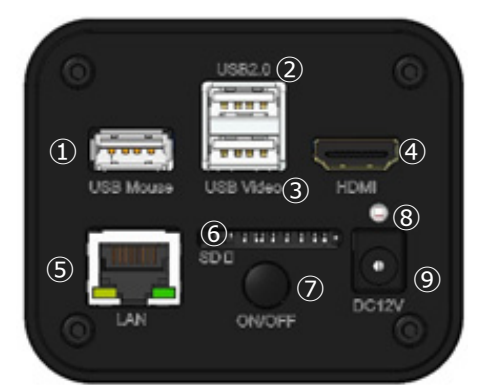

Fig. 1 - Pannello posteriore della C-HUB4K

- ① Connettore mouse USB
- ② Connettore USB2.0
- ③ Connettore USB Video
- ④ Connettore HDMI
- ⑤ Connettore LAN

⑧ Indicatore LED

⑦ Tasto ON-OFF

⑥ Alloggiamento SD card

- ⑨ Connettore alimentatore
- È possibile utilizzare la telecamera C-HUB4K in 5 modi diversi. Ogni applicazione richiede un ambiente hardware diverso.

#### **7.1.1 Modalità HDMI**

- 1. Collegare il cavo HDMI nella porta "HDMI" ④ per collegare la camera C-HUB4K al monitor HDMI.
- 2. Collegare il mouse USB nella porta "USB Mouse" ① per ottenere il controllo della camera mediante il software integrato HDMIPRO.
- 3. Collegare il cavo di alimentazione 12V/1A nel connettore "DC12V" ⑨ per alimentare la camera.
- L'indicatore LED <sup>(8)</sup> diventerà rosso.<br>4 luserire la scheda SD pello slot "SD
- 4. Inserire la scheda SD nello slot "SD Card" ⑥ o una chiavetta USB nella porta "USB2.0" ② per salvare le immagini catturate e i video registrati.
- 5. Premere il tasto "ON/OFF" ⑦ per accendere la camera.
- L'indicatore LED diventerà blu.
- 6. Muovere il cursore del mouse sul lato sinistro della finestra video; apparirà il Pannello di Controllo Camera. Include Manual/Automatic Exposure, White Balance, Sharpness ed altre funzioni, consultare il paragrafo 8.1 p
- mera. Sono possibili operazioni quali Zoom In, Zoom Out, Flip, Freeze, Cross Line, Comparison ed altre. Consultare il paragrafo 8.3 per maggiori dettagli.
- 8. Muovere il cursore del mouse sulla parte alta della finestra video; apparirà una B*arra degli Strumenti Misurazioni* con funzioni di calibrazione e di altri strumenti di misura, consultare il paragrafo 8.2 per maggiori dettagli. I dati delle misu- razioni possono essere esportati con formato \*.CSV.
#### **7.1.2 Modalità USB**

- 
- Per utenti Windows (Windows 7/8/10 [32/64 bit]), usare ProView.<br>Per utenti Mac OS e Linux (Mac OS 10.10 o superiore o Linux versioni con kernel 2.6.27 o superiori),
- 1. Collegare il cavo USB nella porta "USB Video" ③ per collegare la camera C-HUB4K al computer.
- **• Non collegare il cavo USB alla porta "USB Mouse". Collegando la telecamera alla porta "USB Mouse", essa non sarà collegata al PC e non visualizzerà alcuna immagine sullo schermo.**
- 2. Collegare il cavo di alimentazione 12V/1A nel connettore "DC12V" ⑨ per alimentare la camera.
- L'indicatore LED <sup>3</sup> diventerà rosso.
- 3. Premere il tasto "ON/OFF" ⑦ per accendere la camera
- L'indicatore LED diventerà blu.<br>4 Avviare il software
- 4. Avviare il software.<br>5. Cliccando sul nome
- 5. Cliccando sul nome della telecamera nell'*Elenco Camere* si avvia la visualizzazione.
- **• Quando il cavo USB è collegato, il mouse non funziona. Se si desidera utilizzare il mouse, si prega di scollegare il cavo USB e riavviare la fotocamera.**

#### **7.1.3 Modalità WLAN (modo AP)**

In modalità WLAN (WiFi), la telecamera può essere utilizzata sia tramite PC sia tramite dispositivo mobile Android (tablet o telefono).

In caso di utilizzo tramite PC:

Per utenti Windows (Windows 7/8/10 [32/64 bit]), usare ProView.

• Per utenti Mac OS e Linux (Mac OS 10.10 o superiore o Linux versioni con kernel 2.6.27 o superiori), usare LiteView. Il PC deve essere un PC abilitato alla WLAN.

In caso di utilizzo tramite dispositivo mobile (tablet o telefono) si utilizza la App Optika Mobile View che può essere scaricata da Google Play store.

#### **Uso con PC**

- 1. Collegare il cavo HDMI nella porta "HDMI" ④ per collegare la camera C-HUB4K al monitor HDMI.
- 2. Collegare il mouse USB nella porta "USB Mouse" ① per ottenere il controllo della camera mediante il software integrato HDMIPRO.
- 3. Collegare il cavo di alimentazione 12V/1A nel connettore "DC12V" ⑨ per alimentare la camera.
- L'indicatore LED 8 diventerà rosso.
- 4. Premere il tasto "ON/OFF" ⑦ per accendere la camera.
- L'indicatore LED diventerà blu.
- 5. Muovere il cursore del mouse nella parte inferiore della UI e fare clic sul pulsante to della *Barra degli Strumenti di Controllo della Telecamera*. Si aprirà una piccola finestra chiamata *Settings*, come mostrato sotto.

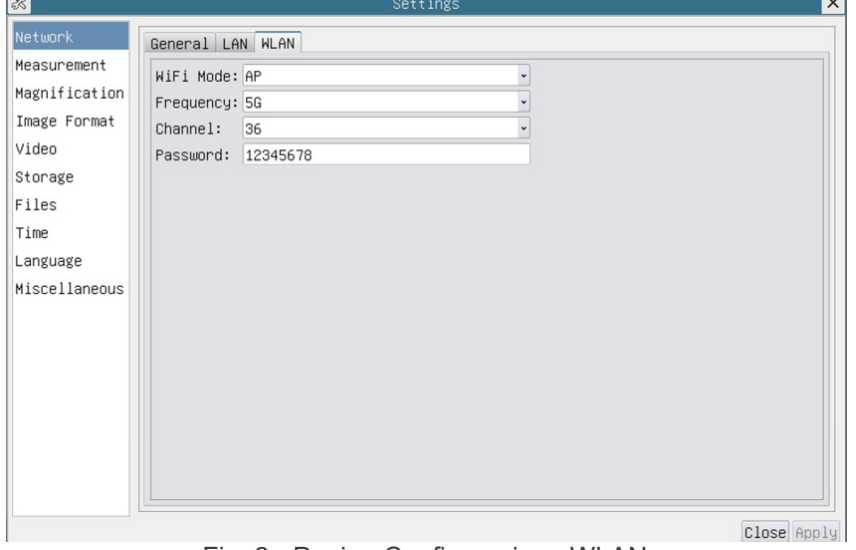

Fig. 2 - Pagina Configurazione WLAN

- 6. Cliccare sulla pagina delle proprietà *Network>WLAN* e selezionare l'opzione *AP* nel campo *WiFi Mode* (la Configura- zione preimpostata è la modalità AP).
- Installare ProView o LiteView sul PC.
- 8. Inserire l'adattatore USB WLAN nella porta "USB2.0" ② della telecamera.

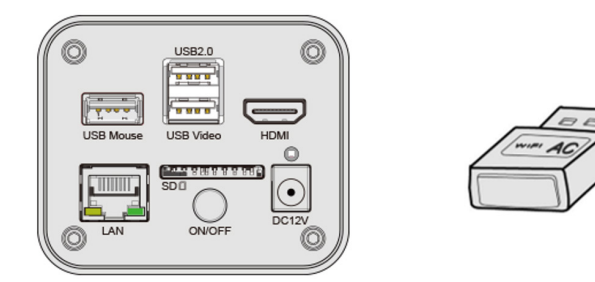

- 9. Collegare il PC con il punto AP WLAN che la telecamera fornisce.
- Il nome di rete (*SSID*) e la password WLAN (preimpostato 12345678) possono essere trovati nella pagina di imposta-<br>zioni della telecamera *Impostazioni>Network>WLAN* in modalità AP.
- 10. Avviare il software ProView / LiteView e verificare la Configurazione. Normalmente, le telecamere attive vengono rico-<br>nosciute automaticamente. Viene visualizzata l'immagine live di ogni telecamera.
- 11. Per la visualizzazione, la finestra *Elenco Camere* viene usata in ProView / LiteView.

#### **Uso con dispositivo mobile**

- 1. Collegare il cavo di alimentazione 12V/1A nel connettore "DC12V" ⑨ per alimentare la camera.
- L'indicatore LED ⑧ diventerà rosso.<br>2. Premere il tasto "ON/OFF" ⑦ per ac
- Premere il tasto "ON/OFF" ⑦ per accendere la camera.<br>L'indicatore LED diventerà blu.
- 
- 3. Inserire l'adattatore USB WLAN nella porta "USB2.0" ② della telecamera.

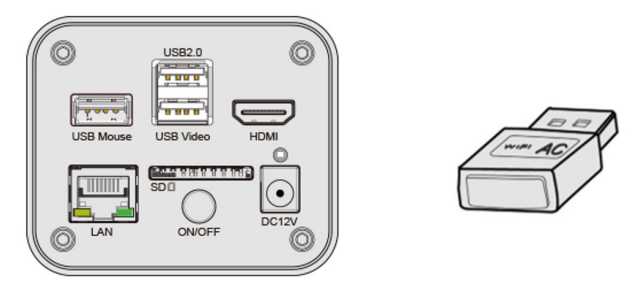

- 4. Nelle "Impostazioni" del PC selezionare il dispositivo WiFi **C-HUB4K-xxxxx**. La password per collegare la telecamera è "12345678".
- 
- 5. Avviare la App Optika Mobile View.
- 6. Gestire la telecamera usando la App per controllare tutte le funzioni.

#### **7.1.4 Modalità LAN Ethernet**

Questa applicazione utilizza la telecamera come telecamera di rete. L'utente deve configurare manualmente l'IP della telecamera e del PC e assicurarsi che i loro indirizzi IP siano nella stessa rete. La subnet mask e il gateway della telecamera e del PC devono essere gli stessi.

- 1. Collegare il cavo HDMI nella porta "HDMI" 4 per collegare la camera C-HUB4K al monitor HDMI.<br>2. Collegare il mouse USB nella porta "USB Mouse" 1 per ottenere il controllo della camera mediante
- 2. Collegare il mouse USB nella porta "USB Mouse" ① per ottenere il controllo della camera mediante il software integrato HDMIPRO.
- 3. Collegare il cavo di alimentazione 12V/1A nel connettore "DC12V" ⑨ per alimentare la camera.
- L'indicatore LED <sup>3</sup> diventerà rosso.
- 4. Premere il tasto "ON/OFF" ⑦ per accendere la camera.<br>• L'indicatore LED diventerà blu.<br>5. Muovere il cursore del mouse pella parte inferiore della
- 
- Muovere il cursore del mouse nella parte inferiore della UI e fare clic sul pulsante i alle alla *Barra degli Strumenti di Controllo della Telecamera*. Si aprirà una piccola finestra chiamata *Settings*, come mostrato sotto.
- 6. Cliccare la pagina delle proprietà *LAN*, deselezionare la voce *DHCP*. Inserire *IP Address*, *Subnet Mask* e *Default Ga- teway* per la telecamera.

| $\frac{1}{2}$                 |                                      | Settings                          |  |
|-------------------------------|--------------------------------------|-----------------------------------|--|
| Network                       | General LAN WLAN                     |                                   |  |
| Measurement<br>$\square$ DHCP |                                      | $\odot$ Unicast $\odot$ Multicast |  |
| Magnification                 | IP Address: 192 . 168 . 100 . 2      |                                   |  |
| Image Format                  | Subnet Mask: 255 . 255 . 255 . 0     |                                   |  |
| Video                         | Default Gateway: 192 . 168 . 100 . 1 |                                   |  |
| Storage                       |                                      |                                   |  |
| Files                         |                                      |                                   |  |
| Time                          |                                      |                                   |  |
| Language                      |                                      |                                   |  |
| Miscellaneous                 |                                      |                                   |  |
|                               |                                      |                                   |  |
|                               |                                      |                                   |  |
|                               |                                      |                                   |  |
|                               |                                      |                                   |  |
|                               |                                      |                                   |  |
|                               |                                      |                                   |  |
|                               |                                      |                                   |  |
|                               |                                      |                                   |  |

Fig. 3 - Pagina Configurazione IP della Telecamera

7. Designare l'indirizzo IP della pagina delle impostazioni della versione 4 del protocollo Internet (TCP/IPv4) sul PC con una Configurazione simile, come mostrato qui sotto, ma con un indirizzo IP diverso.

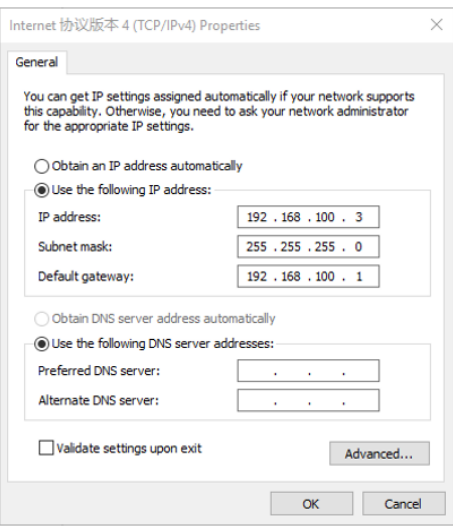

Fig. 4 - Pagina Configurazione IP del PC

- 8. Dopo aver terminato le configurazioni di cui sopra, l'utente può collegare la telecamera al computer attraverso l'adattatore da USB a Ethernet come mostrato di seguito:
- Collegare la porta LAN con il cavo Ethernet alla porta di rete del PC.

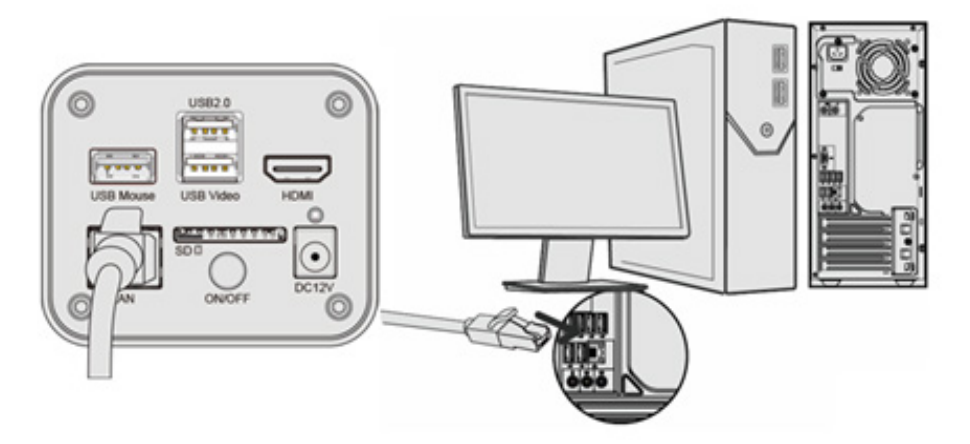

• Inserire la scheda SD (in dotazione) o una chiavetta USB (non in dotazione) nella slot per scheda SD / porta USB2.0.

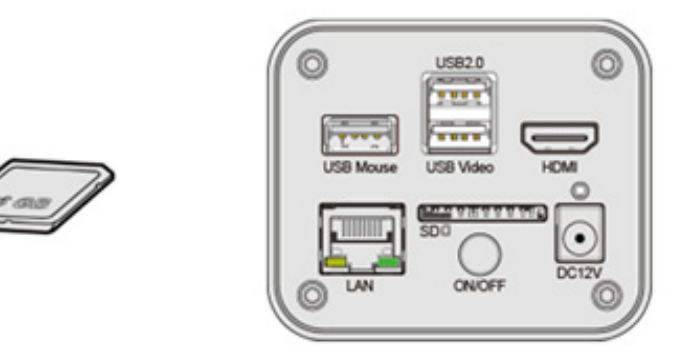

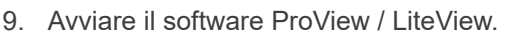

10. Cliccando sul nome della telecamera nell'*Elenco Camere* si avvia la visualizzazione.

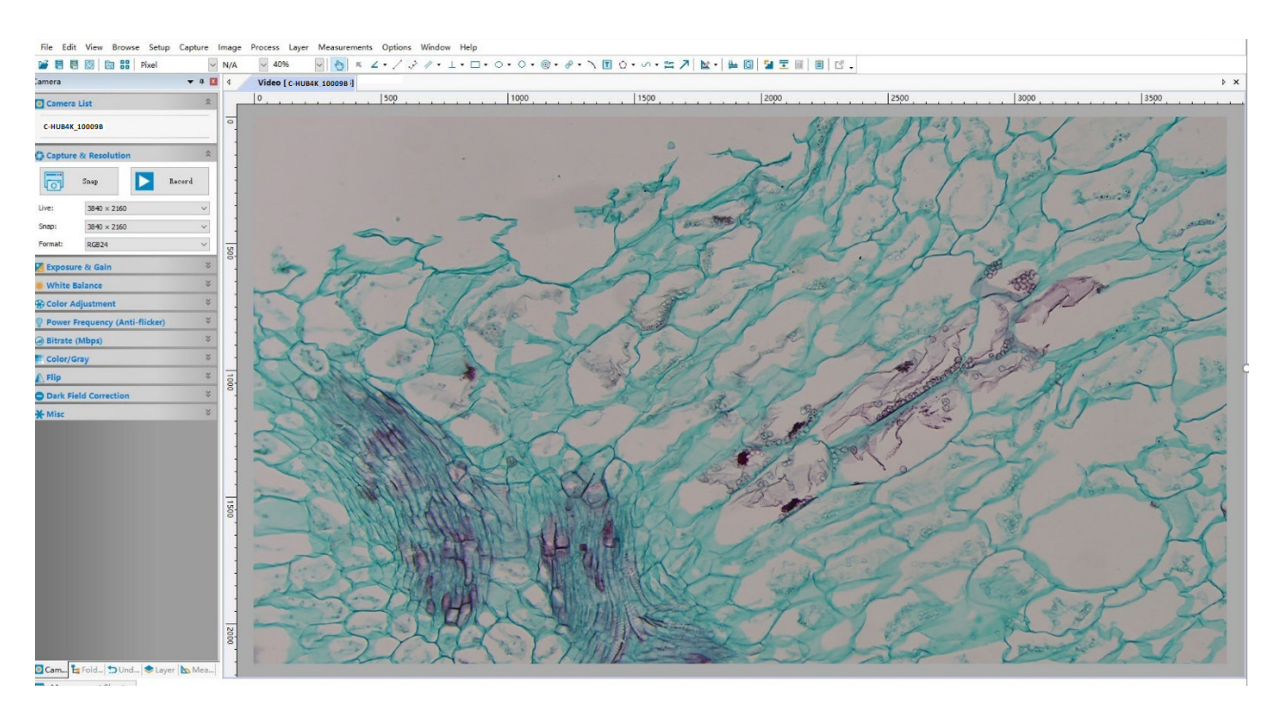

#### **7.1.5 Collegare più telecamere a un router tramite porta LAN/WLAN STA per applicazioni di rete**

In modalità LAN/WLAN STA, la telecamera si collega al router LAN/WLAN tramite cavo LAN / modalità WLAN STA. Se si utilizza un router con funzionalità LAN/WLAN, gli utenti possono collegare il router con cavo Ethernet/WLAN e con- trollare la telecamera.

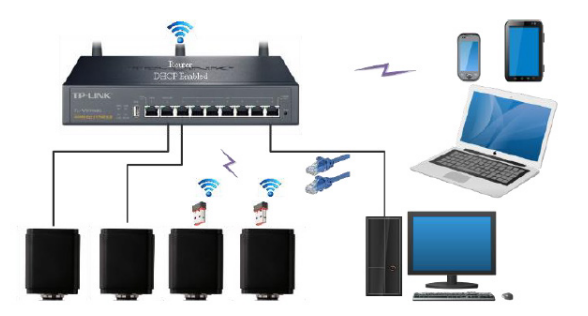

- 1. Quando ci si connette via LAN la connessione e la Configurazione sono esattamente le stesse di cui al paragrafo 7.1.1 o 7.1.4, ma qui gli utenti devono ablitare il *DHCP*.
- Se *Multicast* è disabilitato o non supportato, gli utenti devono selezionare solo *Unicast*.
- Se *Multicast* è supportato dalla rete, gli utenti possono selezionare *Multicast* per ottenere prestazioni migliori, soprattutto nel caso in cui più utenti si colleghino alla stessa telecamera.
- Inoltre, si prega di verificare che la funzione di trasmissione sia abilitata nella rete.

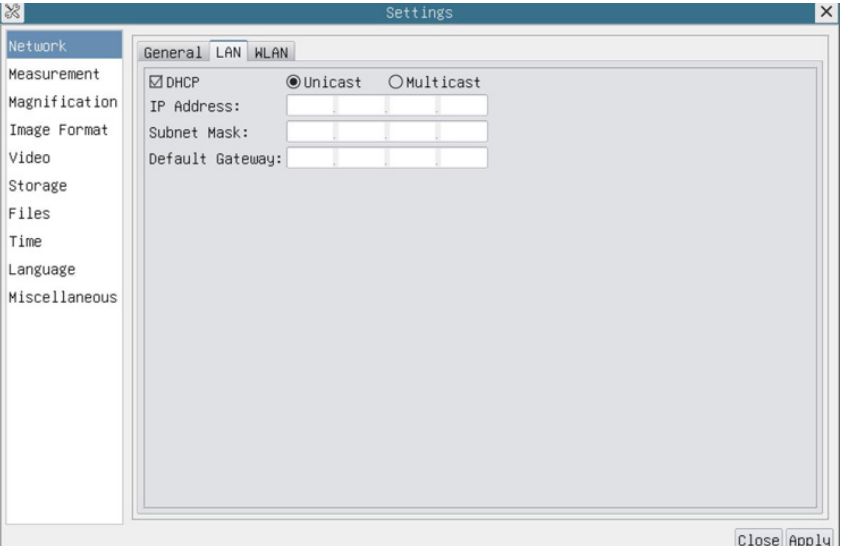

Fig. 5 - Pagina Configurazione LAN

2. In caso di collegamento via WLAN la connessione e la Configurazione sono identiche a quelle del paragrafo 7.1.3, ma in questo caso l'utente deve abilitare *STA*.

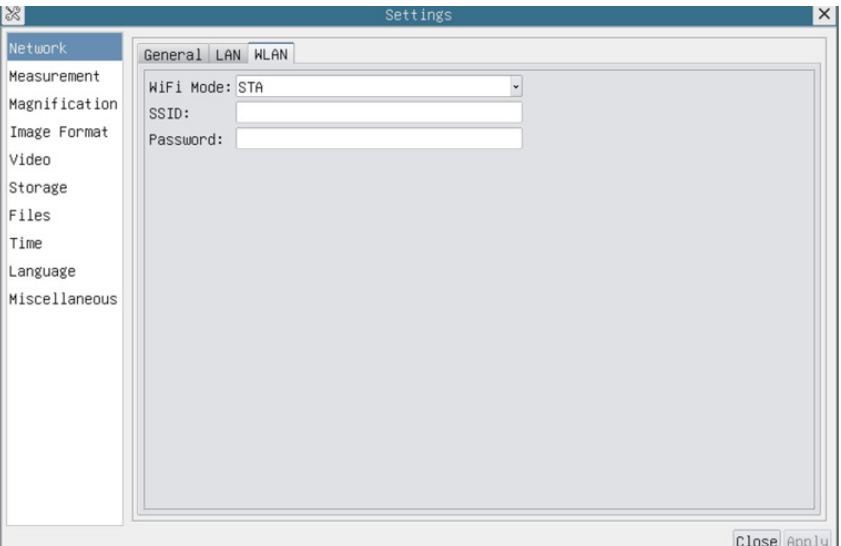

Fig. 6 - Pagina Configurazione WLAN

- 3. Installare ProView o LiteView su PC.
- Collegare la porta LAN con il cavo Ethernet alla porta di rete del PC.

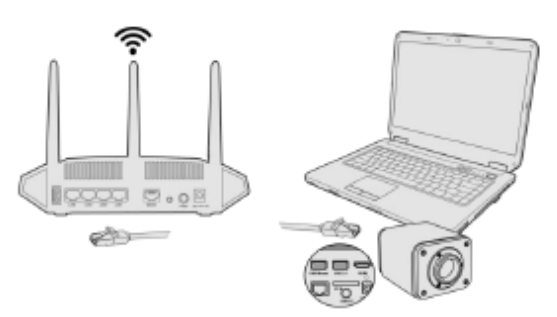

• O collegare l'adattatore USB WLAN nella porta USB2.0 della telecamera (per chi è collegato al router con modalità WLAN STA).

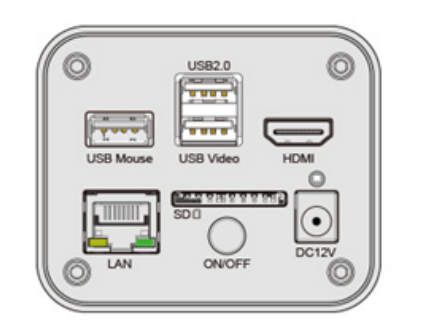

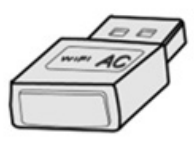

4. Ora, come mostrato qui sotto, 2 telecamere HDMI sono collegate al router con cavo LAN e 2 telecamere HDMI sono collegate allo stesso router con modalità WLAN STA (il numero delle telecamere, la modalità di connessione (LAN o WLAN STA) al router sono determinati dalle prestazioni del router).

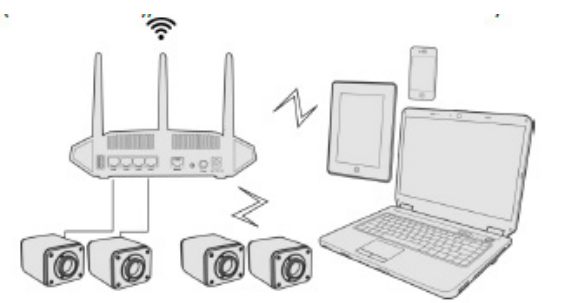

- 
- 5. Assicuratevi che il vostro PC sia collegato alla LAN o alla WLAN del router. Avviare il software ProView / LiteView. Normalmente, le telecamere attive vengono riconosciute automaticamente. Viene visualizzata l'immagine live di ogni telecamera.
- 7. Per la visualizzazione, la finestra *Elenco Camere* viene usata in ProView/LiteView.

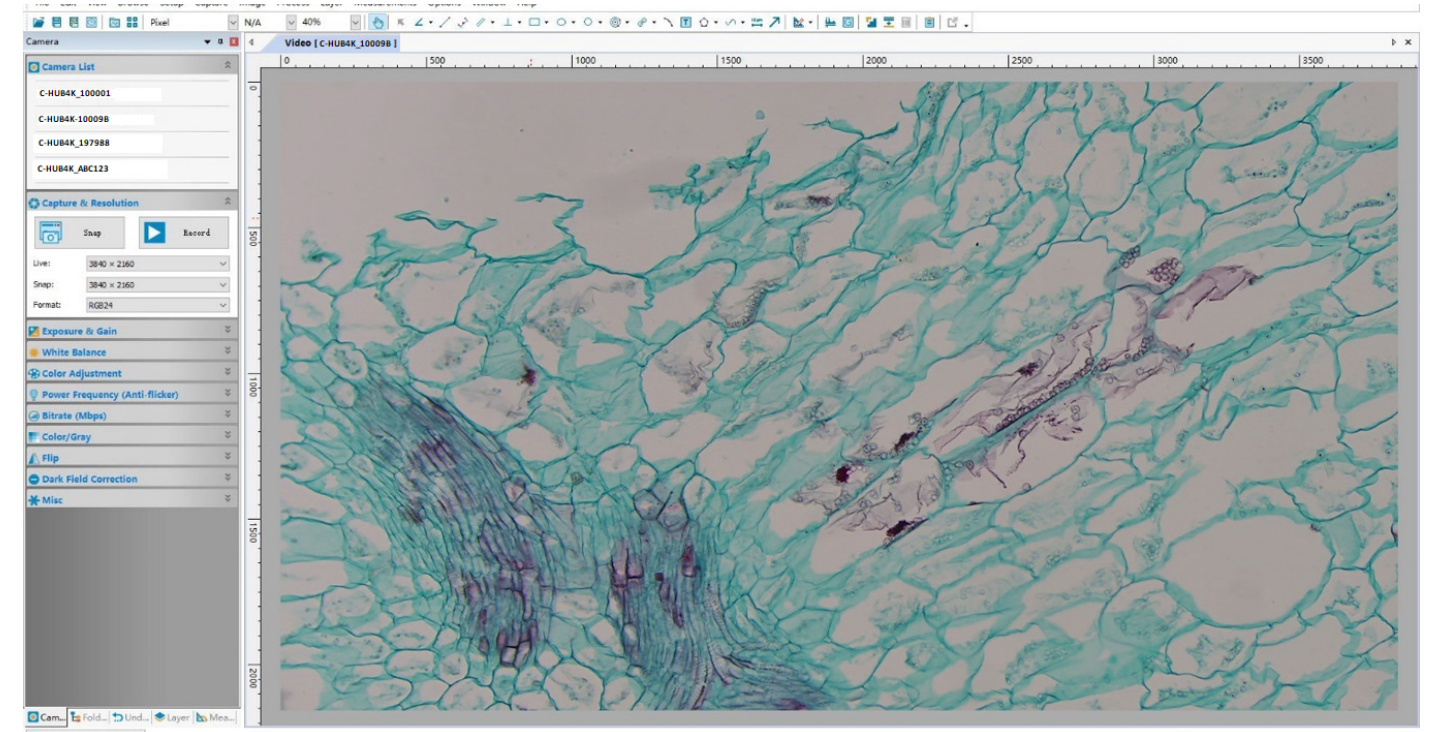

Fig. 7 - PROVIEW e telecamere C-HUB4K connesse tramite porta LAN / modalità WLAN STA

#### **• Note sulla sicurezza dei dati**

Il trasferimento dei dati della telecamera HDMI 4K in LAN o WLAN non è criptato. Chiunque sia collegato alla rete e abbia installato il software Optika, può vedere l'immagine live di tutte le telecamere HDMI 4K attive. Utilizzare la telecamera con il software ProView, se si vuole essere sicuri che nessuno in rete possa vedere l'immagine live della telecamera.

#### **• Informazioni sui router/switch**

Si suggerisce di selezionare i router/switch che supportano il segmento 802.11ac 5G per ottenere una migliore esperienza di connessione wireless.

#### **8. C-HUB4K Interfaccia Utente (UI) e sue Funzioni**

L'Interfaccia Utente C-HUB4K mostrata in Fig. 8 include un *Pannello di Controllo Camera* sul lato sinistro del video, una *Barra degli Strumenti Misurazioni* nella parte alta del video ed una *Barra degli Strumenti Controllo Camera* nella parte in- feriore.

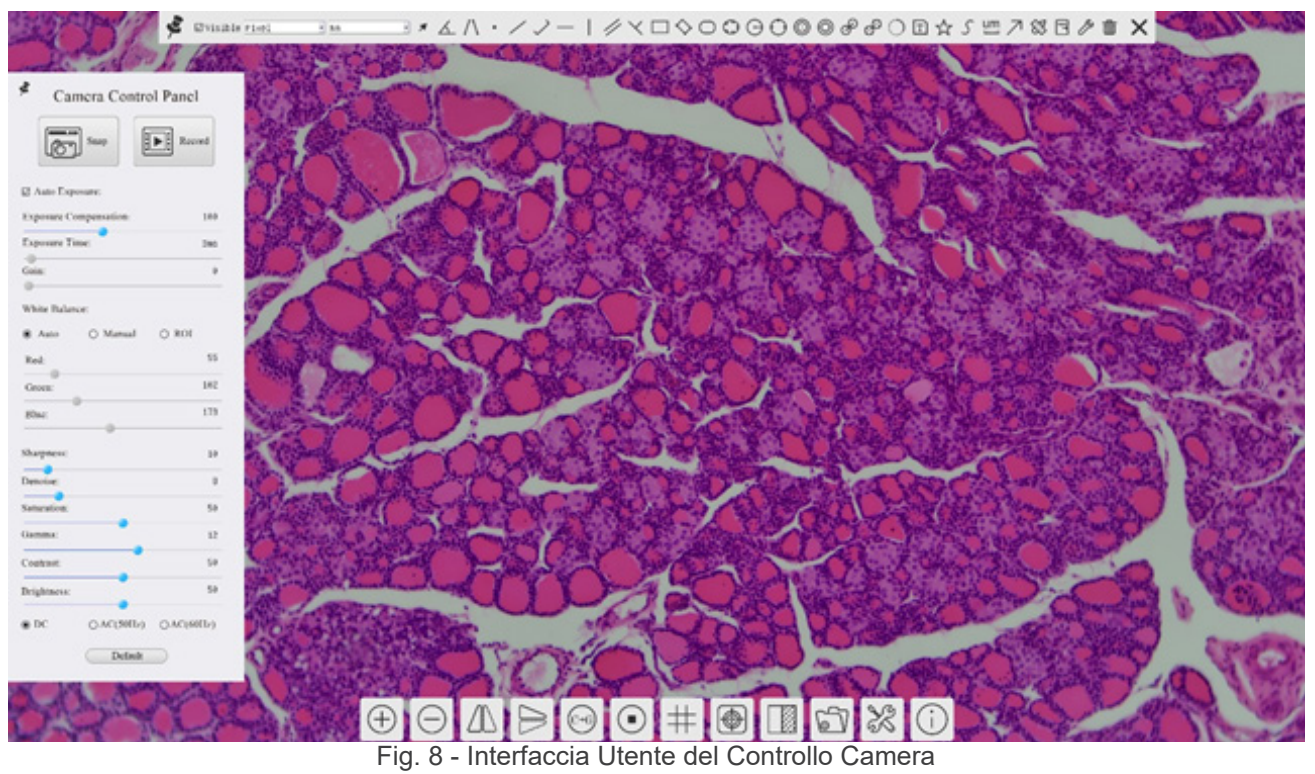

- 1. Quando si sposta il cursore verso la parte sinistra del monitor, il *Pannello di Controllo Camera* si attiva automaticamen-
- te. 2. Quando si sposta il cursore verso la parte alta del monitor, la *Barra degli Strumenti Misurazioni* si attiva per le operazioni di calibrazione e di misurazioni.
- Quando si clicca con il tasto sinistro del mouse sul tasto *Blocca/Nascondi* il sulla *Barra degli Strumenti Misurazioni*, questa verrà bloccata. In questo caso il Pannello di Controllo Camera non si attiva automaticamente anche quando l'operatore sposta il cursore sul lato sinistro del monitor.
- Solo quando l'operatore clicca sul tasto X sulla Barra degli Strumenti Misurazioni per abbandonare la sessione di misurazioni, sarà possibile effettuare altre operazioni sul *Pannello di Controllo Camera*, o sulla Barra degli Strumenti Controllo Camera.
- Durante il processo di misurazioni, quando uno specifico oggetto di misura è selezionato, una *Barra di Controllo Posi*zione Oggetto & Attributi < > A V < a papare per modificare la posizione e le proprietà degli oggetti selezionati.
- 3. Quando si sposta il cursore verso la parte bassa del monitor, la *Barra degli Strumenti Controllo Camera* si attiva automaticamente.

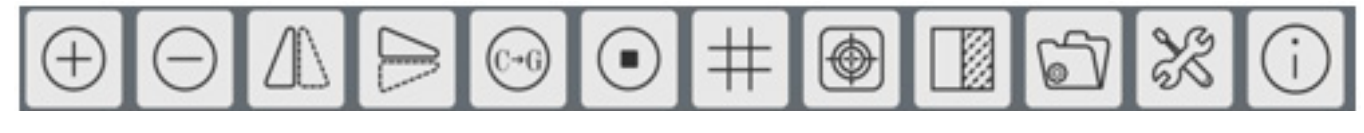

#### **8.1 Il Pannello di Controllo Camera**

Il *Pannello di Controllo Camera* controlla la telecamera per ottenere la migliore qualità dell'immagine in funzione dell'ap-<br>plicazione specifica. Appare automaticamente quando il cursore del mouse viene spostato nella pa (durante la sessione di misura il Pannello di Controllo Camera non si attiva. Solo quando la sessione di misura è terminata il Pannello di Controllo Camera si attiva muovendo il cursore del nella parte sinistra del monitor). Fare doppio clic sul tasto per attivare la funzione *Mostra/Nascondi Automaticamente* del Pannello di Controllo Camera.

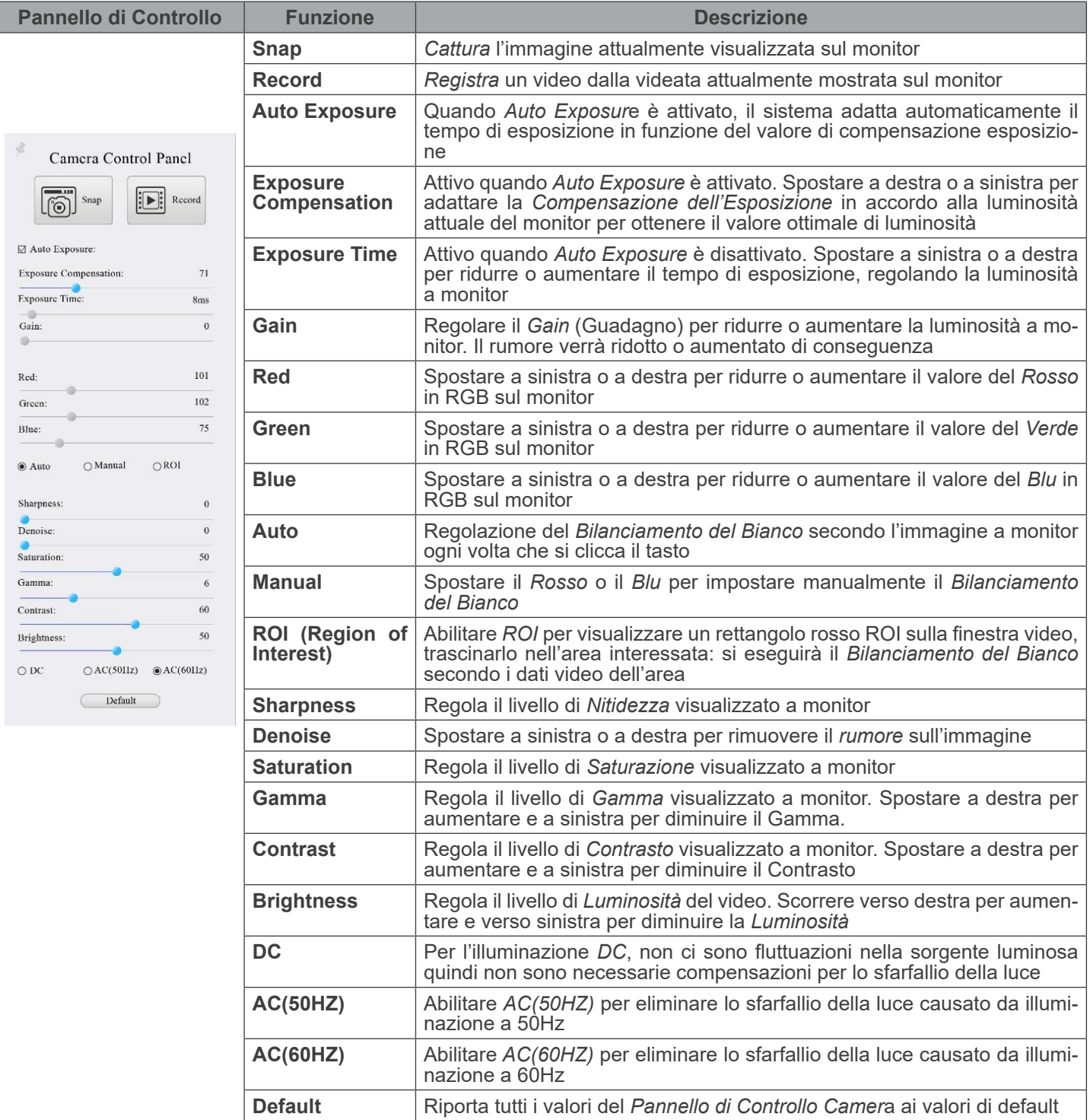

#### **8.2 La Barra degli Strumenti Misurazioni**

La *Barra degli Strumenti Misurazioni* appare quando si sposta il cursore in un qualsiasi punto vicino alla parte superiore del monitor..

 $\exists$  \* ムハ・/ノー|/ヾロ◇○○⊙⊙⊙◎∂∂○□☆ ऽ !!! ↗ \ පි ∂ ୀ ゞ│  $\sum$  *E* visible  $P$ ixel  $\sqrt{\phantom{a}}$  NA Fig. 9 - La Barra degli Strumenti Misurazioni

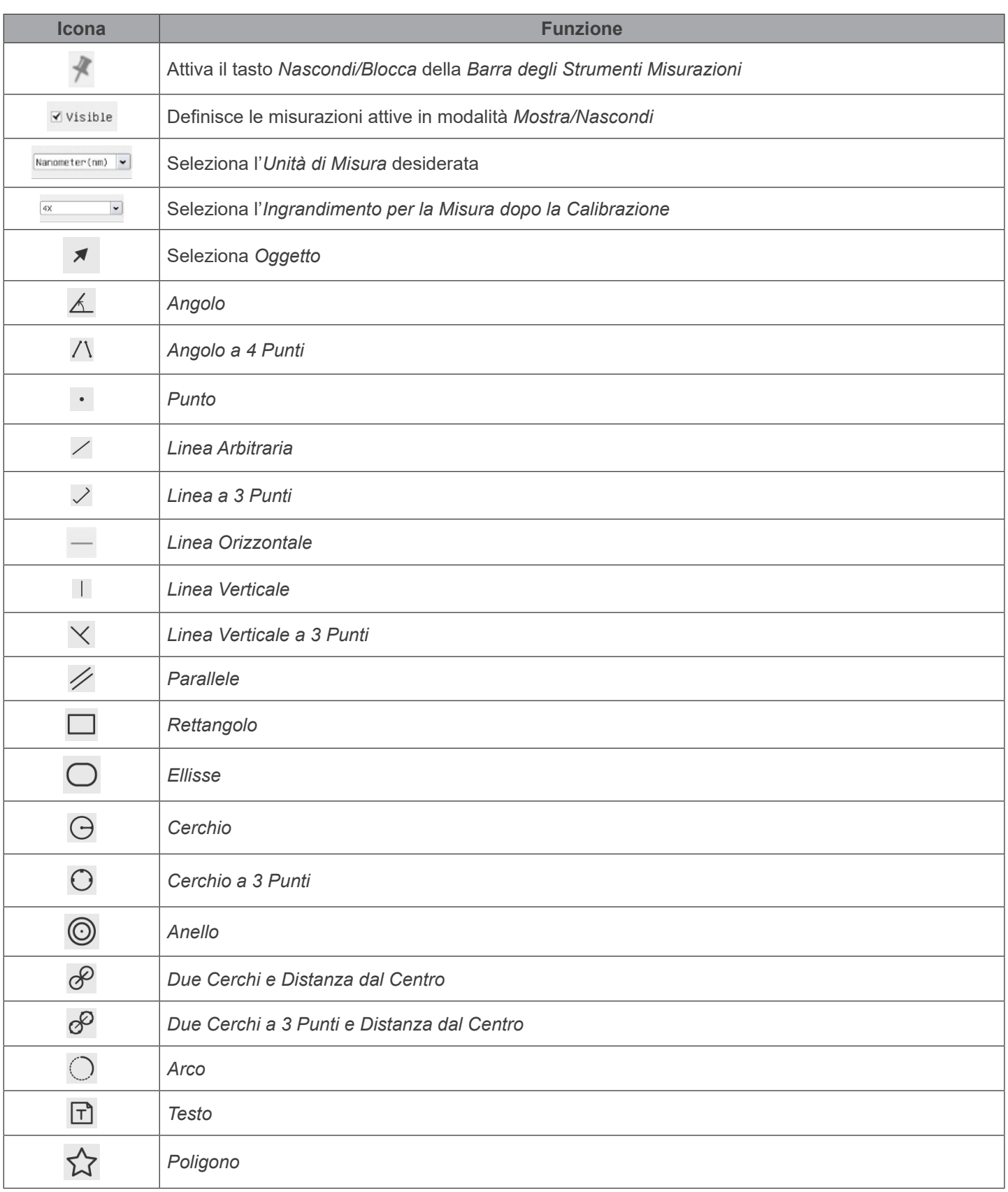

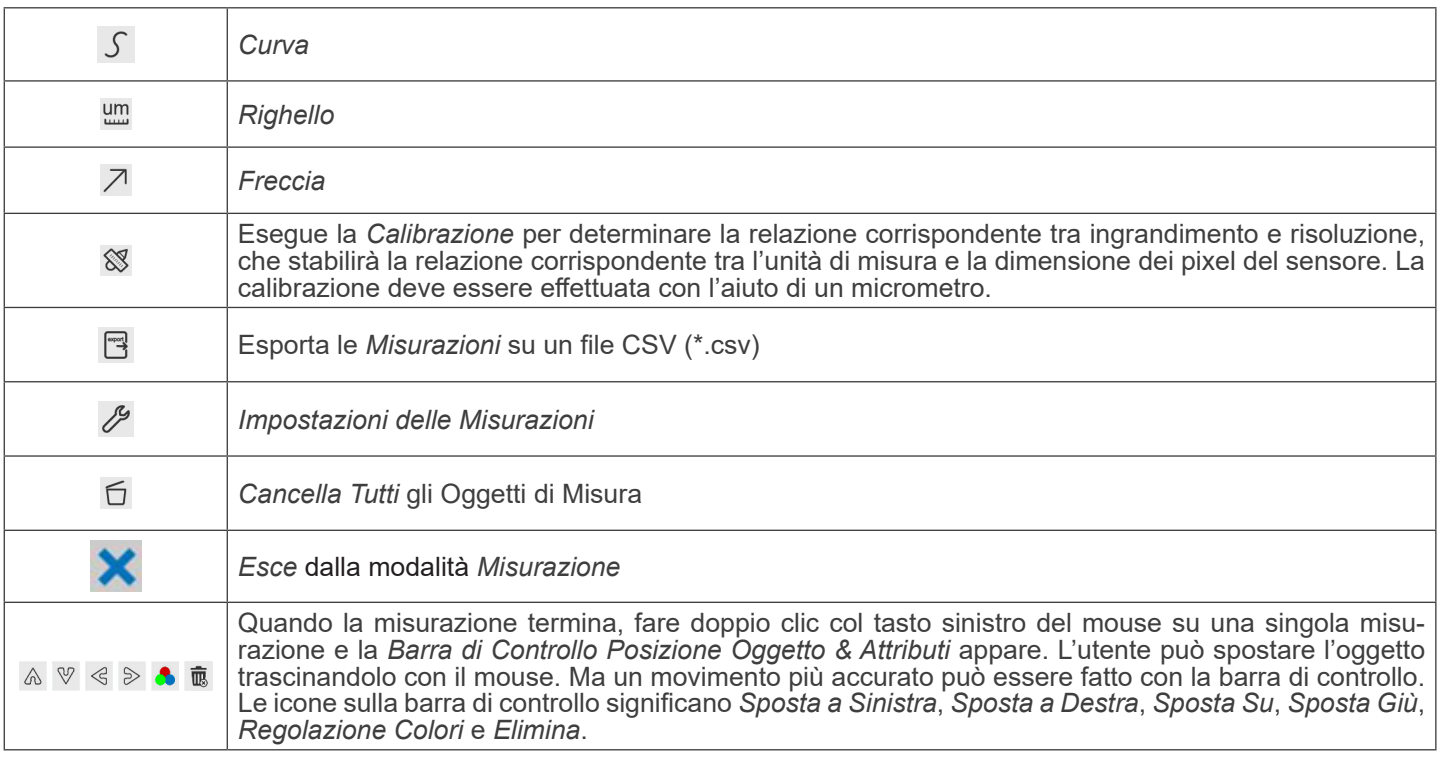

#### Note:

- 1. Quando l'utilizzatore clicca con il tasto sinistro del mouse il tasto *Mostra/Nascond*i X sulla *Barra degli Strumenti Misurazioni*, la Barra degli Strumenti Misurazioni viene bloccata. In questo caso il Pannello di Controllo Camera non si attiva automaticamente anche se si sposta il cursore del mouse sulla parte sinistra del monitor. Solo quando l'utilizzatore clicca con il tasto sinistro del mouse il tasto × sulla Barra degli Strumenti Misurazioni per uscire dalla modalità misurazione, sarà possibile effettuare altre operazioni nel Pannello di Controllo Camera o nella Barra degli Strumenti Controllo Camera.
- 2. Quando uno specifico oggetto di misura viene selezionato durante il processo di misura, la *Barra di Controllo Posizione Oggetto & Attributi* < > A V & m appare per modificare la posizione e le proprietà degli oggetti selezionati.

#### **8.3 Icone e Funzioni della Barra degli Strumenti Controllo Camera**

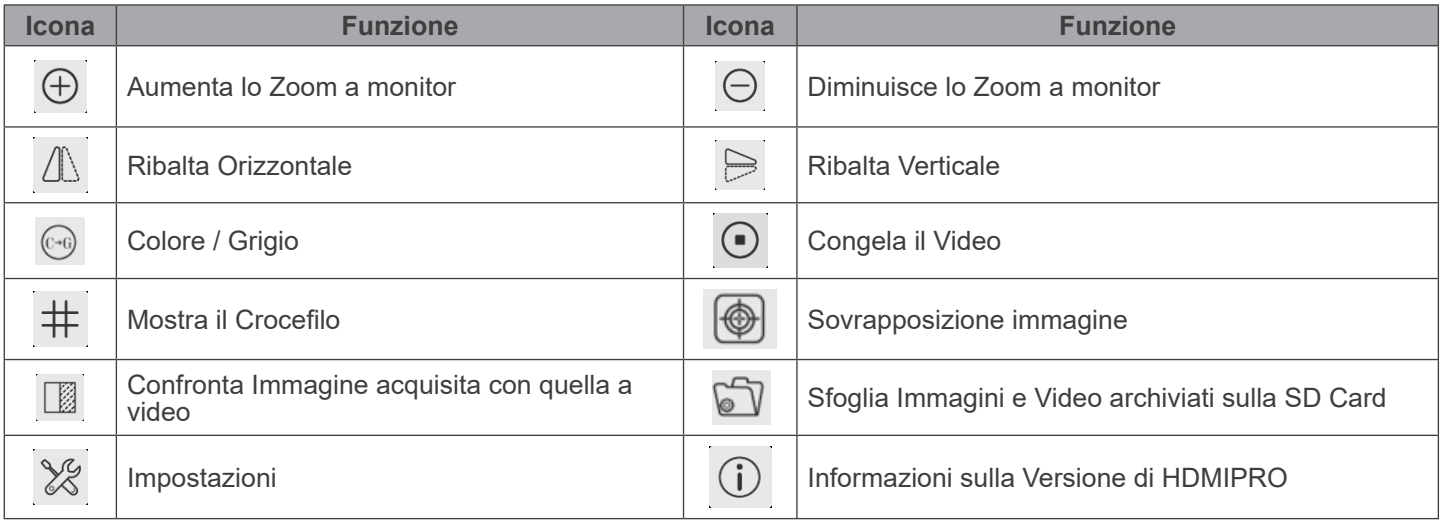

Le funzioni di *Impostazioni '*X sono leggermente più complicate rispetto alle altre funzioni. Di seguito alcune informazioni aggiuntive in merito:

#### **8.3.1 Impostazioni > Rete > Generale**

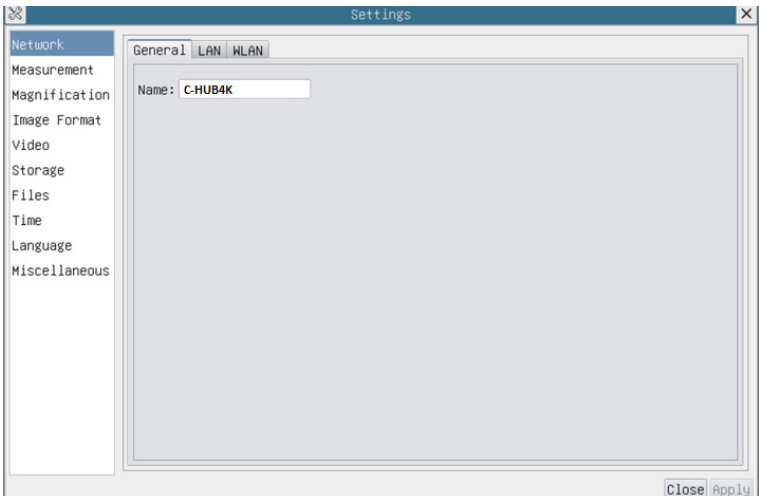

Fig. 10 - Pagina Impostazioni Generali di Rete

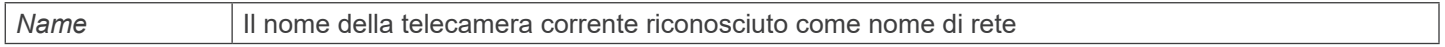

#### **8.3.2 Impostazioni > Rete > LAN**

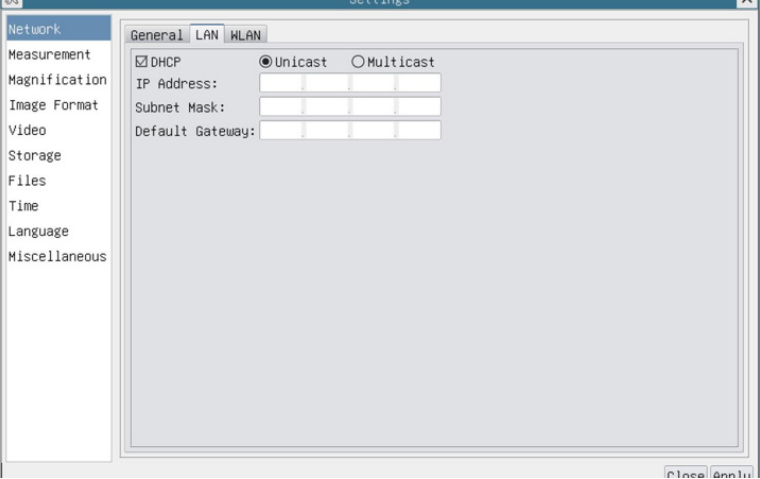

Fig. 11 - Pagina Impostazioni di Rete LAN

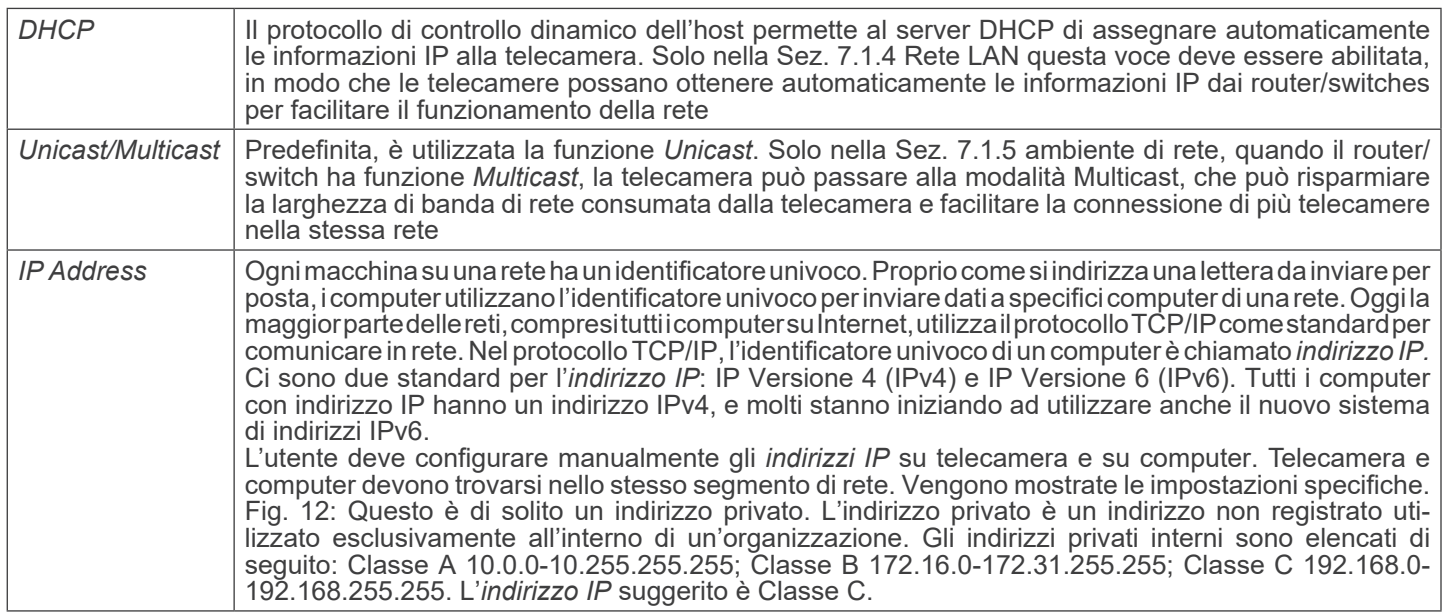

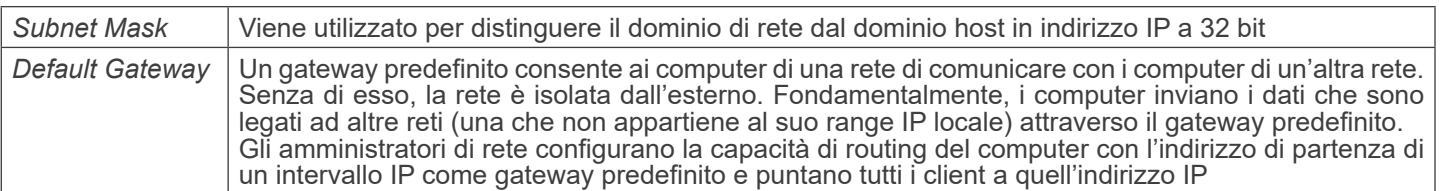

Deselezionare il DHCP e selezionare la voce *Unicast*, l'utente deve ancora impostare l'*indirizzo IP*, la *Subnet mask* e il *Gateway predefinito* come mostrato di seguito:

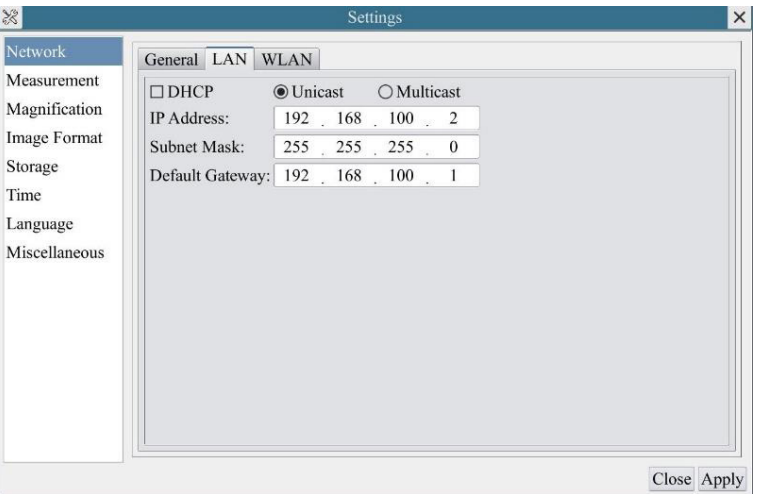

Fig. 12 - Pagina DHCP manuale in Unicast

Deselezionare il DHCP e selezionare la voce *Multicast*, l'utente deve ancora impostare l'*indirizzo IP*, la *Subnet mask* e il *Gateway predefinito* come mostrato di seguito:

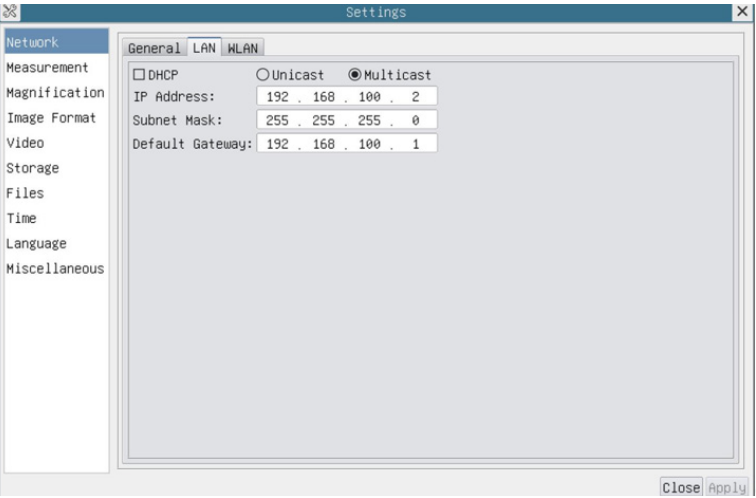

Fig. 13 - Pagina DHCP manuale in Multicast

#### **8.3.3 Impostazioni > Rete > WLAN**

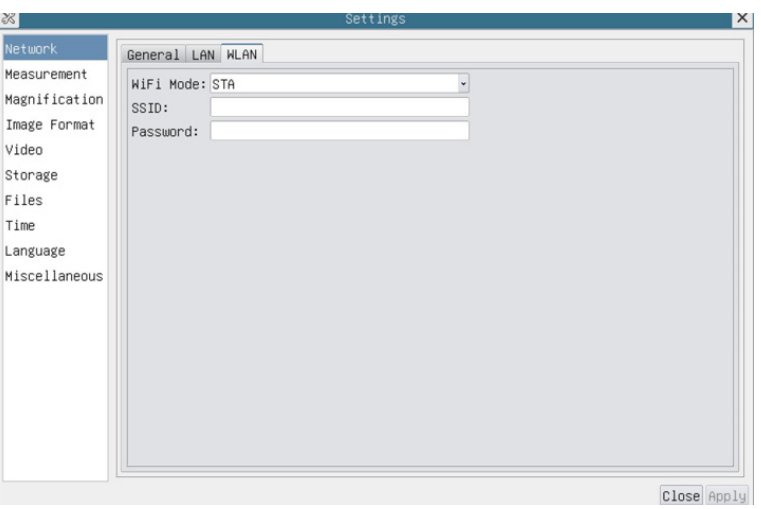

Fig. 14 - Pagina Impostazioni di Rete WLAN

| l WiFi Mode | AP/STA modalità da selezionare                                                             |
|-------------|--------------------------------------------------------------------------------------------|
| SSID        | <sup>1</sup> Canale per il modo AP e SSID per il modo STA. Qui, l'SSID è l'SSID del router |
| Password    | Password della telecamera per la modalità AP. Password del router per modalità STA         |

#### **8.3.4 Impostazioni > Misurazioni**

Questa pagina è utilizzata per la definizione delle proprietà degli *Oggetti di Misura*

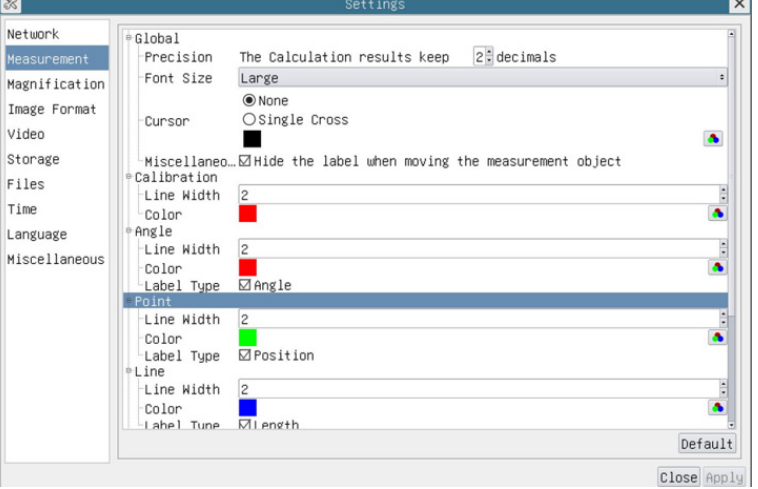

Fig. 15 - Pagina Misurazioni

| Global      |                 | Usato per impostare il numero di decimali dopo la virgola |                                                                                                    |
|-------------|-----------------|-----------------------------------------------------------|----------------------------------------------------------------------------------------------------|
| Calibration | Line Width      |                                                           | Usato per definire lo spessore delle linee di calibrazione                                                                                                    |
|             | Color           |                                                           | Usato per definire il colore delle linee di calibrazione.                                                                                                    |
|             | <b>EndPoint</b> | Type                                                      | Usato per definire la forma dei punti terminali delle linee di calibra-<br>zione                                                                                                    |
|             |                 | Null                                                      | Indica nessun punto terminale                                                                                                    |
|             |                 | Rectangle                                                 | Indica un terminale rettangolare. Consente un allineamento più sem-<br>plice                                                                                                    |
|             |                 |                                                           | Point, Angle, Line, Horizontal Line, Vertical Line, Rectangle, Circle, Ellipse, Annulus, Two Circles, Polygon, Curve                                                                                                    |
|             |                 |                                                           | Fare clic col tasto sinistro del mouse su <b>e</b> l accanto al modello di misura indicato sopra, si apriranno le impostazioni degli<br>attributi corrispondenti per impostare la proprietà individuale degli oggetti di misurazione. |

#### **8.3.5 Impostazioni > Ingrandimento**

Le voci di questa pagina sono formate dal comando *Barra degli Strumenti Misurazioni* --> *Calibrazione*.

| ⊠∣            |                | Settings                  | $\times$    |
|---------------|----------------|---------------------------|-------------|
| Network       | Name           | Resolution                | Clear All   |
| Measurement   | 14X            | 4000000.00                | Delete      |
| Magnification | 2 10X<br>3 40X | 8000000.00<br>16000000.00 | Up          |
| Image Format  |                |                           | Down        |
| Video         |                |                           |             |
| Storage       |                |                           |             |
| Files         |                |                           |             |
| Time          |                |                           |             |
| Language      |                |                           |             |
| Miscellaneous |                |                           |             |
|               |                |                           |             |
|               |                |                           |             |
|               |                |                           |             |
|               |                |                           |             |
|               |                |                           |             |
|               |                |                           |             |
|               |                |                           |             |
|               |                |                           |             |
|               |                |                           | Close Apply |

Fig. 16 - Pagina Impostazione Ingrandimenti

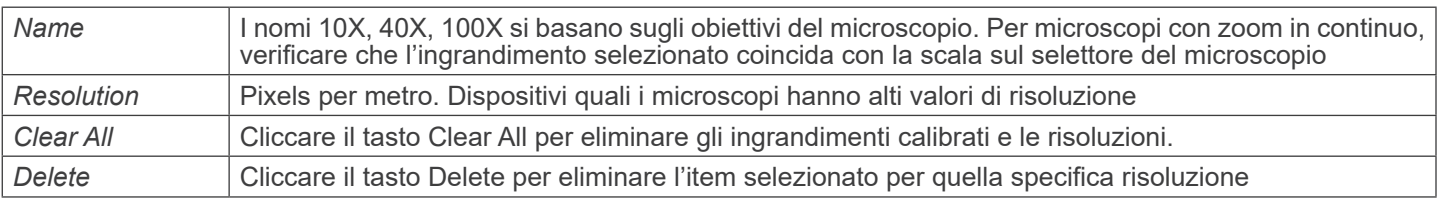

#### **8.3.6 Impostazioni > Formato Immagine**

| ें≼                                                                                                    | Settings                                                                                                    | $\times$ |
|----------------------------------------------------------------------------------------------------|----------------------------------------------------------------------------------------------------|----------|
| Network<br>Measurement<br>Magnification<br>Image Format<br>Video<br>Storage<br>Files<br>Time<br>Language | Image Format<br>$\odot$ JPEG<br>OTIFF<br>Measurement Object Saving Method<br>O Burn In Mode<br>● Layered Mode<br>Burn In Mode<br>Measurement objects are merged into the image. User could not edit the<br>measurement objects any more.<br>Layered Mode |          |
| Miscellaneous                                                                                            | Measurement objects are saved in different layer with image data in the<br>target file. User could edit the measurement objects in the target file with<br>software on the PC.                                                                           |          |
|                                                                                                    | Close Apply                                                                                                    |          |

Fig. 17 - Pagina Impostazione Formato Immagine

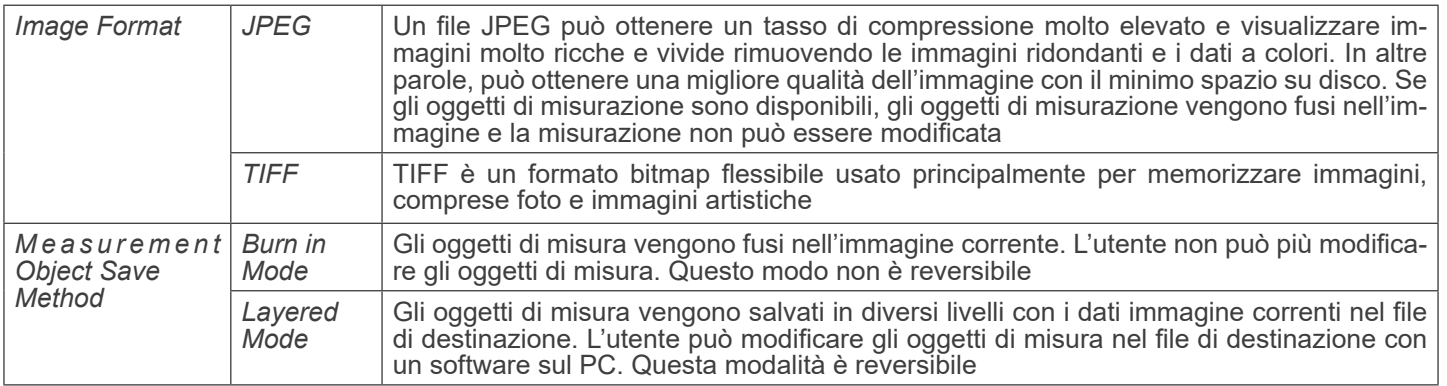

#### **8.3.7 Impostazioni > Video**

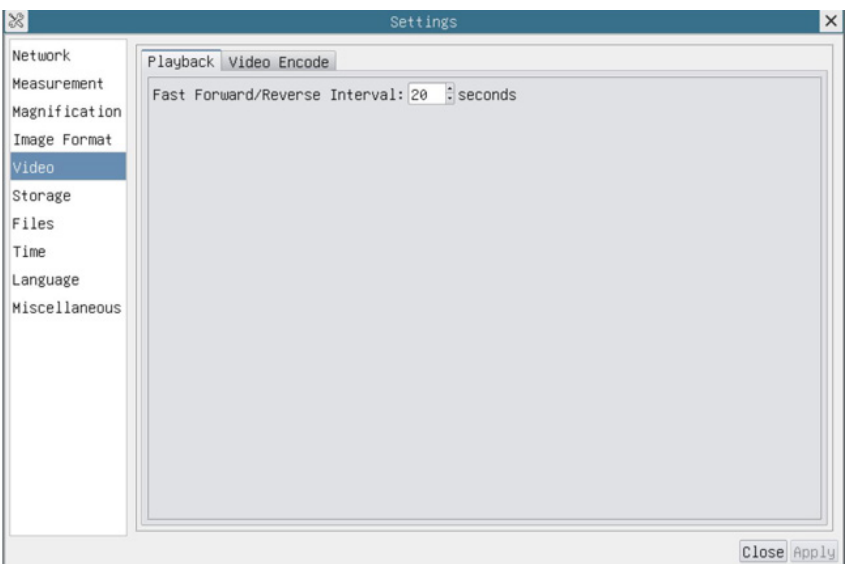

Fig. 18 - Pagina Impostazione Video - Riproduzione

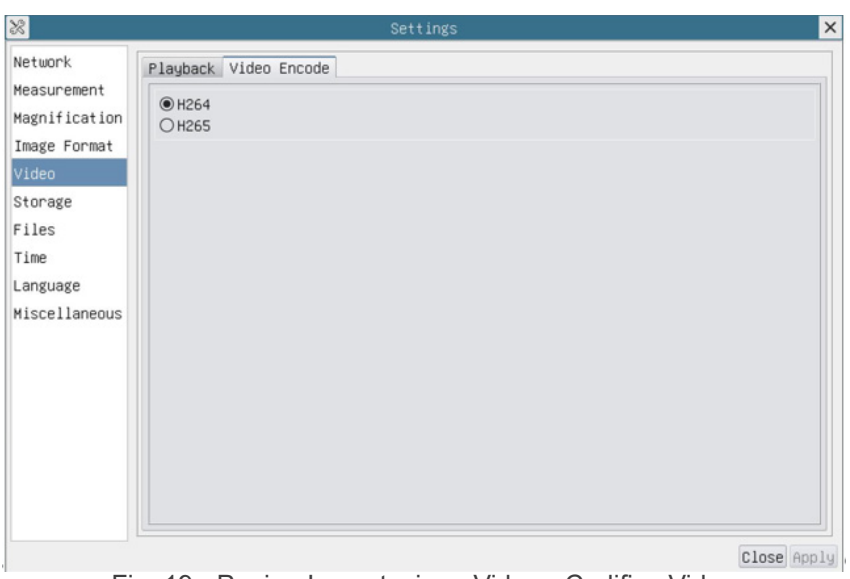

Fig. 19 - Pagina Impostazione Video - Codifica Video

| Playback     | Intervallo Avanti/Indietro Veloce in unità di secondi per la riproduzione di video                                                                                                    |
|--------------|----------------------------------------------------------------------------------------------------|
| Video Encode | Selezionare il formato di codifica video.<br>Può essere H264 o H265.<br>Rispetto all'H264, l'H265 ha un rapporto di compressione più alto che viene utilizzato principalmente<br>per ridurre ulteriormente la portata del progetto, al fine di abbassare il costo di archiviazione e tra-<br>smissione |

#### **8.3.8 Impostazioni > Archiviazione**

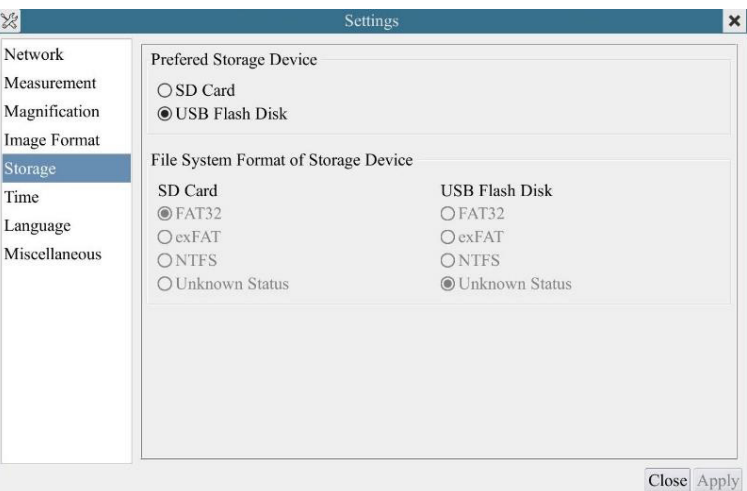

Fig. 20 - Pagina Impostazioni SD Card / chiave USB

| File System<br>Format of the |                           | Elenco del formato dei file di sistema del dispositivo di archiviazione corrente |
|------------------------------|---------------------------|----------------------------------------------------------------------------------|
| Storage Device               | <b>FAT32:</b>             | Il file di sistema è FAT32. La dimensione massima di un singolo file è 4GB       |
|                              | exFAT:                    | Il file di sistema è exFAT. La dimensione massima di un singolo file è 16EB      |
|                              | NTFS:                     | Il file di sistema è NTFS. La dimensione massima di un singolo file è 2TB        |
|                              | <b>Unknown</b><br>Status: | Scheda SD / chiave USB non rilevata o file di sistema non identificato           |

#### **• Nota: per l'unità flash USB, l'interfaccia USB 3.0 è preferita.**

#### **8.3.9 Impostazioni > Files**

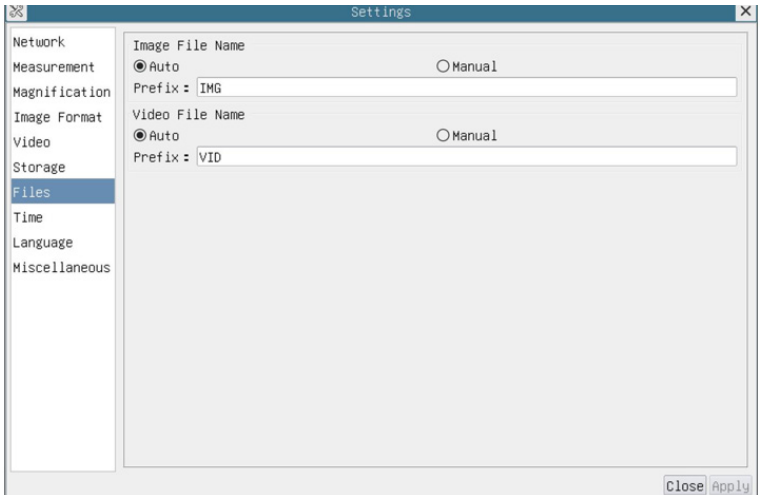

Fig. 21 - Pagina Impostazioni Nome File

| File Name<br>Paradigm | Image or Video   Fornisce il suffisso di denominazione Automatica o Manuale per i file immagine o video                  |
|-----------------------|----------------------------------------------------------------------------------------------------|
| Auto                  | Con il nome specificato come prefisso, HDMIPRO aggiungerà delle cifre dopo il prefisso per il file<br>immagine o video   |
| Manual                | Si aprirà una finestra di dialogo per inserire il nome del file immagine o video per l'immagine o il video<br>catturato. |

#### **8.3.10 Impostazioni > Data**

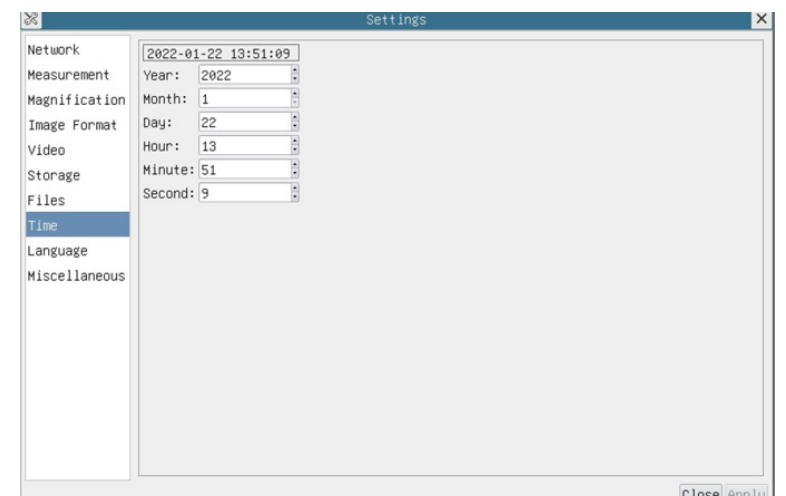

Fig. 22 - Pagina Impostazioni Data

| $\mid$ Time<br>L'utilizzatore può impostare Anno, Mese, Giorno, Ora, Minuti e Secondi in questa pagina |  |
|----------------------------------------------------------------------------------------------------|--|
|----------------------------------------------------------------------------------------------------|--|

#### **8.3.11 Impostazioni > Lingua**

| $ \mathcal{R} $                                                                                                    | Settings                                                                                                    | $\times$    |
|----------------------------------------------------------------------------------------------------|----------------------------------------------------------------------------------------------------|-------------|
| Network<br>Measurement<br>Magnification<br>Image Format<br>Video<br>Storage<br>Files<br>Time<br>Language<br>Miscellaneous | <b>●English</b><br>○Simplified Chinese (简体中文)<br>○Traditional Chinese (繁體中文)<br>OKorean (한국어)<br>O Thailand (ภาษาไทย)<br>OFrench (Francais)<br>O German (Deutsch)<br>○Japanese (日本語)<br>O Italian (italiano)<br>○Russian (русский) |             |
|                                                                                                    |                                                                                                    | Close Apply |

Fig. 23 - Pagina Impostazioni Lingua

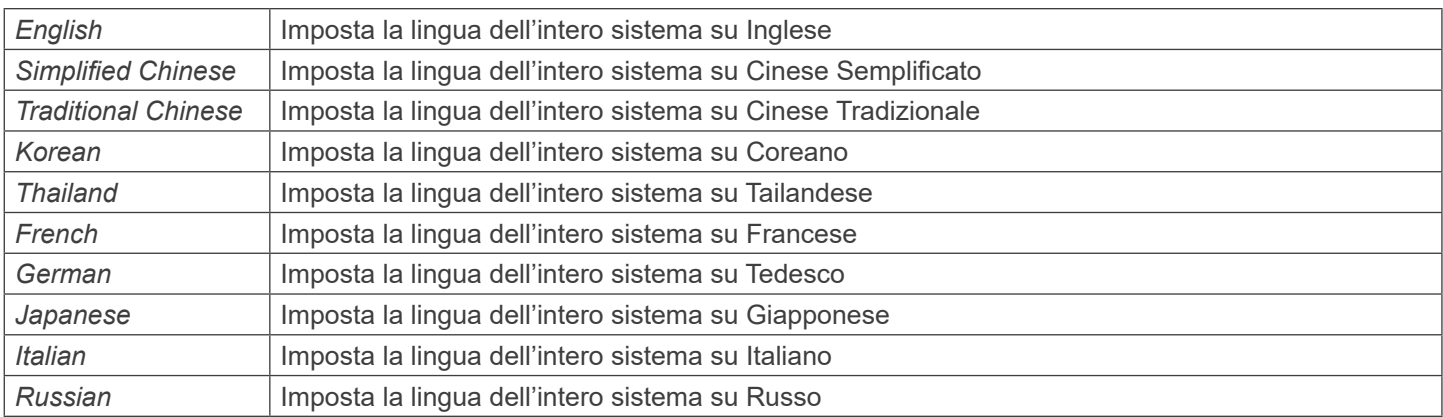

#### **8.3.12 Impostazioni > Varie**

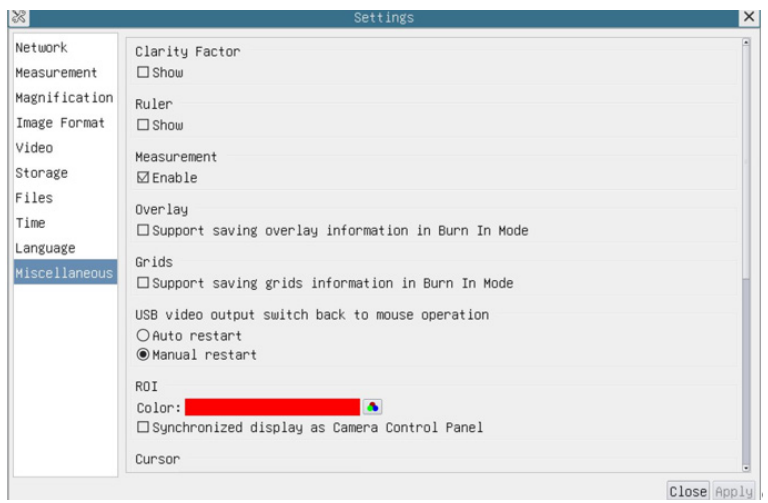

Fig. 24 - Pagina Impostazioni Varie

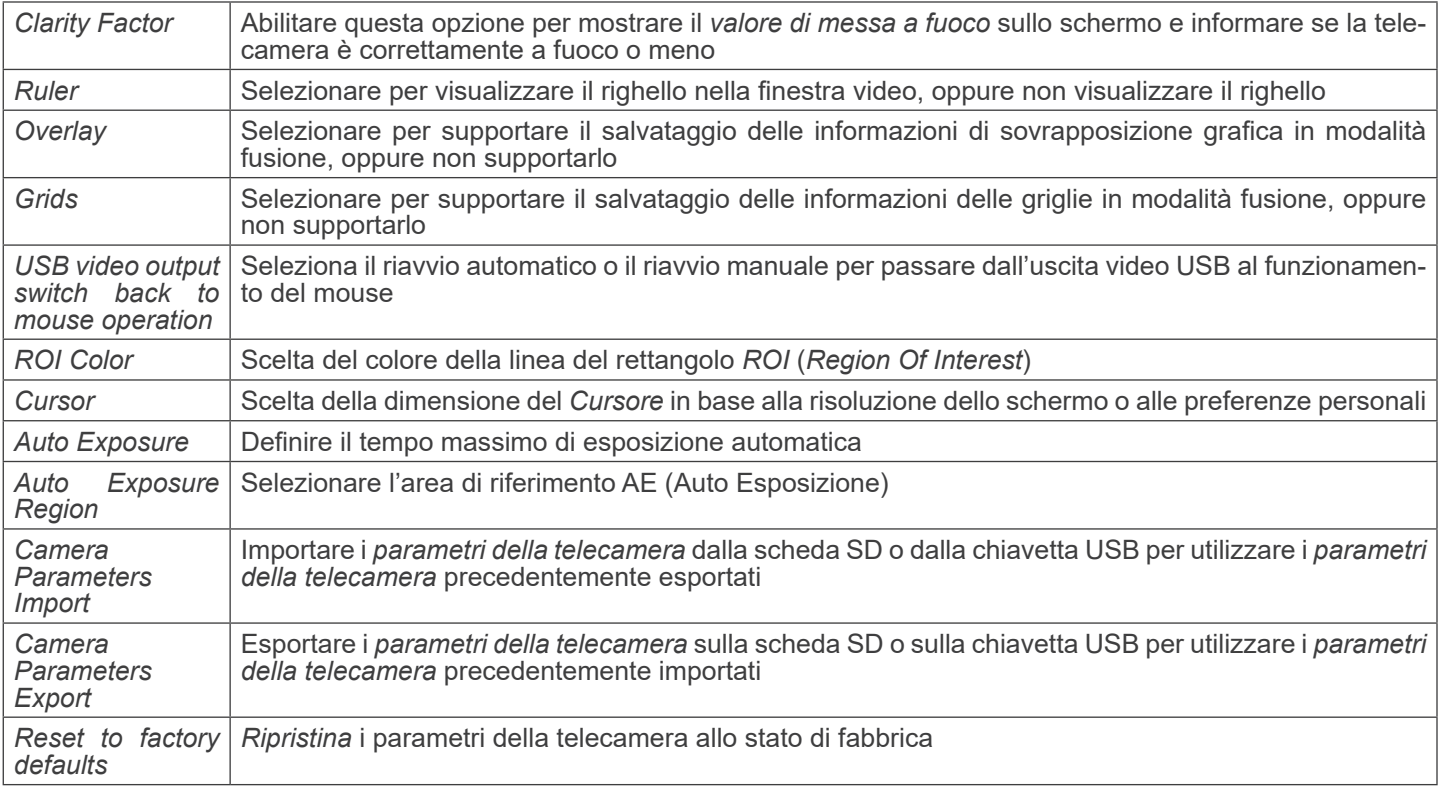

#### **8.4 Calibrazione della telecamera**

La telecamera deve essere calibrata prima di poter effettuare qualsiasi misurazione. Per fare questo è necessario utilizzare il vetrino micrometrico fornito con la telecamera.

La procedura dettagliata è la seguente:

- 1. Inserire l'obiettivo con l'ingrandimento più basso disponibile e posizionare il vetrino micrometrico sul tavolino.
- 2. Cliccare sul pulsante "*Calibra*" <sup>®</sup> nella barra degli strumenti Misurazioni.
- Appare la seguente finestra di dialogo:

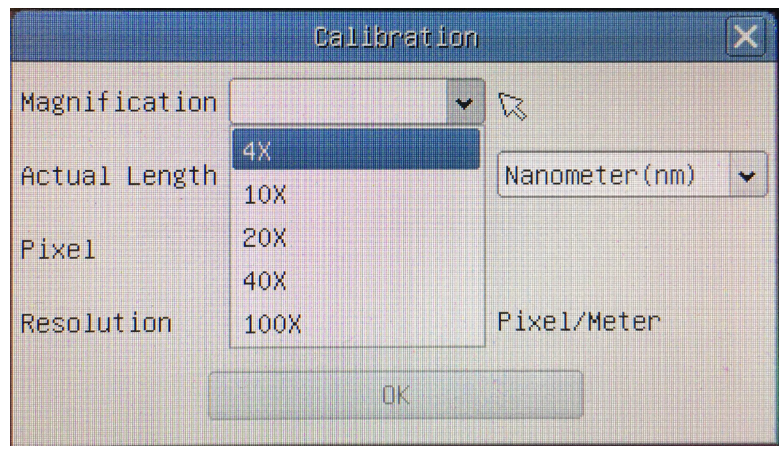

- 
- 3. Nel campo Magnification inserire l'ingrandimento corrente.<br>• Alcuni valori di ingrandimento (quelli predefiniti 4x, 10x, 20x, 40x e 100x) sono preimpostati nell'elenco a tendina.<br>• Se l'utente deve inserire un valore di seguente finestra di dialogo:

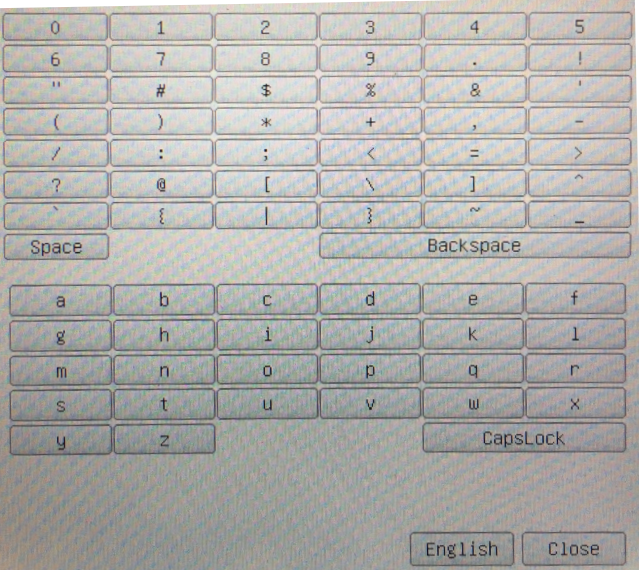

• Da qui l'utente può inserire qualsiasi valore di ingrandimento desiderato.

- 4. Mettere a fuoco il righello sotto il microscopio.
- Insieme alla precedente finestra di dialogo appare una linea rossa sull'immagine. Questa linea è la linea di calibrazione.

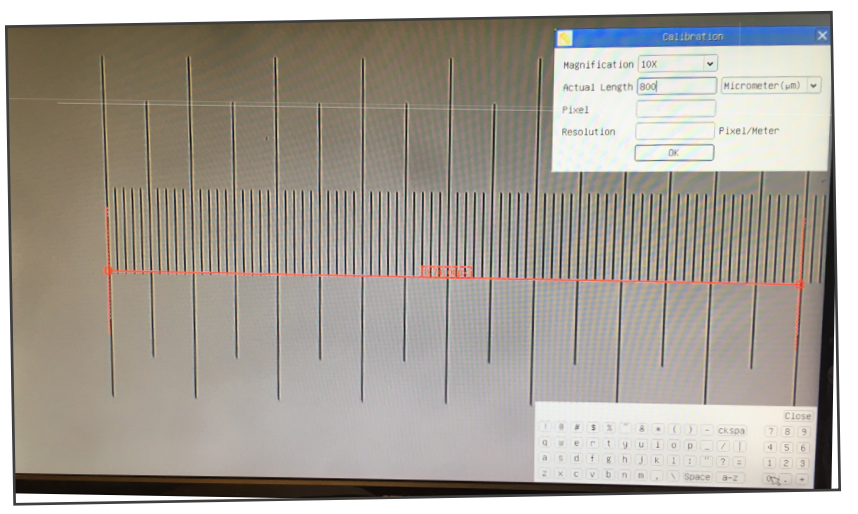

- 5. Allineare le due estremità della linea rossa con la scala del righello (cercare di utilizzare il maggior numero di tacche per mantenere la precisione della calibrazione).
- 
- 6. Impostare l'unità desiderata (micrometri, millimetri o nanometri) nella finestra di dialogo *Calibration*.
- Il vetrino micrometrico ha due righelli (vedi capitolo 9). Uno è di 1 mm/100 (per microscopi biologici) e l'altro è di<br>10mm/100 (per stereomicroscopi).
- 10mm/100 (per stereomicroscopi). Quando si usa il righello 1mm/100 l'intervallo tra due linee lunghe è di 100 mm, mentre usando il righello 10mm/100 l'intervallo tra due linee lunghe è di 1000  $\mu$ m.
- 8. Se tutto va bene, cliccare su *OK* per terminare la calibrazione. Il nuovo ingrandimento (il valore inserito nella casella di modifica Ingrandimento) sarà disponibile nell'elenco a tendina *Magnification*.
- modifica Ingrandimento) sarà disponibile nell'elenco a tendina *Magnification*. 9. Ripetere la stessa procedura per ogni ingrandimento disponibile nel microscopio.

#### **9. Vetrino Micrometrico M-005**

**Vetrino micrometrico, 26x76mm, con 2 scale (1mm/100div. per microscopi biologici / 10mm/100div. per stereomicroscopi)**

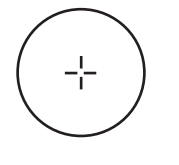

1 DIV=0.01mm

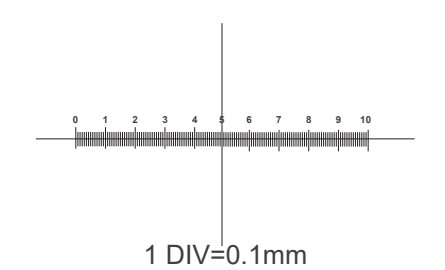

**Per la calibrazione di un microscopio biologico**

**Per la calibrazione di uno stereomicroscopio**

#### **Smaltimento**

Ai sensi dell'articolo 13 del decreto legislativo 25 luglio 2005 n°151. "Attuazione delle direttive 2002/95/CE, 2002/96/CE e 2003/108/CE, relative alla riduzione dell'uso di sostanze pericolose nelle apparecchiature elettriche ed elettroniche, nonché allo smaltimento dei rifiuti".

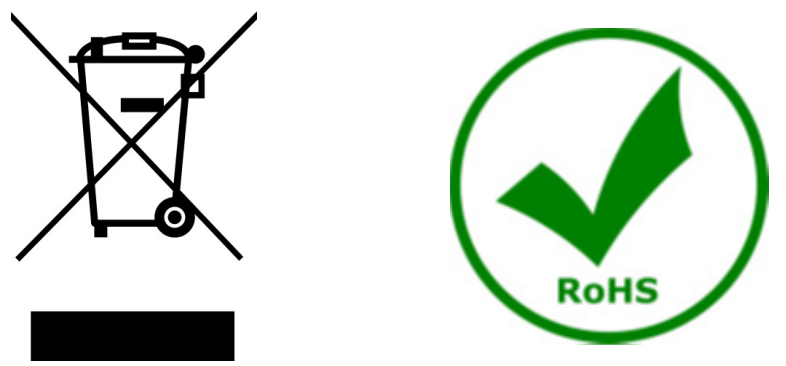

Il simbolo del cassonetto riportato sulla apparecchiatura o sulla sua confezione indica che il prodotto alla fine della propria vita utile deve essere raccolto separatamente degli altri rifiuti. La raccolta differenziata della presente apparecchiatura giunta a fine vita è organizzata e gestita dal produttore. L'utente che vorrà disfarsi della presente apparecchiatura dovrà quindi contattare il produttore e seguire il sistema che questo ha adottato per consentire la raccolta separata dell'apparecchiatura giunta a fine vita. L'adeguata raccolta differenziata per l'avvio successivo della apparecchiatura dismessa al riciclaggio, al trattamento e allo smaltimento ambientalmente compatibile contribuisce ad evitare possibili effetti negativi sull'ambiente e sulla salute e favorisce il reimpiego e/o riciclo dei materiali di cui è composta l'apparecchiatura. Lo smaltimento abusivo del prodotto da parte del detentore comporta l'applicazione delle sanzioni amministrative previste dalla normativa vigente.

#### OPTIKA<sup>®</sup> S.r.l.

Via Rigla, 30 - 24010 Ponteranica (BG) - ITALY Tel.: +39 035.571.392 info@optikamicroscopes.com - www.optikamicroscopes.com

**OPTIKA<sup>®</sup> Spain**<br>spain@optikamicroscopes.com

**OPTIKA® USA** usa@optikamicroscopes.com

OPTIKA **China** ® china@optikamicroscopes.com

OPTIKA **India** ® india@optikamicroscopes.com

**OPTIKA<sup>®</sup> Central America**<br>camerica@optikamicroscopes.com

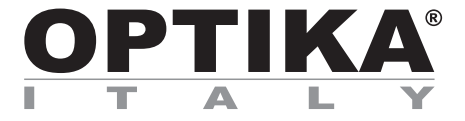

**Cámaras HDMI - Serie H**

## **MANUAL DE INSTRUCCIONES**

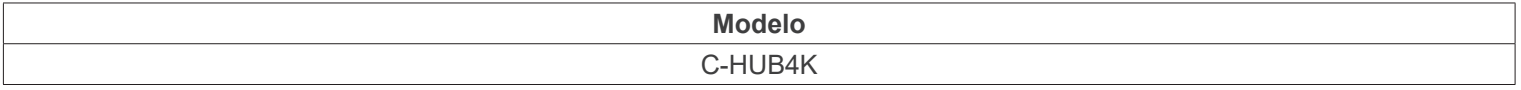

Ver. 1.3 2023

# $CE$   $E$

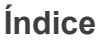

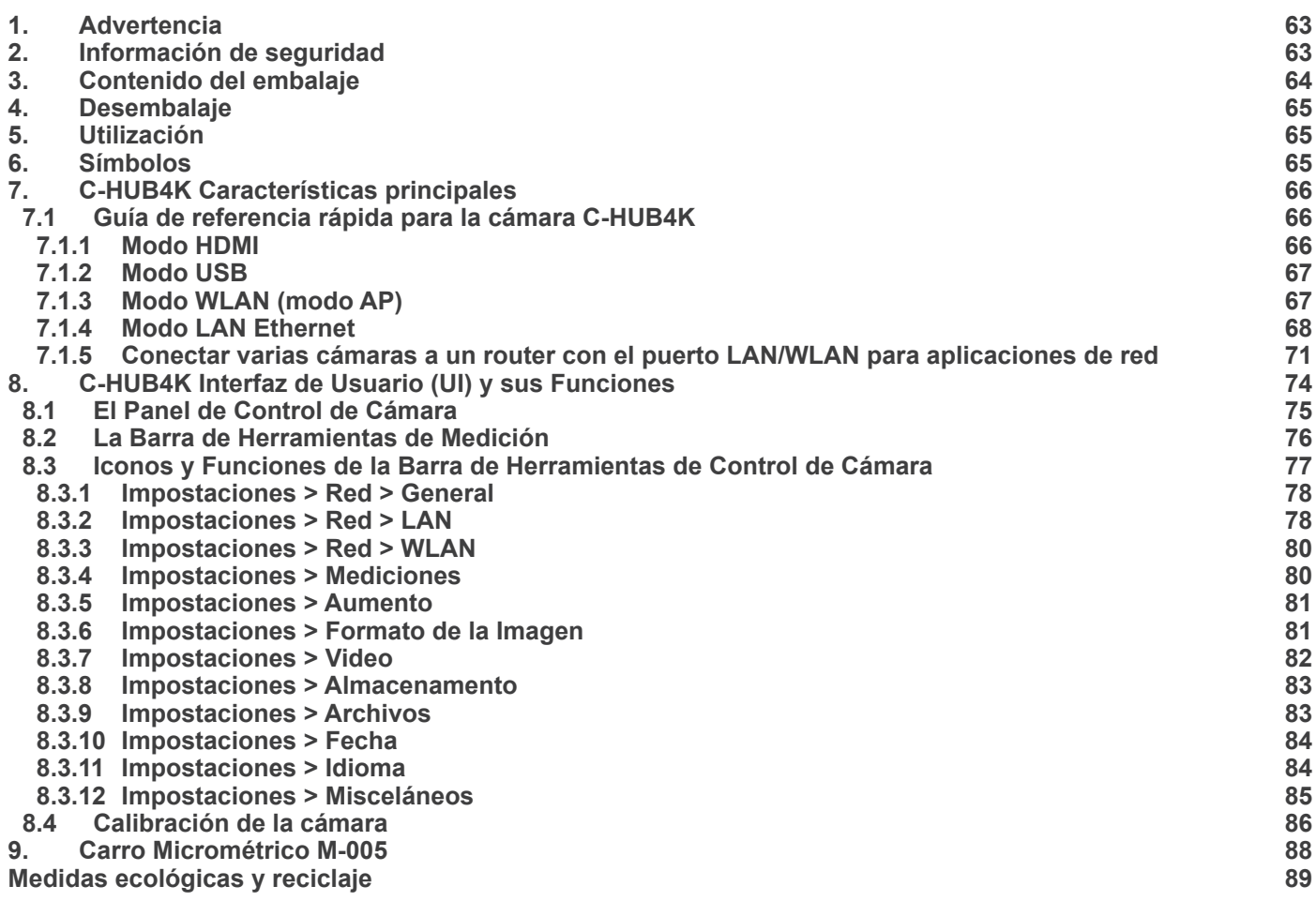

#### **1. Advertencia**

Este equipo es un instrumento científico de precisión. Su utilización está pensada para una larga duración con un mínimo nivel de mantenimiento. Para su fabricación se han utilizado elementos ópticos y mecánicos de elevada calidad que lo convierten en el instrumento ideal para la utilización diaria en las aulas y el laboratorio. Informamos que esta guía contiene importantes informaciones sobre la seguridad y el mantenimiento del producto y por lo tanto debe ser accesible a todos aquellos que utilizan dicho instrumento.

#### **2. Información de seguridad**

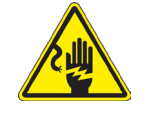

Evitar una descarga eléctrica

Antes de conectar el cable de alimentación a la toma de corriente, asegúrese de que la tensión de red local coincide con la tensión del instrumento y de que el interruptor de la iluminación esté en la posición "OFF".

Los usuarios deben seguir todas las normas de seguridad locales. El instrumento está certificado por CE. En cualquier caso, los usuarios son los únicos responsables del uso seguro del instrumento. Para un uso seguro del instrumento es importante seguir las siguientes instrucciones y leer el manual en todas sus partes.

### **3. Contenido del embalaje**

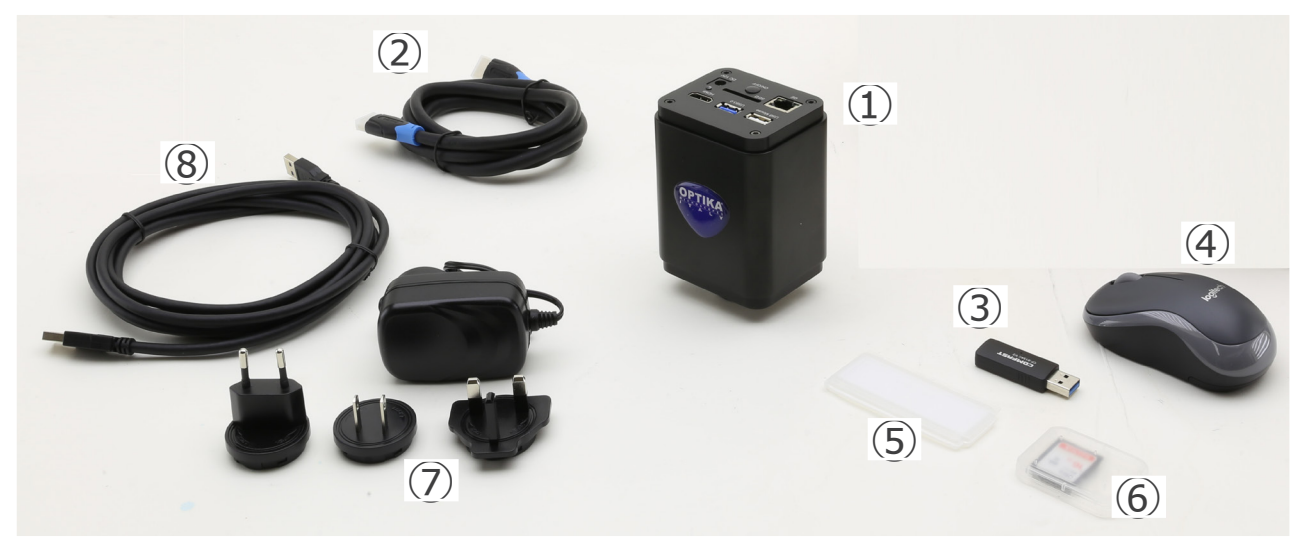

- ① Cámara
- ② Cable HDMI
- ③ Adaptador WLAN 5G
- ④ Ratón inalámbrico
- ⑤ Carro micrométrico
- ⑥ Tarjeta SD 32GB
- ⑦ Alimentación
- ⑧ Cable USB2.0

#### **4. Desembalaje**

El sistema está alojado en un contenedor de poliestireno moldeado. Retire la cinta adhesiva del borde del recipiente y levante la mitad superior del mismo. Tenga cuidado para evitar que los elementos ópticos se caigan y se dañen.

#### **5. Utilización**

#### **Modelos estándar**

Para uso exclusivo de investigación y docencia. No está destinado a ningún uso terapéutico o diagnóstico animal o humano.

#### **Modelos IVD**

También para uso diagnóstico, orientado a obtener información sobre la situación fisiológica o patológica del sujeto.

#### **6. Símbolos**

A continuación le mostramos una lista de los símbolos que encontrará a lo largo de éste manual.

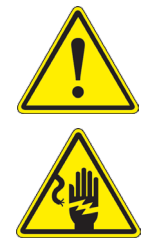

#### **PRECAUCIÓN**

Éste símbolo indica riesgo alto y le advierte de proceder con precaución.

#### **DESCARGA ELÉCTRICA**

Éste símbolo indica riesgo de descarga eléctrica.

#### **7. C-HUB4K Características principales**

La C-HUB4K es una cámara CMOS con interfaz múltiple (HDMI + USB2.0 + LAN + WiFi + tarjeta SD). HDMI, USB2.0 y LAN se utilizan como interfaces de transferencia de datos a un monitor HDMI u ordenador.

En la interfaz HDMI, el *Panel de Control de la Cámara + Barra de Herramientas de Medición* y la *Barra de Herramientas de Control de la Cámara* se superponen en el monitor HDMI cuando el ratón se desplaza al área de monitorización corres- pondiente.

En este caso, el ratón USB se utiliza para establecer los parámetros de la cámara, navegar y comparar imágenes captu- radas, reproducir vídeo y tomar medidas.

En la interfaz USB, hay tres posibilidades:

- 1. Conectar la unidad flash USB para guardar imágenes y videos.
- 2. Conectar módulos WLAN 5G para transferir imágenes de forma inalámbrica en tiempo real (AP/STA).
- 3. Conectar el ordenador con conexión USB para transferir imágenes en tiempo real.

En la interfaz GE, la cámara puede conectarse con un cable Ethernet directamente a un PC o a un router. Desde aquí, el software ProView puede controlar cada función de la cámara.

#### **7.1 Guía de referencia rápida para la cámara C-HUB4K**

Antes de encender la cámara, conecte el adaptador de paso "C" a la cámara e inserte el adaptador en el puerto trinocular del microscopio.

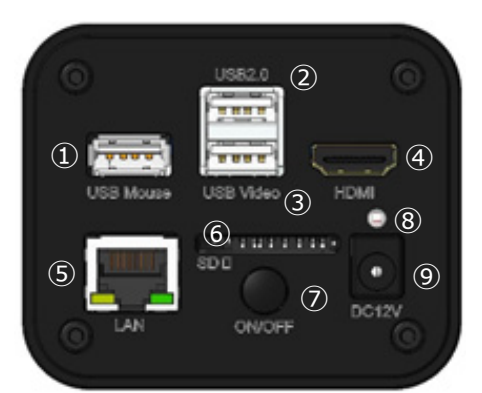

Figura 1 - Panel trasero de C-HUB4K

⑥ Ranura para tarjeta SD

⑨ Conector de alimentación

⑦ Tecla ON-OFF ⑧ Indicador LED

- ① Conector de ratón USB
- ② Conector USB2.0
- ③ Conector USB Video
- ④ Conector HDMI
- ⑤ Conector LAN

Puedes usar la cámara C-HUB4K de 5 maneras diferentes. Cada aplicación requiere un entorno de hardware diferente.

#### **7.1.1 Modo HDMI**

- 1. Conecte el cable HDMI al puerto "HDMI" ④ para conectar la cámara C-HUB4K al monitor HDMI.
- 2. Conecte el ratón USB al puerto "USB Mouse" ① para obtener el control de la cámara mediante el software HDMIPRO integrado.
- 3. Conecte el cable de alimentación de 12V/1A al conector "DC 12V" ⑨ para alimentar la cámara.
- El indicador LED ⑧ se pondrá de color rojo.
- 4. Inserte la tarjeta SD en la ranura "SD" ⑥ o una unidad flash USB en el puerto "USB2.0" ② para guardar las imágenes y videos capturados.
- 5. Pulse la tecla "ON/OFF" 2 para encender la cámara.
- 
- El indicador LED se pondrá de color azul.<br>6. Mueva el cursor del ratón al lado izquierdo de la ventana de la pantalla; aparecerá el *Panel de Control de la Cámara.* Incluye Manual/Automatic Exposure, White Balance, Sharpness y otras funciones; consulte el párrafo 8.1 para obtener más detalles.
- 7. Mueva el cursor del ratón sobre la parte inferior de la ventana de vídeo y aparecerá una Barra de Herramientas de Con-<br>trol de Cámara. Es posible Zoom In, Zoom Out, Flip, Freeze, Cross Line, Comparison y mucho más. Véas 8.3 para más detalles.
- 8. Mueva el cursor del ratón sobre la parte superior de la ventana de la pantalla; aparecerá una *Barra de Herramientas de Medición* con funciones de calibración y otras herramientas de medición; consulte el párrafo 8.2 para obtener más detalles. Los datos de medición se pueden exportar en formato \*.CSV.
	- Página 66

#### **7.1.2 Modo USB**

- 
- 1. Conecte el cable USB al puerto "USB Video" ③ para conectar la cámara C-HUB4K al ordenador.<br>
No conecte el cable USB en el puerto "USB Mouse". Si conecta la cámara al puerto "USB Mouse", no se conectará al PC y no most
- 
- 
- El indicador LED <sup>⑧</sup> se pondrá de color rojo.<br>3. Pulse la tecla "ON/OFF" ⑦ para encender la cámara.<br>• El indicador LED se pondrá de color azul.<br>4 Inicie el software ProView
- 
- Inicie el software ProView.
- 5. Al hacer clic en el nombre de la cámara en la lista de cámaras se iniciará la vista.
- **• Cuando el cable USB está conectado, el ratón no funcionará. Si desea utilizar el ratón, desenchufe el cable USB y reinicie la cámara**.

#### **7.1.3 Modo WLAN (modo AP)**

En modo WLAN (WiFi), la cámara puede utilizarse a través de un PC o de un dispositivo móvil Android (tableta o teléfono).

En caso de uso a través de PC:

- Para los usuarios de Windows (Windows 7/8/10 [32/64 bit]), usar ProView.
- Para los usuarios de Mac OS y Linux (Mac OS 10.10 o superior o versiones del kernel de Linux 2.6.27 o superior), usar LiteView.
- El PC debe ser un PC con WLAN.

En caso de uso a través de dispositivo móvil (tableta o teléfono), se utiliza la aplicación Optika Mobile View App, que puede descargarse de la tienda Google Play.

#### **Uso con PC**

- 1. Conecte el cable HDMI al puerto "HDMI" ④ para conectar la cámara C-HUB4K al monitor HDMI.<br>2. Conecte el ratón USB al puerto "USB Mouse" ① para obtener el control de la cámara mediante e
- 2. Conecte el ratón USB al puerto "USB Mouse" ① para obtener el control de la cámara mediante el software HDMIPRO integrado.
- 3. Conecte el cable de alimentación de 12V/1A al conector "DC12V" ⑨ para alimentar la cámara.
- El indicador LED ⑧ se pondrá de color rojo.
- 4. Pulse la tecla "ON/OFF" ⑦ para encender la cámara.
- El indicador LED se pondrá de color azul.
- Mueve el ratón a la parte inferior de la interfaz de usuario y haz clic en el botón  $\%$  de la *Barra de Herramientas de Control de la Cámara* en la parte inferior de la ventana de vídeo. Se abrirá una pequeña ventana llamada *Settings*, como se muestra a continuación.

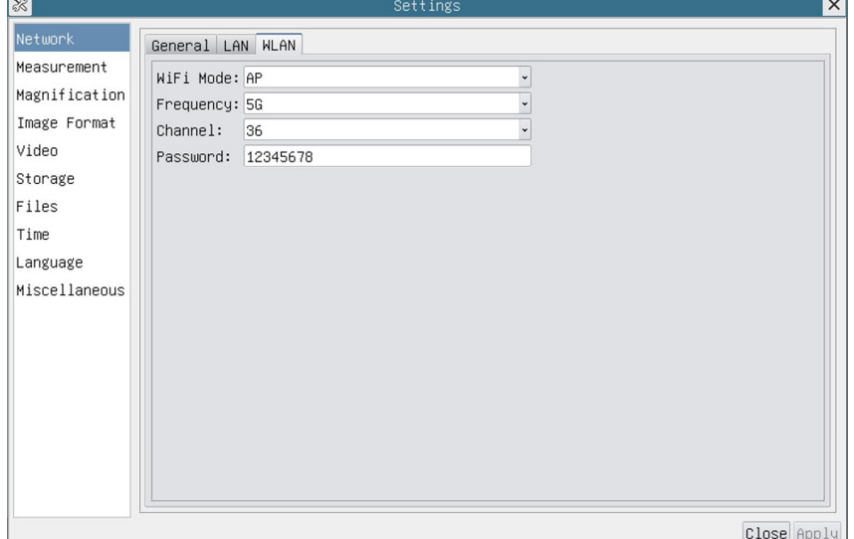

Fig. 2 - Configuración de la WLAN

- 6. Haga clic en la página de *Network>WLAN* y seleccione la opción *AP* en el campo *Modo WiFi* (la configuración por defecto es el Modo AP).
- 7. Instalar ProView o LiteView en su PC o instalar la aplicación en su dispositivo móvil.
- 8. Enchufe el adaptador WLAN USB en el puerto "USB2.0" ② de la cámara.

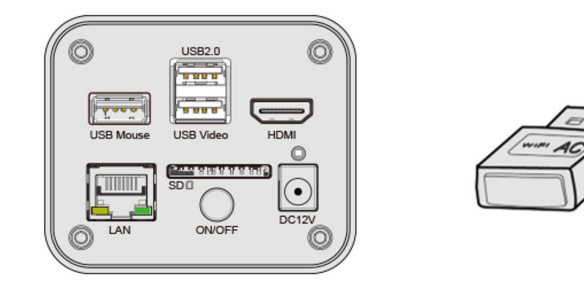

- 
- 9. Conectar el PC con el punto AP WLAN que proporciona la cámara.<br>• El nombre de red (*SSID*) y la contraseña de WLAN (predeterminada *12345678*) se encuentran en la página de ajustes de la cámara *Ajustes>Network>WLAN* en el modo *AP*.
- 10. Inicie el software ProView / LiteView y compruebe la configuración. Normalmente, las cámaras activas son reconocidas automáticamente. La imagen en vivo de cada cámara se muestra.
- 11. Para la visualización, la ventana de la *Lista de Cámaras* se utiliza en ProView/LiteView.

#### **Uso con dispositivo móvil**

- 1. Conecte el cable de alimentación de 12V/1A al conector "DC12V" ⑨ para alimentar la cámara.
- El indicador LED ⑧ se pondrá de color rojo.
- 2. Pulse la tecla "ON/OFF" ⑦ para encender la cámara.
- El indicador LED se pondrá de color azul.
- 3. Enchufe el adaptador WLAN USB en el puerto "USB2.0" ② de la cámara.

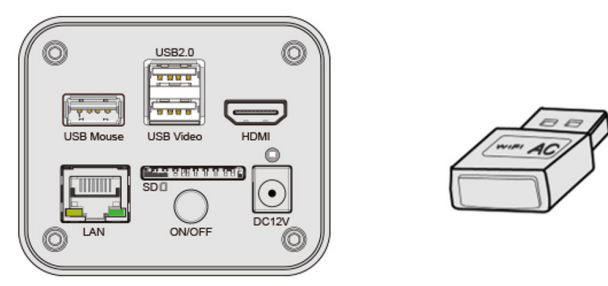

- 4. En los "Ajustes" de su dispositivo seleccione el dispositivo WiFi **C-HUB4K-xxxxx**.
- La contraseña para conectar la cámara es "12345678".
- 5. Inicie la aplicación Optika Mobile View.
- 6. Gestiona la cámara mediante la aplicación para controlar todas las funciones.

#### **7.1.4 Modo LAN Ethernet**

Esta aplicación utiliza la cámara como una cámara de red. El usuario tiene que configurar manualmente la IP de la cámara y el PC y asegurarse de que sus direcciones IP están en la misma red. La máscara de subred y la puerta de entrada de la cámara y el PC debe ser la misma.

- 1. Conecte el cable HDMI al puerto "HDMI" ⊕ para conectar la cámara C-HUB4K al monitor HDMI.<br>2. Conecte el ratón USB al puerto "USB Mouse" ① para obtener el control de la cámara mediante el
- 2. Conecte el ratón USB al puerto "USB Mouse" ① para obtener el control de la cámara mediante el software HDMIPRO integrado.
- 3. Conecte el cable de alimentación de 12V/1A al conector "DC 12V" ⑨ para alimentar la cámara.
- El indicador LED (8) se pondrá de color rojo.
- 4. Pulse la tecla "ON/OFF" ⑦ para encender la cámara.
- El indicador LED se pondrá de color azul.
- 5. Mueve el ratón a la parte inferior de la interfaz de usuario y haz clic en el botón se de la *Barra de Herramientas de Control de la Cámara* en la parte inferior de la ventana de vídeo. Se abrirá una pequeña ventana llamada *Settings*, como se muestra a continuación.
- 6. Haga clic en la página de propiedades de *LAN*, desmarque la entrada *DHCP*. Introduzca la *dirección IP*, la *Máscara de Subred* y la *Puerta de Enlace por Defecto* de la cámara.

| $\frac{1}{2}$ |                                      |                     | Settings |  |  |
|---------------|--------------------------------------|---------------------|----------|--|--|
| Network       | General LAN WLAN                     |                     |          |  |  |
| Measurement   | $\square$ DHCP                       | OUnicast OMulticast |          |  |  |
| Magnification | IP Address: 192 . 168 . 100 . 2      |                     |          |  |  |
| Image Format  | Subnet Mask: 255, 255, 255, 0        |                     |          |  |  |
| Video         | Default Gateway: 192 . 168 . 100 . 1 |                     |          |  |  |
| Storage       |                                      |                     |          |  |  |
| Files         |                                      |                     |          |  |  |
| Time          |                                      |                     |          |  |  |
| Language      |                                      |                     |          |  |  |
| Miscellaneous |                                      |                     |          |  |  |
|               |                                      |                     |          |  |  |
|               |                                      |                     |          |  |  |
|               |                                      |                     |          |  |  |
|               |                                      |                     |          |  |  |
|               |                                      |                     |          |  |  |
|               |                                      |                     |          |  |  |
|               |                                      |                     |          |  |  |
|               |                                      |                     |          |  |  |

Fig. 3 - Configuración de IP de la cámara

7. Designe la dirección IP de la página de ajustes del Protocolo de Internet versión 4 (TCP/IPv4) en el PC con una configuración similar, como se muestra a continuación, pero con una dirección IP diferente.

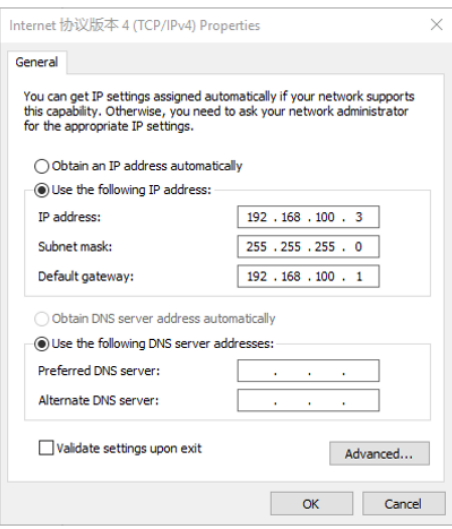

Fig. 4 - Configuración de IP del PC

- 8. Después de terminar las configuraciones anteriores, el usuario puede conectar la cámara al ordenador a través del adaptador USB a Ethernet como se muestra a continuación:
- Conecte el puerto LAN con el cable Ethernet al puerto de red de su PC.

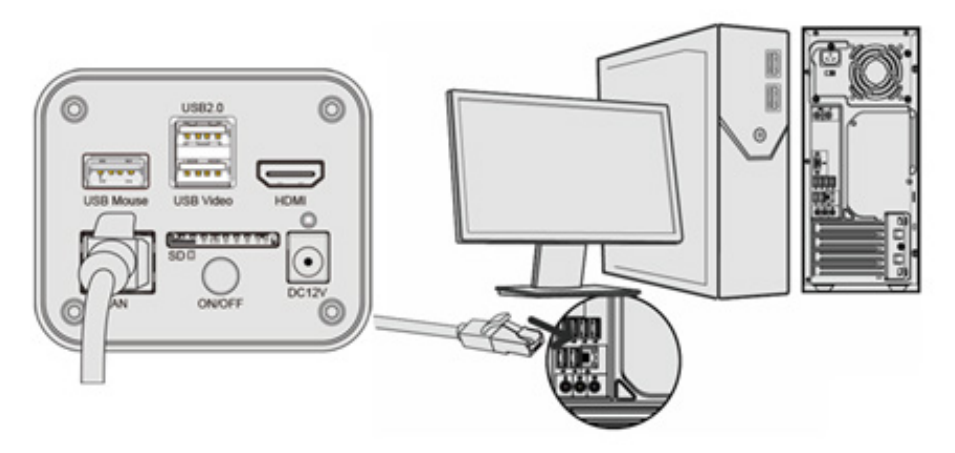

• Inserte la tarjeta SD (suministrada) o el flash USB (no suministrado) en la ranura para tarjetas SD / puerto USB3.0.

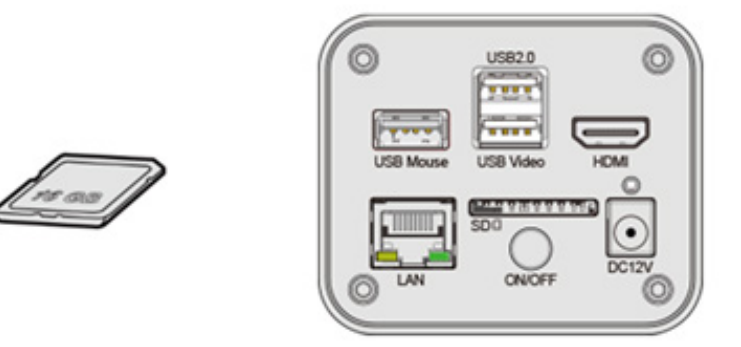

- 9. Inicie el software ProView / LiteView y compruebe la configuración.
- 10. Al hacer clic en el nombre de la cámara en la lista de cámaras se iniciará la vista.

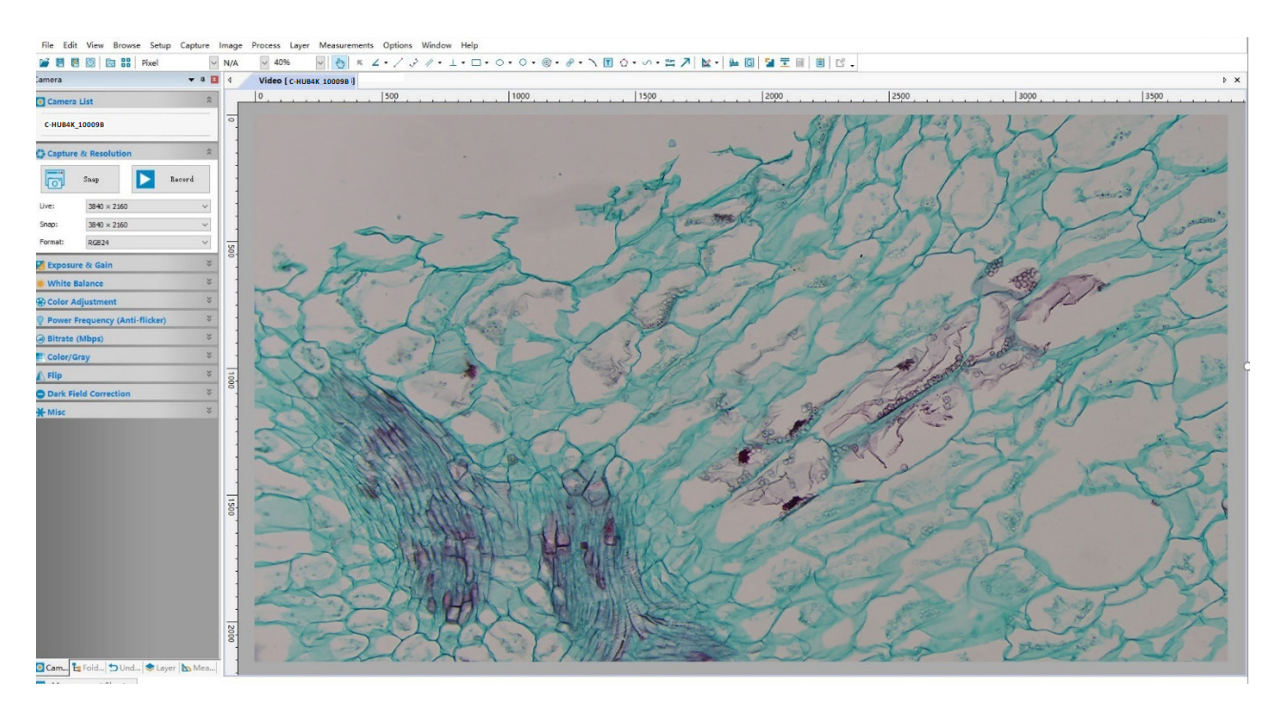

#### **7.1.5 Conectar varias cámaras a un router con el puerto LAN/WLAN para aplicaciones de red**

En el modo LAN/WLAN STA, la cámara se conecta al router LAN/WLAN a través del puerto LAN / modo WLAN STA. Si se utiliza un router con funcionalidad LAN/WLAN, los usuarios pueden conectar el router con el cable Ethernet/WLAN y controlar la cámara.

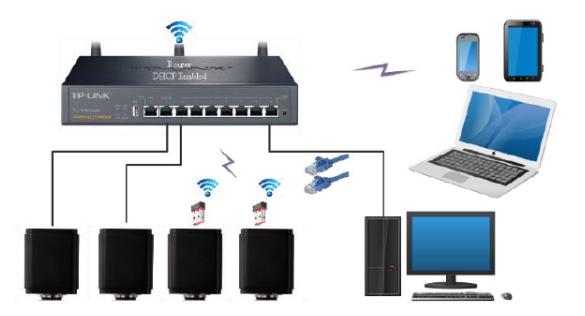

- 1. Cuando se conecta a través de LAN la conexión y la configuración son exactamente las mismas que en el Par.7.1.1 o 7.1.4, pero aquí los usuarios deben habilitar el DHCP.
- Si *Multicast* está desactivado o no es compatible, los usuarios deben seleccionar sólo *Unicast*.
- Si la red soporta *Multicast*, los usuarios pueden seleccionar *Multicast* para un mejor rendimiento, especialmente si varios usuarios se conectan a la misma cámara.
- Además, por favor, compruebe que la función de transmisión está habilitada en la red.

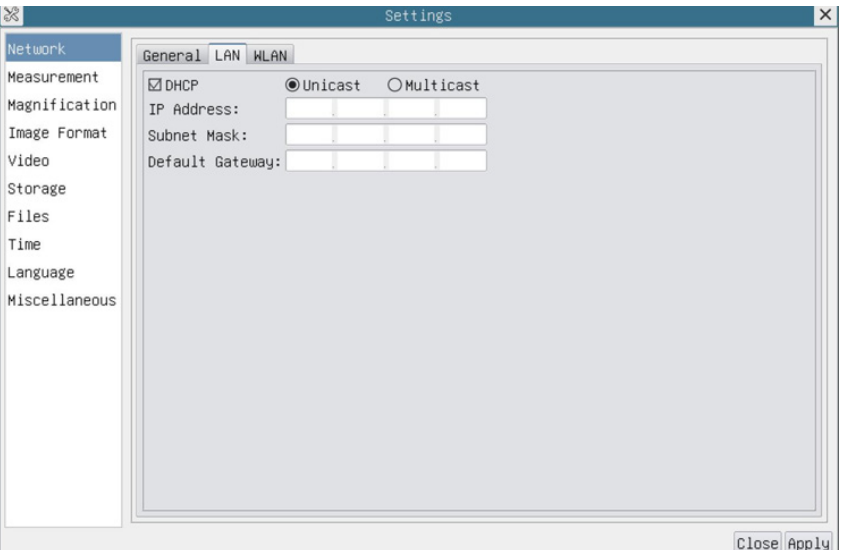

Fig. 5 - Configuración de la LAN

2. En el caso de una conexión WLAN, la conexión y la configuración son idénticas a las de la sección 7.1.3, pero en este caso el usuario debe habilitar *STA*.

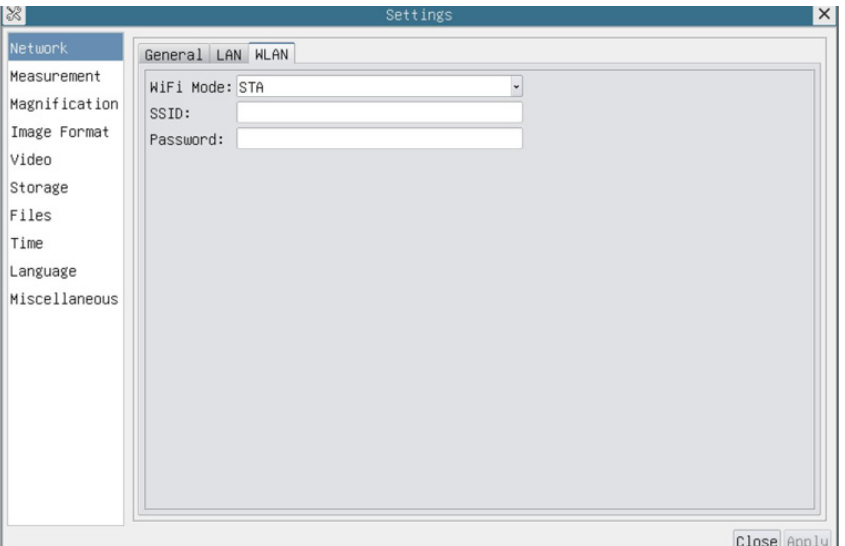

Fig. 6 - Configuración de la WLAN

- 3. Instalar ProView o LiteView en su PC.
- Conecte el puerto LAN con el cable Ethernet al puerto de red de su PC (para los que están conectados al router con el modo STA WLAN)

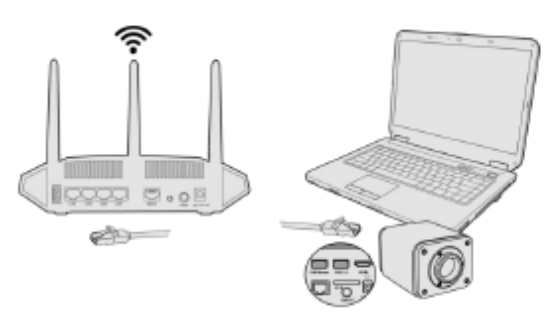

• O conecte el adaptador USB WLAN al puerto USB3.0 de la cámara (para los que están conectados al router con el modo STA WLAN).

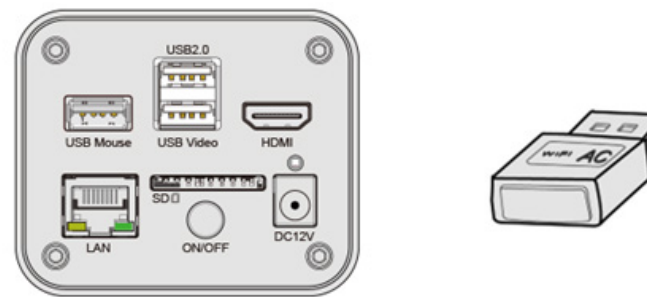

4. Ahora, como se muestra a continuación, 2 cámaras HDMI están conectadas al router con el cable LAN y 2 cámaras HDMI están conectadas al mismo router con el modo WLAN STA (el número de cámaras, el modo de conexión (LAN o WLAN STA) al router están determinados por el rendimiento del router).
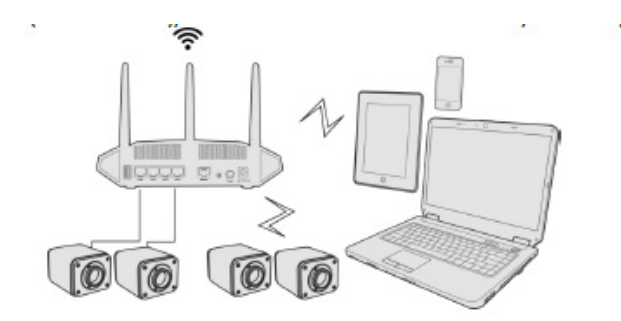

- 
- 5. Asegúrate de que el PC esté conectado a la LAN o WLAN del router.<br>6. Inicie el software ProView / LiteView y compruebe la configuración. No Inicie el software ProView / LiteView y compruebe la configuración. Normalmente, las cámaras activas son reconocidas automáticamente. La imagen en vivo de cada cámara se muestra.
- 7. Para la visualización, la ventana de la *Lista de Cámaras* se utiliza en ProView/LiteView.

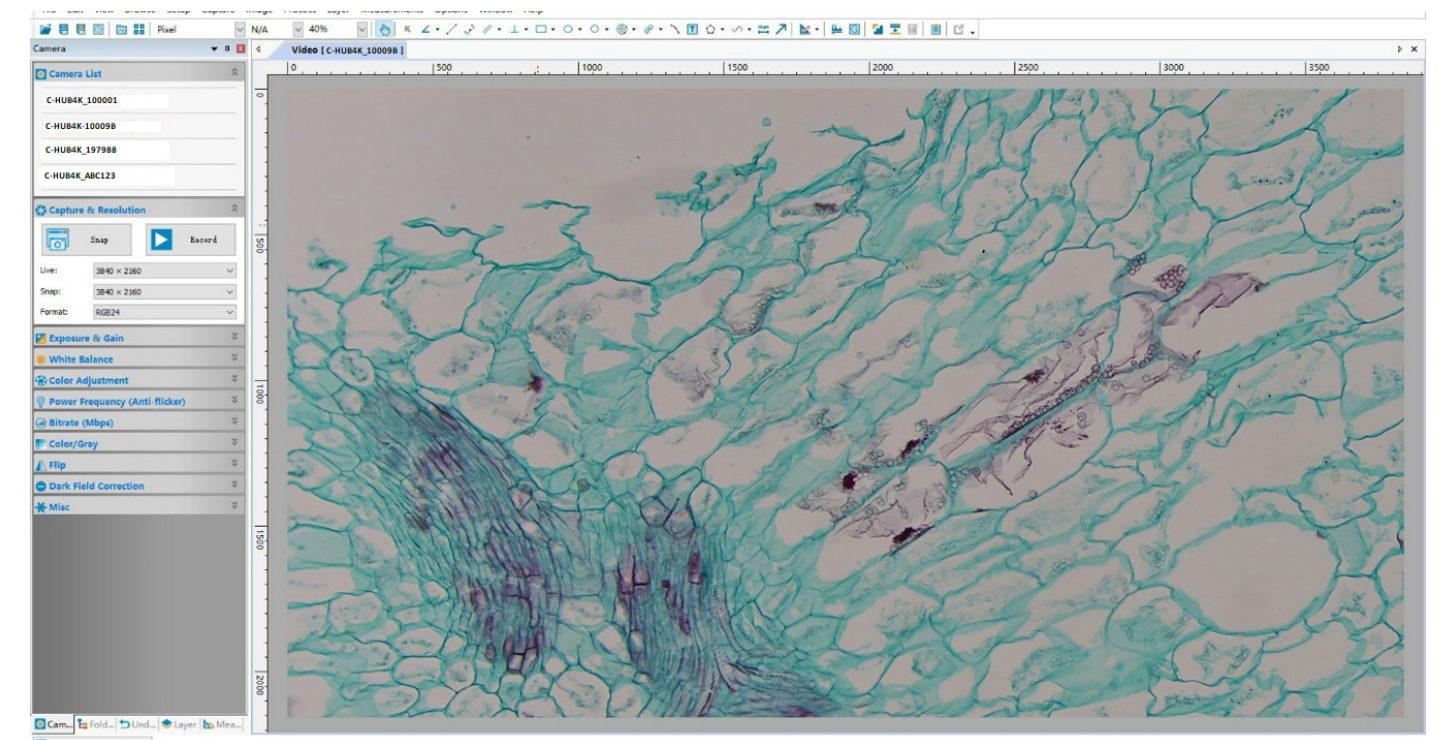

Fig. 7 - PROVIEW y C-HUB4K Cámaras conectadas en puerto LAN/modo WLAN STA

#### **• Notas sobre la seguridad de los datos**

La transferencia de datos de la cámara HDMI 4K en LAN o WLAN no está encriptada. Cualquiera que esté conectado a la red y tenga el software de Optika instalado puede ver la imagen en vivo de todas las cámaras HDMI 4K activas. Utilice la cámara con el software ProView si quiere asegurarse de que nadie en la red pueda ver la imagen en vivo de la cámara.

#### **• Acerca de los routers/switches**

Se sugiere seleccionar routers/switches que soporten el segmento 802.11ac 5G para obtener una mejor experiencia de conexión inalámbrica.

#### **8. C-HUB4K Interfaz de Usuario (UI) y sus Funciones**

La Interfaz de Usuario C-HUB4K que se muestra en la Fig. 8 incluye un *Panel de Control de Cámara* en el lado izquierdo del vídeo, una *Barra de Herramientas de Medición* en la parte superior del vídeo y una *Barra de Herramientas de Control de Cámara* en la parte inferior.

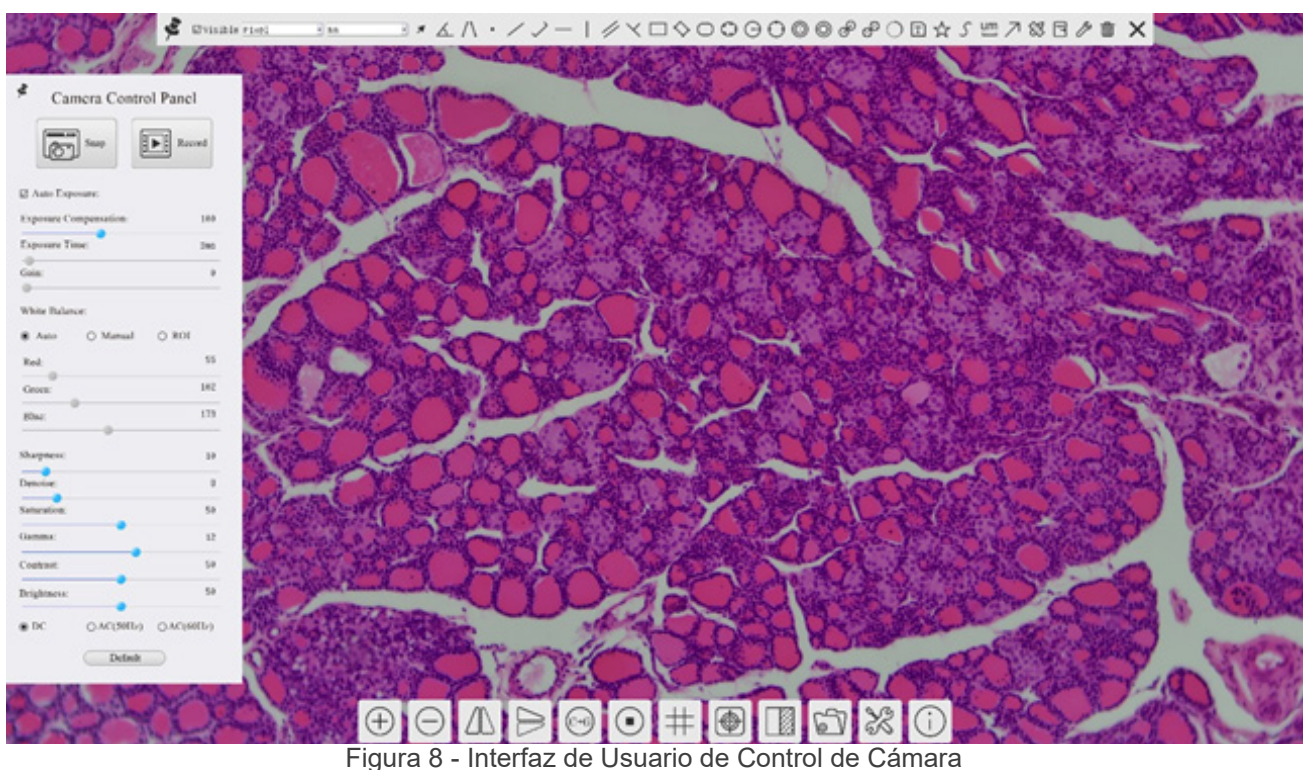

- 1. Cuando mueve el cursor al lado izquierdo del monitor, el *Panel de Control de Cámara* se activa automáticamente.
- 2. Mueva el cursor a la parte superior del monitor, la *Barra de Herramientas de Medición* está activa para las operaciones de calibración y medición.
- Al hacer clic con el botón izquierdo del ratón en el botón *Bloquear/Ocultar* de la Barra de Herramientas de Medición, se bloqueará. En este caso, el Panel de Control de Cámara no se activa automáticamente incluso cuando el operador mueve el cursor al lado izquierdo del monitor.
- sólo cuando el operador haga clic en el botón **×** de la Barra de Herramientas de Medición para salir de la sesión de medición será posible realizar otras operaciones en el *Panel de Control de Cámara*, o en la Barra de Herramientas de Control de Cámara.
- Durante el proceso de medición, cuando se selecciona un objeto de medición específico, aparece una *Barra de Control de Posición y Atributos de Objeto*  $\leftrightarrow \land \lor \bullet$  para cambiar la posición y las propiedades de los objetos seleccionados.
- 3. Cuando mueve el cursor a la parte inferior del monitor, la *Barra de Herramientas de Control de Cámara* se activa automáticamente.

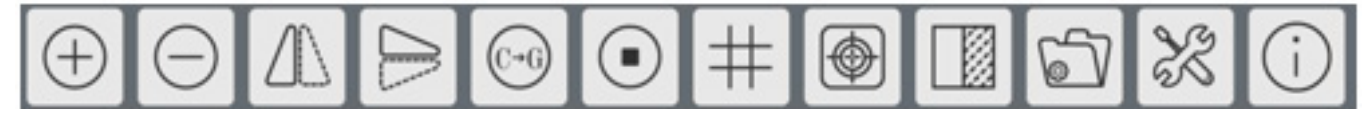

#### **8.1 El Panel de Control de Cámara**

El *Panel de Control de Cámara* controla la cámara para obtener la mejor calidad de imagen dependiendo de la aplicación específica. Aparece automáticamente cuando el cursor del ratón se mueve al lado izquierdo del monitor (durante la sesión de medición el Panel de Control de Cámara no se activa). Una vez finalizada la sesión de medición, el Panel de Control de Cámara se activa moviendo el cursor del ratón a la izquierda del monitor.) Haga doble clic en el botón para activar la función *Mostrar/Ocultar Automáticamente* del Panel de Control de Cámara.

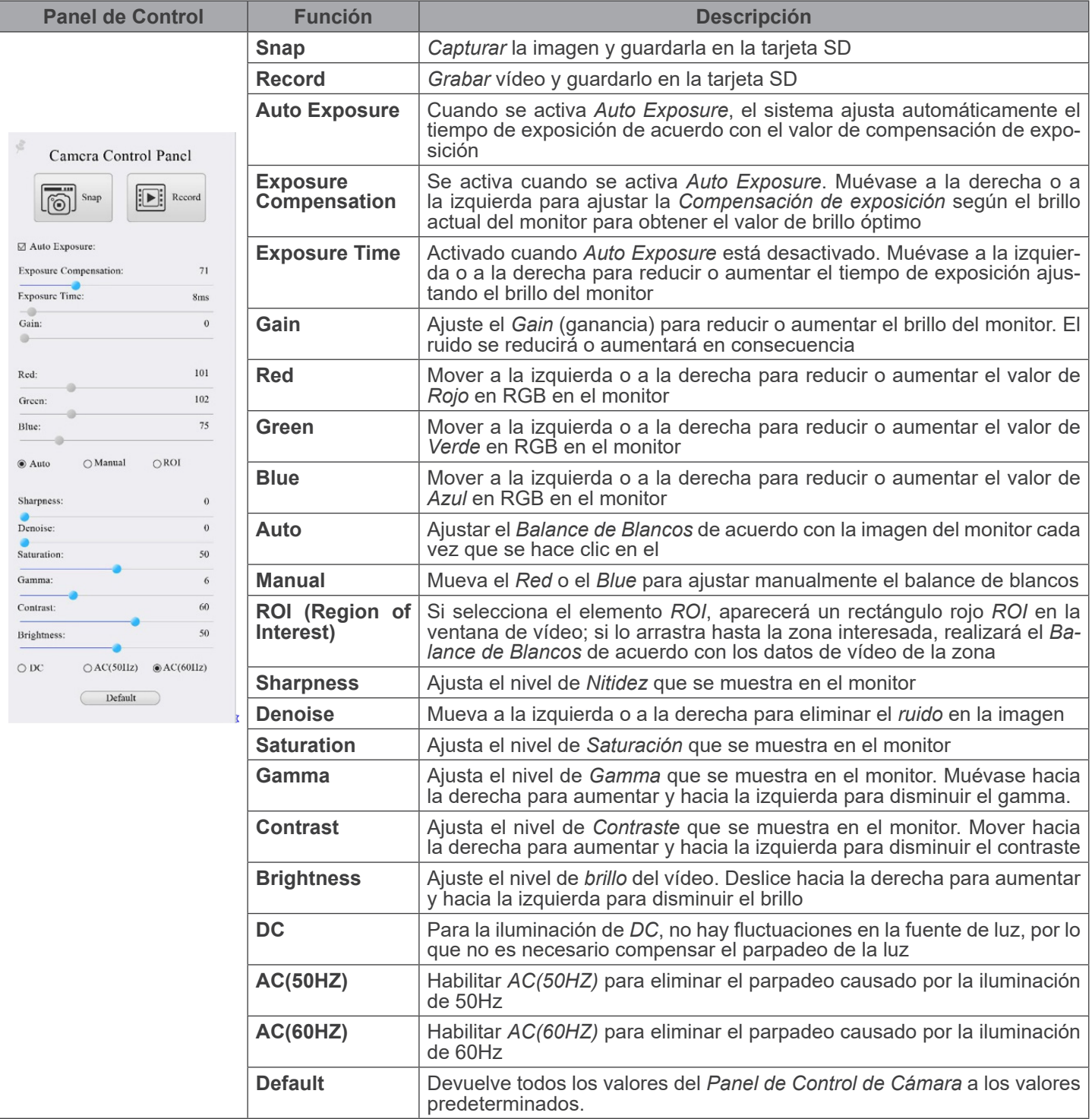

#### **8.2 La Barra de Herramientas de Medición**

*Arco*

 $\bigcirc$ 

 $\boxed{\mathbb{T}}$ 

 $\overleftrightarrow{\mathcal{L}}$ 

*Texto*

*Polígono*

La *Barra de Herramientas de Medición* aparece cuando mueves el cursor a cualquier lugar cerca de la parte superior del monitor.

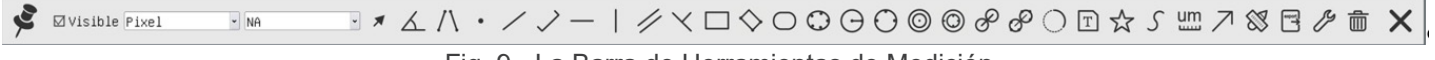

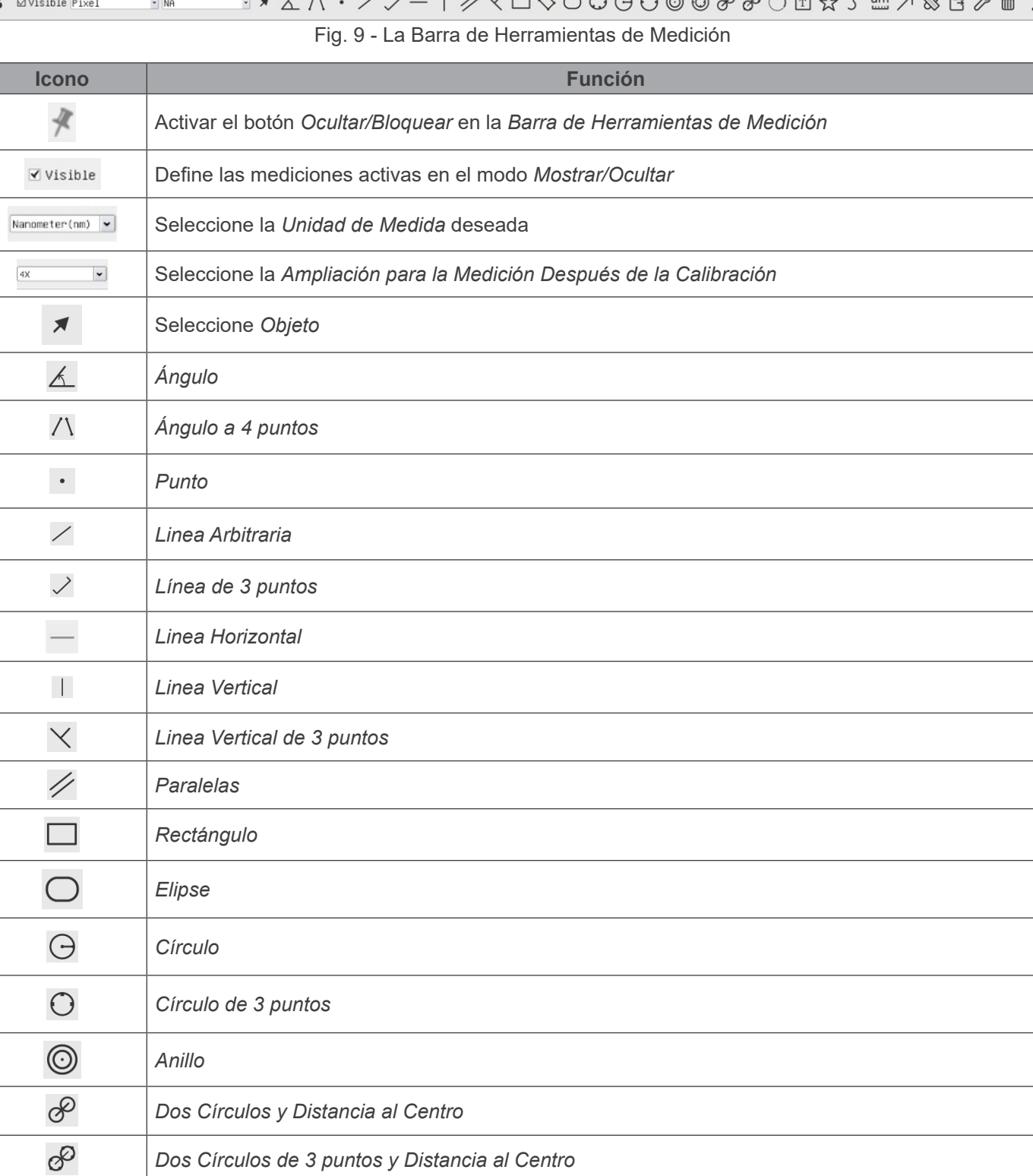

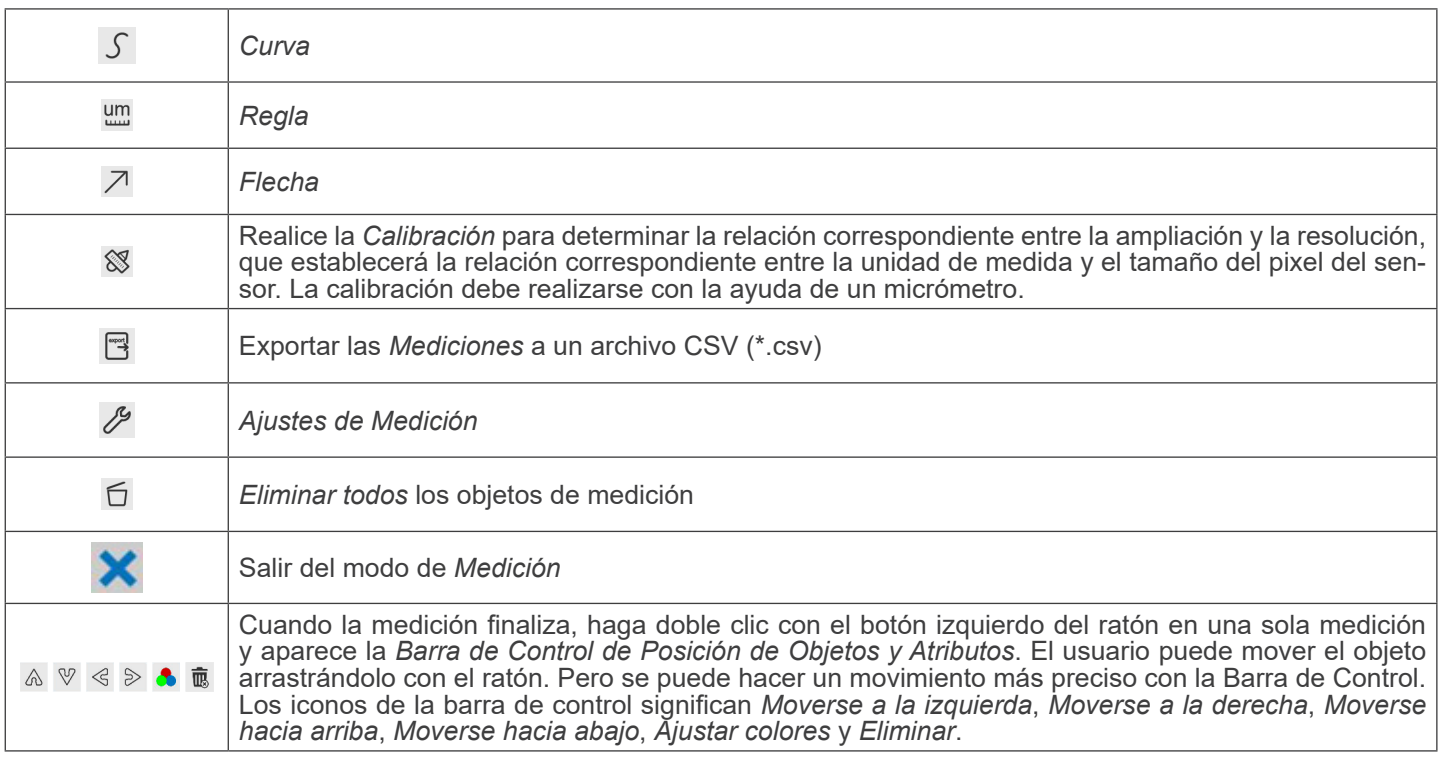

Notas:

- 1. Cuando el usuario hace clic en el botón *Mostrar/Ocultar* de la *Barra de Herramientas de Medición* con el botón izquierdo del ratón, la Barra de Herramientas de Medición queda bloqueada. En este caso, el Panel de Control de la Cámara no se activa automáticamente aunque mueva el cursor del ratón a la izquierda del monitor. Sólo cuando el usuario hace clic en el botón  $\bf{X}$  de la Barra de Herramientas de Medición con el botón izquierdo del ratón para salir del modo de medición, será posible realizar otras operaciones en el Panel de Control de la Cámara o en la Barra de Herramientas de Control de la Cámara
- *2. C*uando se selecciona un objeto de medición específico durante el proceso de medición, la *Barra de Control de Posición Objeto y Atributos*  $\leftrightarrow$   $\land$   $\bullet$   $\bullet$   $\bullet$   $\bullet$  aparece para cambiar la posición y las propiedades de los objetos seleccionados.

#### **8.3 Iconos y Funciones de la Barra de Herramientas de Control de Cámara**

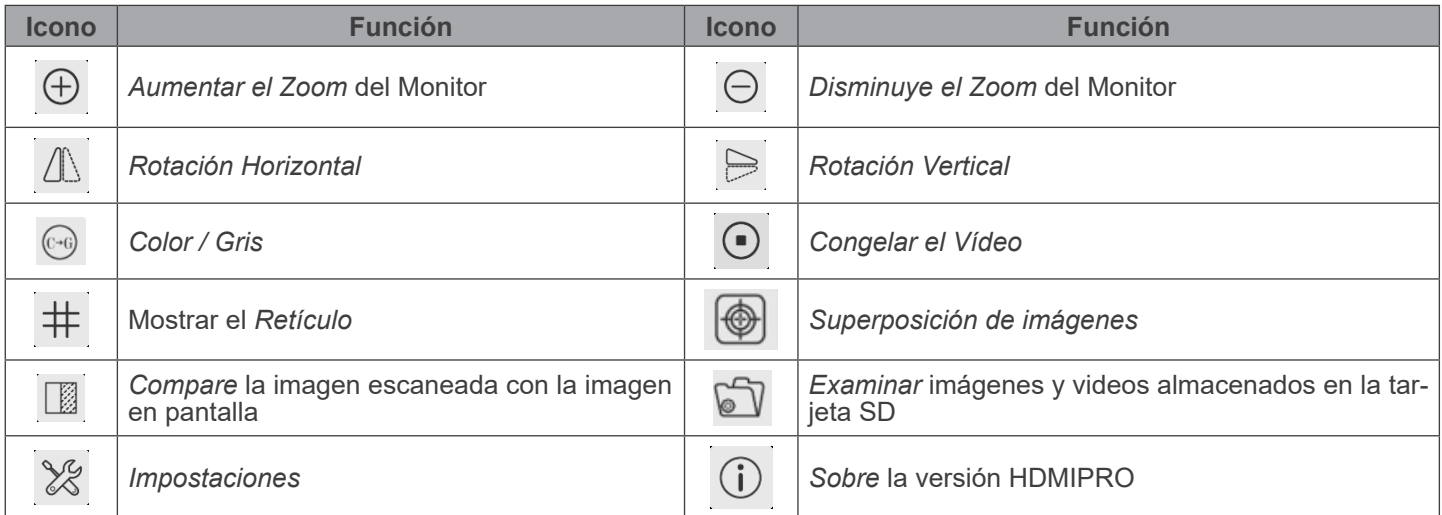

Las funciones de *Impostaciones '*X son un poco más complicadas que las otras funciones. A continuación se ofrece información adicional sobre este tema:

#### **8.3.1 Impostaciones > Red > General**

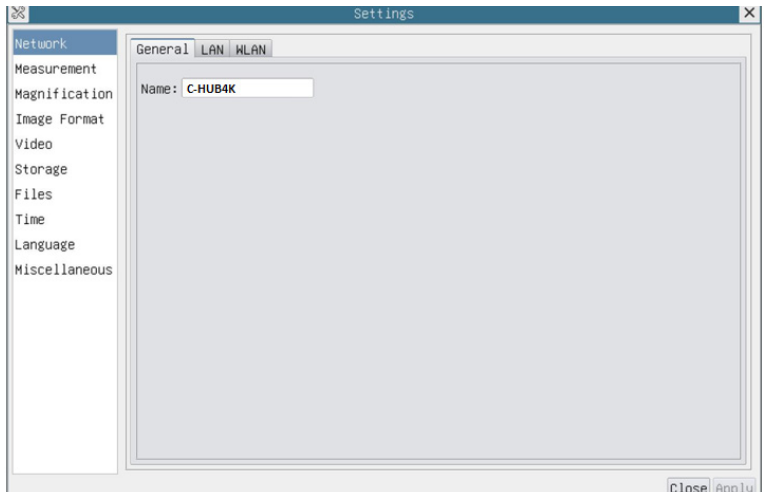

Fig. 10 - Página Impostaciones General de la Red

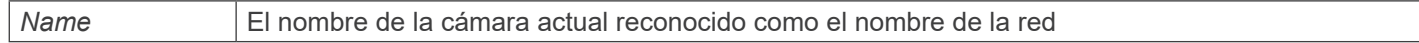

#### **8.3.2 Impostaciones > Red > LAN**

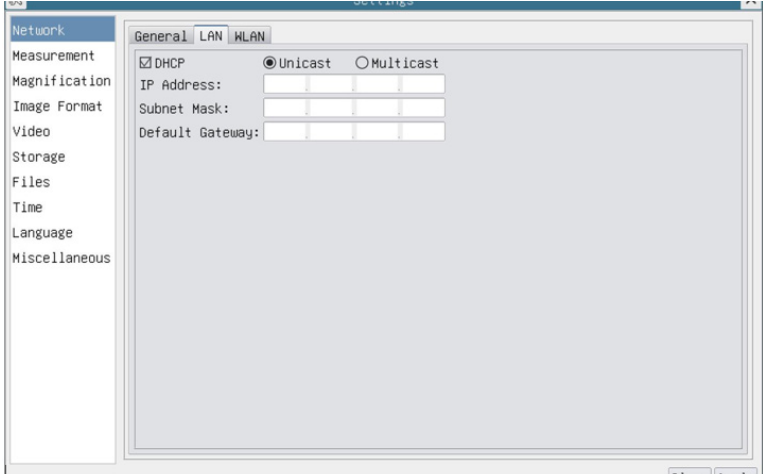

Fig. 11 - Página Impostaciones de la Red LAN

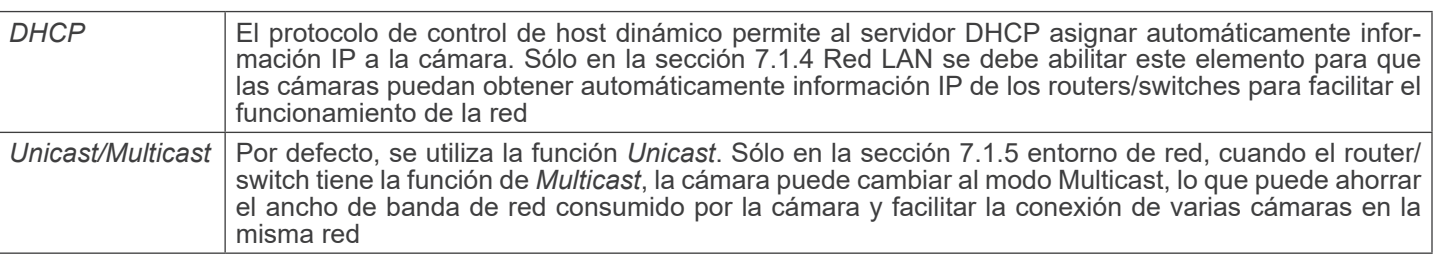

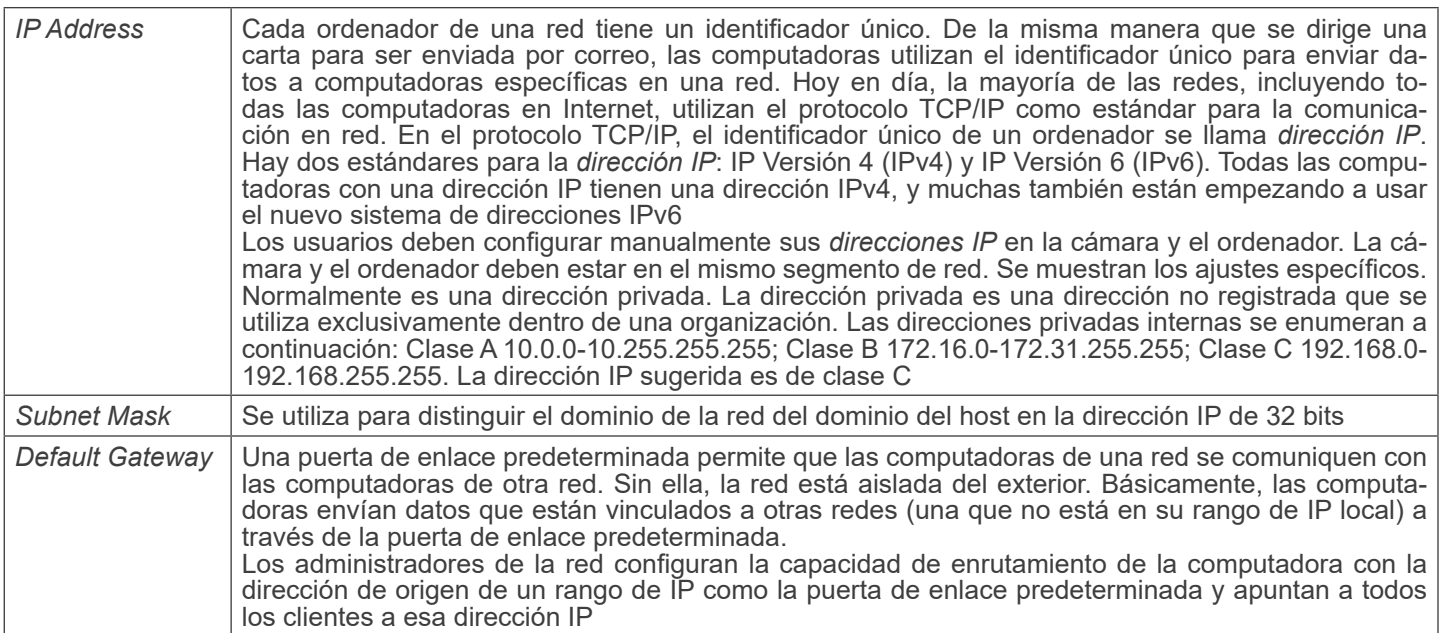

Desmarque la opción DHCP y seleccione *Unicast*, el usuario aún debe configurar la *dirección IP*, la *máscara de subred* y la *puerta de enlace por defecto* como se muestra a continuación:

| 8             |                  | Settings                             | $\times$    |
|---------------|------------------|--------------------------------------|-------------|
| Network       | General LAN WLAN |                                      |             |
| Measurement   | $\Box$ DHCP      | ● Unicast OMulticast                 |             |
| Magnification |                  | IP Address:   192 , 168 , 100 , 2    |             |
| Image Format  |                  | Subnet Mask: 255 . 255 . 255 . 0     |             |
| Video         |                  | Default Gateway: 192 . 168 . 100 . 1 |             |
| Storage       |                  |                                      |             |
| Files         |                  |                                      |             |
| Time          |                  |                                      |             |
| Language      |                  |                                      |             |
| Miscellaneous |                  |                                      |             |
|               |                  |                                      |             |
|               |                  |                                      |             |
|               |                  |                                      |             |
|               |                  |                                      |             |
|               |                  |                                      |             |
|               |                  |                                      |             |
|               |                  |                                      |             |
|               |                  |                                      |             |
|               |                  |                                      | Close Apply |

Fig. 12 - DHCP manual en Unicast

Desmarque la opción DHCP y seleccione *Multcast*, el usuario aún debe configurar la *dirección IP*, la *máscara de subred* y la *puerta de enlace por defecto* como se muestra a continuación:

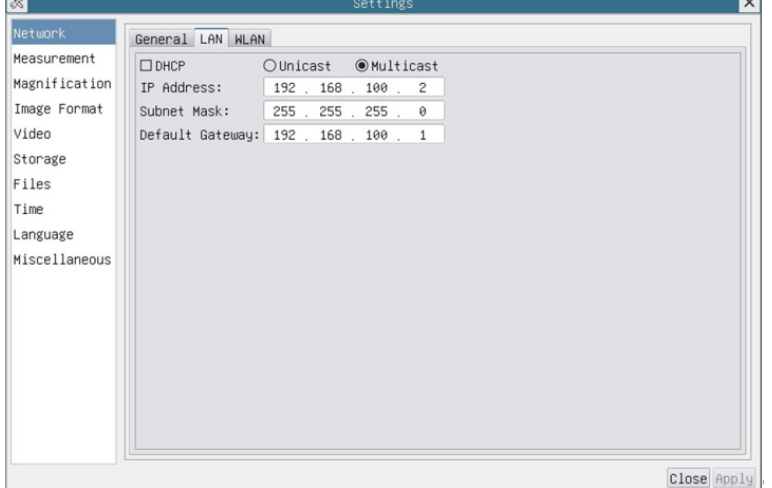

Fig. 13 - DHCP manual en Multicast

#### **8.3.3 Impostaciones > Red > WLAN**

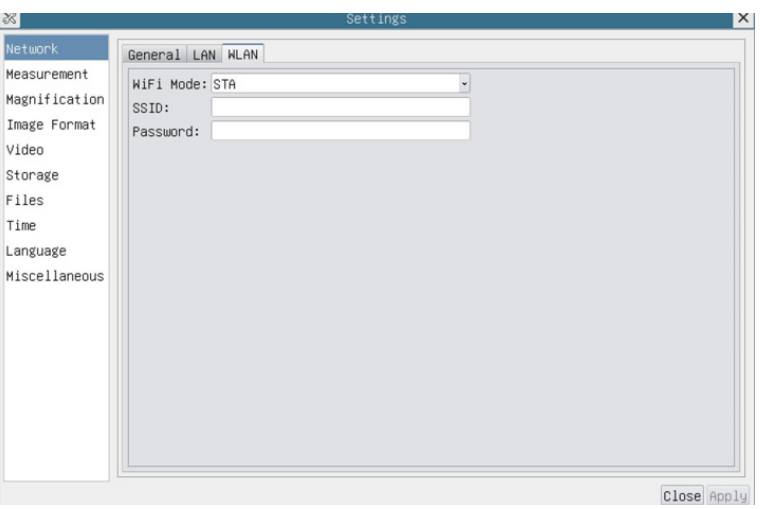

Fig. 14 - Página Impostaciones de la Red WLAN

| WiFi Mode | Modo AP/STA a seleccionar                                                          |
|-----------|------------------------------------------------------------------------------------|
| SSID      | Canal para el modo AP y SSID para el modo STA. Aquí, el SSID es el SSID del router |
| Password  | Contraseña de la cámara para el modo AP. Contraseña del router para el modo STA    |

#### **8.3.4 Impostaciones > Mediciones**

Esta página se utiliza para definir las propiedades de los *Objetos de Medición*

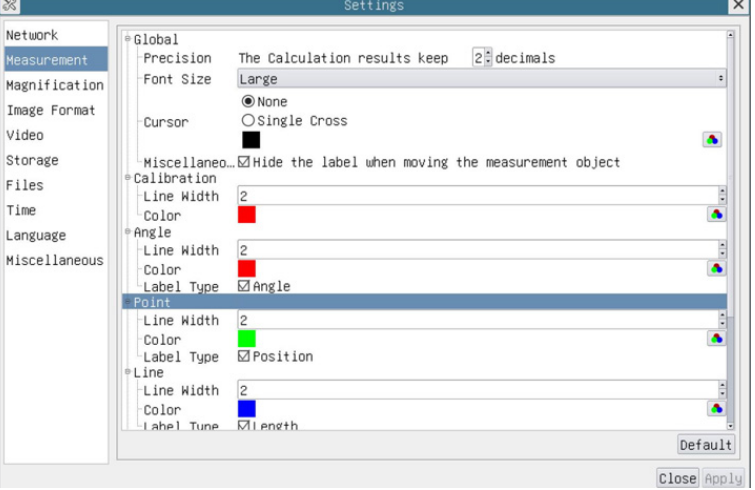

Fig. 15 - Página Impostaciones Mediciones

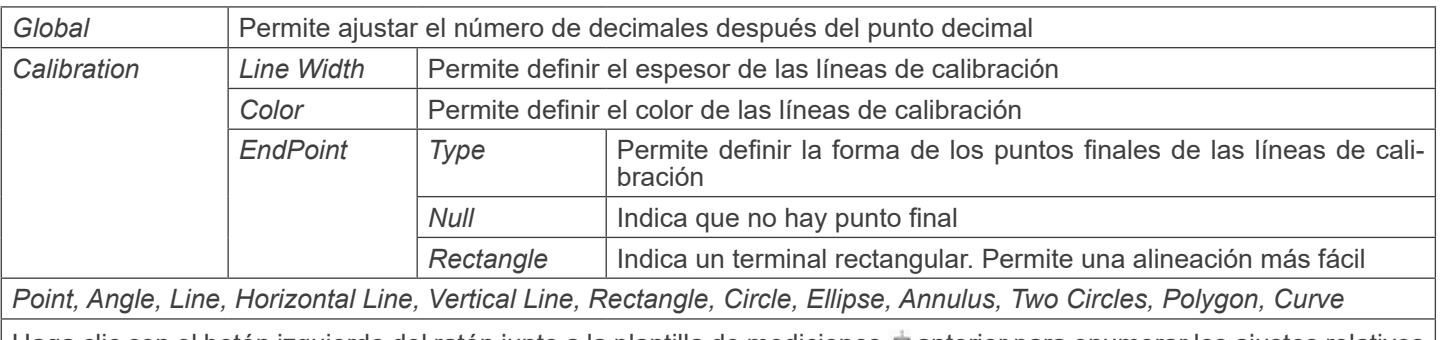

Haga clic con el botón izquierdo del ratón junto a la plantilla de mediciones **a** anterior para enumerar los ajustes relativos para establecer las propiedades individuales de las distintas mediciones.

#### **8.3.5 Impostaciones > Aumento**

| 8 <sup>1</sup>         |      | Settings          | $\times$  |
|------------------------|------|-------------------|-----------|
| Network                | Name | <b>Resolution</b> | Clear All |
| 14X<br>Measurement     |      | 4000000.00        | Delete    |
| 2 10X<br>Magnification |      | 8000000.00        | Up        |
| 3 40X                  |      | 16000000.00       |           |
| Image Format           |      |                   | Down      |
| Video                  |      |                   |           |
| Storage                |      |                   |           |
| Files                  |      |                   |           |
| Time                   |      |                   |           |
| Language               |      |                   |           |
| Miscellaneous          |      |                   |           |
|                        |      |                   |           |
|                        |      |                   |           |
|                        |      |                   |           |
|                        |      |                   |           |
|                        |      |                   |           |
|                        |      |                   |           |
|                        |      |                   |           |
|                        |      |                   |           |
|                        |      |                   |           |
|                        |      |                   |           |

Fig. 16 - Página Impostaciones Aumentos

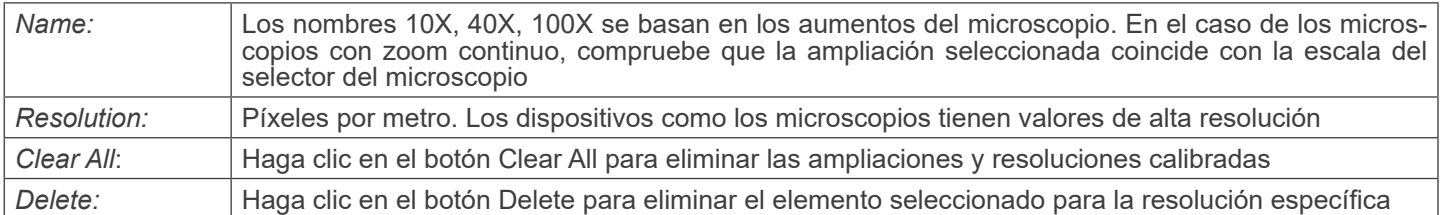

#### **8.3.6 Impostaciones > Formato de la Imagen**

|                                                                                                    | Settings                                                                                                    | $\times$ |
|----------------------------------------------------------------------------------------------------|----------------------------------------------------------------------------------------------------|----------|
| 33 <br>Network<br>Measurement<br>Magnification<br>Image Format<br>Video<br>Storage<br>Files<br>Time<br>Language<br>Miscellaneous | Image Format<br>$\odot$ JPEG<br>OTIFF<br>Measurement Object Saving Method<br>O Burn In Mode<br><b>OLayered Mode</b><br>Burn In Mode<br>Measurement objects are merged into the image. User could not edit the<br>measurement objects any more.<br>Layered Mode<br>Measurement objects are saved in different layer with image data in the<br>target file. User could edit the measurement objects in the target file with<br>software on the PC. |          |
|                                                                                                    | Close Apply                                                                                                    |          |

Fig. 17 - Página Impostaciones Formato de la Imagen

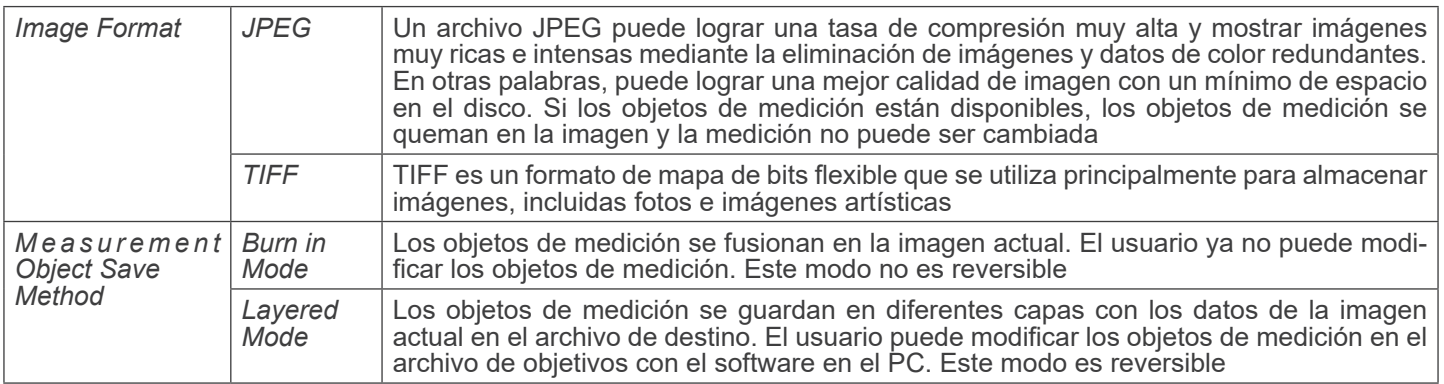

#### **8.3.7 Impostaciones > Video**

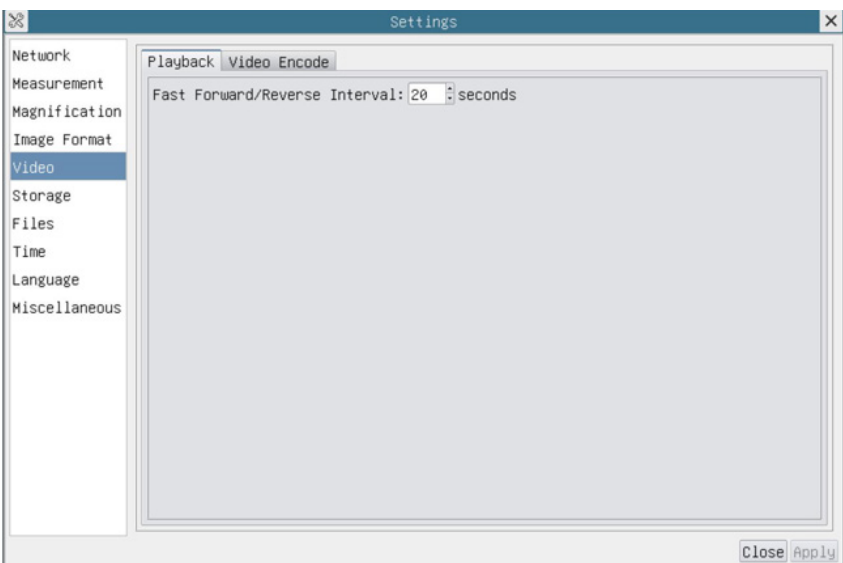

Fig. 18 - Página Impostaciones Video - Reproduccion

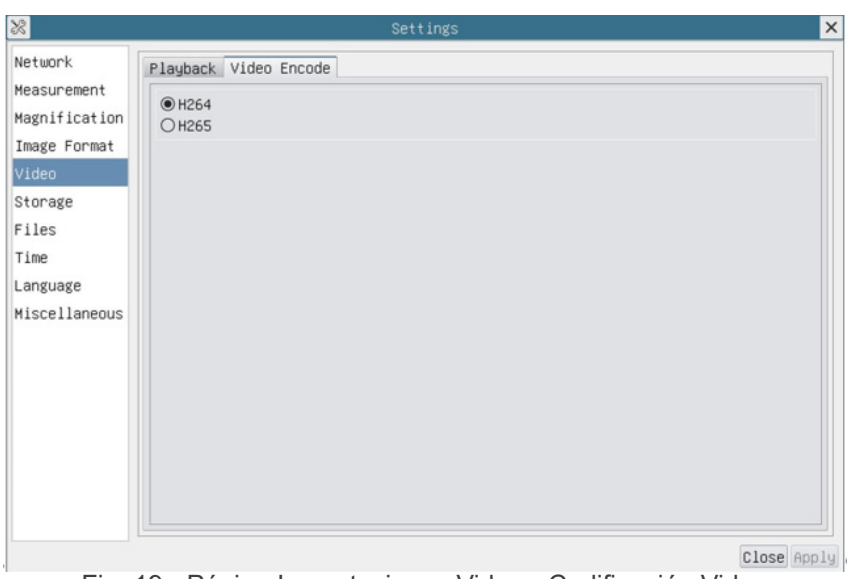

Fig. 19 - Página Impostaciones Video - Codificación Video

| Playback     | Intervalo de avance/retroceso en unidades de segundo para la reproducción de vídeo                                                                                                    |
|--------------|----------------------------------------------------------------------------------------------------|
| Video Encode | Seleccione el formato de codificación de vídeo.<br>Puede ser H264 o H265.<br>En comparación con H264, H265 tiene una mayor relación de compresión H265 que se utiliza prin-<br>cipalmente para reducir aún más la tasa de flujo de diseño, con el fin de reducir el costo de almace-<br>namiento y transmisión |

#### **8.3.8 Impostaciones > Almacenamento**

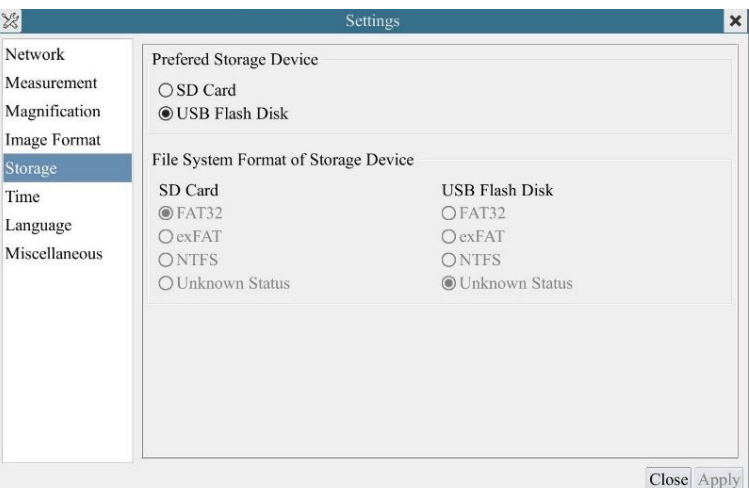

Fig. 20 - Página Impostaciones tarjeta SD / flash USB

| File System<br>Format of the<br><b>Storage Device</b> | Lista el formato del sistema de archivos del dispositivo de almacenamiento actual |                                                                                  |  |  |
|-------------------------------------------------------|-----------------------------------------------------------------------------------|----------------------------------------------------------------------------------|--|--|
|                                                       | FAT32                                                                             | El sistema de archivos es FAT32. El tamaño máximo de un archivo es de 4GB        |  |  |
|                                                       | exFAT                                                                             | El sistema de archivos es exFAT. El tamaño máximo de un archivo es de 16EB       |  |  |
|                                                       | <b>NTFS</b>                                                                       | El sistema de archivos es NTFS. El tamaño máximo de un archivo es de 2TB.        |  |  |
|                                                       | <b>Unknown</b><br><b>Status</b>                                                   | No se detecta la tarjeta SD / flash USB o no se identifica el archivo de sistema |  |  |

#### **• Nota: Para la unidad flash USB, se prefiere la interfaz USB 3.0.**

#### **8.3.9 Impostaciones > Archivos**

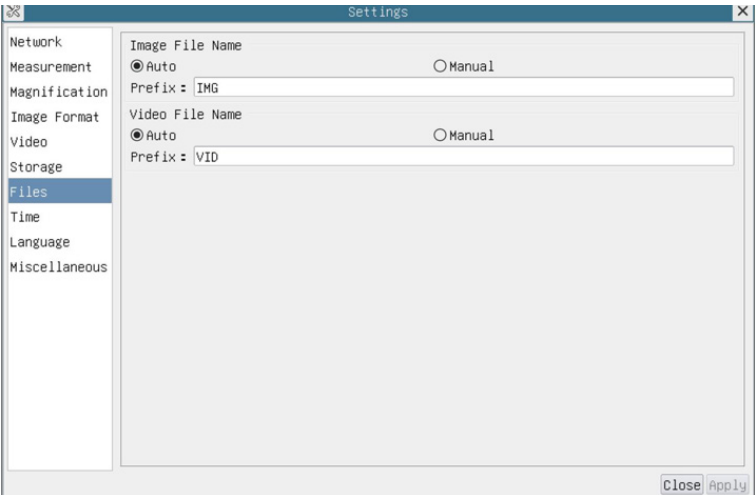

Fig. 21 - Página Impostaciones Nombre del Archivo

| File Name<br>Paradigm | Image or Video   Proporcionar el paradigma de nomenclatura Automática o Manual para el archivo de imagen o vídeo            |
|-----------------------|----------------------------------------------------------------------------------------------------|
| Auto                  | Con el nombre especificado como prefijo, HDMIPRO añadirá dígitos después del prefijo para el ar-<br>chivo de imagen o vídeo |
| Manual                | Aparecerá un cuadro de diálogo para introducir el nombre del archivo de imagen o vídeo capturado                            |

#### **8.3.10 Impostaciones > Fecha**

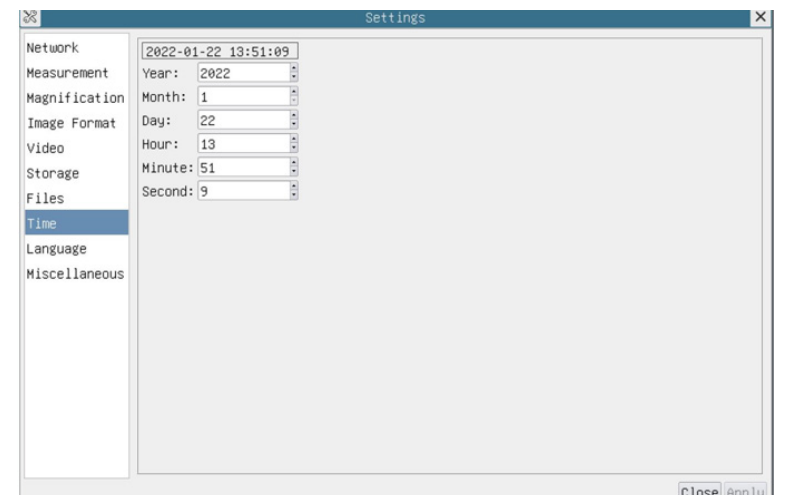

Fig. 22 - Página Impostaciones Fecha

| Time<br>El usuario puede establecer Año, Mes, Día, Hora, Minutos y Segundos en esta página |
|--------------------------------------------------------------------------------------------|
|--------------------------------------------------------------------------------------------|

#### **8.3.11 Impostaciones > Idioma**

| $ \mathcal{Z} $                                                                                                    | Settings                                                                                                    | $\times$    |
|----------------------------------------------------------------------------------------------------|----------------------------------------------------------------------------------------------------|-------------|
| Network<br>Measurement<br>Magnification<br>Image Format<br>Video<br>Storage<br>Files<br>Time<br>Language<br>Miscellaneous | <b>●English</b><br>○Simplified Chinese (简体中文)<br>○Traditional Chinese (繁體中文)<br>OKorean (한국어)<br>O Thailand (ภาษาไทย)<br>OFrench (Francais)<br>O German (Deutsch)<br>○Japanese (日本語)<br>O Italian (italiano)<br>○Russian (русский) |             |
|                                                                                                    |                                                                                                    | Close Apply |

Fig. 23 - Página Impostaciones Idioma

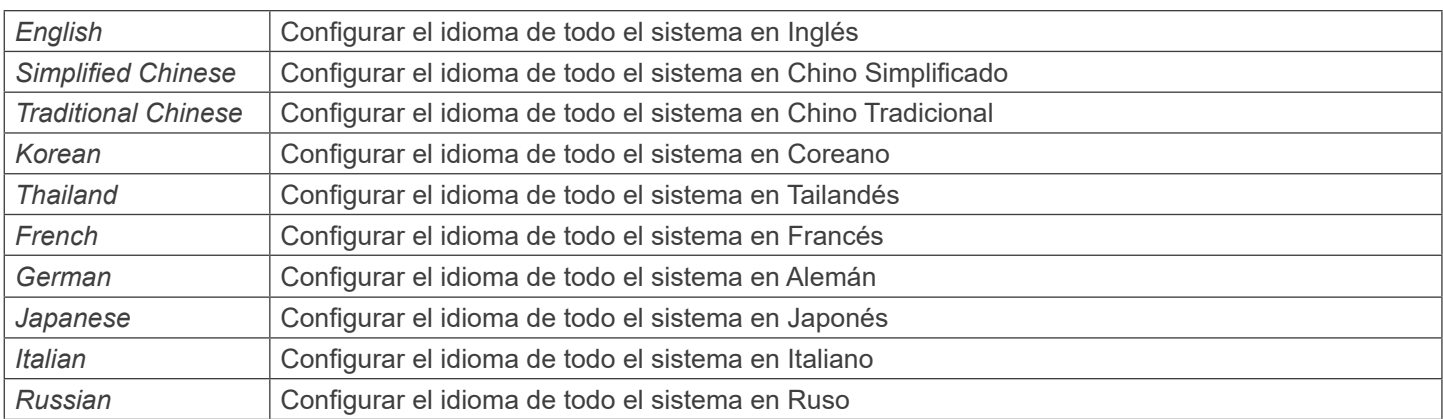

#### **8.3.12 Impostaciones > Misceláneos**

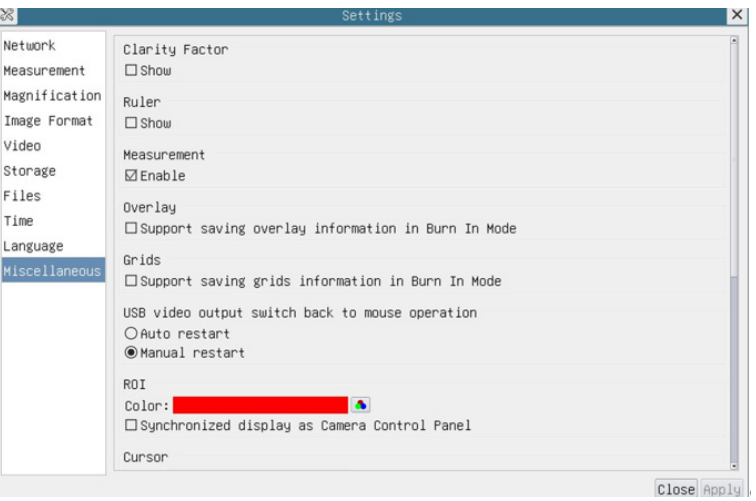

Fig. 24 - Página Impostaciones Misceláneos

| <b>Clarity Factor</b>                                 | Habilite esta opción para mostrar el valor de enfoque en la pantalla e informarle si la cámara está<br>correctamente enfocada o no          |
|-------------------------------------------------------|----------------------------------------------------------------------------------------------------|
| Ruler                                                 | Seleccione para mostrar la regla en la ventana de vídeo, de lo contrario no mostrará la regla                                               |
| Overlay                                               | Seleccione si desea guardar la información de la superposición de gráficos en el modo de fusión, de<br>lo contrario no lo hará              |
| Grids                                                 | Seleccione si se puede guardar la información de las rejillas en el modo de fusión, de lo contrario no<br>se admite                         |
| USB video output<br>switch back to<br>mouse operation | Seleccione el reinicio automático o el reinicio manual para pasar de la salida de vídeo USB al funcio-<br>namiento del ratón                |
| <b>ROI Color</b>                                      | Elección del color de la línea del rectángulo ROI (Region Of Interest)                                                                      |
| Cursor                                                | Elección del tamaño del Cursor basado en la resolución de la pantalla o en la preferencia personal                                          |
| <b>Auto Exposure</b>                                  | Definir el tiempo máximo de exposición automática                                                                                           |
| Exposure<br>Auto<br>Region                            | Seleccione la zona de referencia AE (Exposición Automática)                                                                                 |
| Camera<br>Parameters<br>Import                        | Importar los parámetros de la cámara desde la tarjeta SD o la flash USB para utilizar los parámetros<br>de la cámara previamente exportados |
| Camera<br>Parameters<br>Export                        | Exporta los parámetros de la cámara a la tarjeta SD o a la flash USB para utilizar los parámetros de<br>la cámara previamente importados    |
| Reset to<br><i>factory</i><br>defaults                | Restaurar los parámetros de la cámara al estado predeterminado de fábrica                                                                   |

#### **8.4 Calibración de la cámara**

La cámara debe calibrarse antes de realizar cualquier medición. Para ello es necesario utilizar la corredera micrométrica suministrada con la cámara.

El procedimiento detallado es el siguiente:

- 1. Inserte el objetivo con el menor aumento disponible y coloque el carro micrométrico en la platina.
- 2. Haga clic en el botón "Calibrar" <sup>o de la barra de herramientas de Medición.</sup><br>• Aparece el siguiente cuadro de diálogo:
- 

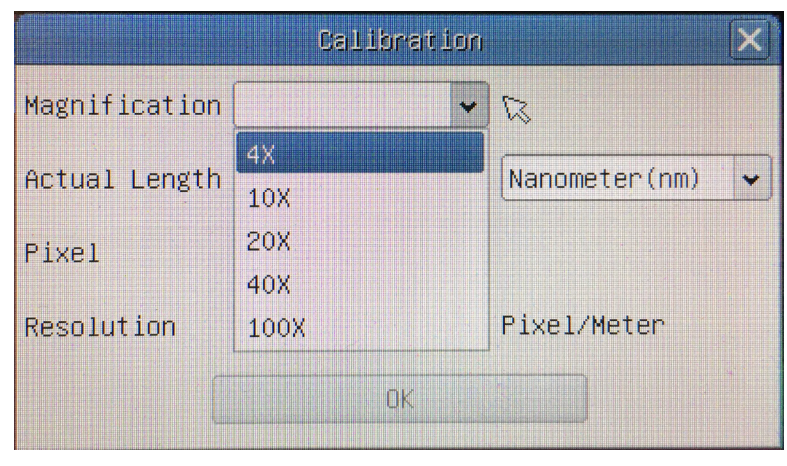

- 3. En el campo *Magnification* introduzca el aumento actual.
- Algunos valores de aumento (los predeterminados 4x, 10x, 20x, 40x y 100x) están predefinidos en la lista desplegable. Si el usuario debe introducir un valor de ampliación diferente, haga doble clic en el campo Ampliación. Aparece el siguiente cuadro de diálogo:

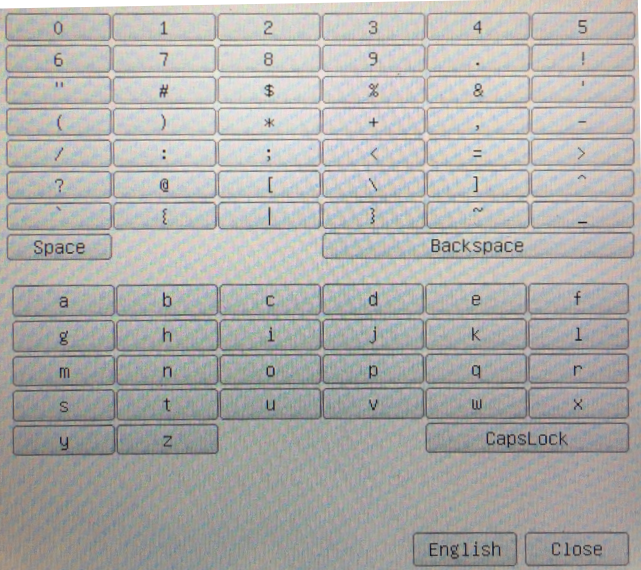

• Desde aquí el usuario puede introducir cualquier valor de aumento deseado.

- 
- 4. Enfoque la regla bajo el microscopio.<br>• Junto con el cuadro de diálogo anterior aparece una línea roja en la imagen. Esta línea es la línea de calibración.

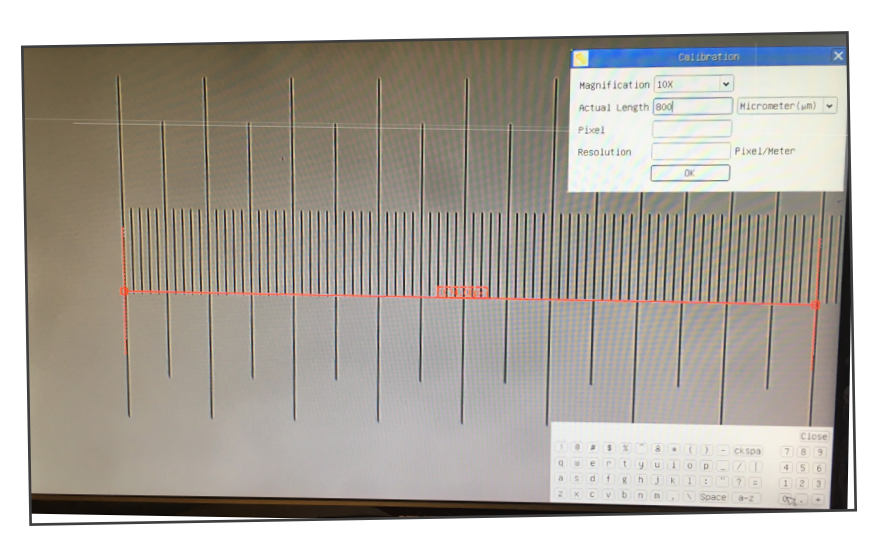

- 5. Alinee los dos extremos de la línea roja con la escala de la regla (intente utilizar tantas muescas como sea posible para mantener la precisión de la calibración).
- 6. Establezca la unidad deseada (micrómetro, milímetro o nanómetro) en el cuadro de diálogo *Calibration*.
- 7. Introduzca la longitud de la línea dibujada en el campo *Actual Length* (utilizando el mismo procedimiento descrito anteriormente).
- El carro micrométrico dispone de dos reglas (véase el capítulo 9). Una es de 1 mm/100 (para microscopios biológicos) y la otra es de 10mm/100 (para estereomicroscopios).
- $\,$  Al utilizar la regla de 1mm/100 el intervalo entre dos líneas largas es de 100 μm, mientras que al utilizar la regla de  $10$ mm/100 el intervalo entre dos líneas largas es de 1000  $\mu$ m.
- 8. Si todo está bien, haga clic en *OK* para finalizar la calibración. El nuevo aumento (el número introducido en el cuadro de edición de aumentos) estará disponible en la lista *Magnification*.
- 9. Repita el mismo procedimiento para cada aumento disponible en su microscopio.

#### **9. Carro Micrométrico M-005**

**Carro micrométrico, 26x76mm, con 2 escaleras (1mm/100div. para microscopios biológicos / 10mm/100div. para estereomicroscopios)**

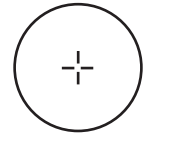

1 DIV=0.01mm

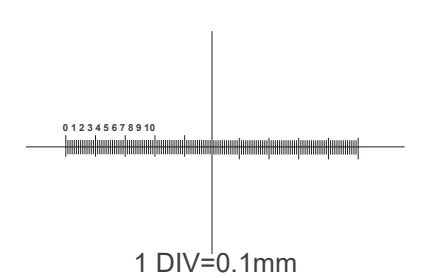

**Para calibrar un estereomicroscopio**

**Para calibrar un microscopio biológico**

#### **Medidas ecológicas y reciclaje**

De conformidad con el artículo 13 del Decreto Legislativo Nº 151, de 25 de julio de 2005. "Aplicación de las Directivas 2002/95/CE, 2002/96/CE y 2003/108/CE sobre la reducción del uso de sustancias peligrosas en aparatos eléctricos y elec-<br>trónicos y la eliminación de residuos.

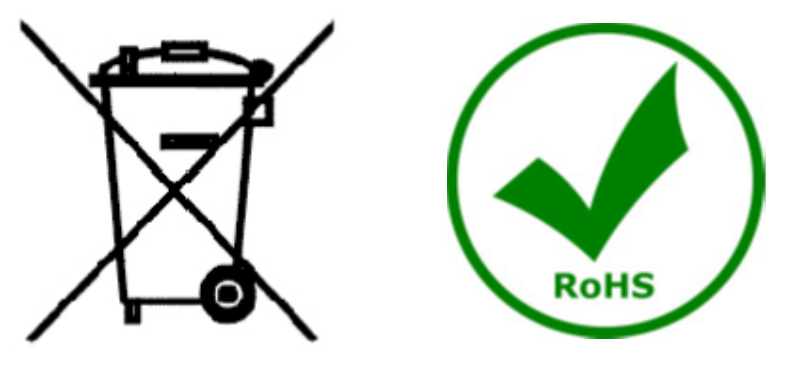

El símbolo del envase en el aparato o en su embalaje indica que el producto debe ser recogido separadamente de otros residuos al final de su vida útil. La recogida selectiva de estos equipos al final de su vida útil es organizada y gestionada por el fabricante. Por lo tanto, el usuario que desee deshacerse de este equipo debe ponerse en contacto con el fabricante y seguir el sistema que ha adoptado para permitir la recogida selectiva del equipo al final de su vida útil. La recogida selectiva adecuada para el posterior reciclado, tratamiento y eliminación de los equipos desechados de forma compatible con el medio ambiente contribuye a evitar posibles efectos negativos sobre el medio ambiente y la salud y promueve la reutilización y/o el reciclado de los materiales que componen el equipo. La eliminación ilegal del producto por parte del propietario conlleva la aplicación de las sanciones administrativas previstas en la legislación vigente.

#### OPTIKA<sup>®</sup> S.r.l.

Via Rigla, 30 - 24010 Ponteranica (BG) - ITALY Tel.: +39 035.571.392 info@optikamicroscopes.com - www.optikamicroscopes.com

**OPTIKA<sup>®</sup> Spain**<br>spain@optikamicroscopes.com

**OPTIKA® USA** usa@optikamicroscopes.com

OPTIKA **China** ® china@optikamicroscopes.com

OPTIKA **India** ® india@optikamicroscopes.com

**OPTIKA<sup>®</sup> Central America**<br>camerica@optikamicroscopes.com

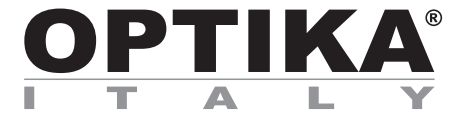

**Caméras HDMI - Série H**

## **MANUEL D'UTILISATION**

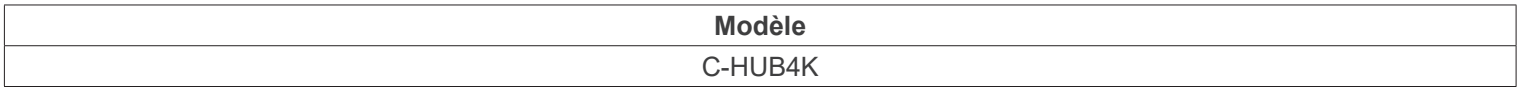

Ver. 1.3 2023

# $CE$   $CFA$

#### **Sommaire**

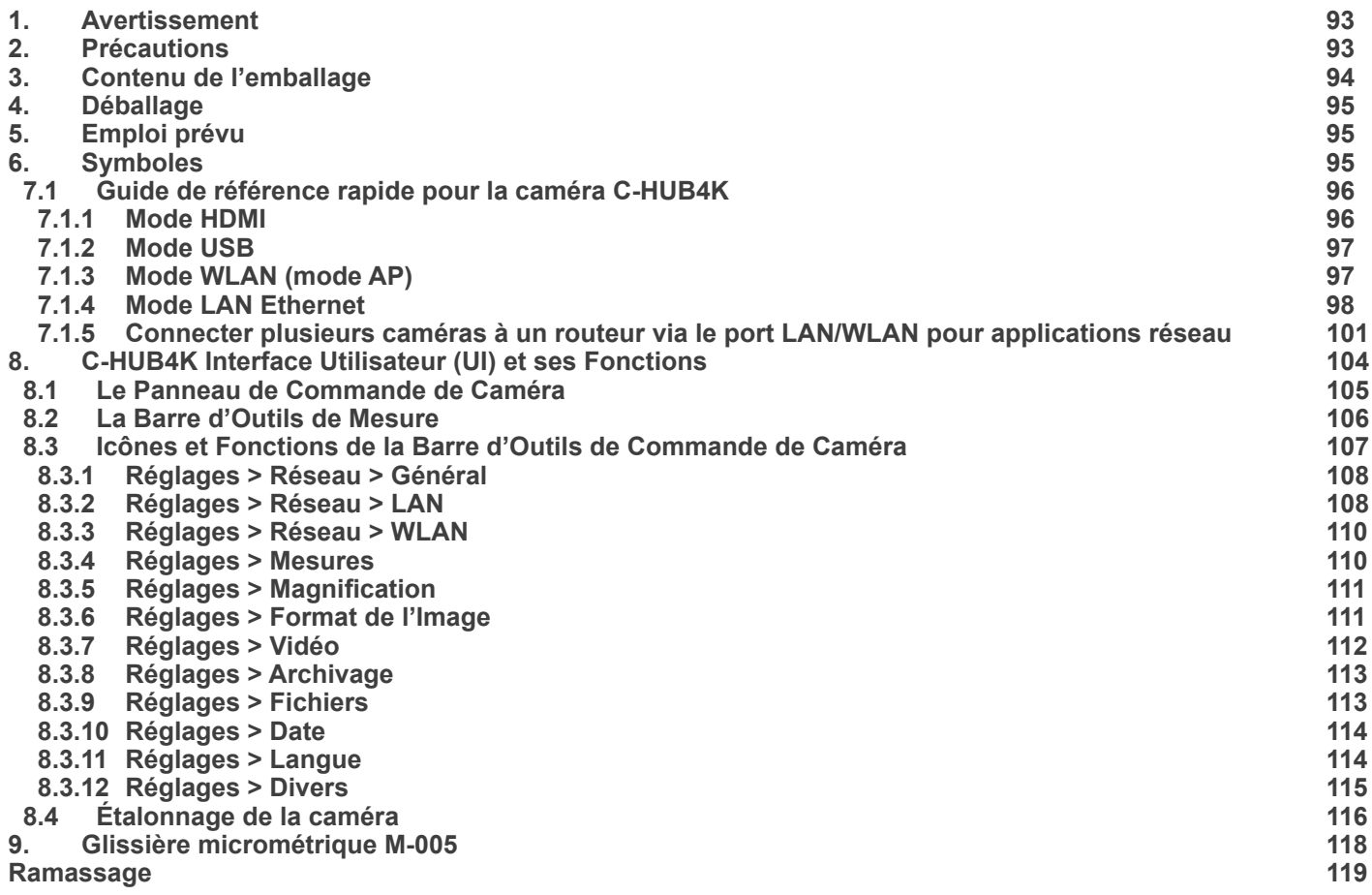

#### **1. Avertissement**

Le présent appareil est un appareil scientifique de précision créé pour offrir une durée de vie de plusieurs années avec un niveau d'entretien minimum. Les meilleurs composants optiques et mécaniques ont été utilisés pour sa conception ce qui fond de lui un appareil idéal pour une utilisation journalière.

Ce guide contient des informations importantes sur la sécurité et l'entretien du produit et par conséquent il doit être accessible à tous ceux qui utilisent cet instrument.

Nous déclinons toute responsabilité quant à des utilisations de l'instrument non conformes au présent manuel.

#### **2. Précautions**

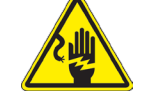

 **Éviter choc électrique** 

Avant de connecter le câble d'alimentation au réseau électrique assurez vous que la tension d'entrée soit compatible avec celle de l'appareil et que l'interrupteur de l'éclairage soit en position arrêt. L'utilisateur devra consulter les normes de sécurités de son pays. L'appareil inclût une étiquette de sécurité C.E. Dans tous les cas, l'utilisateur assume toute responsabilité relative à l'utilisation sûre de l'appareil. Suivre les directives ci-dessous et lire ce manuel dans son intégralité pour un fonctionnement sûr de l'instrument.

### **3. Contenu de l'emballage**

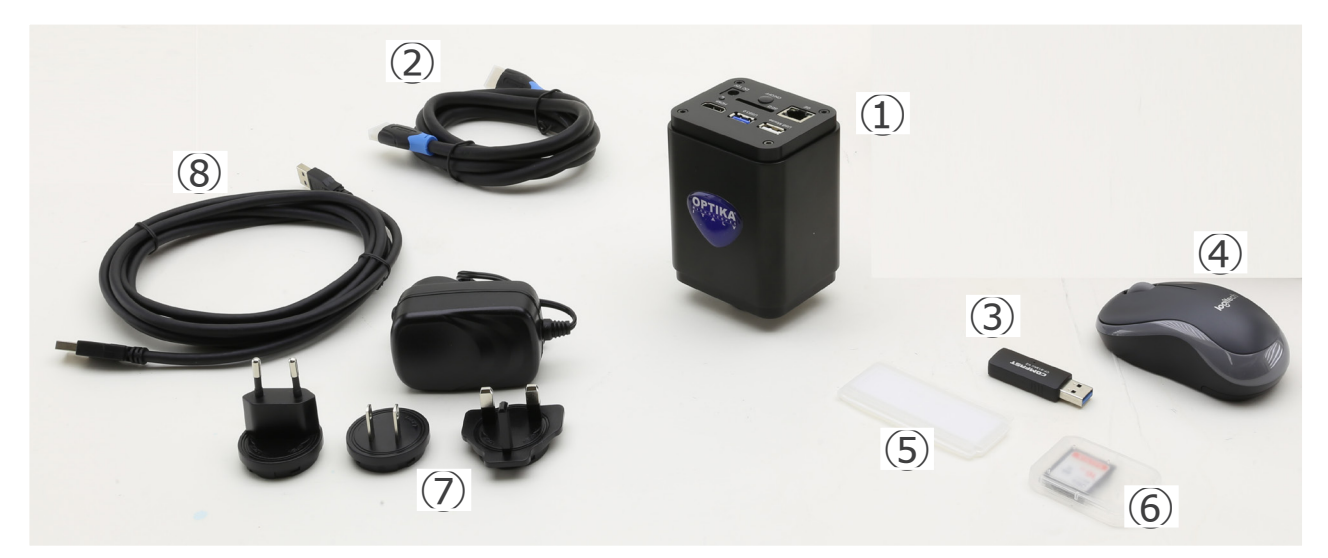

- ① Caméra
- ② Câble HDMI
- ③ Adaptateur WLAN 5G
- ④ Souris sans fil
- ⑤ Glissière micrométrique
- ⑥ Carte mémoire SD 32GB
- ⑦ Alimentation électrique
- ⑧ Câble USB2.0

#### **4. Déballage**

Le système est logé dans un conteneur en polystyrène moulé. Retirez le ruban adhésif du bord du conteneur et soulevez la moitié supérieure du conteneur. Faites attention à ce que les éléments optiques ne tombent pas et ne soient pas endommagés.

#### **5. Emploi prévu**

#### **Modèles standard**

Réservé à la recherche et à l'enseignement. Ne pas utiliser à des fins thérapeutiques ou diagnostiques, animales ou humaines.

#### **Modèles de DIV**

Également à usage diagnostique, visant à obtenir des informations sur la situation physiologique ou pathologique du sujet.

#### **6. Symboles**

Le tableau suivant est un glossaire illustré des symboles qui sont utilisés dans ce manuel.

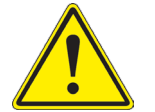

#### **ATTENTION**

Ce symbole indique un risque potentiel et vous avertit de procéder avec prudence.

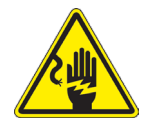

#### **CHOC ÉLECTRIQUE**

Ce symbole indique un risque de choc électrique.

#### **7. C-HUB4K Caractéristiques principales**

Le C-HUB4K est une caméra CMOS à interface multiple (HDMI + USB2.0 + LAN + WiFi + carte SD). HDMI, USB2.0 et LAN sont utilisés comme interfaces de transfert de données vers un moniteur HDMI ou un ordinateur.

Dans l'interface HDMI, le *Panneau de Commande de Caméra + Barre d'Outils de Mesure* et la *Barre d'Outils de Commande de Caméra* sont superposés sur le moniteur HDMI lorsque la souris se déplace vers la zone de moniteur correspondante. Dans ce cas, la souris USB est utilisée pour définir les paramètres de la caméra, naviguer et comparer les images capturées, lire des vidéos et prendre des mesures.

Dans l'interface USB, il y a trois possibilités:

- 1. Connecter la clé USB pour enregistrer des images et des vidéos.
- 2. Connecter des modules WLAN 5G pour transférer des images sans fil en temps réel (AP/STA).
- 3. Connectez l'ordinateur avec une connexion USB pour transférer des images en temps réel.

Dans l'interface LAN, la caméra peut être connectée avec un câble Ethernet directement à un ordinateur ou à un routeur.<br>De là, le logiciel ProView peut contrôler toutes les fonctions de la caméra.

#### **7.1 Guide de référence rapide pour la caméra C-HUB4K**

Avant de mettre la caméra sous tension, branchez l'adaptateur "C" sur la caméra et insérez l'adaptateur dans le port trino- culaire du microscope.

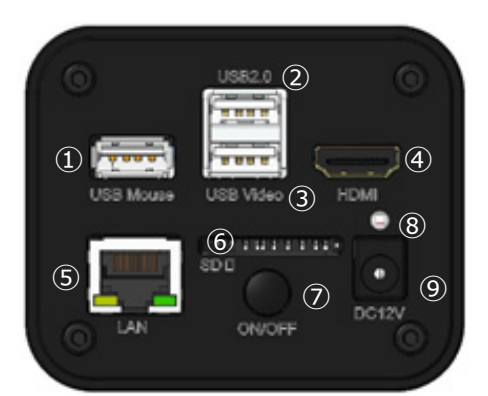

Fig. 1 - Panneau arrière de la C-HUB4K

- ① Connecteur souris USB
- ② Connecteur USB2.0
- ③ Connecteur USB Video
- ④ Connecteur HDMI
- ⑤ Connecteur LAN
- ⑥ Logement pour carte SD
- ⑦ Touche ON-OFF
- ⑧ Indicateur LED
- ⑨ Connecteur alimentation électrique

Vous pouvez utiliser la caméra C-HUB4K de 4 manières différentes. Chaque application nécessite un environnement maté- riel différent.

#### **7.1.1 Mode HDMI**

- 1. Connectez le câble HDMI au port «HDMI» ④ pour connecter la caméra C-HUB4K au moniteur HDMI.
- 2. Branchez la souris USB sur le port «USB Mouse» ① pour contrôler la caméra à l'aide du logiciel HDMIPRO intégré.<br>3. Connectez le câble d'alimentation pour 12V/1A dans le connecteur «DC12V» ⑨ pour alimenter la caméra.
- 3. Connectez le câble d'alimentation pour 12V/1A dans le connecteur «DC12V» ⑨ pour alimenter la caméra.
- L'indicateur LED ⑧ devient rouge.<br>4. Insérez la carte SD dans le logem
- 4. Insérez la carte SD dans le logement «SD» ⑥ ou une clé USB dans le port «USB2.0» ② pour enregistrer les images et vidéos capturées.
- 5. Appuyez sur le bouton «ON/OFF» ⑦ pour allumer la caméra.
- L'indicateur LED devient bleu.<br>6 Déplacez le curseur de la sour
- 6. Déplacez le curseur de la souris sur le côté gauche de la fenêtre vidéo; le *Panneau de Commande de Caméra* apparaît. Comprend l'Exposition Manuelle/Automatique, la Balance des Blancs, la Netteté et d'autres fonctions, voir paragraphe 8.1 pour plus de détail.
- 7. Déplacez le curseur de la souris sur le bas de la fenêtre vidéo et une *Barre d'Outils de Contrôle de Caméra* apparaîtra. Zoom In, Zoom Out, Flip, Freeze, Cross Line, Comparaison et plus encore sont possibles. Voir paragraphe 8.3 pour plus de détails.
- 8. Déplacez le curseur de la souris sur le haut de la fenêtre vidéo; une *Barre d'Outils de Mesure* avec des fonctions d'étalonnage et d'autres outils de mesure apparaîtra, voir paragraphe 8.2 pour plus de détails. Les données de mesure peuvent être exportées au format \*.CSV.

#### **7.1.2 Mode USB**

- 
- 1. Connectez le câble USB au port «USB Video» <sup>③</sup> pour connecter la caméra C-HUB4K à l'ordinateur. **• Ne connectez pas le câble USB au port "USB Mouse". Lorsque vous connectez la caméra au port "USB Mouse", la caméra ne sera pas connecté a l'ordinateur et n'affichera aucune image à l'écran.**
- 2. Connectez le câble d'alimentation pour 12V/1A dans le connecteur «DC12V» ⑨ pour alimenter la caméra.<br>• L'indicateur LED ⑧ devient rouge.
- 
- 3. Appuyez sur le bouton «ON/OFF» ⑦ pour allumer la caméra.<br>• L'indicateur LED devient bleu.<br>4 Démarrez le logiciel ProView
- 
- 4. Démarrez le logiciel ProView.<br>5 En cliquant sur le nom de la c
- 5. En cliquant sur le nom de la caméra dans la Liste des Caméras, l'affichage commence.
- **• Lorsque le câble USB est connecté, la souris ne fonctionne pas. Si vous souhaitez utiliser la souris, veuillez débrancher le câble USB et redémarrer la caméra.**

#### **7.1.3 Mode WLAN (mode AP)**

En mode WLAN (WiFi), la caméra peut être utilisée soit via un PC, soit via un appareil mobile Android (tablette ou téléphone).

En cas d'utilisation via ordinateur:

- Pour les utilisateurs de Windows (Windows 7/8/10 [32/64 bit]), utilisez ProView.
- Pour les utilisateurs de Mac OS et de Linux (Mac OS 10.10 ou supérieur ou noyau Linux versions 2.6.27 ou supérieures), utilisez LiteView.

L'ordinateur doit être compatible avec le réseau local sans fil (WLAN).

En cas d'utilisation via un appareil mobile (tablette ou téléphone), l'application Optika Mobile View est utilisée. Elle peut être téléchargée à partir de la boutique Google Play

#### **Utilisation avec un ordinateur**

- 1. Connectez le câble HDMI au port «HDMI» ④ pour connecter la caméra C-HUB4K au moniteur HDMI.
- 2. Branchez la souris USB sur le port «USB Mouse» ① pour contrôler la caméra à l'aide du logiciel HDMIPRO intégré.<br>3. Connectez le câble d'alimentation pour 12V/1A dans le connecteur «DC12V» ⑨ pour alimenter la caméra.
- 3. Connectez le câble d'alimentation pour 12V/1A dans le connecteur «DC12V» ⑨ pour alimenter la caméra.
- L'indicateur LED <sup>®</sup> devient rouge.<br>4. Appuvez sur le bouton «ON/OFF»
- 4. Appuyez sur le bouton «ON/OFF» ⑦ pour allumer la caméra.
- L'indicateur LED devient bleu.<br>5 Déplacez la souris au bas de
- 5. Déplacez la souris au bas de l'interface utilisateur et cliquez sur le bouton 《 de la *Barre d'Outils de Contrôle de la Caméra* au bas de la fenêtre vidéo. Une petite fenêtre appelée Paramètres s'ouvrira, comme indiqué ci-dessous.

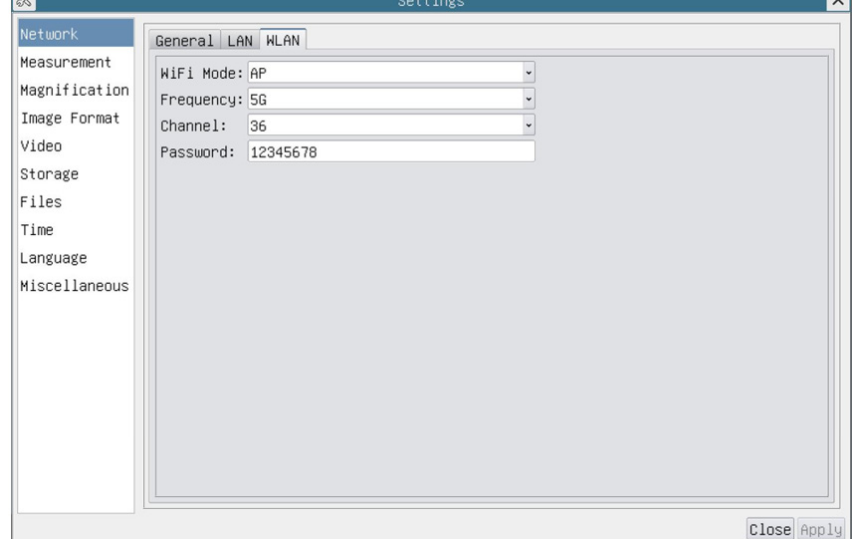

Fig. 2 - Page Configuration WLAN

- 6. Cliquez sur la page *Réseau>Propriétés WLAN* et sélectionnez l'option AP dans le champ *Mode WiFi* (la configuration par défaut est Mode AP).
- 7. **Installez ProView ou LiteView sur votre ordinateur.**
- 8. Branchez l'adaptateur WLAN USB dans le port «USB2.0» ② de la caméra.

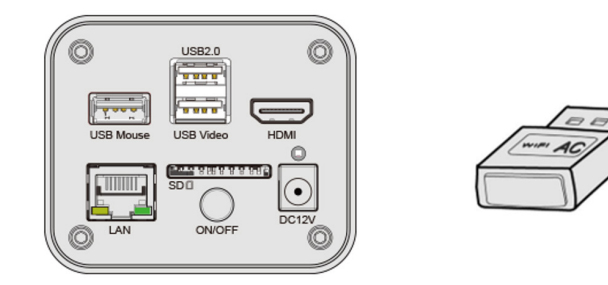

- 
- 9. Connecter l'ordinateur avec le point d'accès WLAN que la caméra fournit. Le nom du réseau (*SSID*) et le mot de passe WLAN (par défaut *12345678*) peuvent être trouvés sur la page des paramètres de la caméra *Paramètres>Réseau>WLAN* en mode *AP*.
- 10. Démarrez le logiciel ProView / LiteView et vérifiez la configuration. Normalement, les caméras actives sont automatiquement reconnues. L'image en direct de chaque caméra est affichée.
- 11. Pour la visualisation, la fenêtre *Liste des Caméras* est utilisée dans ProView / LiteView.

#### **Utilisation avec un appareil mobile**

- 1. Connectez le câble d'alimentation pour 12V/1A dans le connecteur «DC12V» ⑨ pour alimenter la caméra.
- L'indicateur LED <sup>®</sup> devient rouge.<br>2. Appuyez sur le bouton «ON/OFF»
- 2. Appuyez sur le bouton «ON/OFF» ⑦ pour allumer la caméra.
- L'indicateur LED devient bleu.
- 3. Branchez l'adaptateur WLAN USB dans le port «USB2.0» ② de la caméra.

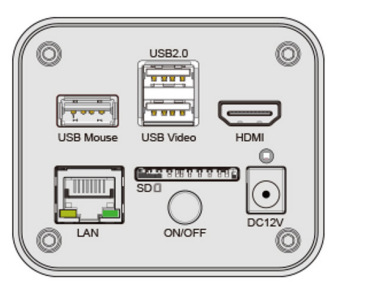

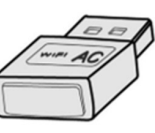

- 4. Dans les "Paramètres" de votre appareil, sélectionnez le périphérique WiFi **C-HUB4K-xxxxx**.
- Le mot de passe pour connecter la caméra est "12345678".<br>5. Lancer l'application Optika Mobile View.
- 5. Lancer l'application Optika Mobile View.
- 6. Gérer la caméra à l'aide de l'application pour contrôler toutes les fonctions.

#### **7.1.4 Mode LAN Ethernet**

Cette application utilise la caméra comme une caméra réseau. L'utilisateur doit configurer manuellement l'IP de la caméra et de l'Ordinateur et s'assurer que leurs adresses IP se trouvent dans le même réseau. Le Masque de Sous-Réseau et la Passerelle par Défaut de la caméra et de l'ordinateur doivent être identiques.

- 
- 1. Connectez le câble HDMI au port «HDMI» ④ pour connecter la caméra C-HUB4K au moniteur HDMI. 2. Branchez la souris USB sur le port «USB Mouse» ① pour contrôler la caméra à l'aide du logiciel HDMIPRO intégré.<br>3. Connectez le câble d'alimentation pour 12V/1A dans le connecteur «DC12V» ⑨ pour alimenter la caméra.
- 3. Connectez le câble d'alimentation pour 12V/1A dans le connecteur «DC12V» ⑨ pour alimenter la caméra.
- L'indicateur LED <sup>®</sup> devient rouge.<br>4. Appuyez sur le bouton «ON/OFF»
- 4. Appuyez sur le bouton «ON/OFF» ⑦ pour allumer la caméra.
- L'indicateur LED devient bleu.<br>5 Déplacez la souris au bas de
- Déplacez la souris au bas de l'interface utilisateur et cliquez sur le bouton  $\%$  de la *Barre d'Outils de Contrôle de la Caméra* au bas de la fenêtre vidéo. Une petite fenêtre appelée Paramètres s'ouvrira, comme indiqué ci-dessous.
- 6. Cliquez sur la page des propriétés du réseau *LAN*, décochez l'entrée *DHCP*. Entrez l'*adresse IP*, le *Masque de Sous-Réseau* et la *Passerelle par Défaut* de la caméra.

| $\frac{1}{2}$ |                                      |                     | Settings |  |  |
|---------------|--------------------------------------|---------------------|----------|--|--|
| Network       | General LAN WLAN                     |                     |          |  |  |
| Measurement   | $\square$ DHCP                       | OUnicast OMulticast |          |  |  |
| Magnification | IP Address: 192 . 168 . 100 . 2      |                     |          |  |  |
| Image Format  | Subnet Mask: 255, 255, 255, 0        |                     |          |  |  |
| Video         | Default Gateway: 192 . 168 . 100 . 1 |                     |          |  |  |
| Storage       |                                      |                     |          |  |  |
| Files         |                                      |                     |          |  |  |
| Time          |                                      |                     |          |  |  |
| Language      |                                      |                     |          |  |  |
| Miscellaneous |                                      |                     |          |  |  |
|               |                                      |                     |          |  |  |
|               |                                      |                     |          |  |  |
|               |                                      |                     |          |  |  |
|               |                                      |                     |          |  |  |
|               |                                      |                     |          |  |  |
|               |                                      |                     |          |  |  |
|               |                                      |                     |          |  |  |
|               |                                      |                     |          |  |  |

Fig. 3 - Page Configuration IP de la Caméra

7. Désigner l'adresse IP de la page des paramètres du protocole Internet version 4 (TCP/IPv4) sur l'ordinateur avec une configuration similaire, comme indiqué ci-dessous, mais avec une adresse IP différente.

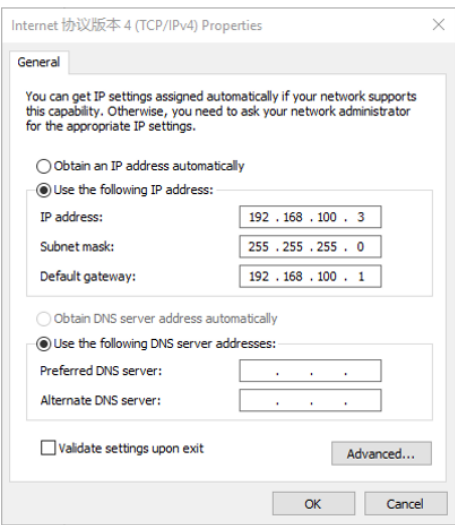

Fig. 4 - Page Configuration IP de l'ordinateur

- 8. Après avoir terminé les configurations ci-dessus, l'utilisateur peut connecter la caméra à l'ordinateur via l'adaptateur USB vers Ethernet comme indiqué ci-dessous:
- Connecter le port LAN avec le câble Ethernet au port réseau de l'ordinateur.

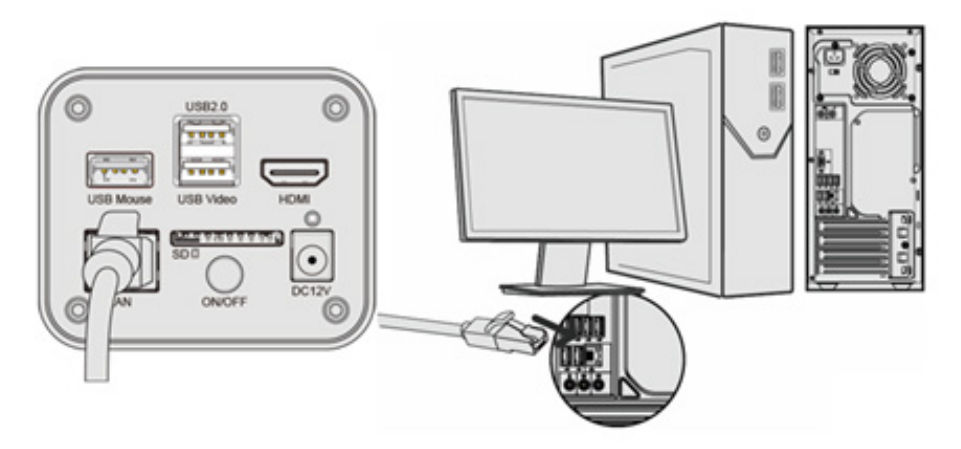

• Insérez la carte SD (fournie) ou la clé USB (non fournie) dans la fente pour carte SD / port USB2.0.

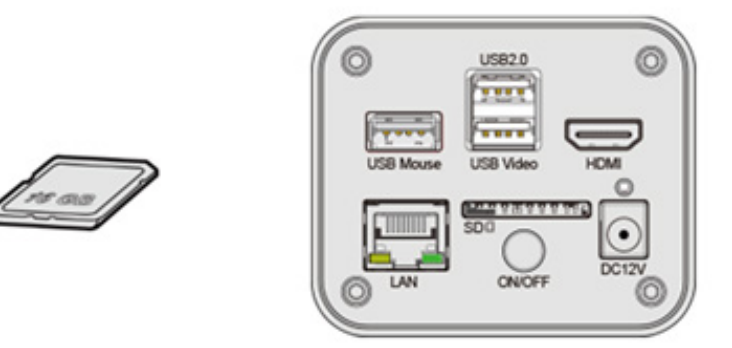

- 9. Démarrez le logiciel ProView / LiteView et vérifiez la configuration.
- 10. En cliquant sur le nom de la caméra dans la *Liste des Caméras*, l'affichage commence.

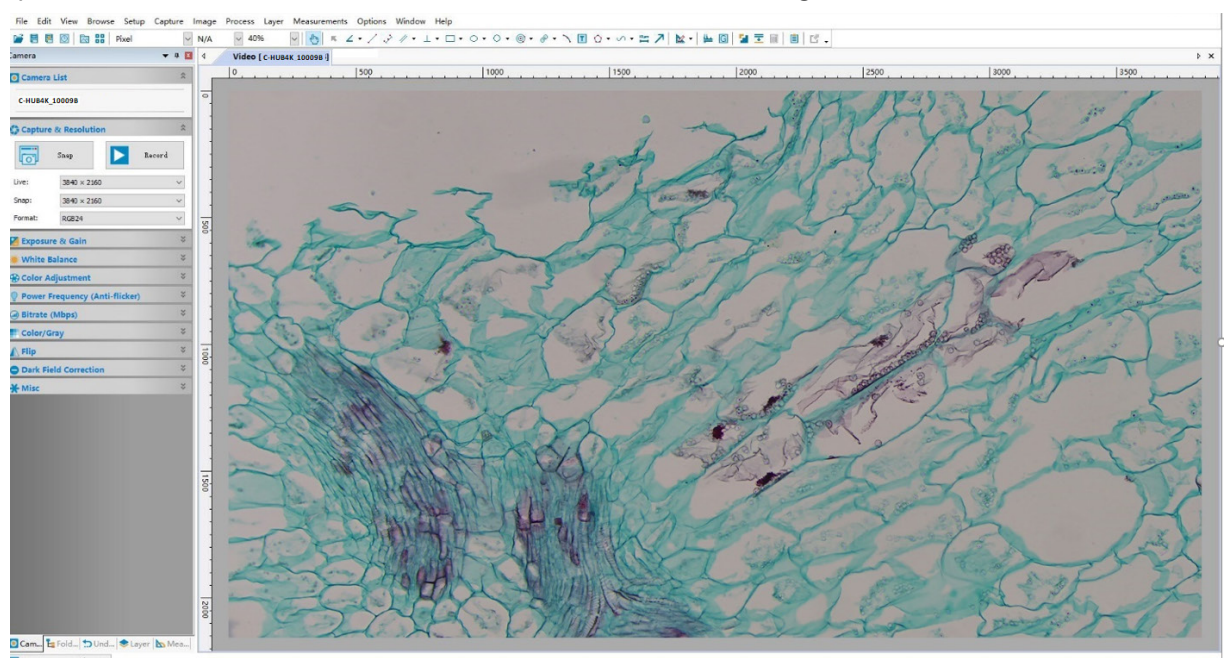

#### **7.1.5 Connecter plusieurs caméras à un routeur via le port LAN/WLAN pour applications réseau**

En mode LAN/WLAN STA, la caméra se connecte au routeur LAN/WLAN via le mode câble LAN / mode WLAN STA. Si vous utilisez un routeur avec une fonctionnalité LAN/WLAN, les utilisateurs peuvent connecter le routeur avec un câble Ethernet/WLAN et contrôler la caméra.

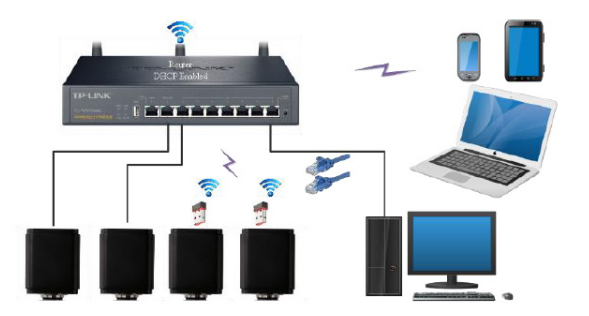

- 1. Lorsque vous connectez via LAN, la connexion et la configuration sont exactement les mêmes qu'au paragraphe 7.1.1 ou 7.1.4, mais ici les utilisateurs doivent activer le DHCP.
- Si *Multicast* est désactivé ou n'est pas pris en charge, les utilisateurs doivent sélectionner uniquement *Unicast*. • Si *Multicast* est prise en charge par le réseau, les utilisateurs peuvent sélectionner *Multicast* pour obtenir de meilleures
- performances, en particulier si plusieurs utilisateurs se connectent à la même caméra.
- En outre, veuillez vérifier que la fonction de transmission est activée dans le réseau.

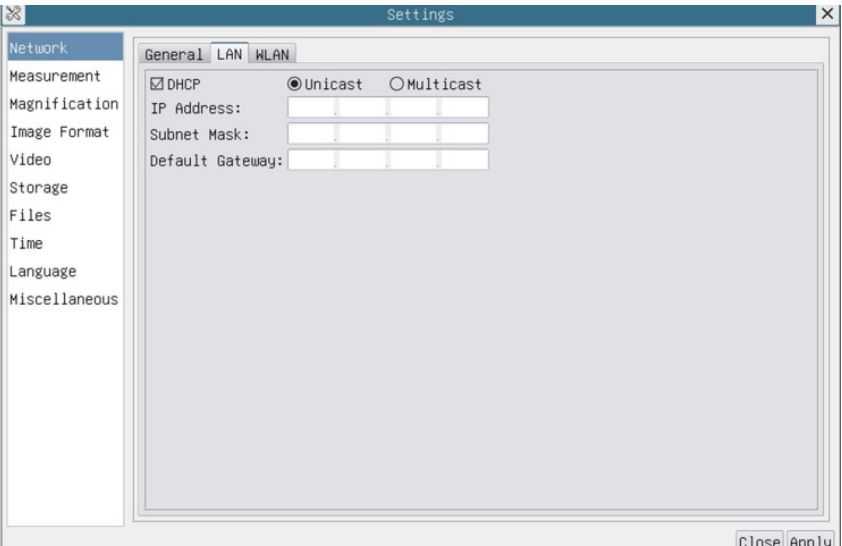

Fig. 5 - Page Configuration LAN

2. Lors d'une connexion via WLAN, la connexion et la configuration sont identiques à celles du paragraphe 7.1.3, mais dans ce cas, l'utilisateur doit activer *STA*.

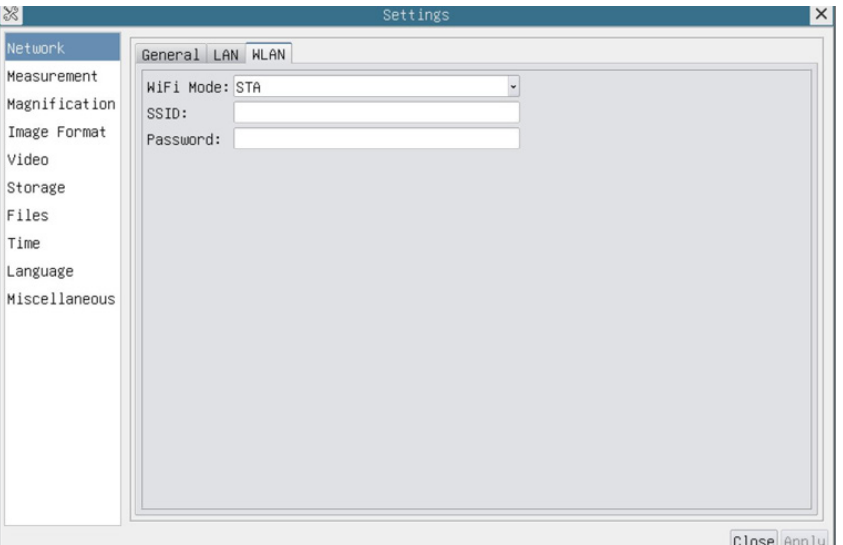

Fig. 6 - Page Configuration WLAN

- 3. Installez ProView ou LiteView sur votre ordinateur.
- Connectez le port LAN avec le câble Ethernet au port réseau de l'ordinateur (pour ceux qui sont connectés au routeur avec le mode WLAN STA)

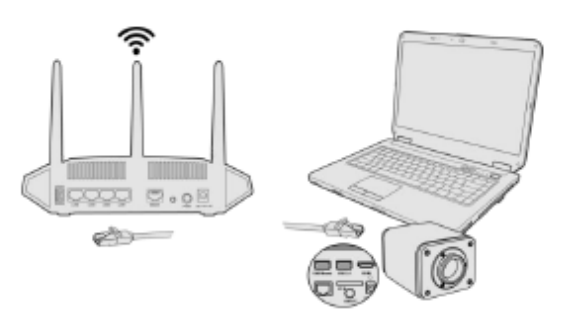

• Ou connectez l'adaptateur WLAN USB au port USB2.0 de la caméra (pour ceux qui sont connectés au routeur avec le mode WLAN STA).

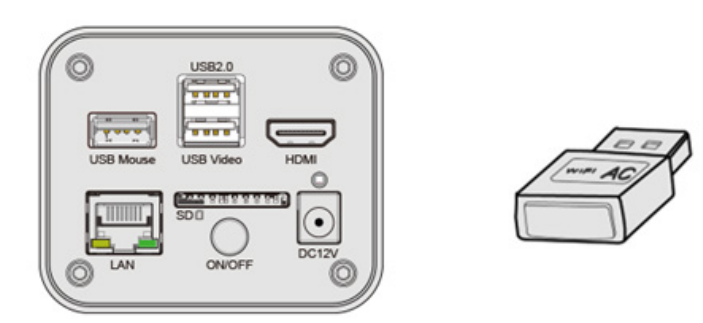

4. Maintenant, comme indiqué ci-dessous, 2 caméras HDMI sont connectées au routeur avec un câble LAN et 2 caméras HDMI sont connectées au même routeur en mode WLAN STA (le nombre de caméras, le mode de connexion (LAN ou WLAN STA) au routeur sont déterminés par la performance du routeur).

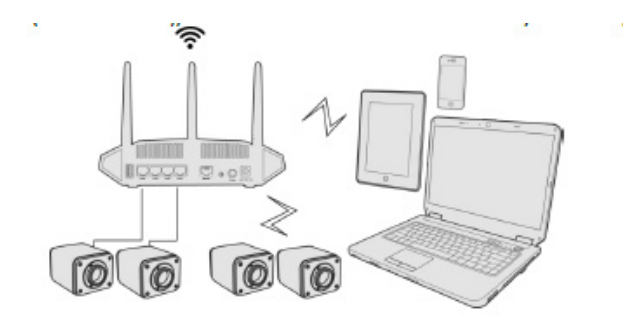

- 5. Assurez-vous que votre ordinateur ou votre appareil mobile est connecté au LAN ou au WLAN de votre routeur.<br>6. Démarrez le logiciel ProView / LiteView et vérifiez la configuration. Normalement, les caméras actives sont
- quement reconnues. L'image en direct de chaque caméra est affichée. 7. Pour la visualisation, la fenêtre *Liste des Caméras* est utilisée dans ProView/LiteView.

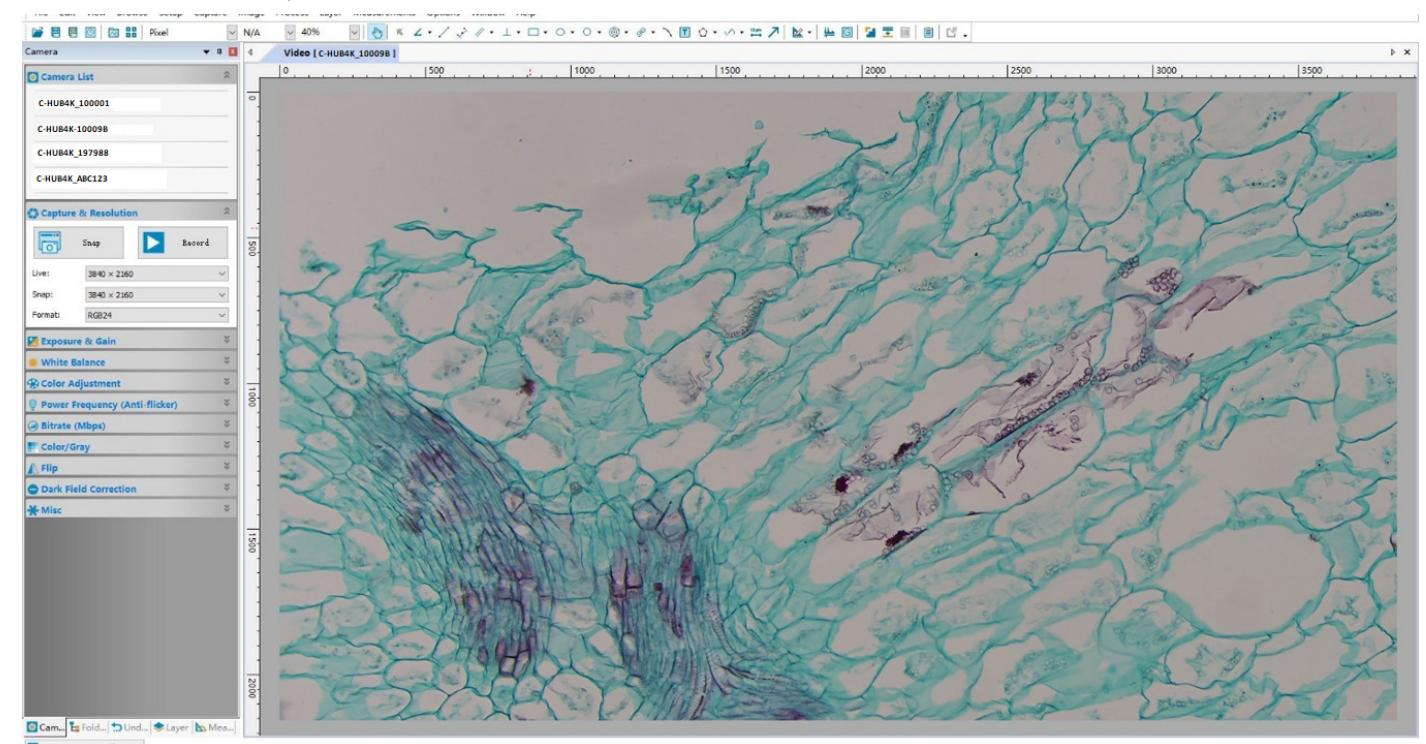

Fig. 7 - PROVIEW et caméras C-HUB4K connectées via le port LAN / mode WLAN STA

#### **• Notes sur la sécurité des données**

Le transfert de données de la caméra HDMI 4K en LAN ou WLAN n'est pas crypté. Toute personne connectée au réseau et disposant du logiciel Optika installée peut voir l'image en direct de toutes les caméras HDMI 4K actives. Utilisez la caméra avec le logiciel ProView si vous voulez vous assurer que personne sur le réseau ne puisse voir l'image en direct de la caméra.

#### **• À propos des routeurs/commutateurs**

Il est suggéré de sélectionner des routeurs/commutateurs qui prennent en charge le segment 5G 802.11ac afin d'obtenir une meilleure expérience de connexion sans fil.

#### **8. C-HUB4K Interface Utilisateur (UI) et ses Fonctions**

L'interface Utilisateur C-HUB4K montrée à la Fig. 8 comprend un *Panneau de Commande de Caméra* sur le côté gauche de la vidéo, une *Barre d'Outils de Mesure* en haut de la vidéo et une *Barre de Commande de Caméra* en bas.

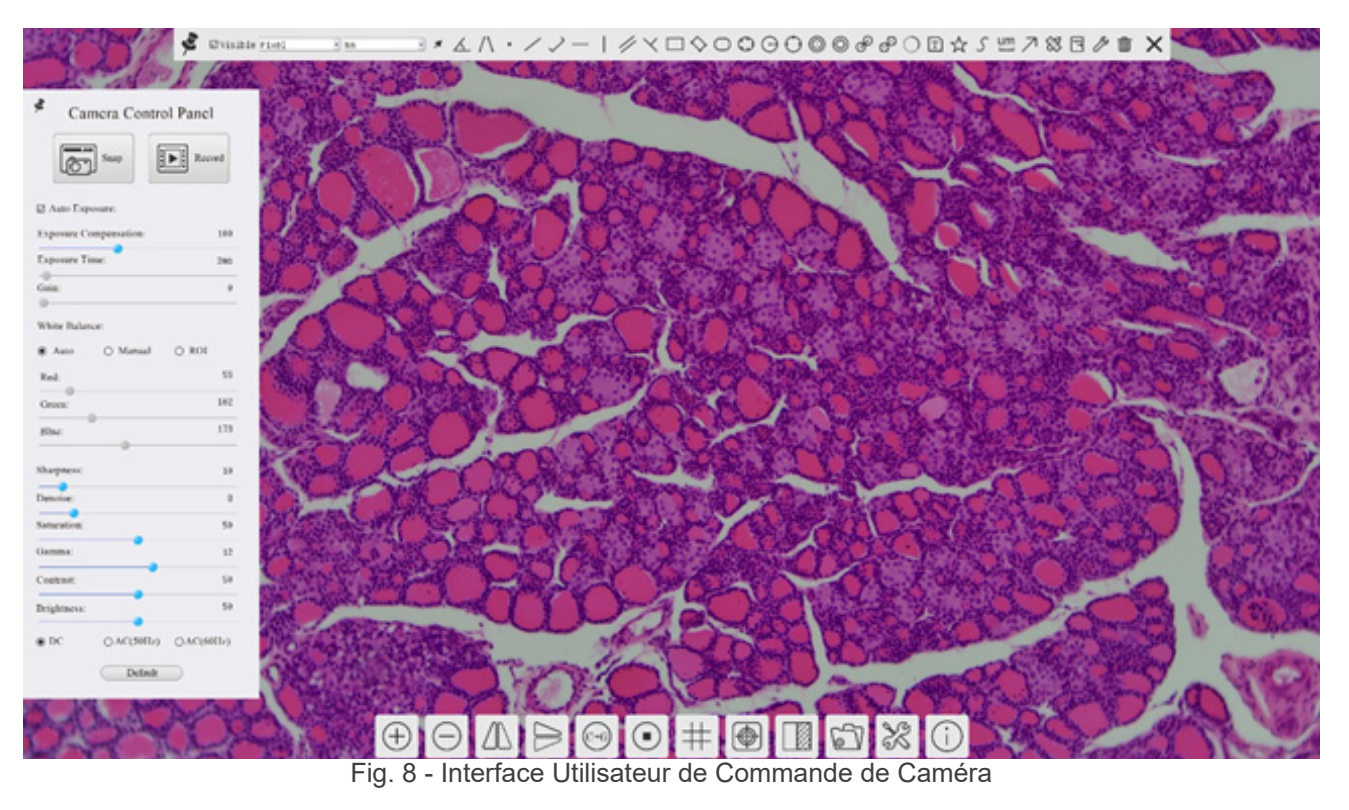

- 1. Lorsque vous déplacez le curseur sur le côté gauche de l'écran, le *Panneau de Commande de Caméra* est automatiquement activé.
- 2. Déplacez le curseur vers le haut du moniteur, la *Barre d'Outils de Mesure* est active pour les opérations d'étalonnage et de mesure.
- Lorsque vous cliquez avec le bouton gauche de la souris sur le bouton *Verrouiller/Masquer* de la *Barre d'Outils de Mesure*, celle-ci est verrouillée. Dans ce cas, le Panneau de Commande de Caméra ne s'active pas automatiquement, même lorsque l'opérateur déplace le curseur sur le côté gauche du moniteur.
- $\bullet$  Ce n'est que lorsque l'opérateur clique sur le bouton  $\blacksquare$  de la Barre d'Outils de Mesure pour quitter la session de mesure qu'il est possible d'effectuer d'autres opérations sur le *Panneau de Commande de Caméra* ou sur la Barre d'Outils Commande de Caméra.
- Pendant le processus de mesure, lorsqu'un objet de mesure spécifique est sélectionné, une barre de contrôle *Position de l'Objet & Attributs*  $\leftarrow$   $\rightarrow$   $\wedge$   $\vee$   $\bullet$   $\blacksquare$  apparaît pour modifier la position et les propriétés des objets sélectionnés.
- 3. Lorsque vous déplacez le curseur vers le bas du moniteur, la *Barre d'Outils de Commande de Camér*a s'active auto- matiquement.

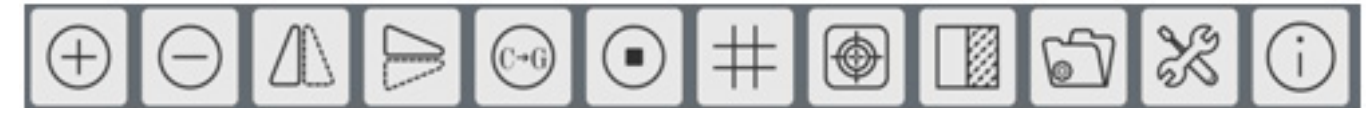

#### **8.1 Le Panneau de Commande de Caméra**

Le Panneau de Commande de Caméra contrôle la caméra pour obtenir la meilleure qualité d'image en fonction de l'application spécifique. Il apparaît automatiquement lorsque le curseur de la souris est déplacé sur le côté gau (pendant la session de mesure, le Panneau de Commande de Caméra ne s'active pas). Une fois la session de mesure ter-<br>minée, le Panneau de Commande de Caméra est activé en déplaçant le curseur de la souris vers la gauche du Double-cliquez sur le bouton pour activer la fonction *Afficher/Masquer automatiquement* du Panneau de Commande de Caméra.

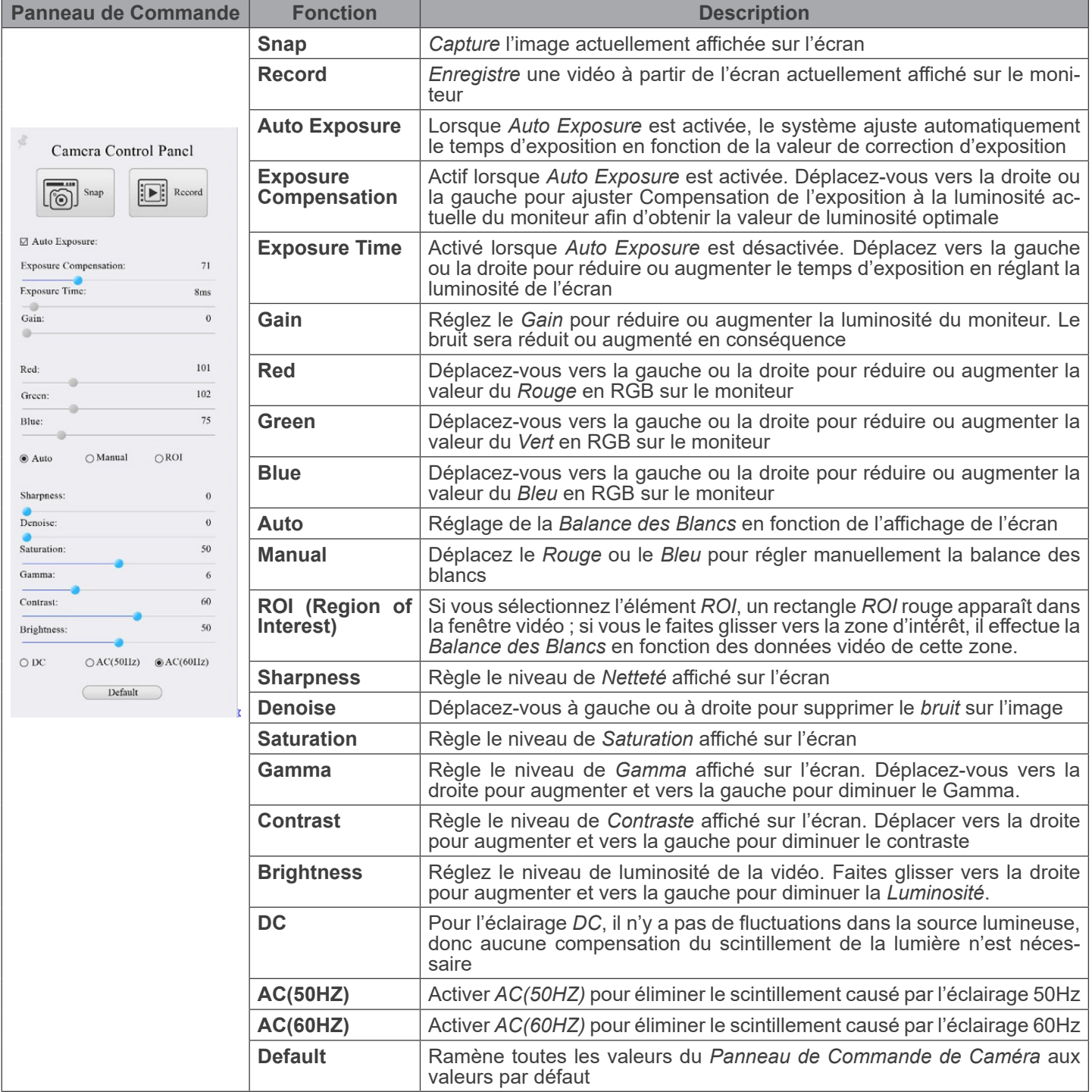

#### **8.2 La Barre d'Outils de Mesure**

La *Barre d'Outils de Mesure* apparaît lorsque vous déplacez le curseur à proximité du haut de l'écran.

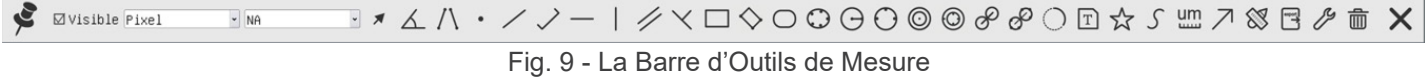

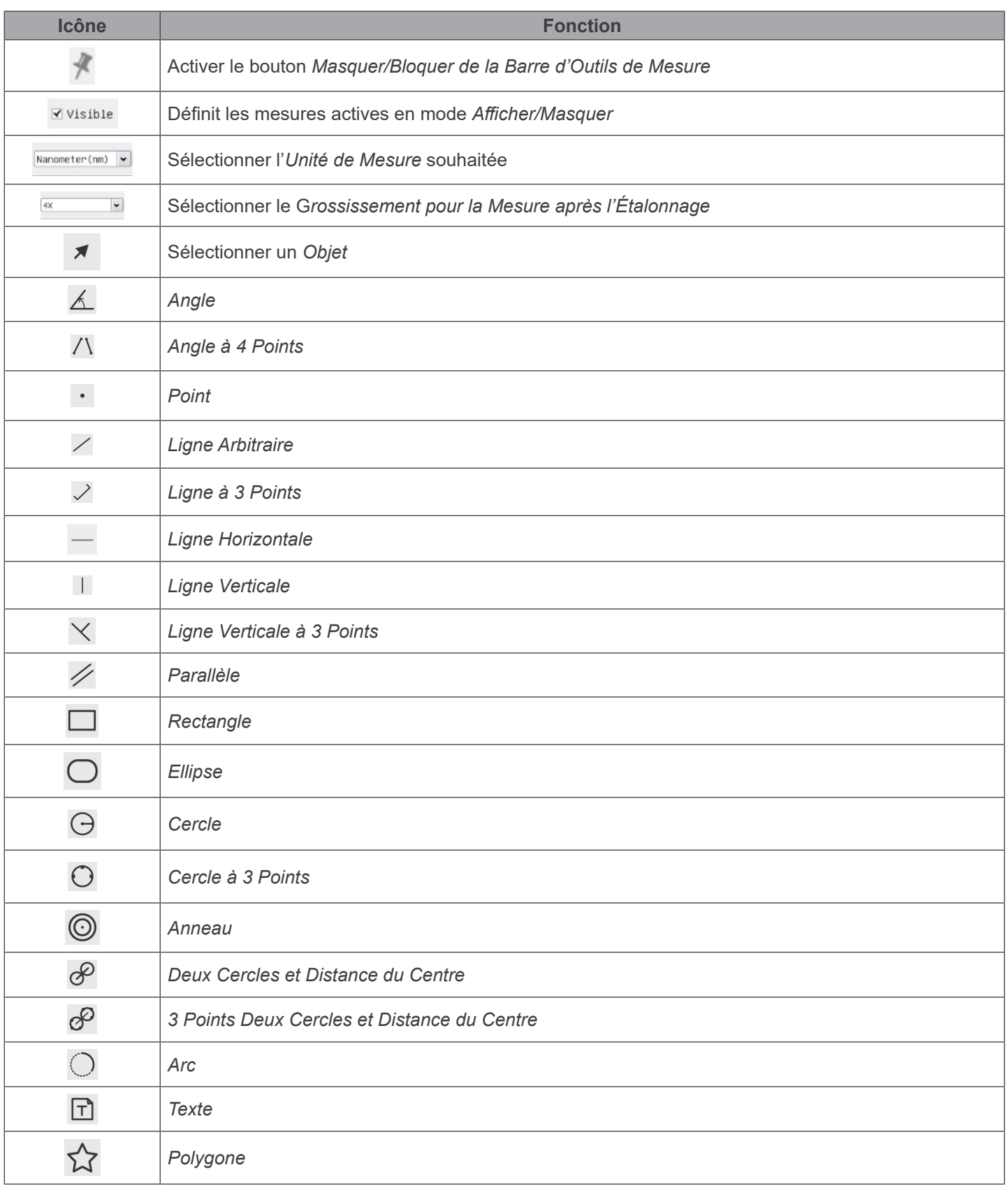

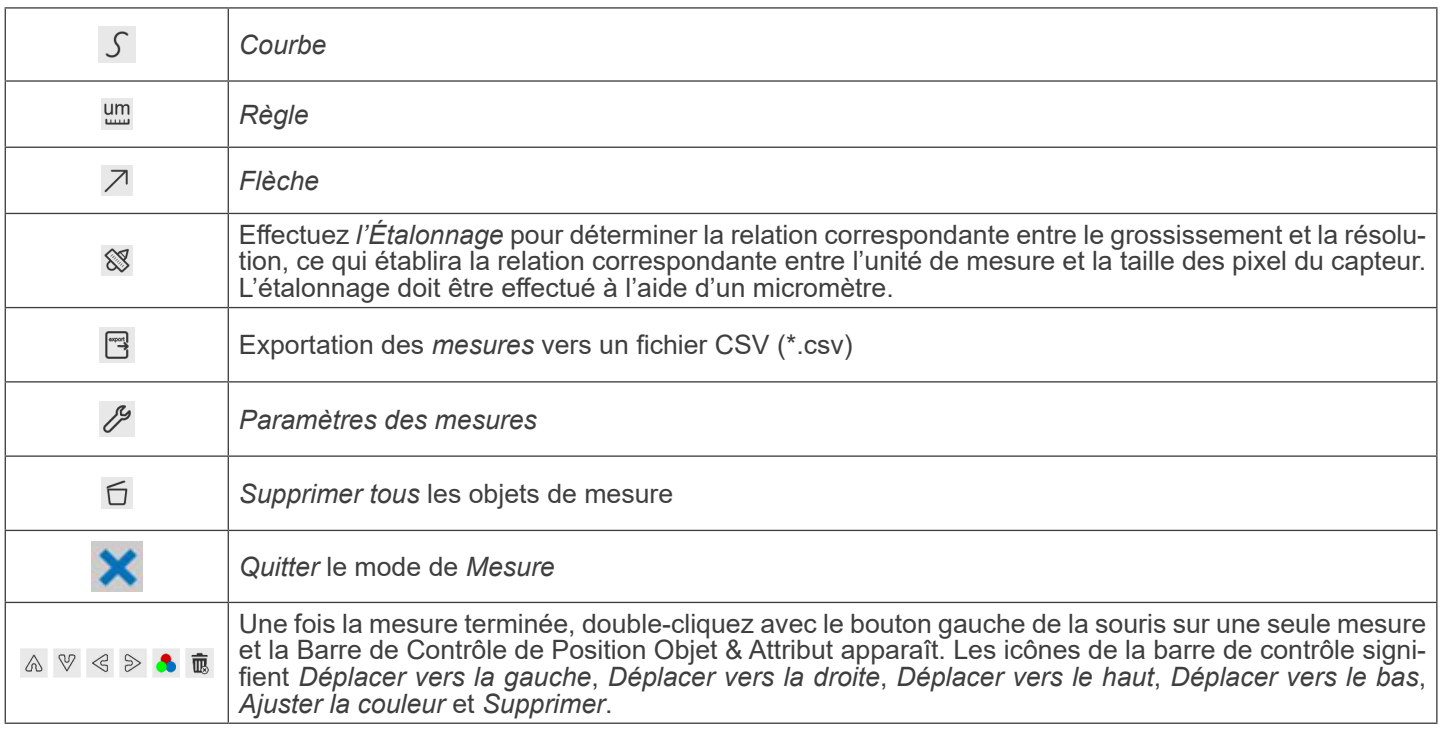

#### Notes:

- 1. Lorsque l'utilisateur clique sur le bouton *Afficher/Masque*r Mela Barre d'Outils de Mesure avec le bouton gauche de la souris, la Barre d'Outils de Mesure est verrouillée. Dans ce cas, le Panneau de Commande de Caméra ne s'active pas automatiquement, même si vous déplacez le curseur de la souris vers la gauche du moniteur. Ce n'est que lorsque l'utilisateur clique sur le bouton  $\blacktriangleright$  de la Barre d'Outils de Mesure avec le bouton gauche de la souris pour quitter le mode de mesure qu'il est possible d'effectuer d'autres opérations dans le Panneau de Commande de Caméra ou dans la Barre d'Outils de la Caméra.
- 2. Lorsqu'un objet de mesure spécifique est sélectionné pendant le processus de mesure, la *Barre de Contrôle de Position Objet & Attribut*  $\leftrightarrow$  A  $\vee$  **a**  $\bullet$  **a** apparaît pour modifier la position et les propriétés des objets sélectionnés.

#### **8.3 Icônes et Fonctions de la Barre d'Outils de Commande de Caméra**

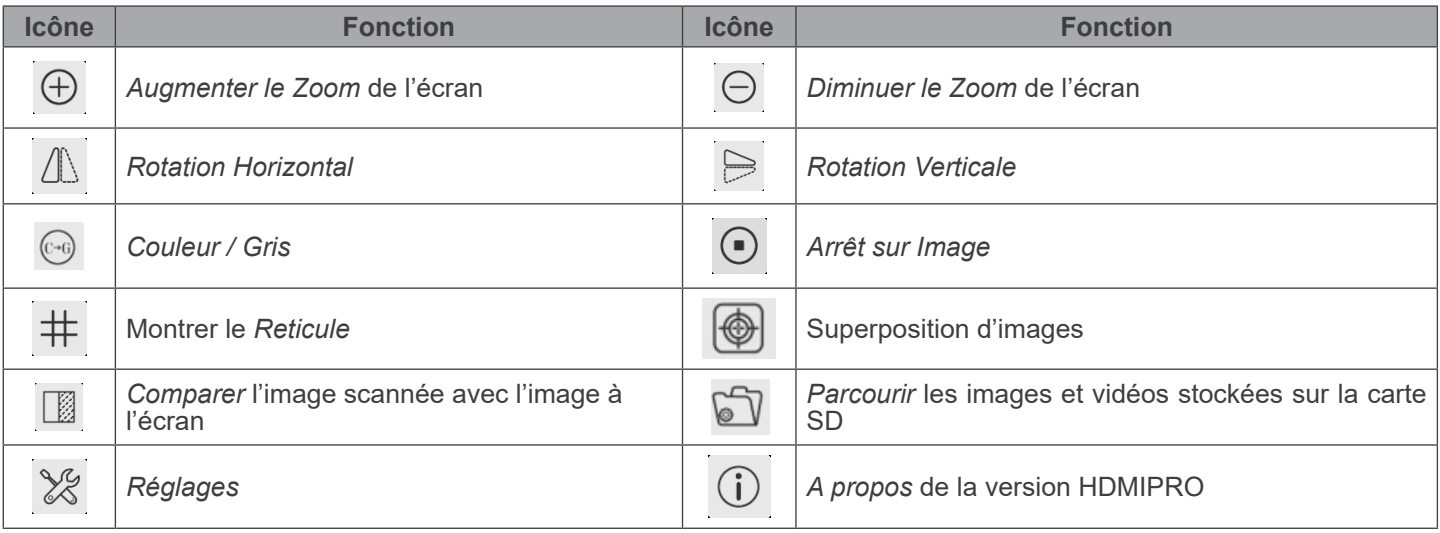

Les fonctions des *Réglages* ★ sont un peu plus compliquées que les autres fonctions. Vous trouverez ci-dessous quelques informations supplémentaires:

#### **8.3.1 Réglages > Réseau > Général**

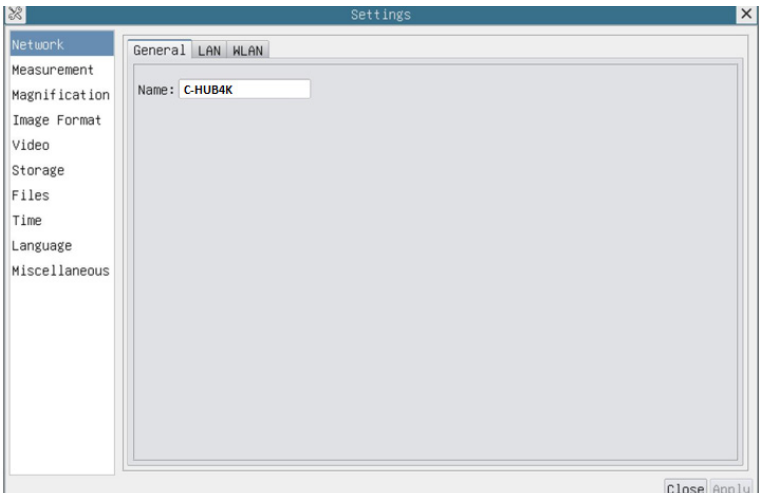

Fig. 10 - Page des Réglages Généraux du Réseau

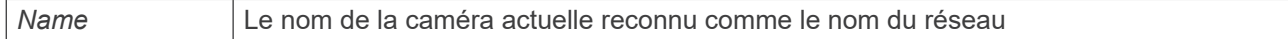

#### **8.3.2 Réglages > Réseau > LAN**

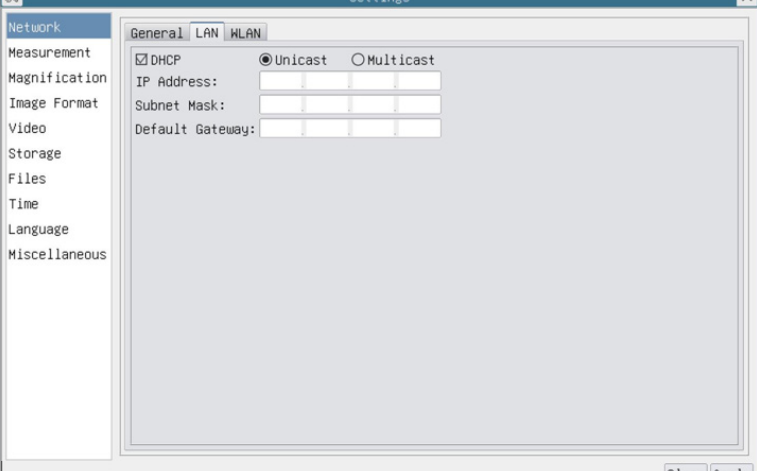

Fig. 11 - Page des Réglages du Réseau LAN

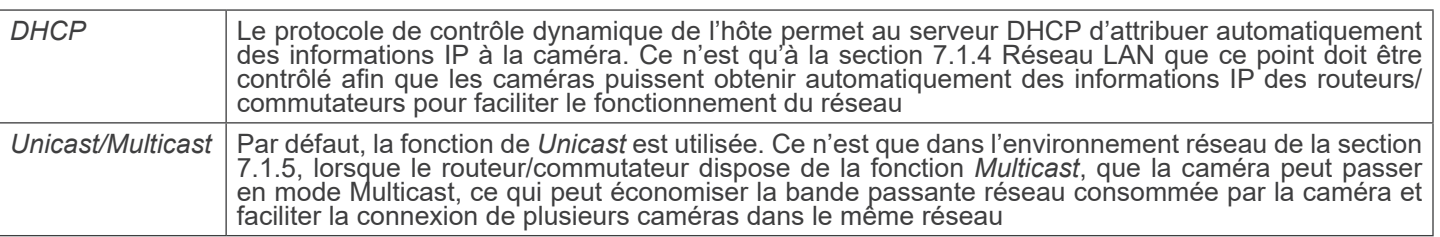
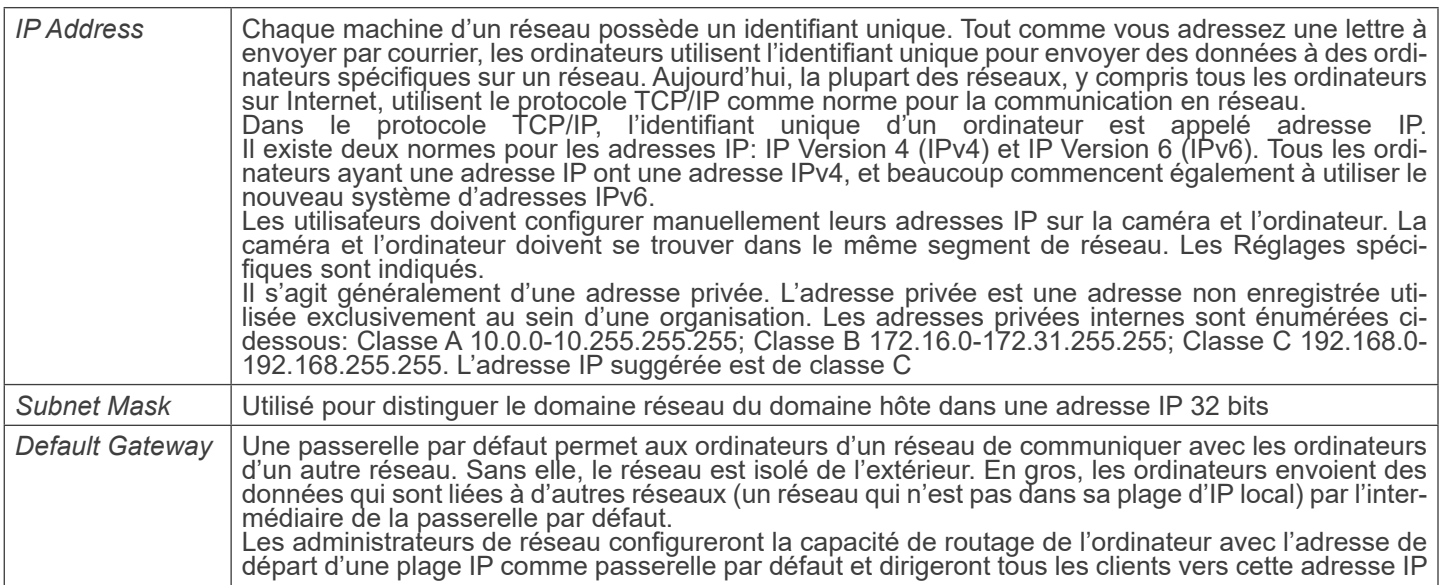

Décochez DHCP et sélectionnez *Unicast*, l'utilisateur doit encore définir l'*adresse IP*, le *masque de sous-réseau* et la *pas- serelle par défaut* comme indiqué ci-dessous:

|                                                                       | Settings                                                                                                    |             |
|-----------------------------------------------------------------------|----------------------------------------------------------------------------------------------------|-------------|
| 8<br>Network<br>Measurement<br>Magnification<br>Image Format<br>Video | General LAN WLAN<br>◉Unicast OMulticast<br>$\Box$ DHCP<br>IP Address: 192 . 168 . 100 . 2<br>Subnet Mask:<br>255 255 255 0<br>Default Gateway: 192 . 168 . 100 . 1 | $\times$    |
| Storage<br>Files<br>Time<br>Language<br>Miscellaneous                 |                                                                                                    |             |
|                                                                       |                                                                                                    | Close Apply |
|                                                                       |                                                                                                    |             |

Fig. 12 - Page des Réglages DHCP manuelle dans Unicast

Décochez DHCP et sélectionnez *Multicast*, l'utilisateur doit encore définir l'*adresse IP*, le *masque de sous-réseau* et la *passerelle par défaut* comme indiqué ci-dessous:

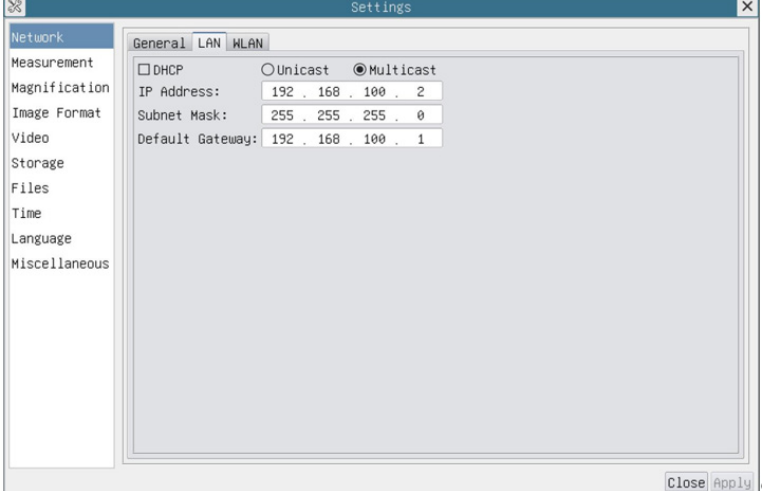

Fig. 13 - Page des Réglages DHCP manuelle dans Multicast

#### **8.3.3 Réglages > Réseau > WLAN**

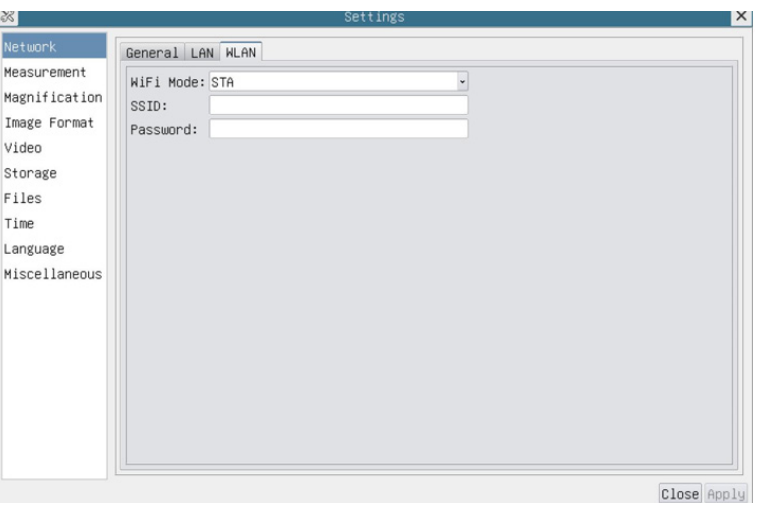

Fig. 14 - Page Réglages du Réseau WLAN

| WiFi Mode           | Mode AP/STA à sélectionner                                                          |
|---------------------|-------------------------------------------------------------------------------------|
| <i>Channel/SSID</i> | Canal pour le mode AP et SSID pour le mode STA. Ici, le SSID est le SSID du routeur |
| Password            | Mot de passe de la Caméra pour le mode AP. Mot de passe du routeur pour le mode STA |

#### **8.3.4 Réglages > Mesures**

Cette page est utilisée pour définir les propriétés des *Objets de Mesure*

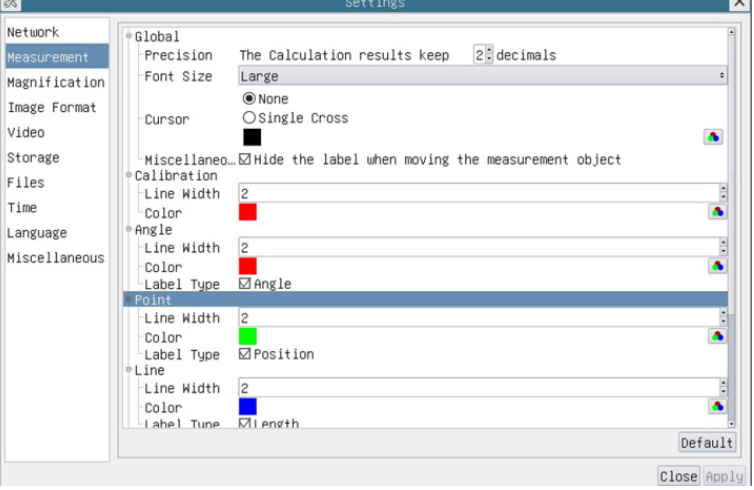

Fig. 15 - Page Réglages Mesures

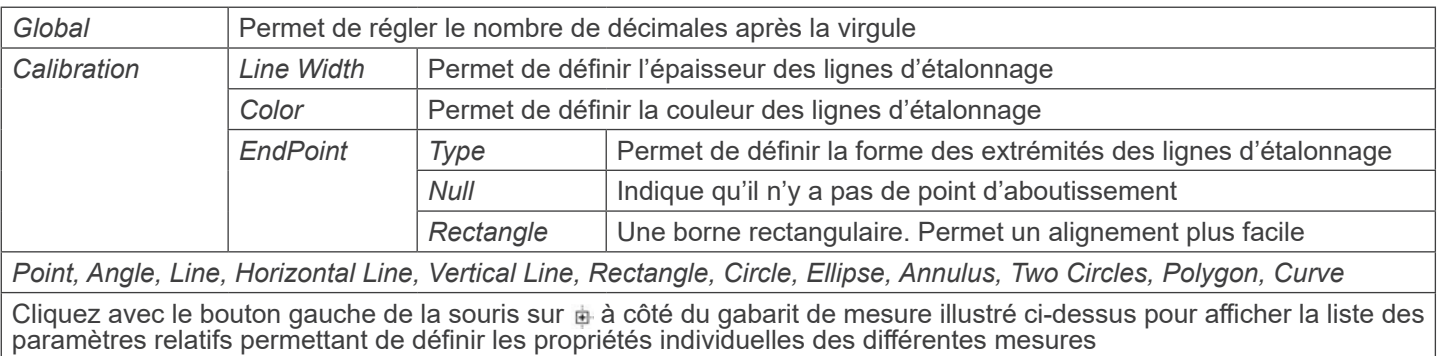

#### **8.3.5 Réglages > Magnification**

 $\frac{1}{\sqrt{2}}$  $\mathbf{X}$ Network Resolution Clear All Name Measurement<br>Magnification 2 19X<br>Magnification 3 49X 1000000.00<br>1000000.00<br>16000000.00 Delete  $\mathsf{Up}$ Image Format  $\text{Down}$ Video Storage  $Files$ Time Language Miscellaneous Close Apply

Les éléments de cette page sont formés par la commande *Measurement Toolbar --> Calibration*.

Fig. 16 - Page Réglages Magnification

| Name       | Les noms 10X, 40X, 100X sont basés sur les grossissements du microscope. Pour les microscopes<br>à zoom continu, vérifier que le grossissement sélectionné coïncide avec l'échelle du sélecteur de<br>microscope |
|------------|----------------------------------------------------------------------------------------------------|
| Resolution | Pixels par mètre. Les appareils tels que les microscopes ont des valeurs de résolution élevées                                                                                                    |
| Clear All  | Cliquez sur le bouton Clear All pour supprimer les agrandissements et les résolutions calibrés                                                                                                    |
| Delete     | Cliquez sur le bouton Delete pour supprimer l'élément sélectionné pour cette résolution spécifique                                                                                                    |

#### **8.3.6 Réglages > Format de l'Image**

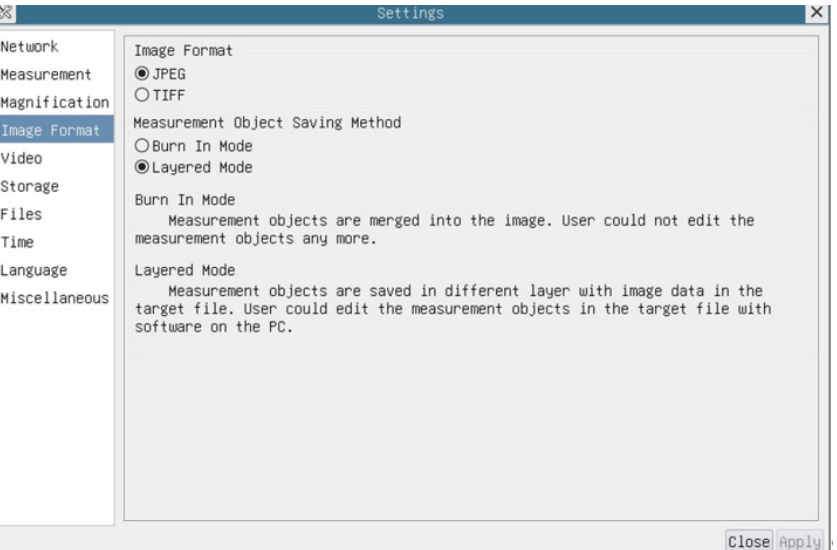

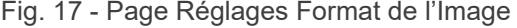

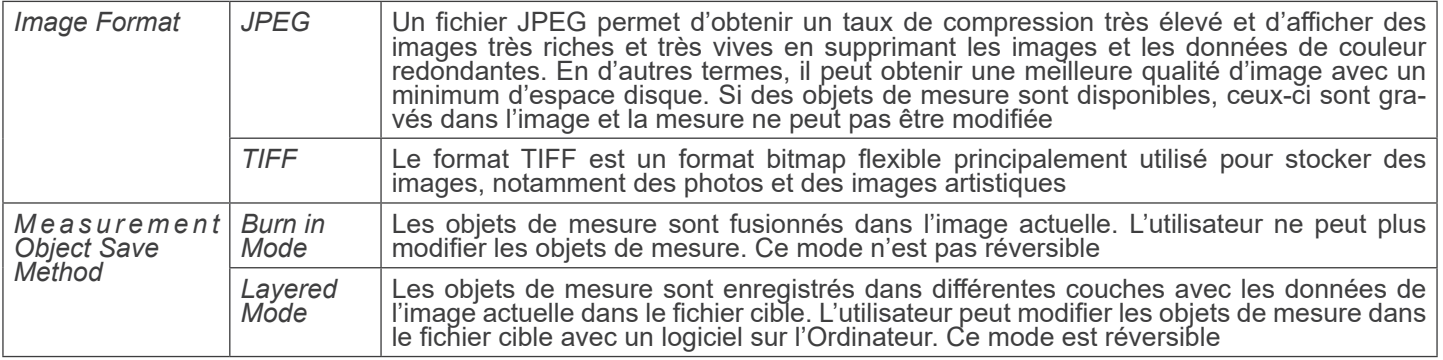

#### **8.3.7 Réglages > Vidéo**

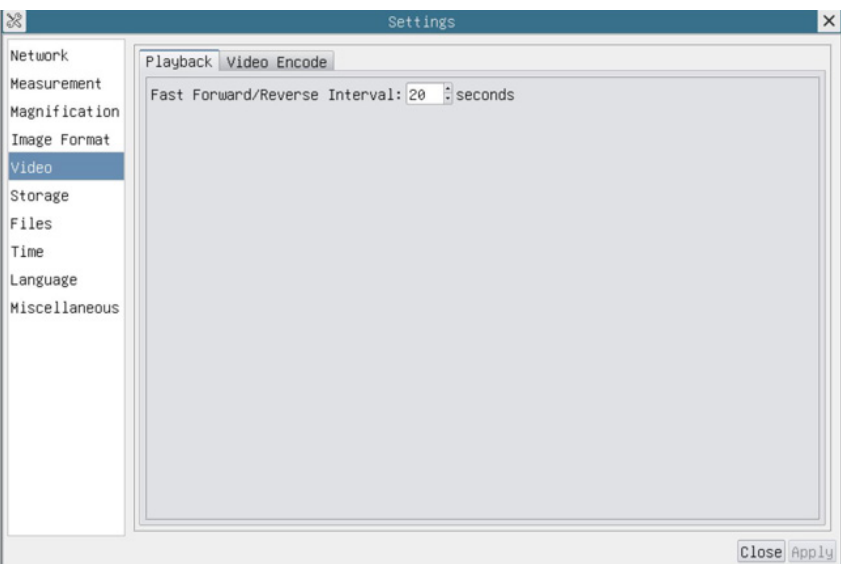

Fig. 18 - Page Réglages Vidéo - Reproduction

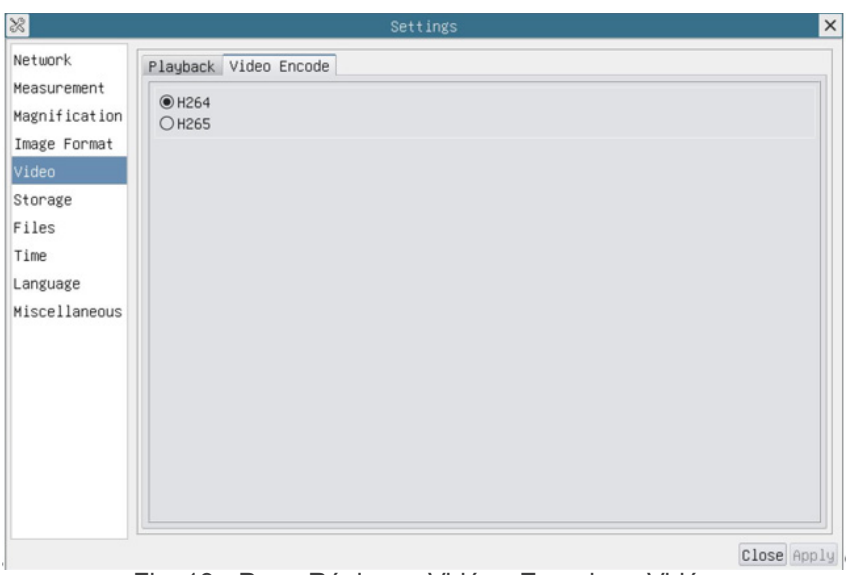

Fig. 19 - Page Réglages Vidéo - Encodage Vidéo

| Playback            | Intervalle d'avance/retour rapide en unités de seconde pour la lecture vidéo                                                                                                    |
|---------------------|----------------------------------------------------------------------------------------------------|
| <b>Video Encode</b> | Sélectionnez le format de codage vidéo.<br>Il peut s'agir de H264 ou de H265.<br>Par rapport au H264, le H265 a un taux de compression plus élevé qui est principalement utilisé pour<br>réduire davantage le débit de conception, afin de diminuer le coût du stockage et de la transmission |

#### **8.3.8 Réglages > Archivage**

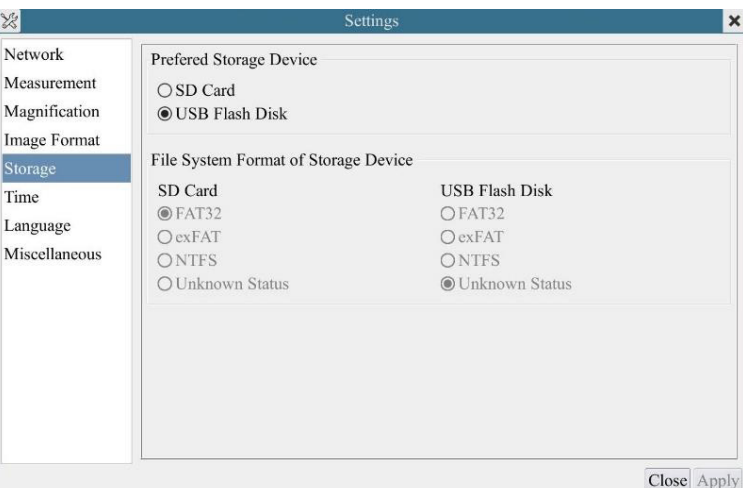

Fig. 20 - Page Réglages Carte SD / clés USB

| File System<br>Format of the | Liste du format du système de fichiers du périphérique de stockage actuel |                                                                                      |  |  |
|------------------------------|---------------------------------------------------------------------------|--------------------------------------------------------------------------------------|--|--|
| <b>Storage Device</b>        | FAT32                                                                     | Le système de fichiers est FAT32. La taille maximale d'un fichier unique est de 4GB  |  |  |
|                              | exFAT                                                                     | Le système de fichiers est exFAT. La taille maximale d'un fichier unique est de 16EB |  |  |
|                              | <b>NTFS</b>                                                               | Le système de fichiers est NTFS. La taille maximale d'un fichier unique est de 2TB.  |  |  |
|                              | <b>Unknown</b><br><b>Status</b>                                           | Carte SD / clés USB n'est pas détectée ou le fichier système n'est pas identifié     |  |  |

#### **• Remarque : pour les clés USB, l'interface USB 3.0 est préférable.**

#### **8.3.9 Réglages > Fichiers**

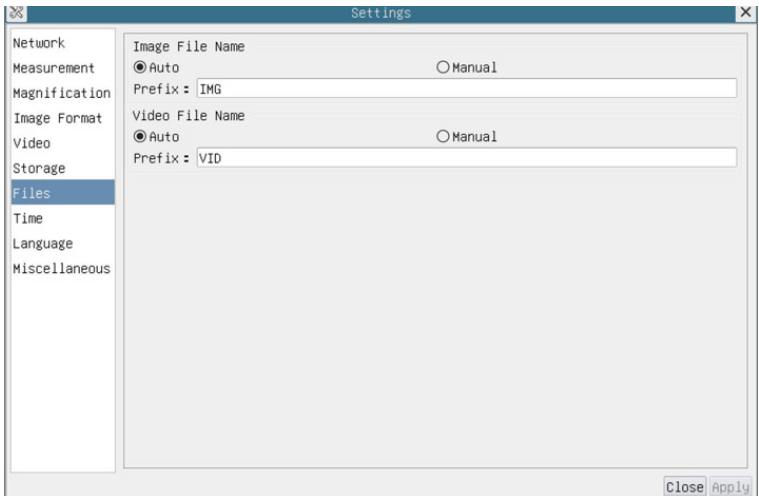

Fig. 21 - Page Réglages Nom du Fichier

| File Name<br>Paradigm | Image or Video   Fournir un paradigme de nommage automatique ou manuel pour les fichiers image ou vidéo              |
|-----------------------|----------------------------------------------------------------------------------------------------|
| Auto                  | Avec le nom spécifié comme Préfixe, HDMIPRO ajoutera des chiffres après le Préfixe pour le fichier<br>image ou vidéo |
| Manual                | Une boîte de dialogue de fichier s'ouvre pour saisir le nom du fichier image ou vidéo capturé                        |

#### **8.3.10 Réglages > Date**

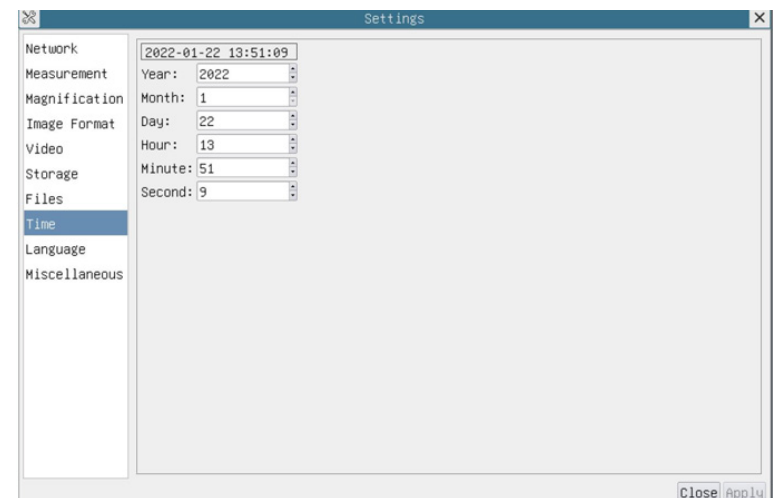

#### Fig. 22 - Page Réglages Date

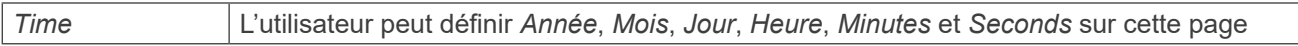

#### **8.3.11 Réglages > Langue**

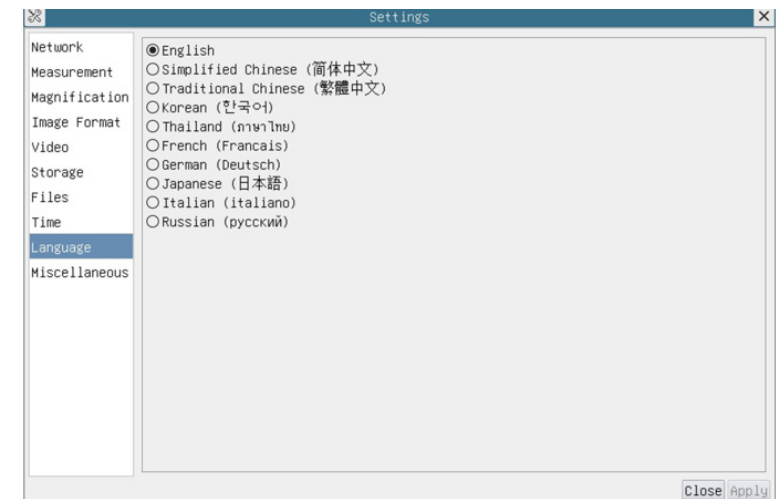

#### Fig. 23 - Page Réglages Langue

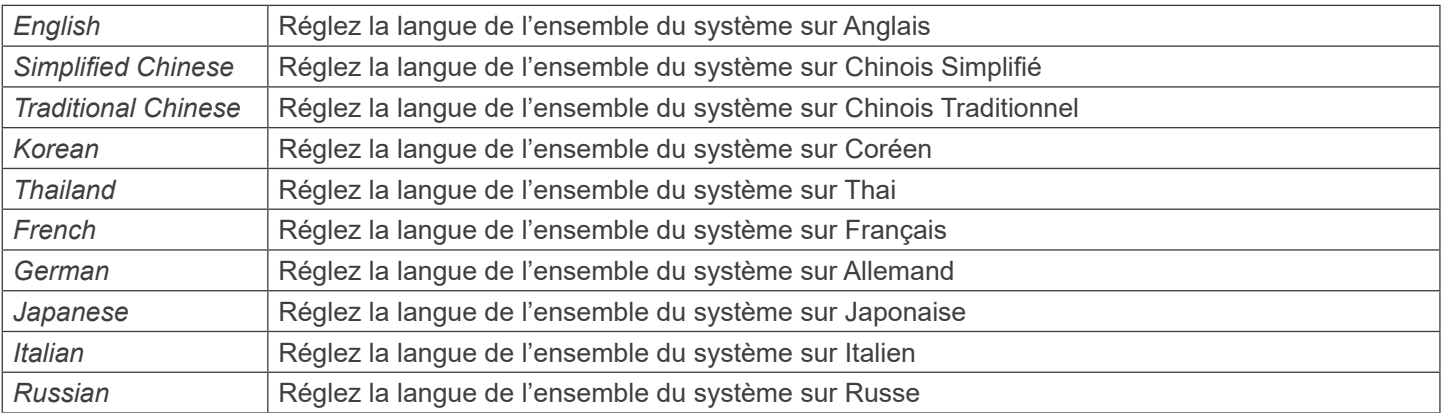

#### **8.3.12 Réglages > Divers**

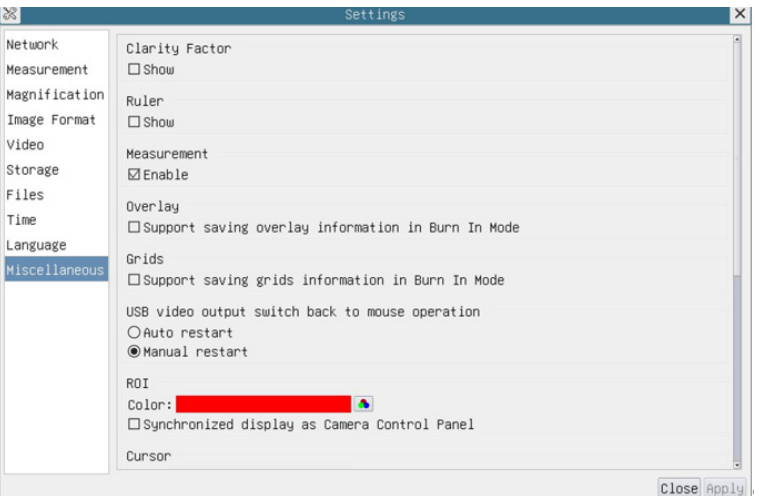

Fig. 24 - Page Réglages Divers

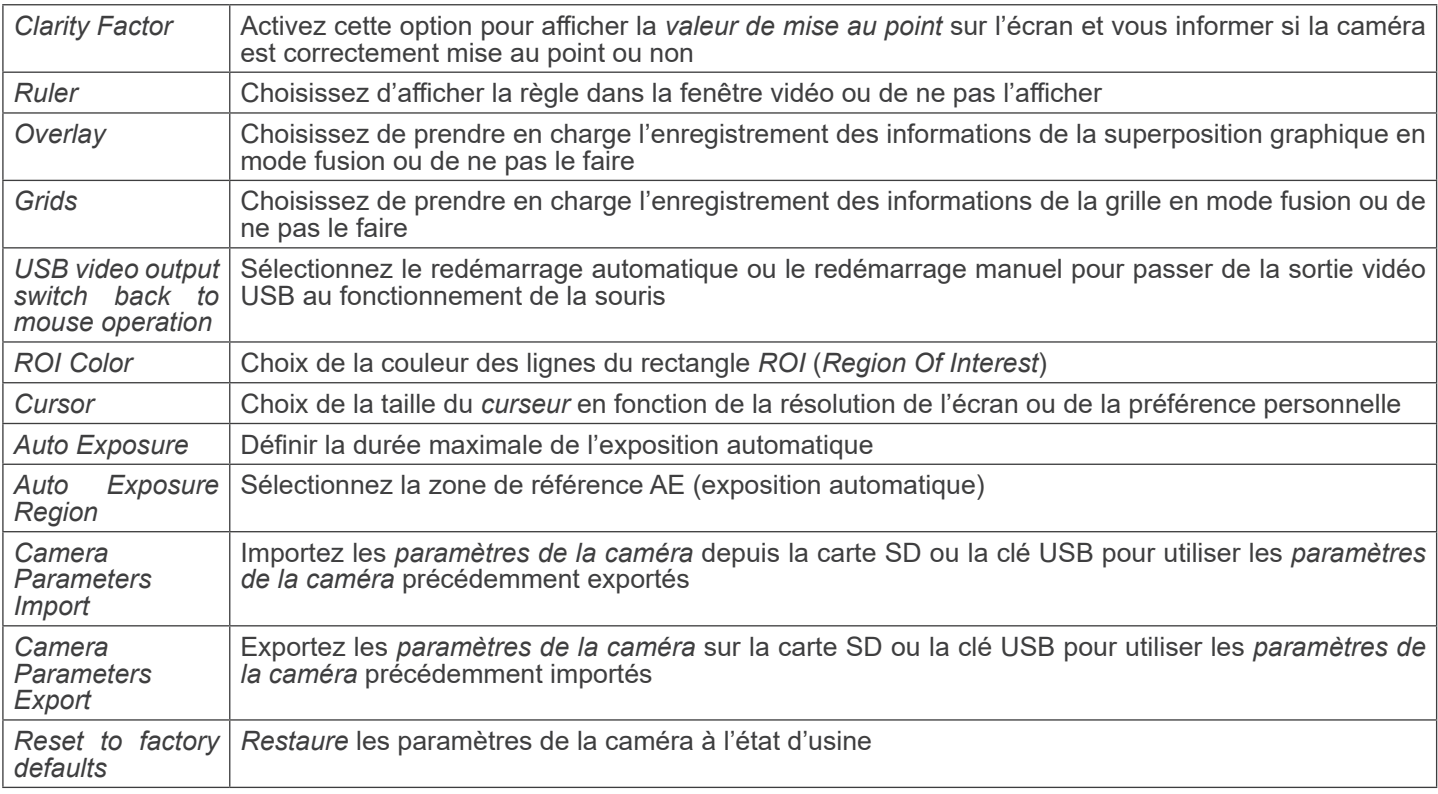

#### **8.4 Étalonnage de la caméra**

La caméra doit être calibrée avant toute prise de mesure. Pour ce faire, il est nécessaire d'utiliser la glissière micrométrique fournie avec la caméra.

La procédure détaillée est la suivante:

- 1. Insérez l'objectif avec le plus faible grossissement disponible et placez le micromètre sur la platine.
- 2. Cliquez sur le bouton "Calibrer" <sup>o</sup> dans la *Barre d'Outils de Mesure*.
- La boîte de dialogue suivante apparaît:

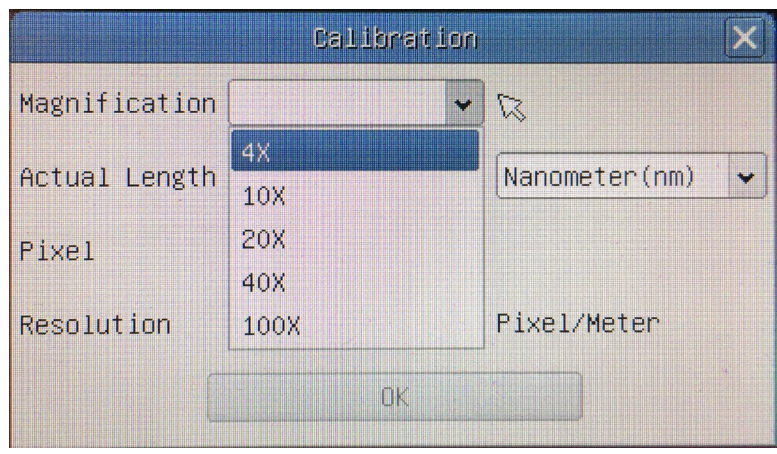

- 3. Dans le champ *Magnification*, saisissez le grossissement actuel.
- Certaines valeurs de grossissement (par défaut 4x, 10x, 20x, 40x et 100x) sont prédéfinies dans la liste déroulante. • Si l'utilisateur doit insérer une valeur de grossissement différente, double-cliquez dans le champ *Magnification*. La boîte de dialogue suivante apparaît:

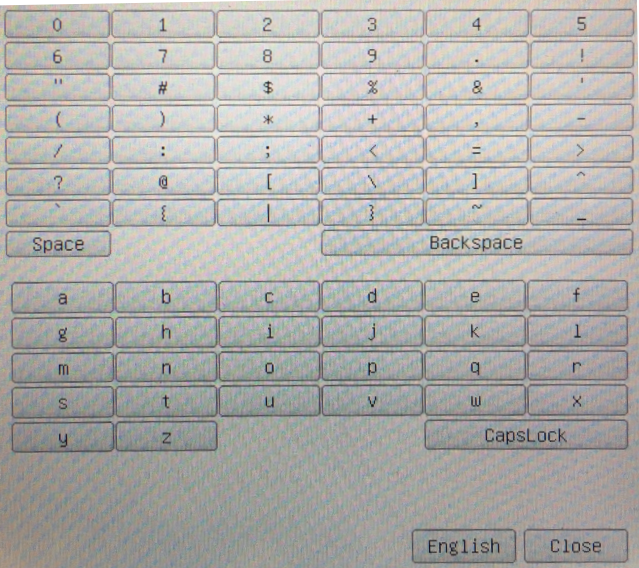

- A partir de là, l'utilisateur peut saisir toute valeur de grossissement souhaitée.
- 4. Mettez au point la règle sous le microscope.

• En même temps que la boîte de dialogue précédente, une ligne rouge apparaît sur l'image. Cette ligne est la ligne d'étalonnage.

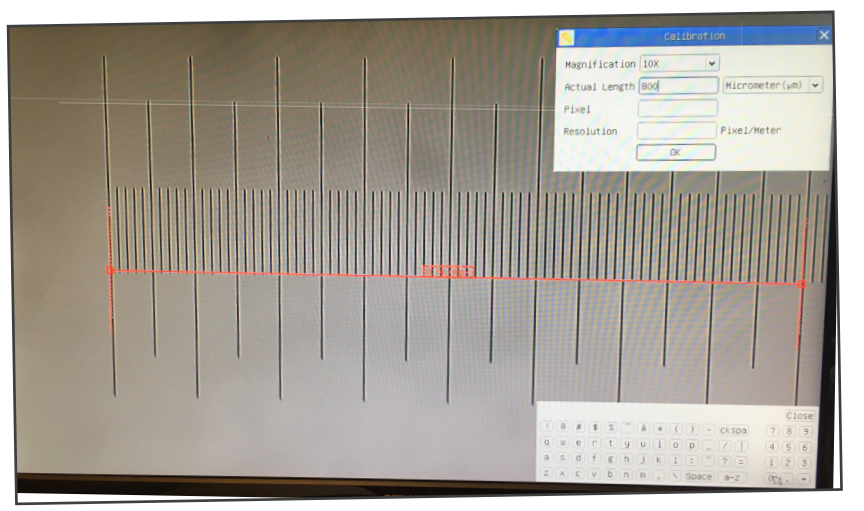

- 5. Alignez les deux extrémités de la ligne rouge avec l'échelle de la règle (essayez d'utiliser autant de crans que possible pour conserver la précision du calibrage).
- 6. Définissez l'unité souhaitée (micromètre, millimètre ou nanomètre) dans la boîte de dialogue *Calibration*.
- 7. Insérez la longueur de la ligne tracée dans le champ *Actual Length* (en utilisant la même procédure que celle décrite ci-dessus).
- La glissière micrométrique dispose de deux règles (voir chapitre 9). L'une est de 1 mm/100 (pour les microscopes biologiques) et l'autre de 10 mm/100 (pour les stéréomicroscopes).
- En utilisant la règle de 1 mm/100, l'intervalle entre deux lignes longues est de 100 μm, tandis qu'en utilisant la règle de 10 mm/100, l'intervalle entre deux lignes longues est de 1000 mm.
- 8. Si tout va bien, cliquez sur OK pour terminer l'étalonnage. Le nouveau grossissement (le nombre que vous avez saisi dans la zone d'édition Magnification) sera disponible dans la liste déroulante *Magnification*.
- 9. Répétez la même procédure pour chaque grossissement disponible dans votre microscope.

**Glissière micrométrique, 26x76mm, avec 2 marches (1mm/100div. pour microscopes biologiques / 10mm/100div. pour stéréomicroscopes)**

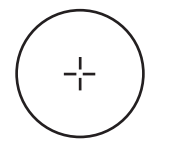

1 DIV=0.01mm

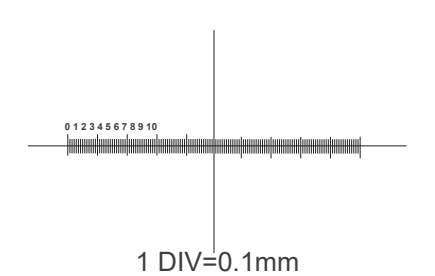

**Pour l'étalonnage d'un microscope biologique**

**Pour l'étalonnage d'un stéréomicroscope**

#### **Ramassage**

Conformément à l'Article 13 du D.L du 25 Juillet 2005 nº151

Action des Directives 2002/95/CE, 2002/96/CE et 2003/108/CE, relatives à la réduction de l'utilisation de substances dangereuses dans l'appareil électrique et électronique et à l'élimination des résidus.

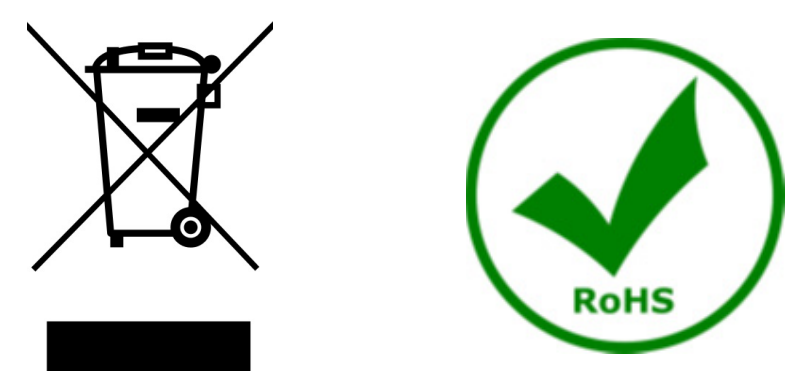

Le Symbole du conteneur qui figure sur l'appareil électrique ou sur son emballage indique que le produit devra être, à la fin de sa vie utile, séparé du reste des résidus. La gestion du ramassage sélectif du présent instrument sera effectuée par le fabricant. Par conséquent, l'utilisateur qui souhaite éliminer l'appareil devra se mettre en contact avec le fabricant et suivre le système que celui-ci a adopté pour permettre le ramassage sélectif de l'appareil. Le ramassage sélectif correct de l'appareil pour son recyclage, traitement et élimination compatible avec l'environnement contribue à éviter d'éventuels effets négatifs sur l'environnement et la santé et favorise sa réutilisation et/ou recyclage des composants de l'appareil. L'élimination du produit de manière abusive de la part de l'utilisateur entraînera l'application de sanctions administratives sur la norme en vigueur.

### OPTIKA<sup>®</sup> S.r.l.

Via Rigla, 30 - 24010 Ponteranica (BG) - ITALY Tel.: +39 035.571.392 info@optikamicroscopes.com - www.optikamicroscopes.com

**OPTIKA<sup>®</sup> Spain**<br>spain@optikamicroscopes.com

**OPTIKA® USA** usa@optikamicroscopes.com

OPTIKA **China** ® china@optikamicroscopes.com

OPTIKA **India** ® india@optikamicroscopes.com

**OPTIKA<sup>®</sup> Central America**<br>camerica@optikamicroscopes.com

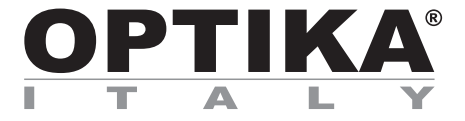

**HDMI-Kameras - H-Serie**

## **BEDIENUNGSANLEITUNG**

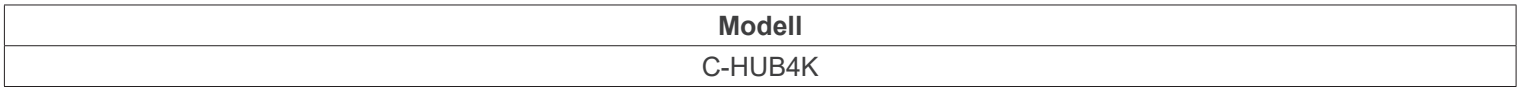

Ver. 1.3 2023

# $CE$   $CFA$

#### **Inhalt**

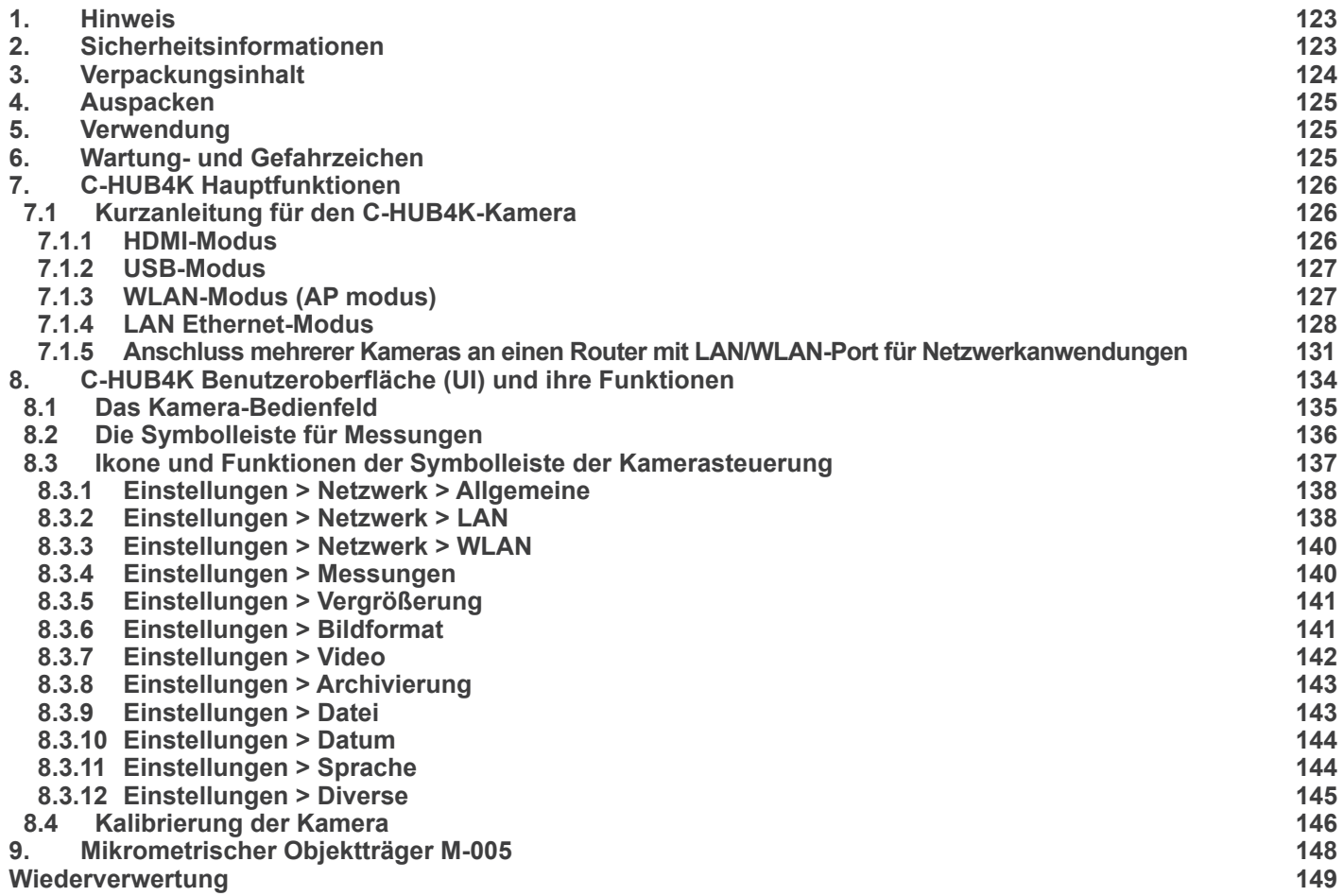

٠

#### **1. Hinweis**

Dieses Gerät ist ein wissenschaftliches Präzisionsgerät, es wurde entwickelt für eine jahrelange Verwendung bei einer minimalen Wartung. Dieses Gerät wurde nach den höchsten optischen und mechanischen Standards und zum täglichen Gebrauch hergestellt. Diese Bedienungsanleitung enthält wichtige Informationen zur korrekten und sicheren Benutzung des Geräts. Diese Anleitung soll allen Benutzern zur Verfügung stehen.

Wir lehnen jede Verantwortung für eine fehlerhafte, in dieser Bedienungsanleitung nicht gezeigten Verwendung Ihrer Produkte ab.

#### **2. Sicherheitsinformationen**

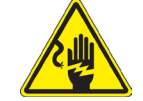

#### **Elektrische Entladung verhindern**

Bevor Sie das Netzkabel anstecken, vergewissern Sie sich, dass die Spannung für das Mikroskop geeignet ist und dass der Beleuchtungsschalter sich in Position OFF befindet.

Beachten Sie alle Sicherheitsvorschriften des Arbeitsplatzes, an dem Sie mit dem Mikroskop arbeiten. Das Gerät entspricht den CE-Normen. Die Benutzer tragen während der Nutzung des Geräts die volle Verantwortung dafür.

#### **3. Verpackungsinhalt**

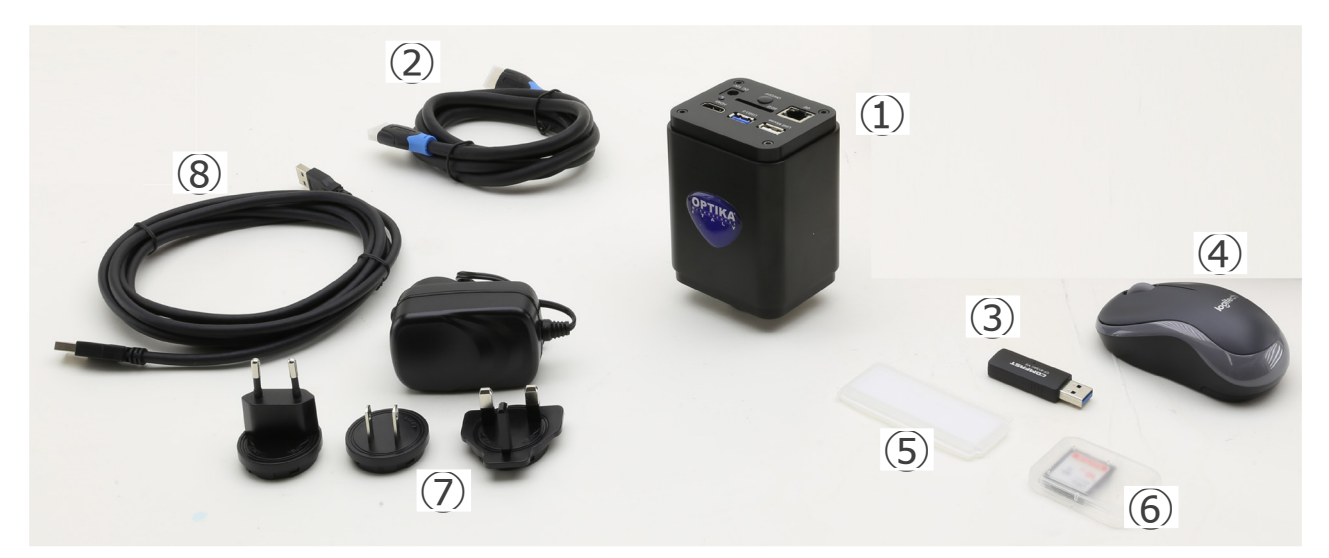

- ① Kamera
- ② HDMI Kabel
- ③ WLAN-Adapter 5G
- ④ Drahtlose Maus
- ⑤ Mikrometrischer Objektträger
- ⑥ SD-Karte 32GB
- ⑦ Netzteil
- ⑧ USB2.0 Kabel

#### **4. Auspacken**

Das System ist in einem geformten Polystyrolbehälter untergebracht. Entfernen Sie das Klebeband vom Rand des Behälters und heben Sie die obere Hälfte des Behälters an. Achten Sie darauf, dass die optischen Elemente nicht herausfallen und beschädigt werden.

#### **5. Verwendung**

#### **Standardmodelle**

Nur für Forschung und Lehre verwenden. Nicht für therapeutische oder diagnostische Zwecke bei Tieren oder Menschen bestimmt.

#### **IVD-Modelle**

Auch für diagnostische Zwecke, um Informationen über die physiologische oder pathologische Situation des Patienten zu erhalten.

#### **6. Wartung- und Gefahrzeichen**

Die folgende Tabelle zeigt die Symbole, die in dieser Anleitung verwendet werden.

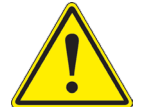

#### **VORSICHT**

Dieses Symbol zeigt eine potentielle Gefahr und warnt, mit Vorsicht zu verfahren.

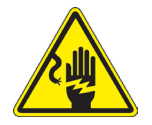

#### **ELEKTRISCHE ENTLADUNG**

Dieses Symbol weist auf eine Gefahr von Stromschlägen.

#### **7. C-HUB4K Hauptfunktionen**

Die C-HUB4K ist eine CMOS-Kamera mit Mehrfach-Schnittstelle (HDMI + USB2.0 + LAN + WiFi + SD-Karte). HDMI, USB2.0 und LAN werden als Datenübertragungsschnittstellen zu einem HDMI-Monitor oder Computer verwendet.

Bei der HDMI-Schnittstelle werden das Kamera-Bedienfeld + Symbolleiste für Messungen und das Symbolleiste für die Ka-<br>merasteuerung auf dem HDMI-Monitor überlagert, wenn sich die Maus über den entsprechenden Monitorbereich In diesem Fall wird die USB-Maus verwendet, um Kameraparameter einzustellen, aufgenommene Bilder zu navigieren und zu vergleichen, Videos wiederzugeben und Messungen durchzuführen.

Bei der USB-Schnittstelle gibt es drei Möglichkeiten:

- 1. Schließen Sie den USB-Stick an, um Bilder und Videos zu speichern.
- 2. Verbinden Sie 5G-WLAN-Module, um Bilder drahtlos in Echtzeit zu übertragen (AP/STA).
- 3. Schließen Sie den Computer mit USB-Anschluss an, um Bilder in Echtzeit zu übertragen.

Bei der LAN-Schnittstelle kann die Kamera mit einem Ethernet-Kabel direkt an einen Computer oder Router angeschlossen werden.

Von hier aus kann die ProView-Software jede Funktion der Kamera steuern.

#### **7.1 Kurzanleitung für den C-HUB4K-Kamera**

Schließen Sie vor dem Einschalten der Kamera den Stufenadapter "C" an die Kamera an und stecken Sie den Adapter in den binokularen Anschluss des Mikroskops.

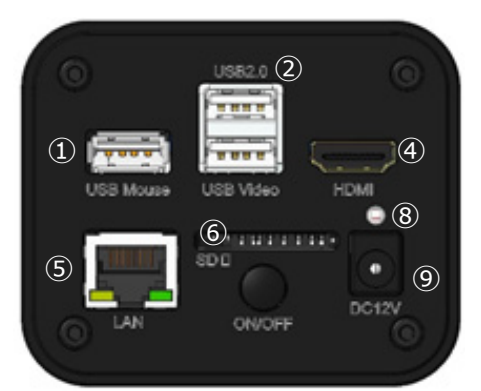

Abb. 1 - C-HUB4K Rückseite

- ⑥ SD-Kartensteckplatz
- ⑦ ON/OFF-Taste
- ⑧ LED-Indikator
- ⑨ Netzteilanschluss

② USB2.0-Anschluss ③ USB Video-Anschluss

① USB-Mausanschluss

- ④ HDMI-Anschluss
- ⑤ LAN-Anschluss

Sie können die Kamera C-HUB4K auf 5 verschiedene Arten verwenden. Jede Anwendung erfordert eine andere Hardware-Umgebung.

#### **7.1.1 HDMI-Modus**

- 1. Verbinden Sie das HDMI-Kabel mit dem "HDMI"-Anschluss ④ um die C-HUB4K-Kamera mit dem HDMI-Monitor zu verbinden.
- 2. Schließen Sie die USB-Maus an den "USB-Mouse" Anschluss ① an, um die Steuerung der Kamera mit der integrierten HDMIPRO-Software zu übernehmenen.
- 3. Schließen Sie das 12V/1A-Netzkabel an den "DC-12V"-Anschluss ⑨ an, um die Kamera mit Strom zu versorgen.
- 
- Die LED-Indikator ⑧ leuchtet rot.<br>4. Stecken Sie die SD-Karte in den 4. Stecken Sie die SD-Karte in den "SD"-Steckplatz ⑥ oder einen USB-Stick in den "USB2.0"-Anschluss ② um aufgenommene Bilder und aufgezeichnete Videos zu speichern.
- 5. Drücken Sie die "ON/OFF"-Taste 2, um die Kamera einzuschalten.
- Die LED-Indikator leuchtet blau.<br>6 Bewegen Sie den Mauszeiger s
- 6. Bewegen Sie den Mauszeiger auf die linke Seite des Bildschirmfensters; das *Kamera-Bedienfeld* erscheint. Beinhaltet manuelle/automatische Belichtung, Weißabgleich, Schärfe und andere Funktionen, siehe Abschnitt 8.1 für weitere **Details**
- 7. Bewegen Sie den Mauszeiger über das untere Ende des Videofensters und es erscheint eine *Symbolleiste für die Kamerasteuerung*. Sie können Dinge wie Vergrößern, Verkleinern, Spiegeln, Einfrieren, Kreuzen, Vergleichen und mehr tun. Siehe Abschnitt 8.3 für weitere Details.
- 8. Bewegen Sie den Mauszeiger über das Videofenster; ein *Symbolleiste für Messungen* mit Kalibrierfunktionen und anderen Messgeräten erscheint, siehe Abschnitt 8.2 für weitere Details. Die Messdaten können im Format \*.CSV exportiert werden.

#### **7.1.2 USB-Modus**

- 
- 1. Verbinden Sie das USB-Kabel mit dem "USB Video"-Anschluss ③ um die C-HUB4K-Kamera mit dem PC zu verbinden.<br>• Schließen das USB-Kabel nicht an den Anschluss "USB-Mouse" an. Wenn die Kamera an den Anschluss "USB-**Mouse" anschließen, wird die Kamera nicht mit dem Computer verbunden und zeigt kein Bild auf dem Bild- schirm an.**
- 2. Schließen Sie das 12V/1A-Netzkabel an den "DC-12V"-Anschluss ⑨ an, um die Kamera mit Strom zu versorgen.<br>• Die LED-Indikator ⑧ leuchtet rot.<br>3. Drücken Sie die ON/OFF-Taste ⑦, um die Kamera einzuschalten.
- 
- 3. Drücken Sie die ON/OFF-Taste ⑦, um die Kamera einzuschalten.<br>• Die LED-Indikator leuchtet blau.<br>4 Starten Sie die Software ProView.
- 
- Starten Sie die Software ProView.
- 5. Klicken Sie auf den Kameranamen in der *Kameraliste*, um die Ansicht zu starten.
- **• Wenn das USB-Kabel angeschlossen ist, funktioniert die Maus nicht. Wenn Sie die Maus verwenden möchten, ziehen Sie bitte das USB-Kabel ab und starten Sie die Kamera neu**.

#### **7.1.3 WLAN-Modus (AP modus)**

Im WLAN (WiFi)-Modus kann die Kamera entweder über einen PC oder ein Android-Mobilgerät (Tablet oder Telefon) verwendet werden.

Im Falle der Verwendung über den PC:

- Der Computer muss ein WLAN-fähiger Computer sein.
- Für Windows-Benutzer (Windows 7/8/10 [32/64 Bit]), verwenden Sie ProView.
- Für Mac OS- und Linux-Benutzer (Mac OS 10.10 oder höher oder Linux-Kernel-Versionen 2.6.27 oder höher), verwenden Sie LiteView.

Der Computer muss ein WLAN-fähiger Computer sein.

Im Falle der Nutzung über ein mobiles Gerät (Tablet oder Telefon) wird die Optika Mobile View App verwendet, die im Google Play Store heruntergeladen werden kann.

#### **Verwendung mit PC**

- 1. Verbinden Sie das HDMI-Kabel mit dem "HDMI"-Anschluss ④ um die C-HUB4K-Kamera mit dem HDMI-Monitor zu verbinden.
- 2. Schließen Sie die USB-Maus an den "USB-Mouse" Anschluss ① an, um die Steuerung der Kamera mit der integrierten HDMIPRO-Software zu übernehmenen.
- 3. Schließen Sie das 12V/1A-Netzkabel an den "DC-12V"-Anschluss ⑨ an, um die Kamera mit Strom zu versorgen.
- Die LED-Indikator ⑧ leuchtet rot.<br>4 Drücken Sie die ON/OFF"-Taste
- Drücken Sie die "ON/OFF"-Taste 7, um die Kamera einzuschalten.
- Die LED-Indikator leuchtet blau.<br>5 Bewegen Sie die Maus an den i
- Bewegen Sie die Maus an den unteren Rand der Benutzeroberfläche und klicken Sie auf die Schaltfläche i $\frac{1}{26}$  in der *Kamerasteuerungs-Symbolleiste* am unteren Rand des Videofensters. Es öffnet sich ein kleines Fenster namens Einstellungen, wie unten dargestellt.

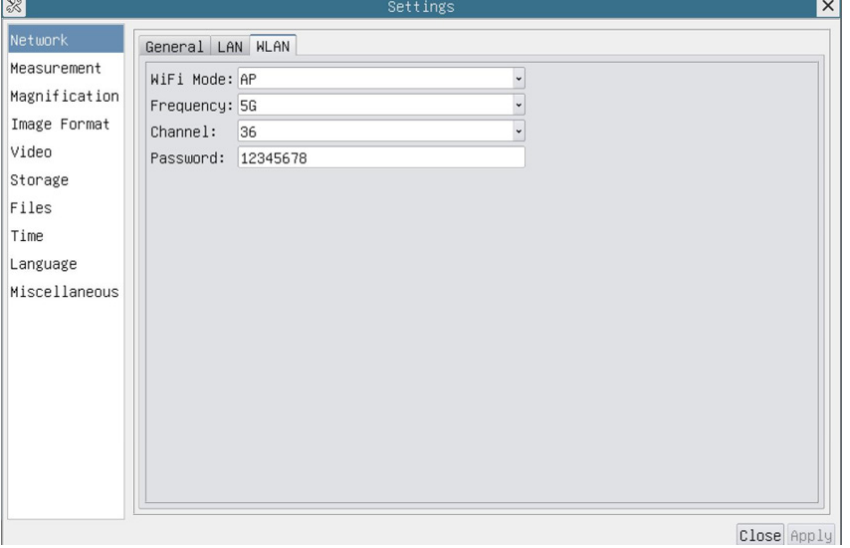

Abb. 2 - Seite WLAN Konfiguration

- 6. Klicken Sie auf die Seite *Netzwerk>WLAN*-Eigenschaften und wählen Sie die Option *AP* im Feld *WiFi-Modus* (die Stan- dardkonfiguration ist der AP-Modus).
- 7. Installieren Sie ProView oder LiteView auf Ihrem Computer.
- 8. Schließen Sie den USB-WLAN-Adapter an den "USB2.0"-Anschluss 2 der Kamera an.

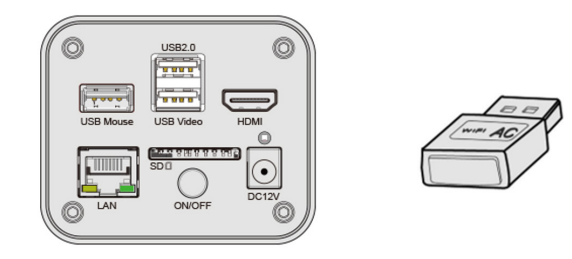

- 
- 9. Verbinden Sie Ihren Computer mit dem AP-WLAN-Punkt, den die Kamera zur Verfügung stellt.<br>• Den Netzwerknamen (SSID) und das WLAN-Kennwort (Standard 12345678) finden Sie auf der Seite mit den Kamera-<br>• einstellungen unte
- 10. Starten Sie die Software ProView / LiteView oder die mobile Anwendung und überprüfen Sie die Konfiguration. Normalerweise werden aktive Kameras automatisch erkannt. Das Live-Bild jeder Kamera wird angezeigt.
- 11. Zur Ansicht wird das Fenster *Kameraliste* in ProView/LiteView.

#### **Verwendung mit mobilem Gerät**

- 1. Schließen Sie das 12V/1A-Netzkabel an den "DC-12V"-Anschluss ⑨ an, um die Kamera mit Strom zu versorgen.
- Die LED-Indikator ⑧ leuchtet rot.<br>2. Drücken Sie die "ON/OFF"-Taste
- 2. Drücken Sie die "ON/OFF"-Taste ⑦, um die Kamera einzuschalten.
- Die LED-Indikator leuchtet blau.<br>3 Schließen Sie den USB-WLAN-
- 3. Schließen Sie den USB-WLAN-Adapter an den "USB2.0"-Anschluss ② der Kamera an.

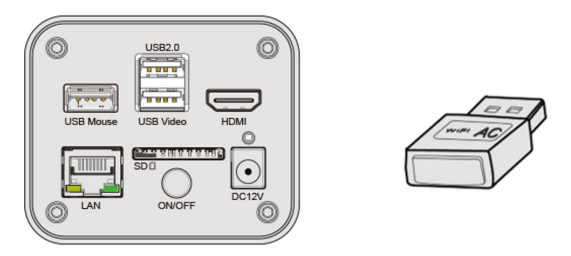

- 4. Wählen Sie in den "Einstellungen" Ihres Geräts das WiFi-Gerät **C-HUB4K-xxxxx**.
- Das Passwort für die Verbindung der Kamera lautet "12345678".
- 5. Starten Sie die Optika Mobile View App.
- 6. Verwalten Sie die Kamera über die App, um alle Funktionen zu steuern.

#### **7.1.4 LAN Ethernet-Modus**

Diese Anwendung verwendet die Kamera als Netzwerk-Kamera. Der Benutzer muss die IP der Kamera und des Computers manuell konfigurieren und sicherstellen, dass sich ihre IP-Adressen im selben Netzwerk befinden. Die Subnetzmaske und das Gateway der Kamera und des Computers müssen gleich sein.

- 1. Verbinden Sie das HDMI-Kabel mit dem HDMI-Anschluss ④ um die C-HUB4K-Kamera mit dem HDMI-Monitor zu verbinden.
- 2. Schließen Sie die USB-Maus an den USB-Mouse Anschluss ① an, um die Steuerung der Kamera mit der integrierten HDMIPRO-Software zu übernehmenen.
- 3. Schließen Sie das 12V/1A-Netzkabel an den DC-12V-Anschluss ⑨ an, um die Kamera mit Strom zu versorgen.
- Die LED-Indikator ⑧ leuchtet rot.<br>4. Drücken Sie die ON/OFF-Taste ⑦
- 4. Drücken Sie die ON/OFF-Taste ⑦, um die Kamera einzuschalten.
- Die LED-Indikator leuchtet blau.
- 5. Bewegen Sie die Maus an den unteren Rand der Benutzeroberfläche und klicken Sie auf die Schaltfläche  $\frac{1}{2}$  in der *Kamerasteuerungs-Symbolleiste* am unteren Rand des Videofensters. Es öffnet sich ein kleines Fenster namens Einstellungen, wie unten dargestellt.
- 6. Klicken Sie auf die *LAN*-Eigenschaften-Seite, entfernen Sie das Häkchen vor dem *DHCP*-Eintrag. Geben Sie die *IP-Adresse*, die *Subnetzmaske* und das *Standard-Gateway* für die Kamera ein.

| $\frac{1}{2}$                 | Settings                             |  |
|-------------------------------|--------------------------------------|--|
| Network<br>General LAN WLAN   |                                      |  |
| Measurement<br>$\square$ DHCP | OUnicast OMulticast                  |  |
| Magnification                 | IP Address: 192 . 168 . 100 . 2      |  |
| Image Format                  | Subnet Mask: 255, 255, 255, 0        |  |
| Video                         | Default Gateway: 192 . 168 . 100 . 1 |  |
| Storage                       |                                      |  |
| Files                         |                                      |  |
| Time                          |                                      |  |
| Language                      |                                      |  |
| Miscellaneous                 |                                      |  |
|                               |                                      |  |
|                               |                                      |  |
|                               |                                      |  |
|                               |                                      |  |
|                               |                                      |  |
|                               |                                      |  |
|                               |                                      |  |
|                               |                                      |  |

Abb. 3 - Seite IP-Konfiguration der Kamera

7. Bestimmen Sie die IP-Adresse der Einstellungsseite des Internetprotokolls Version 4 (TCP/IPv4) auf dem Computer mit einer ähnlichen Konfiguration, wie unten gezeigt, aber mit einer anderen IP-Adresse.

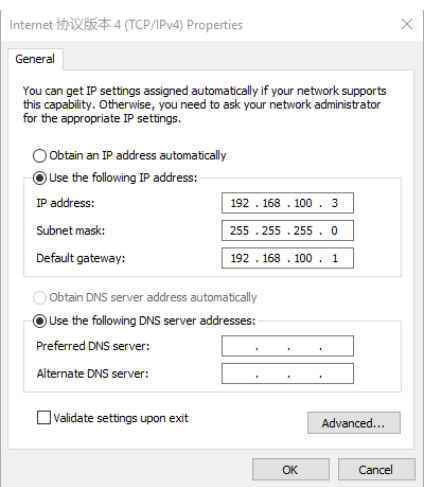

Abb. 4 - Seite IP-Konfiguration der Computer

- 8. Nach der Fertigstellung der obigen Konfigurationen kann der Benutzer die Kamera über den USB-Ethernet-Adapter wie unten gezeigt an den Computer anschließen:
- Schließen Sie den LAN-Port mit dem Ethernet-Kabel an den Netzwerkanschluss Ihres Computers an.

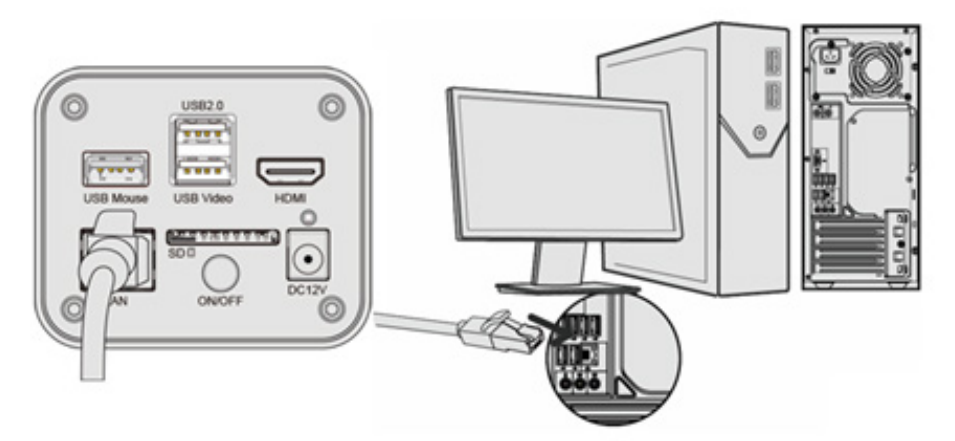

• Stecken Sie die SD-Karte (mitgeliefert) oder den USB-Stick (nicht mitgeliefert) in den SD-Kartenschlitz / USB2.0-An- schluss ein.

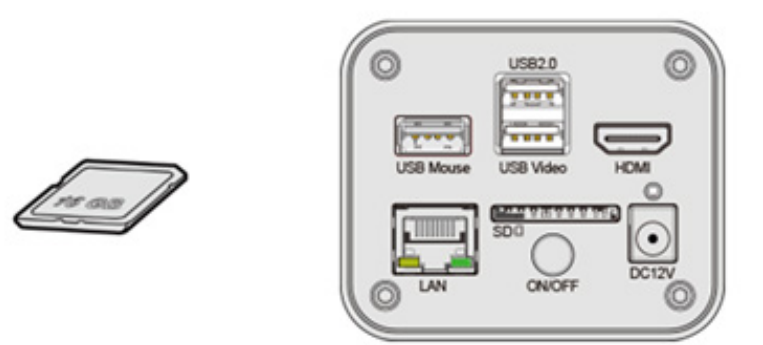

9. Starten Sie die Software ProView / LiteView und überprüfen Sie die Konfiguration. 10. Klicken Sie auf den Kameranamen in der *Kameraliste*, um die Ansicht zu starten.

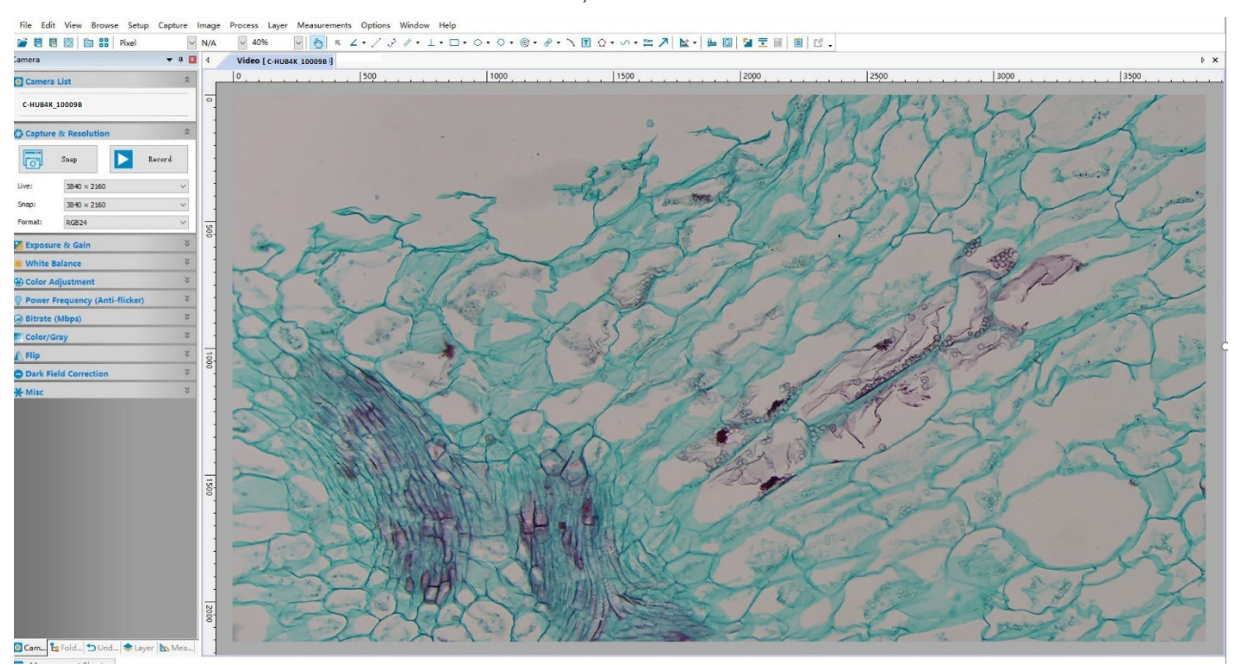

#### **7.1.5 Anschluss mehrerer Kameras an einen Router mit LAN/WLAN-Port für Netzwerkanwendungen**

Im LAN/WLAN STA-Modus wird die Kamera über den LAN-Ethernet/WLAN STA-Kabelmodus mit dem LAN/WLAN-Router verbunden.

Bei Verwendung eines Routers mit LAN/WLAN-Funktionalität können Benutzer den Router mit einem Ethernet/WLAN-Kabel anschließen und die Kamera steuern.

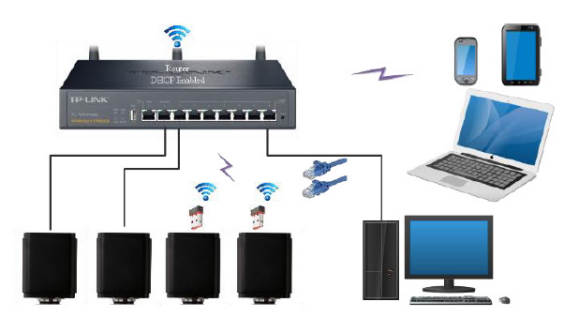

- 1. Bei einer Verbindung über ein LAN sind die Verbindung und die Konfiguration genau die gleichen wie in Abschnitt 7.1.1 oder 7.1.4, aber hier müssen die Benutzer DHCP aktivieren.
- Wenn *Multicast* deaktiviert oder nicht unterstützt wird, müssen Benutzer nur *Unicast* auswählen.
- Wenn *Multicast* vom Netzwerk unterstützt wird, können Benutzer *Multicast* wählen, um eine bessere Leistung zu erzielen, insbesondere wenn mehrere Benutzer an dieselbe Kamera angeschlossen sind.
- Bitte überprüfen Sie außerdem, ob die Übertragungsfunktion im Netzwerk aktiviert ist.

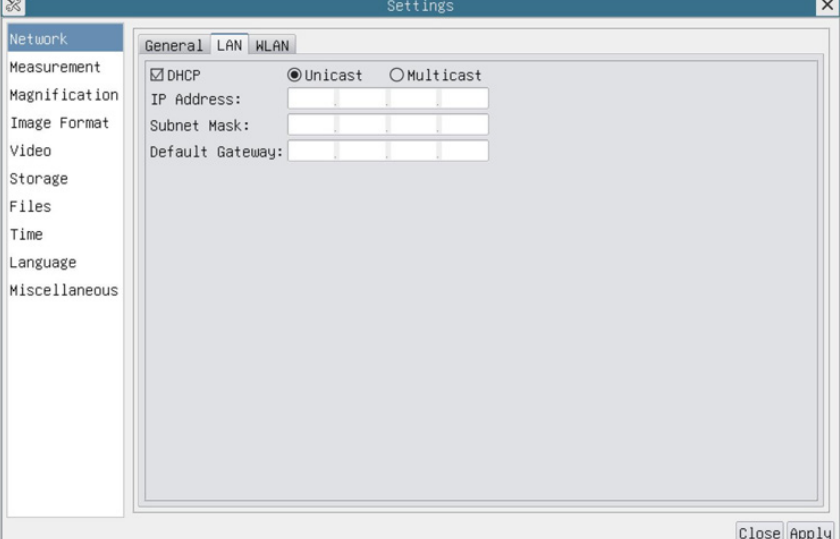

Abb. 5 - Seite LAN-Konfiguration

2. Im Falle einer WLAN-Verbindung sind Verbindung und Konfiguration identisch mit denen in Abschnitt 7.1.3, aber in diesem Fall muss der Benutzer *STA* aktivieren.

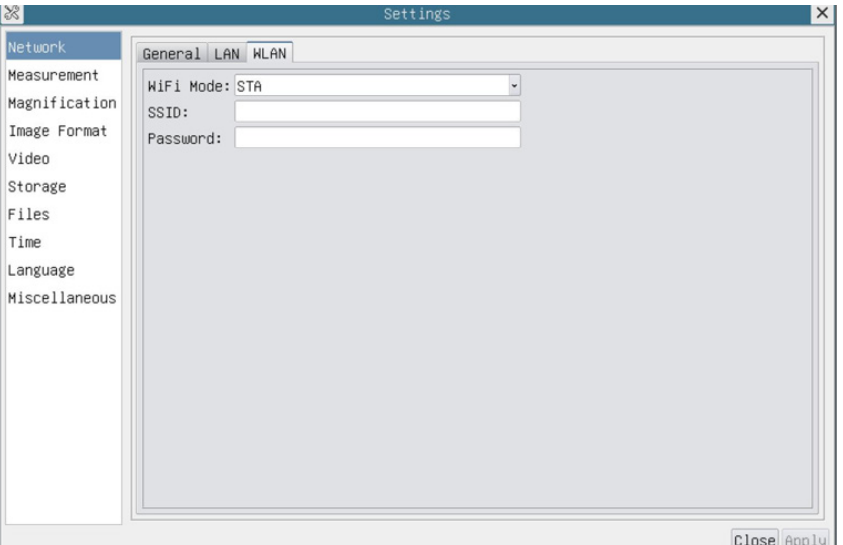

Abb. 6 - Seite WLAN-Konfiguration

- 3. Installieren Sie ProView oder LiteView auf Ihrem Computer.
- Verbinden Sie den LAN-Anschluss mit dem Ethernet-Kabel mit dem Netzwerkanschluss Ihres Computers

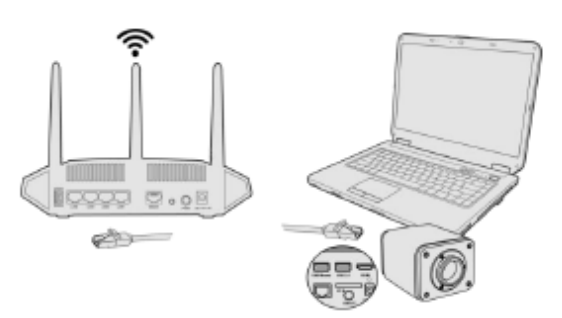

• Oder schließen Sie den USB-WLAN-Adapter an den USB2.0-Anschluss der Kamera an (für diejenigen, die an den Router im WLAN-STA-Modus angeschlossen sind).

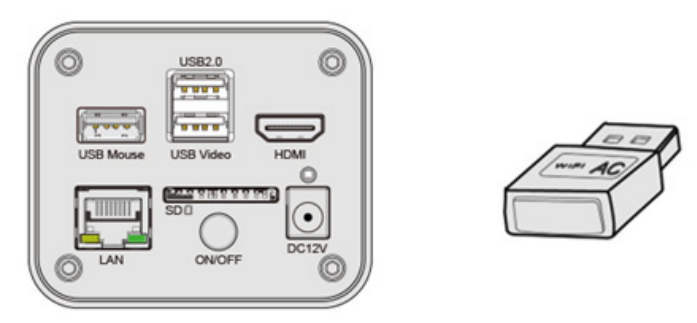

4. Jetzt werden, wie unten dargestellt, 2 HDMI-Kameras mit dem Router mit LAN-Kabel und 2 HDMI-Kameras mit demselben Router mit WLAN-STA-Modus verbunden (die Anzahl der Kameras, der Verbindungsmodus (LAN oder WLAN STA) zum Router werden durch die Leistung des Routers bestimmt).

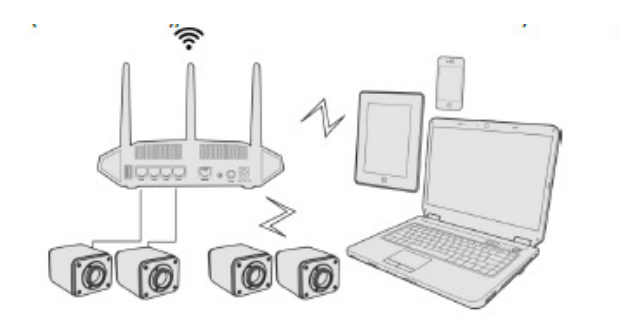

- 5. Stellen Sie sicher, dass Ihr Computer oder mobiles Gerät mit dem LAN oder WLAN Ihres Routers verbunden ist.
- 6. Starten Sie die Software ProView / LiteView und überprüfen Sie die Konfiguration. Normalerweise werden aktive Kameras automatisch erkannt. Das Live-Bild jeder Kamera wird angezeigt.
- 7. Zur Ansicht wird das Fenster *Kameraliste* in ProView/LiteView.

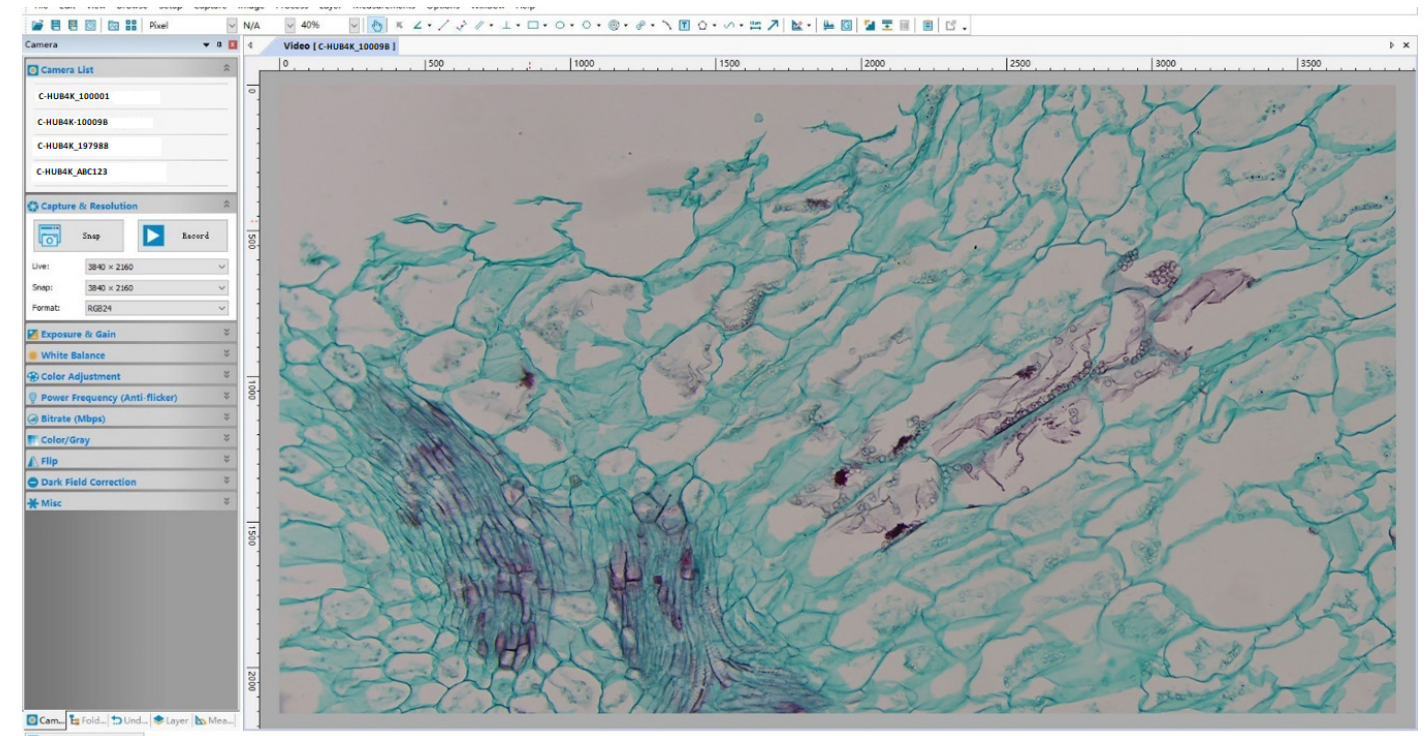

Abb. 7 - PROVIEW und C-HUB4K-Kameras verbunden über LAN-Port / WLAN STA-Modus

#### **• Hinweise zur Datensicherheit**

Die Datenübertragung der HDMI 4K-Kamera im LAN oder WLAN ist nicht verschlüsselt. Jeder, der mit dem Netzwerk verbunden ist und die Optika-Software installiert hat, kann das Live-Bild aller aktiven HDMI 4K-Kameras sehen. Verwenden Sie die Kamera mit der ProView-Software, wenn Sie sicherstellen möchten, dass niemand im Netzwerk das Live-Bild der Kamera sehen kann.

#### **• Über Router/Switches**

Es wird empfohlen, Router/Switches auszuwählen, die das 802.11ac 5G-Segment unterstützen, um eine bessere drahtlose Verbindung zu ermöglichen.

#### **8. C-HUB4K Benutzeroberfläche (UI) und ihre Funktionen**

Die in Abb. 8 dargestellte C-HUB4K-Benutzeroberfläche beinhaltet ein *Kamera-Bedienfeld* auf der linken Seite des Videos, ein *Symbolleiste für Messungen* auf der Oberseite des Videos und ein *Symbolleiste für die Kamerasteuerung* auf der Unterseite.

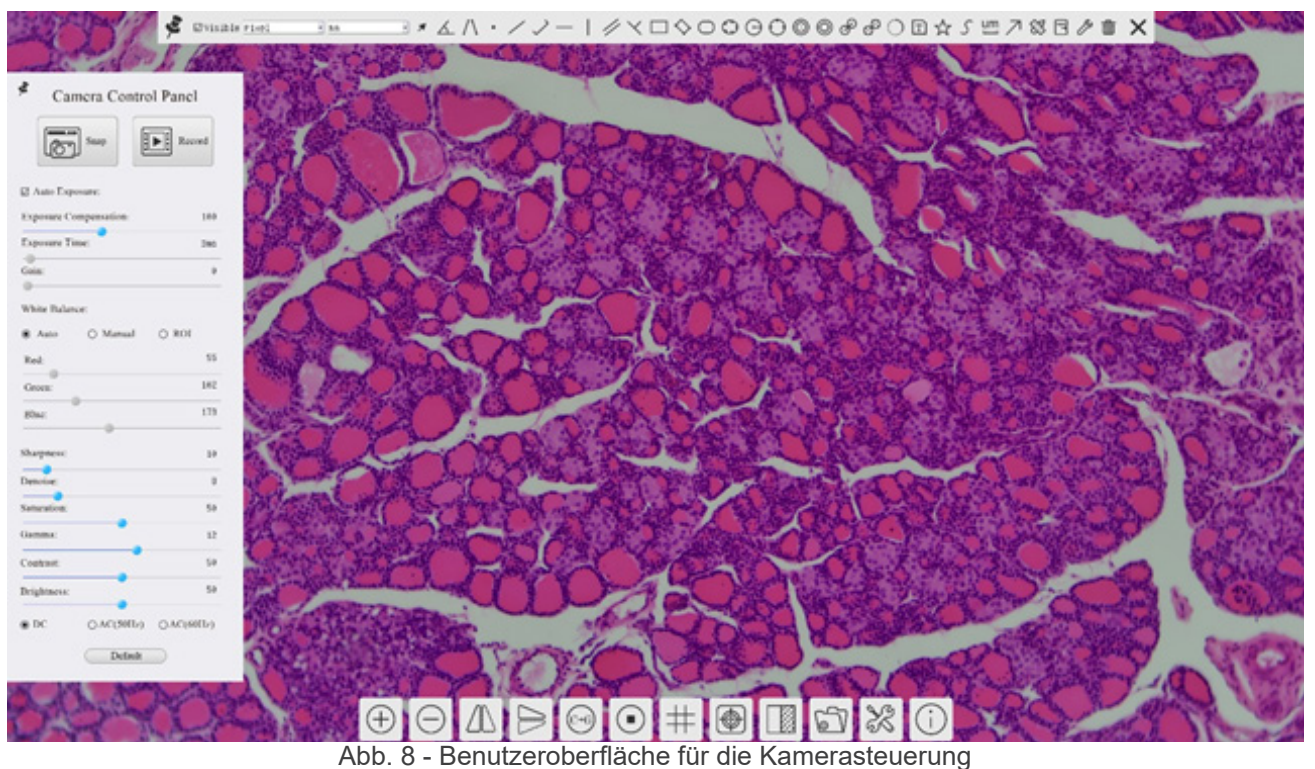

- 
- 1. Wenn Sie den Cursor auf die linke Seite des Monitors bewegen, wird das *Kamera-Bedienfeld* automatisch aktiviert.
- 2. Bewegen Sie den Cursor auf die Oberseite des Monitors, das Symbolleiste für Messungen wird für Kalibrier- und Mess-<br>vorgänge aktiviert.<br>Wenn Sie mit der linken Maustaste auf die Schaltfläche Sperren/Verbergen<br>cken, wird
- Erst wenn der Bediener auf die Schaltfläche X auf der Symbolleiste für Messungen klickt, um die Messitzung zu verlassen, ist es möglich, andere Operationen auf dem Kamera-Bedienfeld oder auf der Symbolleiste für die Kamera
- 
- 3. Wenn Sie den Cursor auf die Unterseite des Monitors bewegen, wird die *Symbolleiste für die Kamerasteuerung* auto- matisch aktiviert.

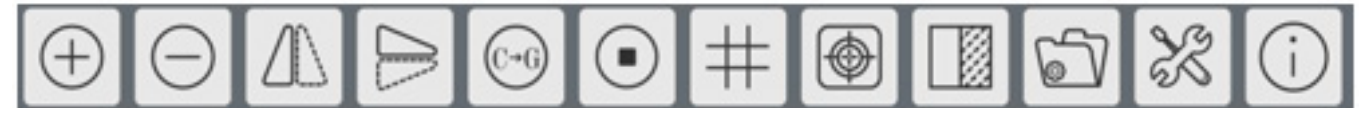

#### **8.1 Das Kamera-Bedienfeld**

Das *Kamera-Bedienfeld* steuert die Kamera, um die beste Bildqualität für die jeweilige Anwendung zu erhalten. Sie er-<br>scheint automatisch, wenn der Mauszeiger auf die linke Seite des Monitors bewegt wird (das Kamera-Bedie während der Messung nicht aktiviert). Erst nach Abschluss der Messung aktiviert sich das Kamera-Bedienfeld, indem der Cursor nach links neben dem Monitor bewegt wird.) Mit einem Doppelklick auf die Schaltfläche wird die Funktion *Auto-*<br>*matisches Ausblenden/Einblenden* des Kamera-Bedienfeldes aktiviert.

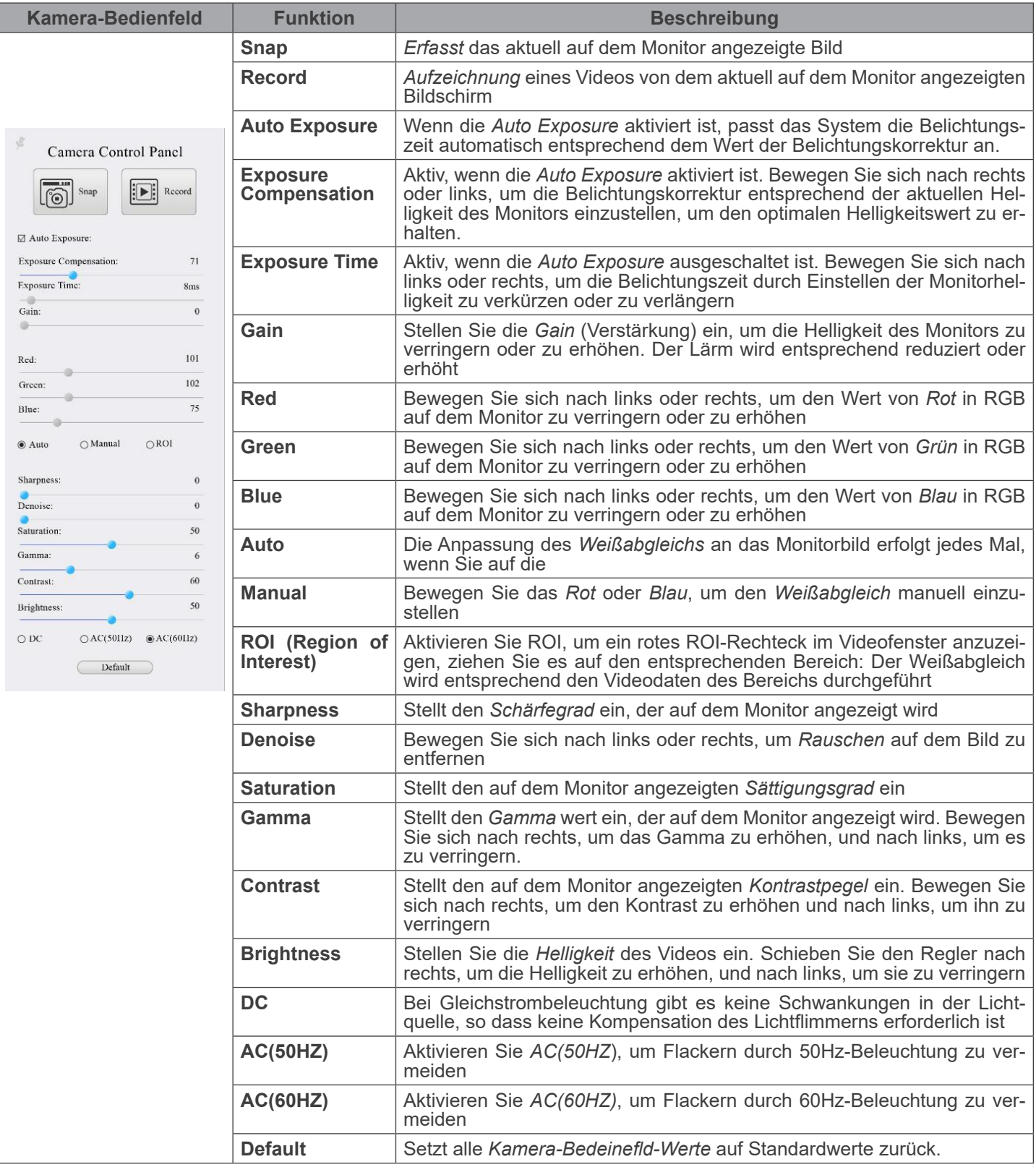

#### **8.2 Die Symbolleiste für Messungen**

Die *Symbolleiste für Messungen* erscheint, wenn Sie den Mauszeiger irgendwo an die Oberseite des Monitors bewegen.

 $\sum$  Øvisible Pixel  $\boxed{\sim}$  NA Abb. 9 - Die Symbolleiste für Messungen

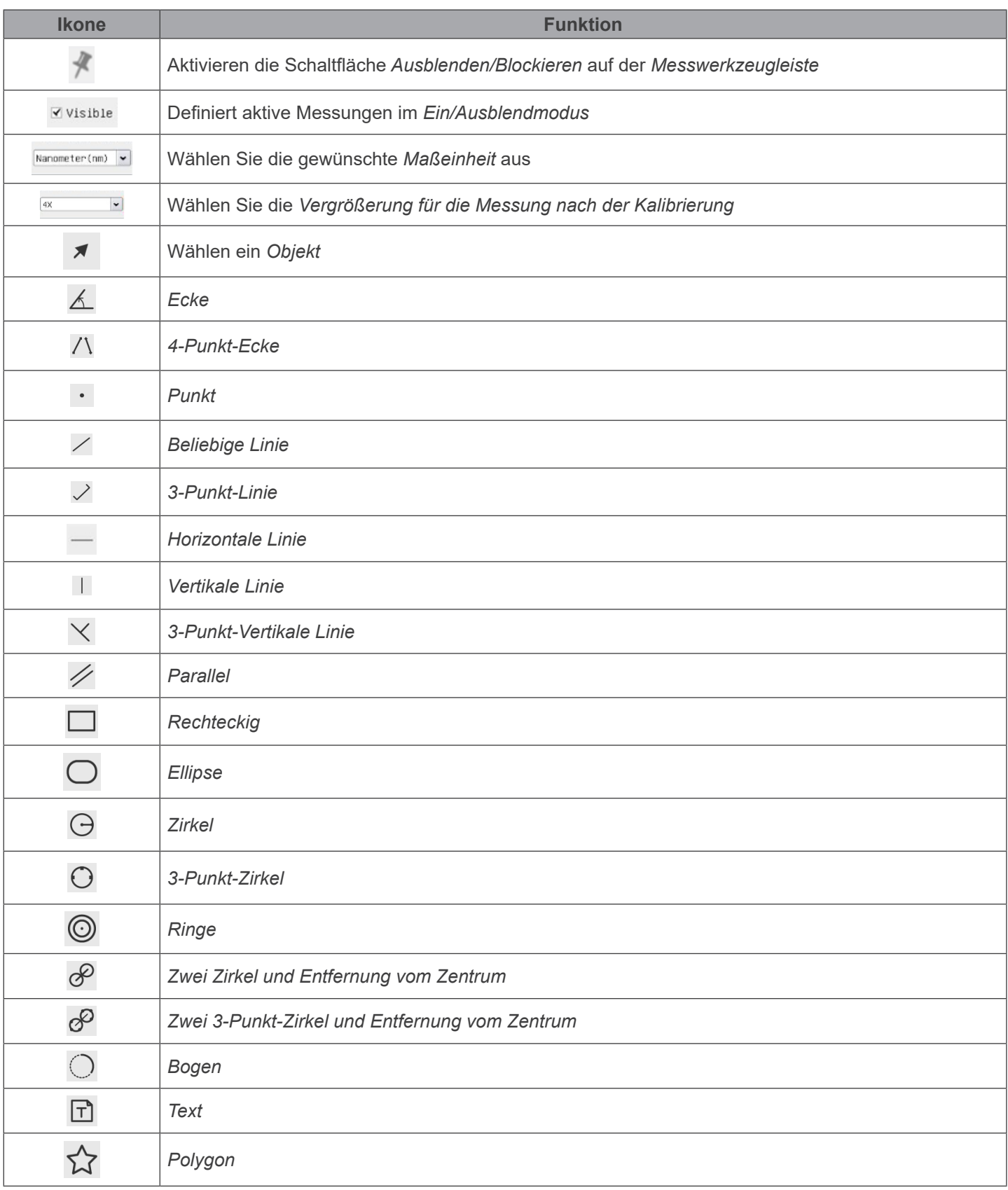

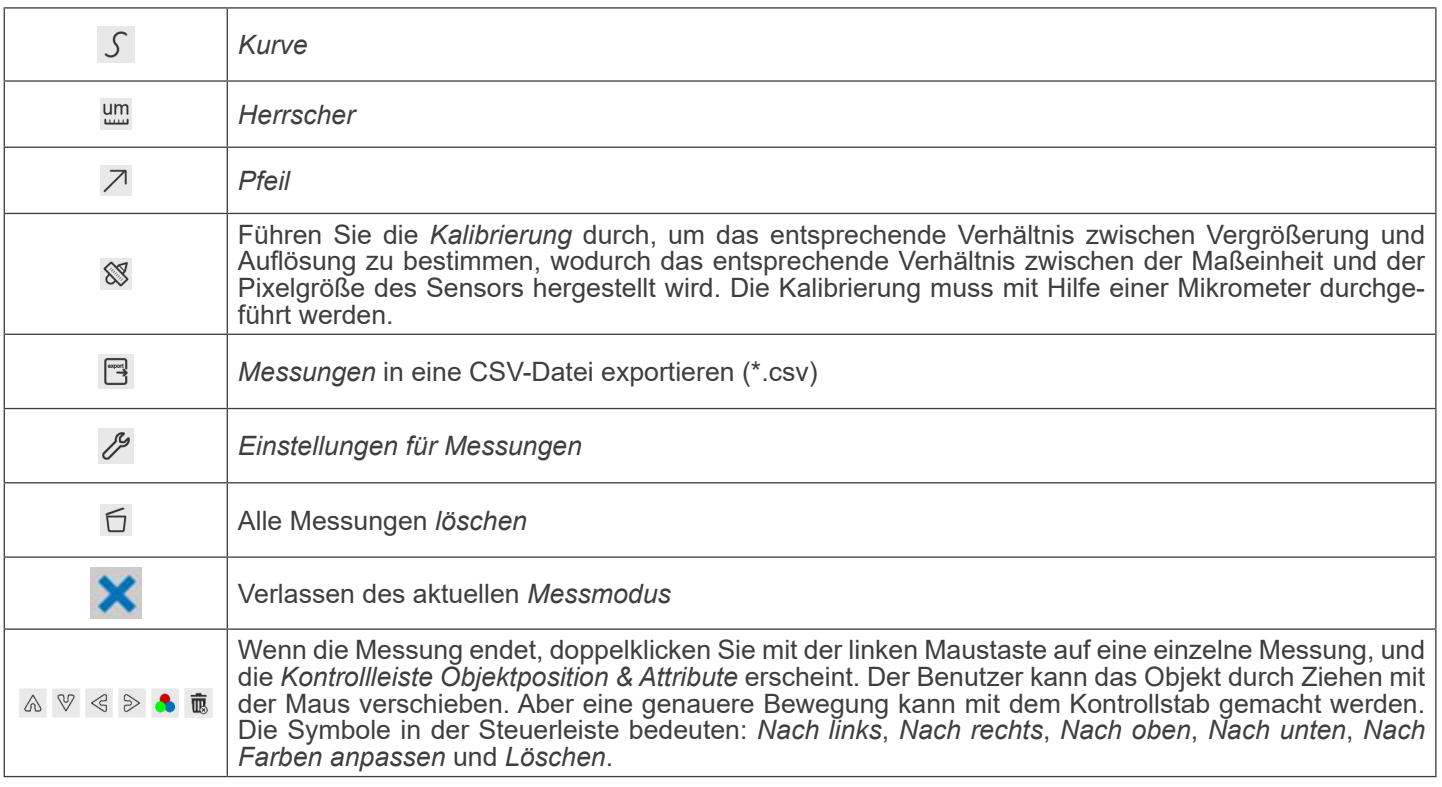

#### Hinweis:

- 1. Wenn der Benutzer mit der linken Maustaste auf der *Symbolleiste für Messungen* auf die Schaltfläche Ein-/Ausblenden klickt, ist die Symbolleiste für Messungen gesperrt. In diesem Fall wird das Kamera-Bedienfeld nicht automatisch aktiviert, auch wenn Sie den Mauszeiger links neben dem Monitor bewegen. Erst wenn der Benutzer mit der linken Maustaste auf die Schaltfläche  $\blacktriangleright$  auf dem Symbolleiste für Messungen klickt, um den Messmodus zu verlassen, ist es möglich, weitere Operationen im Kamera-Bedienfeld oder in der Kamerasteuerungs-Symbolleiste durchzuführen.
- 2. Wenn während des Messvorgangs ein bestimmtes Messobjekt ausgewählt wird, erscheint die *Kontrollleiste Objektpo- sition & Attribute*  $\longleftrightarrow \land \lor \bullet \text{ m}$ , um die Position und Eigenschaften der ausgewählten Objekte zu änder

#### **8.3 Ikone und Funktionen der Symbolleiste der Kamerasteuerung**

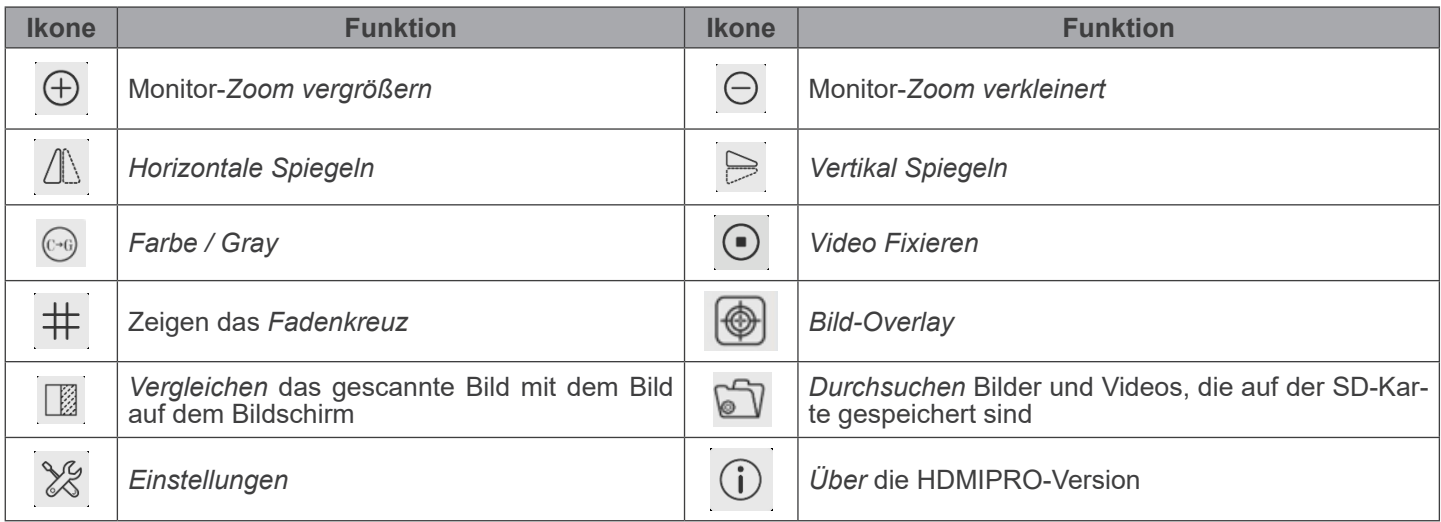

Die Funktionen von *Einstellungen ×* sind etwas komplizierter als die der anderen Funktionen. Nachfolgend finden Sie einige zusätzliche Informationen:

**8.3.1 Einstellungen > Netzwerk > Allgemeine**

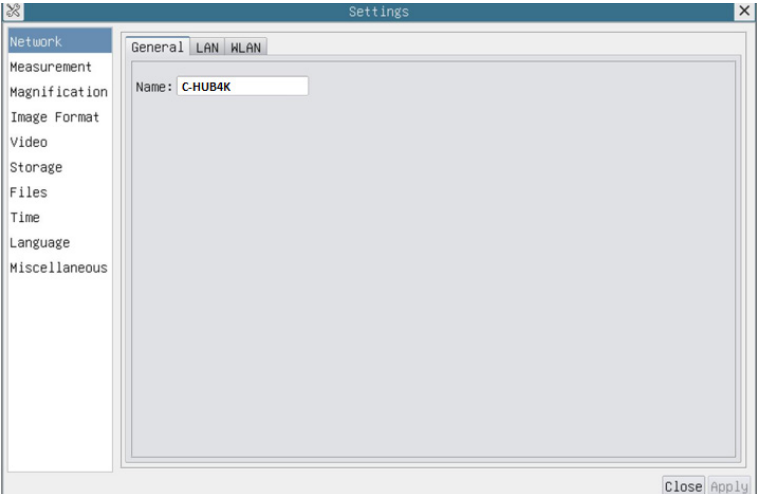

Abb. 10 - Seite Allgemeine Netzwerkeinstellungen

| Der aktuelle Kameraname, der als Netzwerkname erkannt wurde<br>  Name |  |
|-----------------------------------------------------------------------|--|
|-----------------------------------------------------------------------|--|

#### **8.3.2 Einstellungen > Netzwerk > LAN**

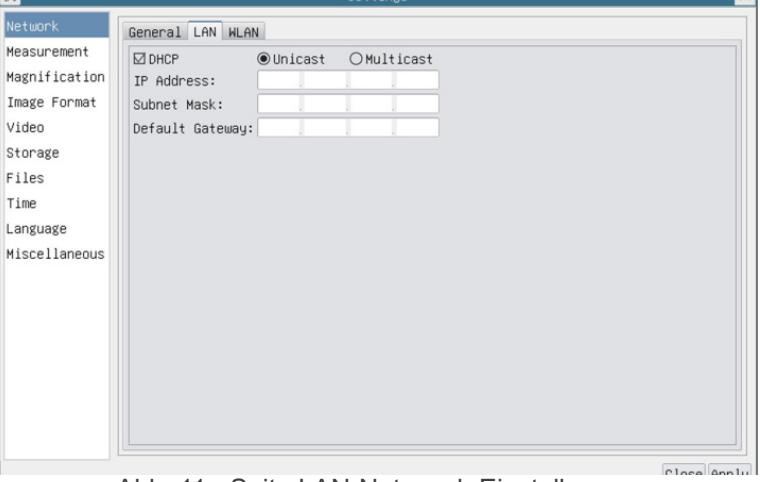

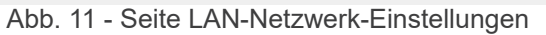

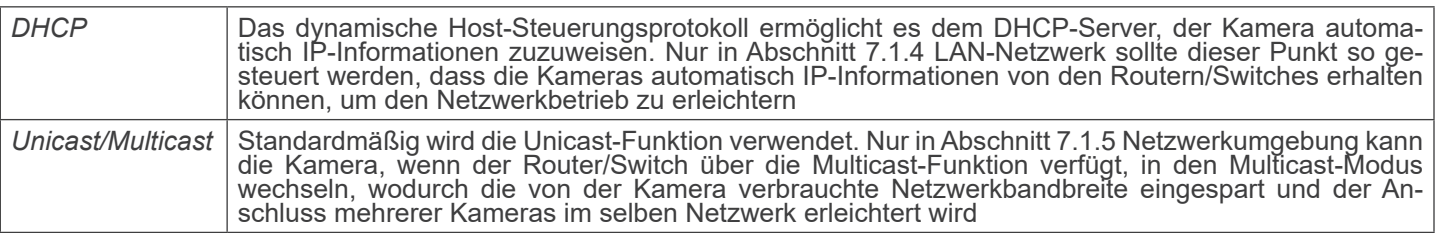

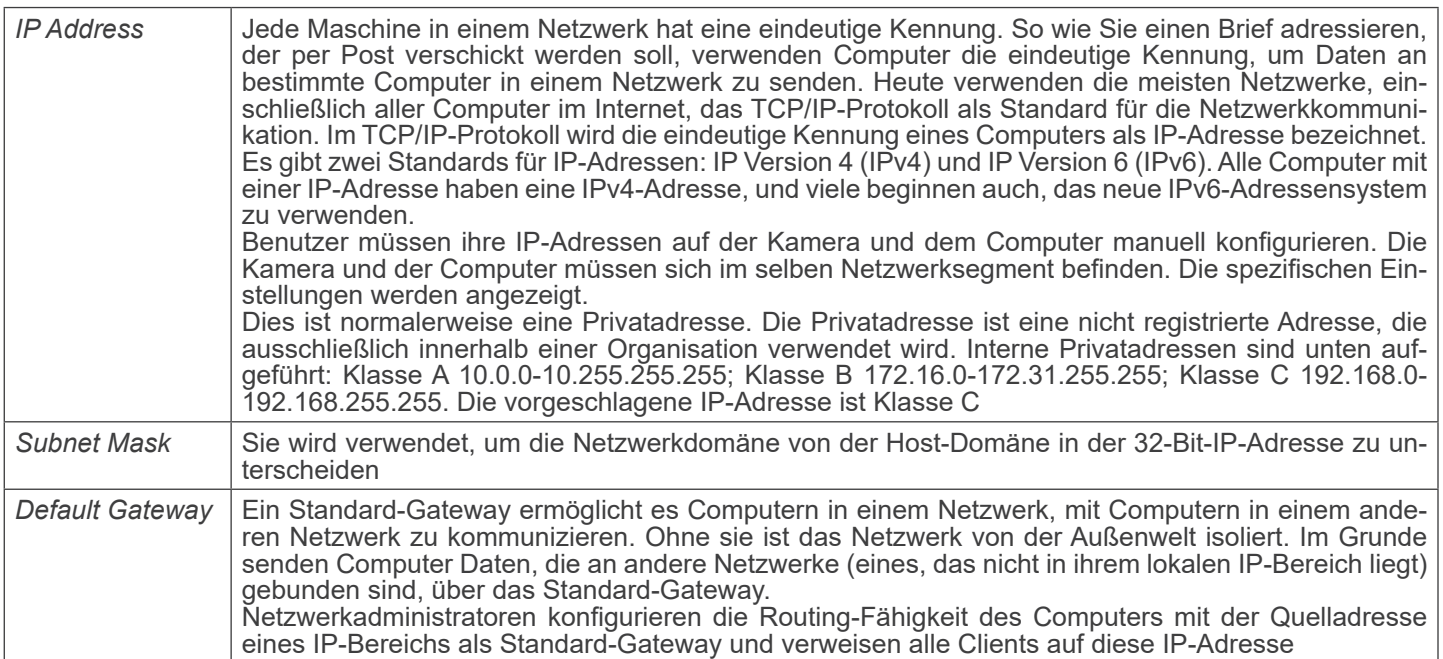

Deaktivieren Sie DHCP und wählen Sie *Unicast*. Der Benutzer muss noch die *IP-Adresse*, die *Subnetzmaske* und das S*tandard-Gateway* wie unten gezeigt einstellen:

 $\approx$ 

| ଁ                                                                                                    |                                                                                                    |                     | Settings | $\times$    |
|----------------------------------------------------------------------------------------------------|----------------------------------------------------------------------------------------------------|---------------------|----------|-------------|
| <b>Network</b>                                                                                                    | General LAN WLAN                                                                                                    |                     |          |             |
| <b>deasurement</b><br>Aagnification<br>Image Format<br>/ideo<br>Storage<br>iles<br>Time<br>anguage<br><b>iscellaneous</b> | $\Box$ DHCP<br>IP Address: 192 . 168 . 100 . 2<br>Subnet Mask: 255, 255, 255, 0<br>Default Gateway: 192 . 168 . 100 . 1 | ◉Unicast OMulticast |          |             |
|                                                                                                    |                                                                                                    |                     |          | Close Apply |

Abb. 12 - Seite DHCP manuell in Unicast

Deaktivieren Sie DHCP und wählen Sie *Multicast*. Der Benutzer muss noch die *IP-Adresse*, die *Subnetzmaske* und das S*tandard-Gateway* wie unten gezeigt einstellen:

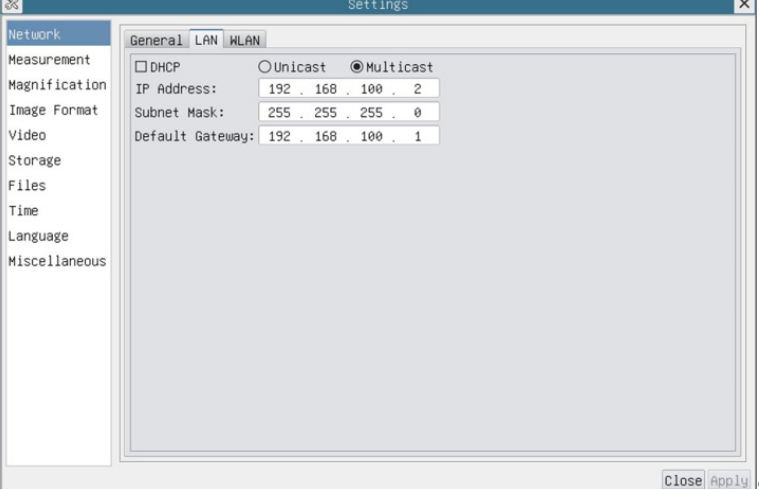

Abb. 10 - Seite DHCP manuell in Multicast

#### **8.3.3 Einstellungen > Netzwerk > WLAN**

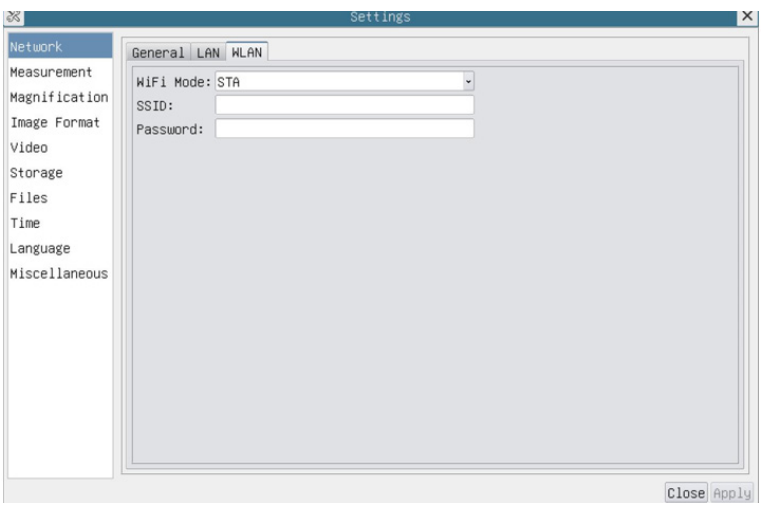

Abb. 14 - Seite WLAN-Netzwerk-Einstellungen

| WiFi Mode | AP/STA-Modus zur Auswahl                                                                  |
|-----------|-------------------------------------------------------------------------------------------|
| SSID      | Kanal für den AP-Modus und SSID für den STA-Modus. Hier ist die SSID die SSID des Routers |
| Password  | ˈ Kamerapasswort für den AP-Modus. Router-Passwort für den STA-Modus                      |

#### **8.3.4 Einstellungen > Messungen**

Diese Seite dient dazu, die Eigenschaften von *Messobjekten* zu definieren

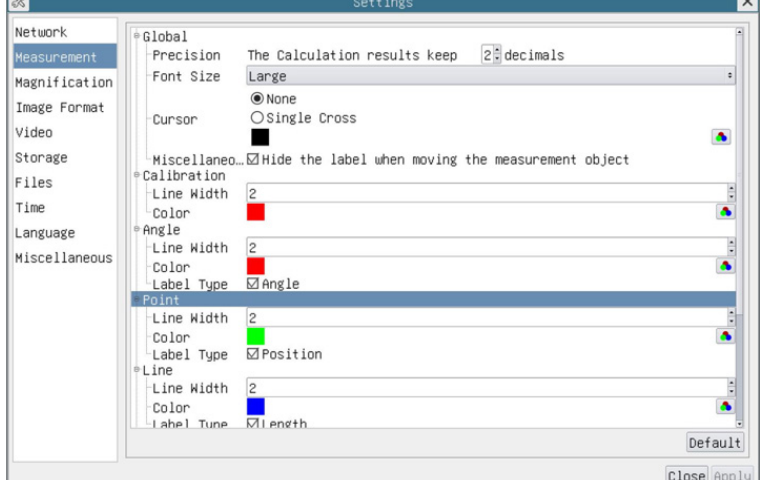

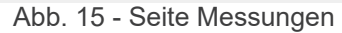

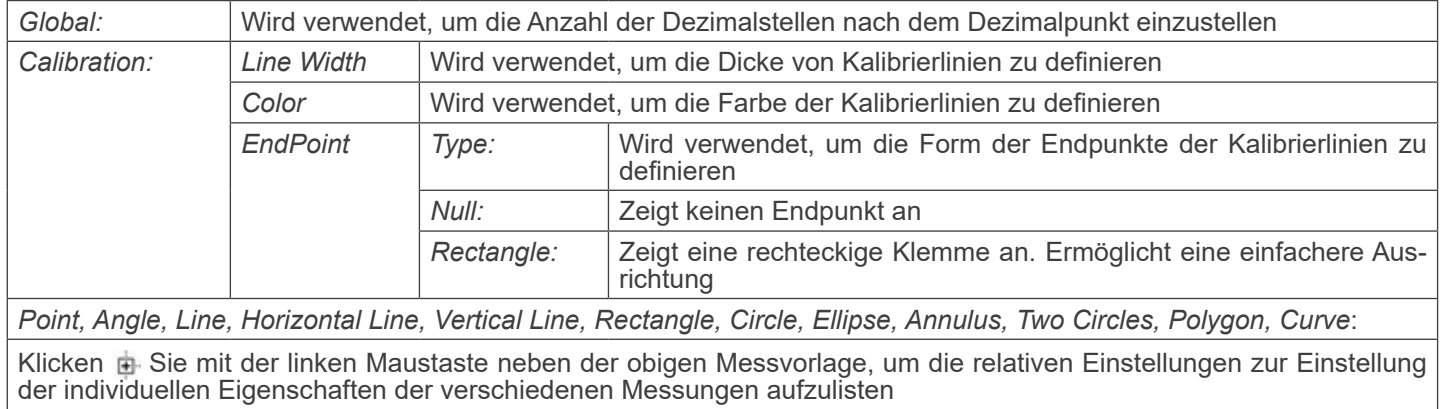

#### **8.3.5 Einstellungen > Vergrößerung**

Die Elemente dieser Seite werden durch den Befehl Measurement Toolbar --> Calibration gebildet

| ॐ             |                | Settings                  | $\times$    |
|---------------|----------------|---------------------------|-------------|
| Network       | Name           | <b>Resolution</b>         | Clear All   |
| Measurement   | 14X            | 4000000.00                | Delete      |
| Magnification | 2 10X<br>3 40X | 8000000.00<br>16000000.00 | Up          |
| Image Format  |                |                           | <b>Down</b> |
| Video         |                |                           |             |
| Storage       |                |                           |             |
| Files         |                |                           |             |
| Time          |                |                           |             |
| Language      |                |                           |             |
| Miscellaneous |                |                           |             |
|               |                |                           |             |
|               |                |                           |             |
|               |                |                           |             |
|               |                |                           |             |
|               |                |                           |             |
|               |                |                           |             |
|               |                |                           |             |
|               |                |                           |             |
|               |                |                           | Close Apply |

Abb. 16 - Seite Einstellung von Erweiterungen

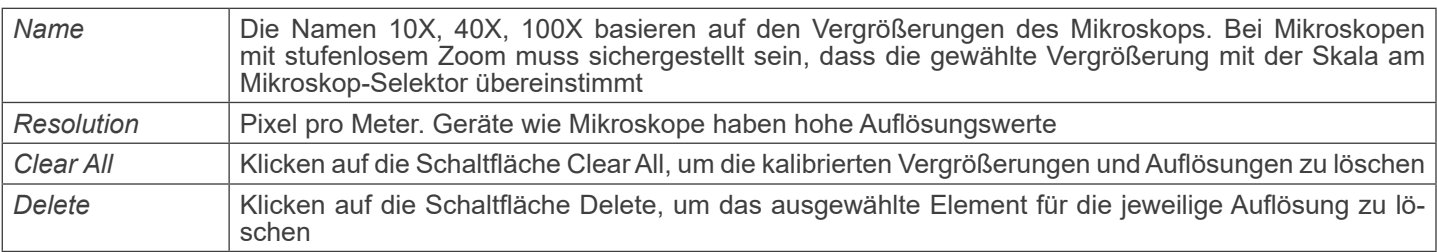

#### **8.3.6 Einstellungen > Bildformat**

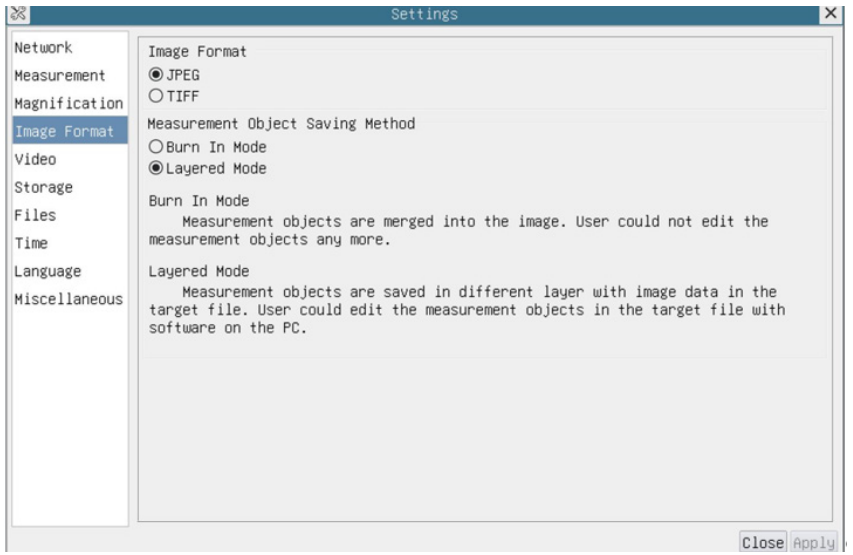

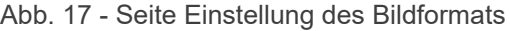

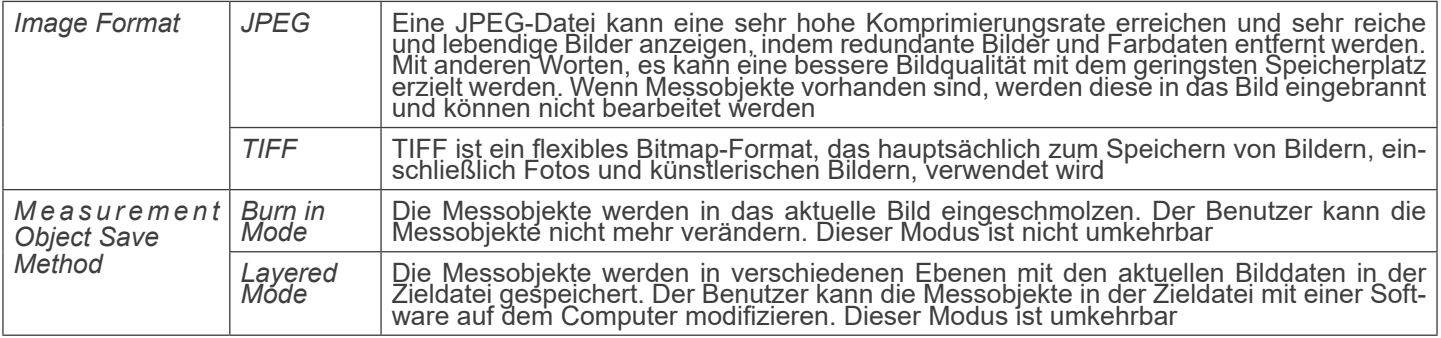

#### **8.3.7 Einstellungen > Video**

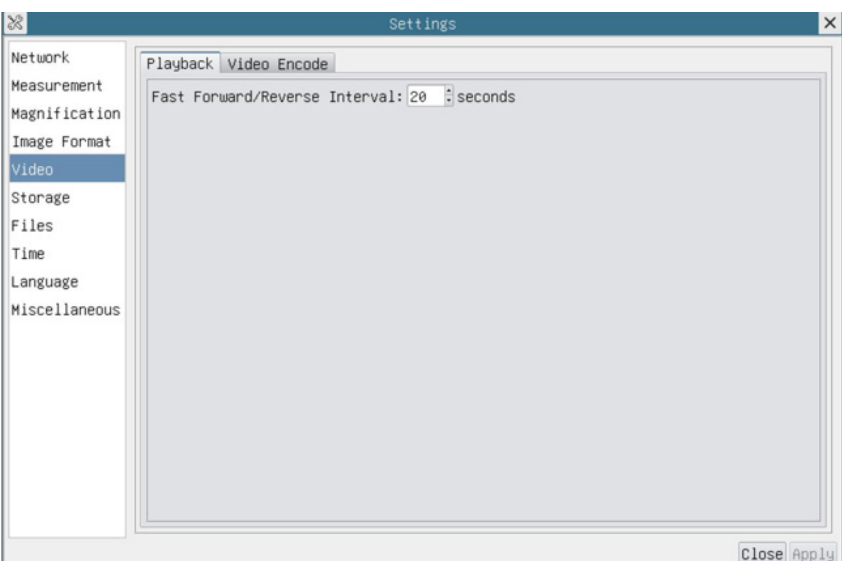

Abb. 18 - Seite Einstellung Video - Wiedergabe

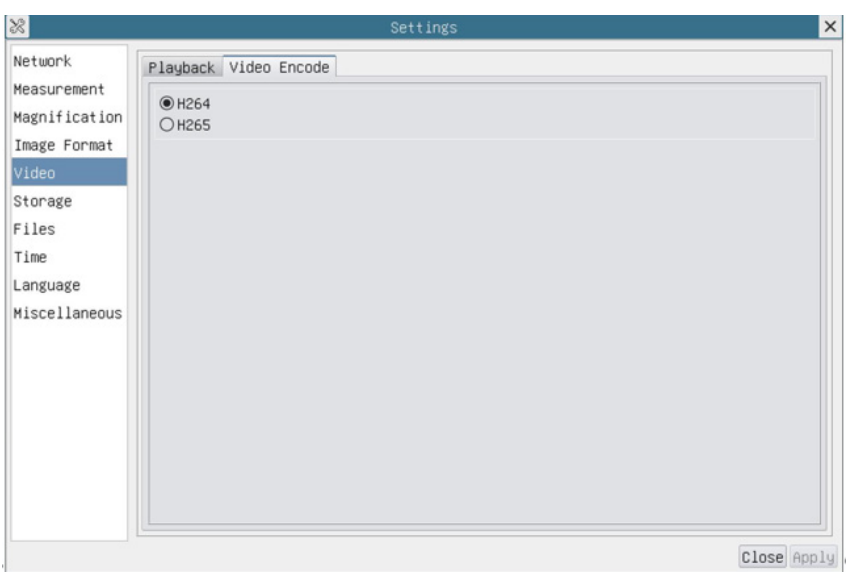

Abb. 19 - Seite Einstellung Video - Video Kodierung

| Playback     | Schneller Vorlauf/Rücklauf in Sekundeneinheiten für die Videowiedergabe                                                                                                    |
|--------------|----------------------------------------------------------------------------------------------------|
| Video Encode | Wählen Sie das Video-Encoding-Format.<br>Es kann H264 oder H265 sein.<br>Im Vergleich zu H264 hat H265 ein höheres H265-Komprimierungsverhältnis, das in erster Linie ver-<br>wendet wird, um die Design-Flow-Rate weiter zu reduzieren, um die Kosten für Speicherung und<br>Übertragung zu senken |

#### **8.3.8 Einstellungen > Archivierung**

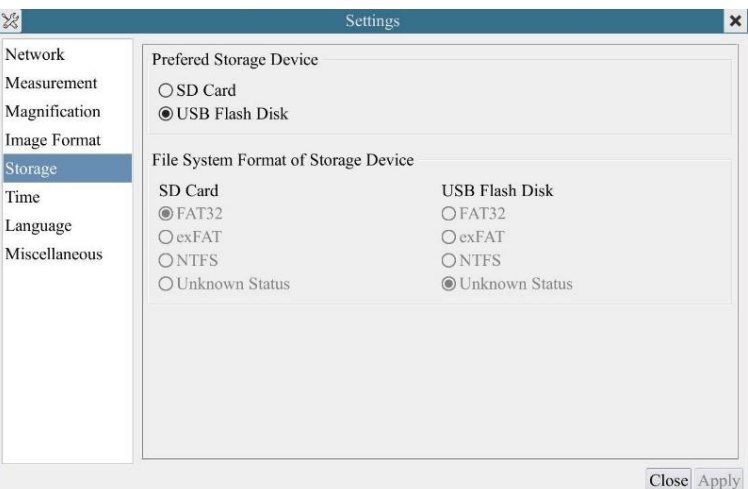

Abb. 20 - Seite Einstellungen der SD-Karte / USB-Flash-Laufwerke

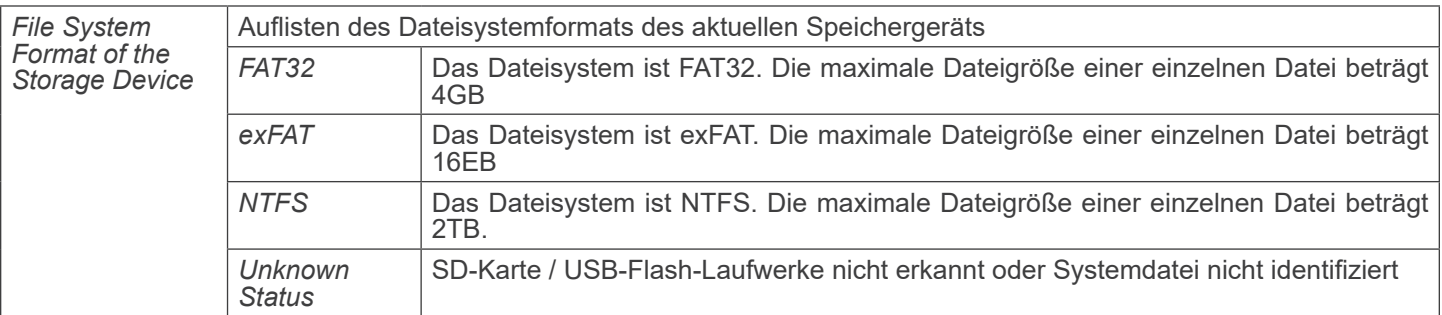

#### **• Hinweis: Für USB-Flash-Laufwerke wird die USB 3.0-Schnittstelle bevorzugt.**

#### **8.3.9 Einstellungen > Datei**

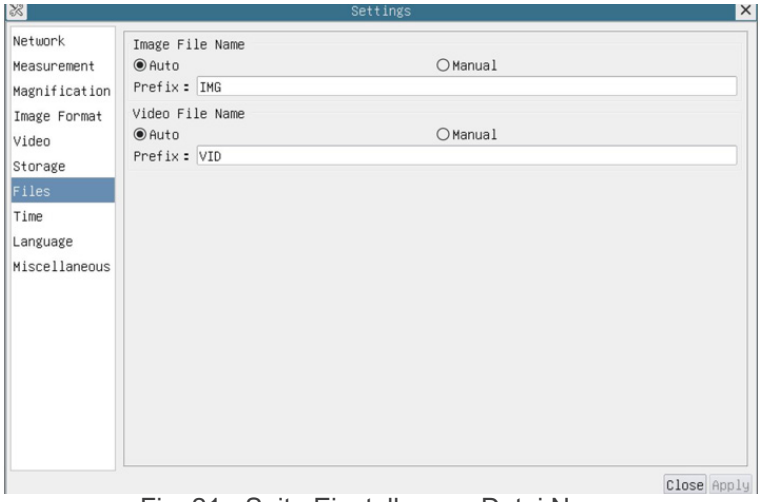

Fig. 21 - Seite Einstellungen Datei Name

| <b>File Name</b><br>Paradigm | Image or Video   Automatisches oder manuelles Benennungsparadigma für Bild- oder Videodateien                                               |
|------------------------------|----------------------------------------------------------------------------------------------------|
| Auto                         | Wenn der Name als Präfix angegeben wird, fügt HDMIPRO nach dem Präfix Ziffern für die Bild- oder<br>Videodatei hinzu                        |
| Manual                       | Es wird ein Dateidialog angezeigt, in dem Sie den Namen der Bild- oder Videodatei für das aufgenom-<br>mene Bild oder Video eingeben können |

#### **8.3.10 Einstellungen > Datum**

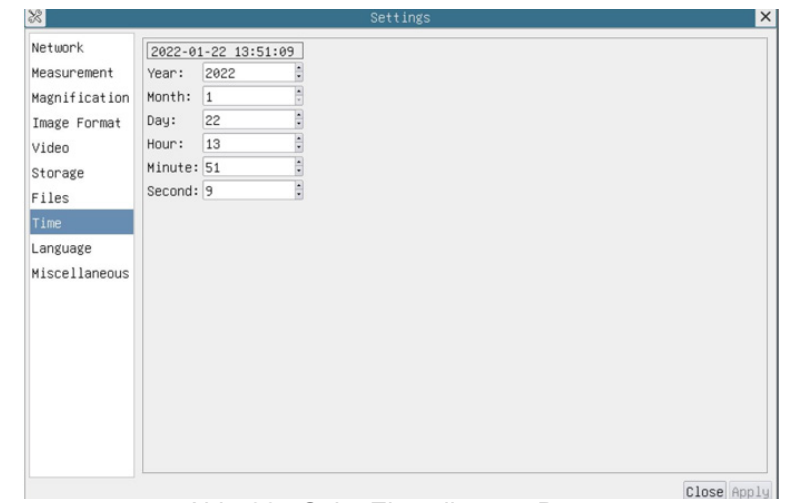

Abb. 22 - Seite Einstellungen Datum

#### **8.3.11 Einstellungen > Sprache**

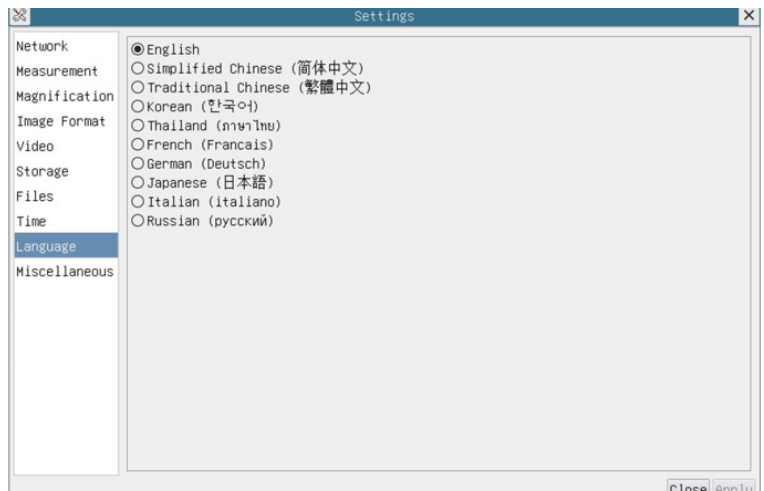

Abb. 23 - Seite Einstellungen Sprache

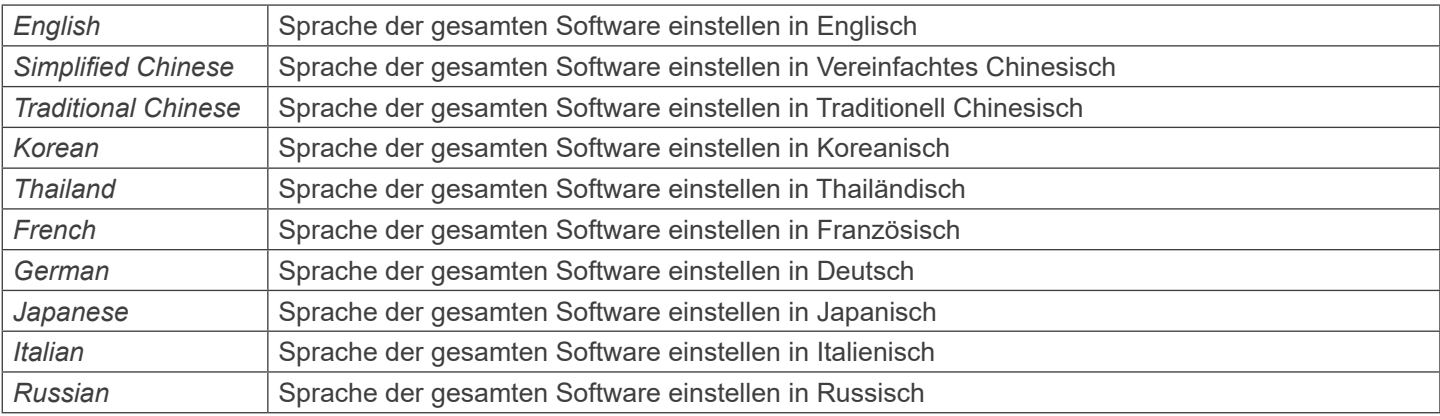
#### **8.3.12 Einstellungen > Diverse**

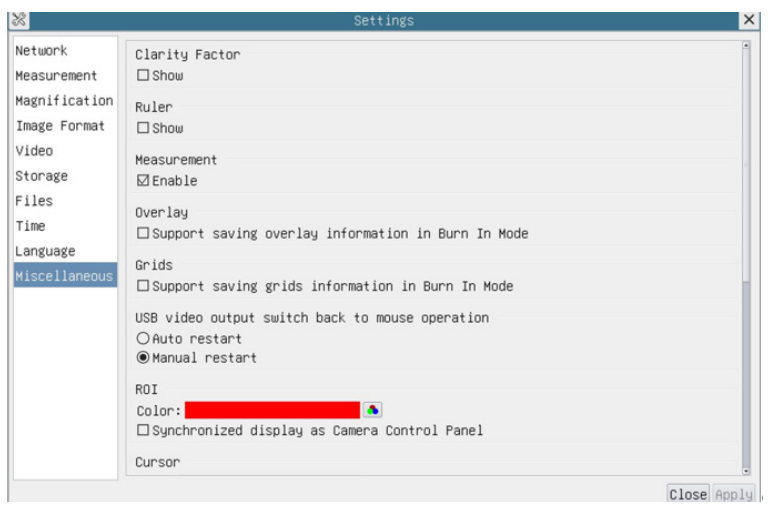

Abb. 24 - Seite Einstellungen Diverses

| <b>Clarity Factor</b>                                 | Aktivieren Sie diese Option, um den Fokuswert auf dem Bildschirm anzuzeigen und Sie zu informie-<br>ren, ob die Kamera richtig fokussiert ist oder nicht |  |  |  |
|-------------------------------------------------------|----------------------------------------------------------------------------------------------------|--|--|--|
| Ruler                                                 | Wählen Sie, ob das Lineal im Videofenster angezeigt werden soll, andernfalls wird das Lineal nicht<br>angezeigt                                          |  |  |  |
| Overlay                                               | Wählen Sie diese Option, um das Speichern von Grafik-Overlay-Informationen im Fusionsmodus zu<br>unterstützen, andernfalls wird es nicht unterstützt     |  |  |  |
| Grids                                                 | Wählen Sie diese Option, um das Speichern von Rasterinformationen im Fusionsmodus zu unterstüt-<br>zen, andernfalls wird dies nicht unterstützt          |  |  |  |
| USB video output<br>switch back to<br>mouse operation | Wählen Sie den automatischen Neustart oder den manuellen Neustart, um von der USB-Videoausga-<br>be zur Mausbedienung zu wechseln                        |  |  |  |
| <b>ROI Color</b>                                      | Wahl der Farbe der ROI-Rechtecklinie (Region Of Interest)                                                                                                |  |  |  |
| Cursor                                                | Wahl der Cursorgröße basierend auf der Bildschirmauflösung oder persönlichen Vorlieben                                                                   |  |  |  |
| <b>Auto Exposure</b>                                  | Definieren Sie die maximale automatische Belichtungszeit                                                                                                 |  |  |  |
| Auto<br>Exposure<br>Region                            | Wählen Sie den AE-Bezugsbereich (automatische Belichtung)                                                                                                |  |  |  |
| Camera<br>Parameters<br><i>Import</i>                 | Importieren die Kameraparameter von der SD-Karte oder vom USB-Stick, um die zuvor exportierten<br>Kameraparameter zu verwendener                         |  |  |  |
| Camera<br>Parameters<br>Export                        | Exportieren die Kameraparameter auf die SD-Karte oder den USB-Stick, um die zuvor importierten<br>Kameraparameter zu verwenden                           |  |  |  |
| Reset to factory<br>defaults                          | Wiederherstellen der Kameraparameter auf die Werkseinstellungen                                                                                          |  |  |  |

#### **8.4 Kalibrierung der Kamera**

Bevor Messungen durchgeführt werden können, muss die Kamera kalibriert werden. Dazu ist es notwendig, den mit der Kamera mitgelieferten Mikrometerschlitten zu verwenden.

Die genaue Vorgehensweise ist die folgende:

- 1. Setzen Sie das Objektiv mit der niedrigsten verfügbaren Vergrößerung ein und legen Sie den Objektträger auf den Objekttisch.
- 2. Klicken Sie auf die Schaltfläche "Kalibrieren" ® in der Symbolleiste Messung.
- Das folgende Dialogfeld wird angezeigt:

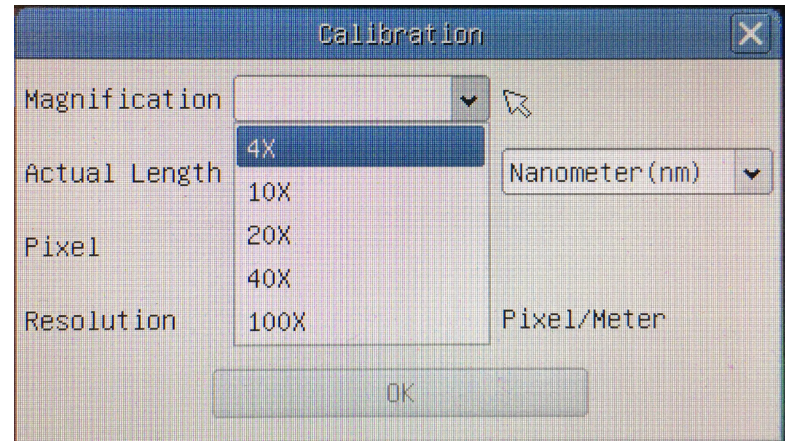

- 
- 3. Geben Sie im Feld *Magnification* die aktuelle Vergrößerung ein.<br>• Einige Vergrößerungswerte (Standardwerte 4x, 10x, 20x, 40x und 100x) sind in der Dropdown-Liste voreingestellt.<br>• Wenn der Benutzer einen anderen Vergrö
- erscheint das folgende Dialogfeld:

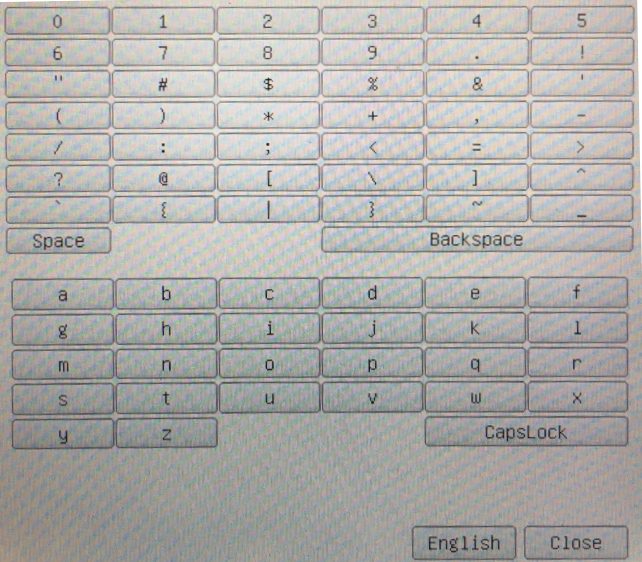

• Von hier aus kann der Benutzer jeden gewünschten Vergrößerungswert eingeben.

- 4. Fokussieren Sie das Lineal unter dem Mikroskop.
- Zusammen mit dem vorherigen Dialogfeld erscheint eine rote Linie auf dem Bild. Diese Linie ist die Kalibrierungslinie.

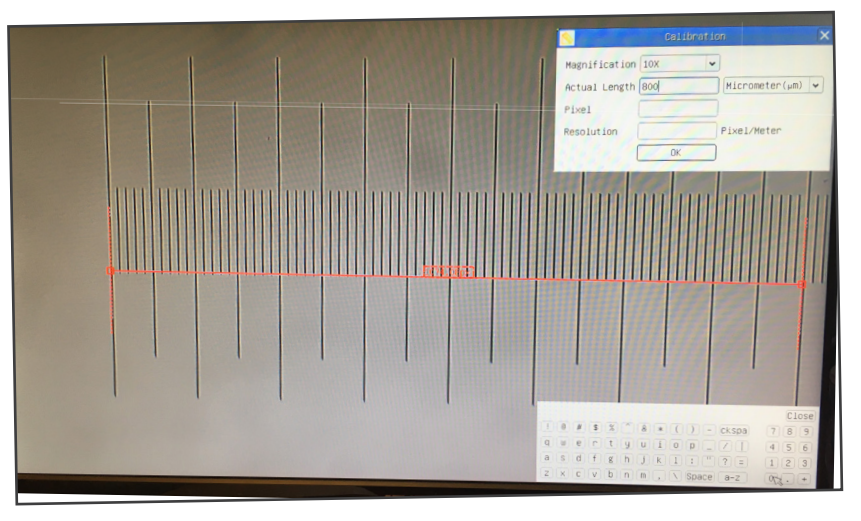

- 5. Richten Sie die beiden Enden der roten Linie an der Skala des Lineals aus (versuchen Sie, so viele Kerben wie möglich zu verwenden, um die Kalibriergenauigkeit zu erhalten).
- 
- 6. Stellen Sie die gewünschte Einheit (Mikrometer, Millimeter oder Nanometer) im Dialogfeld *Calibration* ein.
- schrieben).<br>Der Objektträger hat zwei Lineale (siehe Kapitel 9). Das eine ist 1 mm/100 (für biologische Mikroskope) und das andere<br>ist 10mm/100 (für Stereomikroskope).
- ist 10mm/100 (für Stereomikroskope).<br>• Bei Verwendung des Lineals 1mm/100 beträgt der Abstand zwischen zwei langen Linien 100 μm, während bei Verwen-<br>• dung des Lineals 10mm/100 der Abstand zwischen zwei langen Li
- 8. Wenn alles in Ordnung ist, klicken Sie auf OK, um die Kalibrierung zu beenden. Die neue Vergrößerung (die Zahl, die Sie im Bearbeitungsfeld Vergrößerung eingegeben haben) wird in der Dropdown-Liste Vergrößerung verfügbar sein.
- 9. Wiederholen Sie den gleichen Vorgang für jede in Ihrem Mikroskop verfügbare Vergrößerung.

**Mikrometrischer Objektträger, 26x76mm, mit 2 Treppen (1mm/100div. für biologische Mikroskope / 10mm/100div. für Stereomikroskope)**

![](_page_147_Figure_2.jpeg)

1 DIV=0.01mm

![](_page_147_Figure_4.jpeg)

**Zur Kalibrierung eines biologischen Mikroskops**

**Zur Kalibrierung eines Stereomikroskops**

#### **Wiederverwertung**

Gemäß dem Artikel 13 vom Dekret Nr. 151 vom 25.07.2005 "Umsetzung der Richtlinien 2002/95/EG, 2002/96/EG und 2003/108/EG in Bezug auf die Verwendung gefährlicher Stoffe in elektrischen und elektronischen Geräten sowie die Abfal- lentsorgung".

![](_page_148_Picture_2.jpeg)

Das Symbol vom Müllcontainer erscheint auf dem Gerät oder der Verpackung und weist darauf hin, dass das Produkt Ende des Lebens separat von anderen Abfällen entsorgt werden muss. Die getrennte Sammlung von Geräten, die am Ende Ihrer Lebensdauer sind, wird vom Hersteller organisiert. Der Benutzer, der dieses Gerät entsorgen möchtet, muss dann Kontakt mit dem Hersteller aufnehmen und der Vorgehensweise folgen, die zur separaten Entsorgung eingeführt geworden ist. Die korrekte Sammlung von Geräten um die nachfolgende Behandlung, Entsorgung und umweltfreundliche Wiederverwendung zu ermöglichen ist ein Beitrag um negative Auswirkungen auf der Umwelt und der Gesundheit zu vermeiden und die Wiederverwendung der Gerätkomponenten zu begünstigen. Die Illegale Entsorgung des Produkts vom Benutzer wird gemäß den geltenden Bestimmungen bestraft.

### OPTIKA<sup>®</sup> S.r.l.

Via Rigla, 30 - 24010 Ponteranica (BG) - ITALY Tel.: +39 035.571.392 info@optikamicroscopes.com - www.optikamicroscopes.com

**OPTIKA<sup>®</sup> Spain**<br>spain@optikamicroscopes.com

**OPTIKA® USA** usa@optikamicroscopes.com

OPTIKA **China** ® china@optikamicroscopes.com

OPTIKA **India** ® india@optikamicroscopes.com

**OPTIKA<sup>®</sup> Central America**<br>camerica@optikamicroscopes.com

![](_page_150_Picture_0.jpeg)

**Câmeras HDMI - Série H**

# **MANUAL DE INSTRUÇÕES**

![](_page_150_Picture_27.jpeg)

Ver. 1.3 2023

# $CE$   $E$

#### **Tabela de Conteúdos**

![](_page_151_Picture_231.jpeg)

#### **1. Advertência**

Este equipamento é um instrumento científico de alta precisão, projectado para durar um longo tempo com manutenção mínima. A sua realização respeita os melhores padrões ópticos e mecânicos, para que possa ser utilizado diariamente. Recordamos que este manual contém informações importantes para a segurança e a manutenção do instrumento, portanto deve ser colocado à disposição daqueles que o irão utilizar. O fabricante exime-se de qualquer responsabilidade em caso de utilização do instrumento não indicada neste manual.

#### **2. Informações sobre a segurança**

![](_page_152_Picture_3.jpeg)

#### **Para evitar choques eléctricos**

Antes de ligar o cabo de alimentação com a tomada eléctrica, certificar-se de que a tensão da rede local coincida com a tensão do instrumento e que o interruptor da iluminação esteja na posição "OFF".

Os utilizadores deverão seguir todas as normas de segurança locais. O instrumento tem certificação CE. Em todo o caso, os utilizadores são os únicos responsáveis pela utilização segura do instrumento. Para a utilização com segurança do instrumento, é importante respeitar as seguintes instruções e ler completamente o manual.

## **3. Conteúdo da embalagem**

![](_page_153_Picture_1.jpeg)

- ① Câmera
- ② Cabo HDMI
- ③ Adaptador WLAN 5G
- ④ Rato sem fios
- ⑤ Lâmina micrométrica
- ⑥ Cartão SD 32GB
- ⑦ Fonte de alimentação
- ⑧ Cabo USB2.0

#### **4. Desembalagem**

O sistema está alojado num recipiente de esferovite moldado. Retirar a fita da borda do recipiente e levantar a metade superior do recipiente. Ter algum cuidado para evitar que os artigos ópticos caiam para fora e se danifiquem.

#### **5. Utilização prevista**

#### **Modelos padrão**

Apenas para uso em pesquisa e ensino. Não se destina a qualquer uso terapêutico ou diagnóstico animal ou humano.

#### **Modelos IVD**

Também para uso diagnóstico, visando a obtenção de informações sobre a situação fisiológica ou patológica do indivíduo

#### **6. Simbolos**

A tabela seguinte apresenta os símbolos utilizados neste manual.

![](_page_154_Picture_9.jpeg)

#### **PERIGO**

Este símbolo indica um risco potencial e adverte que é preciso proceder com cuidado.

#### **CHOQUE ELÉCTRICO**

Este símbolo indica um risco de choque eléctrico.

#### **7. C-HUB4K Características Principais**

A C-HUB4K é uma câmara CMOS com interface múltipla (HDMI + USB2.0 + LAN + WiFi + cartão SD). HDMI, USB2.0 e LAN são usados como interfaces de transferência de dados para um monitor HDMI ou computador.

Na interface HDMI, o *Painel de Controlo da Câmara* + *Barra de Ferramentas de Medição* e a *Barra de Ferramentas de Controlo da Câmara* são sobrepostas no monitor HDMI quando o rato se desloca para a área correspondente do monitor; neste caso, o rato USB é utilizado para definir os parâmetros da câmara, navegar e comparar imagens capturadas, reproduzir vídeo e efectuar medições.

- Na interface USB, há três possibilidades:<br>1. Conecte a unidade flash USB para sa 1. Conecte a unidade flash USB para salvar imagens e vídeos.
- 2. Conecte os módulos WLAN 5G para transferir imagens sem fio em tempo real (AP/STA).
- 3. Ligue o computador com ligação USB para transferir imagens em tempo real.

Na interface LAN, a câmara pode ser conectada com um cabo Ethernet directamente a um PC ou router. A partir daqui, o software ProView pode controlar todas as funções da câmara.

#### **7.1 Instruções rápidas para a câmara C-HUB4K**

Antes de ligar a câmara, conecte o adaptador de passo "C" à câmara e insira o adaptador na porta trinocular do microscópio.

![](_page_155_Picture_10.jpeg)

Fig. 1 - Painel traseiro do C-HUB4K

- ① Conector rato USB
- ② Conector USB2.0
- ③ Conector USB Video

⑧ Indicador LED ⑨ Conector fonte de alimentação

⑦ Botão ON-OFF

⑥ Ranhura para cartão SD

- ④ Conector HDMI ⑤ Conector LAN
- Você pode usar a câmara C-HUB4K de 5 maneiras diferentes. Cada aplicação requer um ambiente de hardware diferente.

#### **7.1.1 Modo HDMI**

- 1. Ligue o cabo HDMI à porta "HDMI" ④ para ligar a câmara C-HUB4K ao monitor HDMI.
- 2. Conecte o rato USB na porta "USB Mouse" ① para obter controle da câmara usando o software HDMIPRO integrado.
- 3. Conecte o cabo de alimentação de 12V/1A ao conector "DC12V" ⑨ para alimentar a câmara.<br>• O indicador LED ⑧ ficará vermelho. \_
- 
- 4. Insira o cartão SD na ranhura "SD" ⑥ ou uma pen drive USB na porta "USB2.0" ② para salvar as imagens e vídeos capturados.
- 
- 
- 5. Pressione o botão "ON/OFF" ⑦ para ligar a câmara.<br>◆ O indicador LED ficará azul.<br>6. Mova o cursor do rato para o lado esquerdo da janela da tela; o *Painel de Controle da Câmara* aparecerá. Inclui exposição manual/ automática, equilíbrio de brancos, nitidez e outras funções, consulte o parágrafo 8.1 para mais detalhes.<br>7. Mova o cursor do rato sobre a parte inferior da janela de vídeo e uma Barra de Ferramentas de Contr
- 7. Mova o cursor do rato sobre a parte inferior da janela de vídeo e uma *Barra de Ferramentas de Controle de Câmara* aparecerá. Zoom In, Zoom Out, Flip, Freeze, Cross Line, Comparação e mais são possíveis. Ver ponto 8.3 para mais detalhes.
- 8. Mova o cursor do rato sobre a parte superior da janela da tela; uma *Barra de Ferramentas de Medição* com funções de calibração e outras ferramentas de medição aparecerá; consulte o parágrafo 8.2 para obter mais detalhes. Os dados de medição podem ser exportados no formato \*.CSV

#### **7.1.2 Modo USB**

- 1. Ligue o cabo USB à porta "USB Video" ③ para ligar a câmara C-HUB4K ao computador.
- **• Não ligar o cabo USB à porta "USB Mouse". Ligando a câmara à porta "USB Mouse", esta não será ligada ao PC e não exibirá qualquer imagem no ecrã**.
- 2. Conecte o cabo de alimentação de 12V/1A ao conector "DC12V" ⑨ para alimentar a câmara.
- O indicador LED ⑧ ficará vermelho.<br>3. Pressione o botão "ON/OFF" ⑦ para
- Pressione o botão "ON/OFF" ⑦ para ligar a câmara.
- O indicador LED ficará azul.<br>4 Inicie o software ProView
- 4. Inicie o software ProView.<br>5. Para visualização a jane
- 5. Para visualização, a janela *Lista de câmaras* é usada no ProView/LiteView.
- **• Quando o cabo USB é ligado, o rato não funciona. Se quiser usar o rato, por favor, desligue o cabo USB e reinicie a câmara**.

#### **7.1.3 Modo WLAN (modo AP)**

No modo WLAN (WiFi), a câmara pode ser utilizada através de um PC ou de um dispositivo móvel Android (tablet ou telemóvel).

No caso de utilização através do PC:

- Para usuários do Windows (Windows 7/8/10 [32/64 bit]), use o ProView.
- Para usuários de Mac OS e Linux (Mac OS 10.10 ou superior ou Linux kernel versões 2.6.27 ou superior), use o Lite-<br>View.

O PC deve ser um PC compatível com WLAN.

Em caso de utilização através de um dispositivo móvel (tablet ou telemóvel), é utilizada a aplicação Optika Mobile View, que pode ser descarregada a partir da loja Google Play.

#### **Utilizar com PC**

- 
- 1. Ligue o cabo HDMI à porta "HDMI" ④ para ligar a câmara C-HUB4K ao monitor HDMI. 2. Conecte o rato USB na porta "USB Mouse" ① para obter controle da câmara usando o software HDMIPRO integrado.<br>3. Conecte o cabo de alimentação de 12V/1A ao conector "DC12V" ⑨ para alimentar a câmara.
- 3. Conecte o cabo de alimentação de 12V/1A ao conector "DC12V" ⑨ para alimentar a câmara.
- O indicador LED <sup>®</sup> ficará vermelho.
- 4. Pressione o botão "ON/OFF" ⑦ para ligar a câmara.<br>• O indicador LED ficará azul.
- 
- 5. Mova o rato para a parte inferior da IU e clique no botão na *Barra de Ferramentas de Controle da Câmara*, na parte inferior da janela de vídeo. Uma pequena janela chamada *Impostações* se abrirá, como mostrado abaixo.

![](_page_156_Picture_25.jpeg)

Fig. 2 - Página Impostações WLAN

- 6. Clique na página *Network>WLAN* e seleccione a opção *AP* no campo *WiFi Mode* (a impostaçao por defeito é o modo AP).
- 
- 7. Instale o ProView ou o LiteView no seu PC. Ligue o adaptador USB WLAN à porta "USB2.0" 2 da câmara.

![](_page_157_Picture_0.jpeg)

- 
- 9. Ligue o seu PC com o ponto AP WLAN que a câmara fornece.<br>• O nome da rede (*SSID*) e a senha WLAN (padrão *12345678*) podem ser encontrados na página de impostações da câmara *Impostações>Rede>WLAN* no modo *AP*.
- 10. Inicie o software ProView / LiteView e verifique a Impostações. Normalmente, as câmaras activas são reconhecidas automaticamente. A imagem em directo de cada câmara é exibida.
- 11. Para visualização, a janela *Lista de câmaras* é usada no ProView/LiteView.

#### **Utilização com dispositivo móvel**

- 1. Conecte o cabo de alimentação de 12V/1A ao conector "DC12V" ⑨ para alimentar a câmara.
- O indicador LED <sup>®</sup> ficará vermelho.<br>2. Pressione o botão ON/OFF (7) para
- Pressione o botão ON/OFF 2 para ligar a câmara.
- O indicador LED ficará azul.
- 3. Ligue o adaptador USB WLAN à porta "USB2.0" ② da câmara.

![](_page_157_Picture_11.jpeg)

- 4. Nas "Definições" do seu dispositivo, seleccione o dispositivo WiFi **C-HUB4K-xxxxx**.
- A palavra-passe para ligar a câmara é "12345678".
- 5. Inicie a aplicação Optika Mobile View.
- 6. Gerir a câmara utilizando a aplicação para controlar todas as funções

#### **7.1.4 Modo LAN Ethernet**

Esta aplicação usa a câmara como uma câmara de rede. O usuário tem de configurar manualmente o IP da câmara e do PC e certificar-se de que seus endereços IP estão na mesma rede. A máscara de sub-rede e a porta de entrada da câmara e do PC devem ser as mesmas.

- 1. Ligue o cabo HDMI à porta "HDMI" ④ para ligar a câmara C-HUB4K ao monitor HDMI.
- 2. Conecte o rato USB na porta "USB Mouse" ① para obter controle da câmara usando o software HDMIPRO integrado.<br>3. Conecte o cabo de alimentação de 12V/1A ao conector "DC12V" ⑨ para alimentar a câmara.
- 3. Conecte o cabo de alimentação de 12V/1A ao conector "DC12V" ⑨ para alimentar a câmara.
- O indicador LED ⑧ ficará vermelho.<br>4. Pressione o botão "ON/OFF" ⑦ para
- Pressione o botão "ON/OFF" ⑦ para ligar a câmara.
- O indicador LED ficará azul.<br>5 Mova o rato para a parte infe
- Mova o rato para a parte inferior da IU e clique no botão **x**e na *Barra de Ferramentas de Controle da Câmara*, na parte inferior da janela de vídeo. Uma pequena janela chamada Impostações se abrirá, como mostrado abaixo.
- 6. Clique na página de propriedades *LAN*, desmarque a entrada *DHCP*. Digite o *endereço IP,* a *máscara de sub-rede* e o *gateway padrão* para a câmara.

| $\frac{1}{\sqrt{2}}$ |                                      |                                   | Settings |  |  |
|----------------------|--------------------------------------|-----------------------------------|----------|--|--|
| Network              | General LAN WLAN                     |                                   |          |  |  |
| Measurement          | $\square$ DHCP                       | $\odot$ Unicast $\odot$ Multicast |          |  |  |
| Magnification        | IP Address: 192 . 168 . 100 . 2      |                                   |          |  |  |
| Image Format         | Subnet Mask:                         | 255 . 255 . 255 . 0               |          |  |  |
| Video                | Default Gateway: 192 . 168 . 100 . 1 |                                   |          |  |  |
| Storage              |                                      |                                   |          |  |  |
| Files                |                                      |                                   |          |  |  |
| Time                 |                                      |                                   |          |  |  |
| Language             |                                      |                                   |          |  |  |
| Miscellaneous        |                                      |                                   |          |  |  |
|                      |                                      |                                   |          |  |  |
|                      |                                      |                                   |          |  |  |
|                      |                                      |                                   |          |  |  |
|                      |                                      |                                   |          |  |  |
|                      |                                      |                                   |          |  |  |
|                      |                                      |                                   |          |  |  |
|                      |                                      |                                   |          |  |  |
|                      |                                      |                                   |          |  |  |

Fig. 3 - Página Impostações IP da câmara

7. Designar o endereço IP da página de Impostações do Protocolo Internet versão 4 (TCP/IPv4) no PC com uma impostaçao similar, como mostrado abaixo, mas com um endereço IP diferente.

![](_page_158_Picture_43.jpeg)

Fig. 4 - Página Impostações IP do PC

- 8. Após terminar as Impostações acima, o usuário pode conectar a câmara ao computador através do adaptador USB para Ethernet, como mostrado abaixo:
- Ligue a porta LAN com o cabo Ethernet à porta de rede do seu PC.

![](_page_158_Figure_7.jpeg)

• Insira o cartão SD (fornecido) ou pen drive USB (não fornecido) no ranhura do cartão SD / porta USB2.0.

![](_page_159_Picture_1.jpeg)

- 9. Inicie o software ProView / LiteView e verifique a Impostações.
- 10. Clicando no nome da câmara na *Lista de Câmaras*, a visualização será iniciada.

![](_page_159_Figure_4.jpeg)

#### **7.1.5 Conecte várias câmaras a um router através da porta LAN/WLAN para aplicações de rede**

No modo LAN/WLAN STA, a câmara se conecta ao router LAN/WLAN através o porto LAN / modo WLAN STA. Se utilizar um router com funcionalidade LAN/WLAN, os utilizadores podem ligar o router com um cabo Ethernet/WLAN e controlar a câmara.

![](_page_160_Picture_2.jpeg)

- 1. Ao conectar via LAN a conexão e as impostações são exactamente as mesmas do parágrafo 7.1.1 o 7.1.4, mas aqui os usuários devem habilitar o DHCP.
- Se o *Multicast* estiver desactivado ou não for suportado, os utilizadores devem seleccionar apenas *Unicast*.
- Se o *Multicast* for suportado pela rede, os usuários podem seleccionar o *Multicast* para um melhor desempenho, especialmente se vários usuários se conectarem à mesma câmara.
- Além disso, verifique se a função de transmissão está activada na rede.

![](_page_160_Picture_65.jpeg)

Fig. 5 - Página Impostações LAN

2. No caso de uma conexão WLAN, a conexão e as impostações são idênticas às da secção 7.1.3, mas neste caso o usuário deve habilitar o *STA*.

![](_page_161_Picture_56.jpeg)

Fig. 6 - Página Impostações WLAN

- 3. Instale o ProView ou o LiteView no seu PC.
- Ligue a porta LAN com o cabo Ethernet à porta de rede do seu PC (para os ligados ao router no modo WLAN STA).

![](_page_161_Figure_5.jpeg)

• Ou ligue o adaptador USB WLAN à porta USB2.0 da câmara (para os ligados ao router no modo WLAN STA).

![](_page_161_Picture_7.jpeg)

4. Agora, como mostrado abaixo, 2 câmaras HDMI são conectadas ao router com cabo LAN e 2 câmaras HDMI são conectadas ao mesmo router com modo WLAN STA (o número de câmaras, o modo de conexão (LAN ou WLAN STA) ao router são determinados pelo desempenho do router).

![](_page_162_Picture_0.jpeg)

- 5. Certifique-se de que seu PC está conectado à LAN ou WLAN do router.<br>6. Inicie o software ProView / LiteView e verifique a Impostações. Normal
- Inicie o software ProView / LiteView e verifique a Impostações. Normalmente, as câmaras activas são reconhecidas automaticamente. A imagem em directo de cada câmara é exibida.
- 7. Para visualização, a janela *Lista de Câmaras* é usada no ProView/LiteView.

![](_page_162_Figure_4.jpeg)

Fig. 7 - PROVIEW e C-HUB4K Câmaras ligadas em porto LAN / modo WLAN STA

#### **• Notas sobre segurança de dados**

A transferência de dados da câmara HDMI 4K em LAN ou WLAN não é criptografada. Qualquer pessoa que esteja conectada à rede e tenha o software Optika instalado pode ver a imagem ao vivo de todas as câmaras HDMI 4K activas. Use a câmara com o software ProView se você quiser ter certeza de que ninguém na rede possa ver a imagem ao vivo da câmara.

#### **• Sobre o routers/switches**

É sugerido seleccionar routers/switches que suportem o segmento 802.11ac 5G para obter uma melhor experiência de conexão sem fio.

#### **8. C-HUB4K Interface de Usuário (UI) e suas Funções**

A Interface de Usuário C-HUB4K mostrada na Fig. 8 inclui um *Painel de Controle da Câmara* no lado esquerdo do vídeo, uma *Barra de Ferramentas de Medição* na parte superior do vídeo e uma *Barra de Ferramentas de Controle da Câmara* na parte inferior.

![](_page_163_Figure_2.jpeg)

- 1. Quando você move o cursor para o lado esquerdo do monitor, o *Painel de Controle da Câmara* é activado automati- camente.
- 2. Mova o cursor para o topo do monitor, a *Barra de Ferramentas de Medição* é activada para operações de calibração e medição.
- Quando você clicar com o botão esquerdo do rato no botão *Bloquear/Ocultar* da *Barra de Ferramentas de Medição*, ele será bloqueado. Neste caso, o Painel de Controle da Câmara não é activado automaticamente, mesmo quando o operador move o cursor para o lado esquerdo do monitor.
- Somente quando o operador clicar no botão X da Barra de Ferramentas de Medição para sair da sessão de medição será possível realizar outras operações no *Painel de Controle da Câmara* ou na Barra de ferramentas de Controle da Câmara.
- Durante o processo de medição, quando um objeto de medição específico é seleccionado, uma *Barra de Controle Posição de Objeto e Atributos* < > A **V & m** aparece para mudar a posição e as propriedades dos objectos seleccionados.
- 3. Quando você move o cursor para a parte inferior do monitor, a *Barra de Ferramentas de Controle da Câmara* é activada automaticamente.

![](_page_163_Picture_9.jpeg)

#### **8.1 O Painel de Controle da Câmara**

O *Painel de Controle da Câmara* controla a câmara para obter a melhor qualidade de imagem dependendo da aplicação específica. Aparece automaticamente quando o cursor do rato é deslocado para o lado esquerdo do monitor (durante a sessão de medição, o Painel de Controlo da Câmara não é activado. Somente quando a sessão de medição é concluída, o Painel de Controle da Câmara é activado movendo o cursor do rato para a esquerda do monitor). Clique com o botão esquerdo do rato para activar a função *Mostrar/Ocultar Automaticamente* do Painel de Controle da Câmara.

![](_page_164_Picture_264.jpeg)

#### **8.2 A Barra de Ferramentas de Medição**

A *Barra de Ferramentas de Medição* aparece quando você move o cursor para perto da parte superior do monitor.

 $\exists$   $\star$   $\bot$   $\land$   $\cdot$   $\diagup$   $\rightarrow$   $\bot$   $\rightarrow$   $\lor$   $\Box$   $\Diamond$   $\odot$   $\odot$   $\odot$   $\odot$   $\theta$   $\partial$   $\odot$   $\Box$   $\gamma$   $\otimes$   $\boxdot$   $\star$   $\parallel$  $\sum$  Øvisible Pixel  $\boxed{\phantom{1}}$  NA Fig. 9 - A Barra de Ferramentas de Medição

![](_page_165_Picture_161.jpeg)

![](_page_166_Picture_166.jpeg)

#### Notas:

- 1. Quando o usuário clica no botão *Mostrar/Ocultar* da *Barra de Ferramentas de Medição* com o botão esquerdo do rato, a Barra de Ferramentas de Medição fica bloqueada. Neste caso, o Painel de Controlo da Câmara não é activado automaticamente, mesmo que mova o cursor do rato para a esquerda do monitor. Somente quando o usuário clicar no botão X da Barra de Ferramentas de Medição com o botão esquerdo do rato para sair do modo de medição será possível realizar outras operações no Painel de Controle da Câmara ou na Barra de Ferramentas de Controle da Câmara.
- 2. Quando um objeto de medição específico é seleccionado durante o processo de medição, a *Barra de Controle de Posição e Atributos do Objeto* aparece para alterar a posição e as propriedades dos objectos seleccionados.

#### **8.3 Ícones e funções da Barra de Ferramentas de Controle da Câmara**

![](_page_166_Picture_167.jpeg)

As funções de *Impostações*  $\times$  são um pouco mais complicadas do que as outras funções. Abaixo estão algumas informa-<br>ções adicionais:

#### **8.3.1 Impostações > Rede > General**

![](_page_167_Picture_123.jpeg)

Fig. 10 - Página Impostações Gerais de Rede

![](_page_167_Picture_124.jpeg)

#### **8.3.2 Impostações > Rede > LAN**

![](_page_167_Picture_125.jpeg)

Fig. 11 - Página Impostações de Rede LAN

| <b>DHCP</b>       | O protocolo de controle dinâmico do host permite que o servidor DHCP atribua automaticamente informações IP à câmara. Somente na Secção 7.1.1 ou 7.1.4 Rede LAN este item deve ser controlado para que as câmaras possam obter<br>facilitar a operação da rede                                                                                                    |
|-------------------|----------------------------------------------------------------------------------------------------|
| Unicast/Multicast | Por padrão, a função Unicast é utilizada. Somente na secção 7.1.5 ambiente de rede, quando o router/<br>switch tem a função Multicast, a câmara pode mudar para o modo Multicast, o que pode economizar<br>a largura de banda consumida pela câmara e facilitar a conexão de várias câmaras na mesma rede                                                                                                    |
| <b>IP Address</b> | Cada máquina de uma rede tem um identificador único. Assim como você envia uma carta para ser<br>enviada por correio, os computadores usam o identificador único para enviar dados para computado-<br>res específicos em uma rede. Hoje em dia, a maioria das redes, incluindo todos os computadores na<br>Internet, utilizam o protocolo TCP/IP como padrão para a comunicação em rede. No protocolo TCP/<br>IP, o identificador único de um computador é chamado de endereço IP.<br>Existem dois padrões de endereço IP: IP Versão 4 (IPv4) e IP Versão 6 (IPv6). Todos os computadores com um endereço IP têm um endereço IPv4, e muitos tam<br>sistema de endereços IPv6.<br>Os usuários devem configurar manualmente seus endereços IP na câmara e no computador. A câ-<br>mara e o computador devem estar no mesmo segmento de rede. As Impostações específicas são<br>mostradas.<br>Este é normalmente um endereço privado. O endereço privado é um endereço não registrado usado<br>exclusivamente dentro de uma organização. Os endereços privados internos estão listados abai-<br>xo: Classe A 10.0.0-10.255.255.255; Classe B 172.16.0-172.31.255.255.255; Classe C 192.168.0-<br>192.168.255.255. O endereço IP sugerido é de Classe C. |

![](_page_168_Picture_72.jpeg)

Desmarque DHCP e seleccione *Unicast*, o usuário ainda precisa definir o *endereço IP*, a *máscara de sub-rede* e o *Gateway padrão*, como mostrado abaixo:

| $\frac{1}{20}$ | Settings                             | X |
|----------------|--------------------------------------|---|
| Network        | General LAN WLAN                     |   |
| Measurement    | $\Box$ DHCP<br>● Unicast OMulticast  |   |
| Magnification  | IP Address:   192 . 168 . 100 . 2    |   |
| Image Format   | Subnet Mask: 255, 255, 255, 0        |   |
| Video          | Default Gateway: 192 . 168 . 100 . 1 |   |
| Storage        |                                      |   |
| Files          |                                      |   |
| Time           |                                      |   |
| Language       |                                      |   |
| Miscellaneous  |                                      |   |
|                |                                      |   |
|                |                                      |   |
|                |                                      |   |
|                |                                      |   |
|                |                                      |   |
|                |                                      |   |
|                |                                      |   |
|                |                                      |   |
|                | $-1$                                 |   |

Fig. 12 - Página Impostações DHCP Manual em Unicast

Desmarque DHCP e seleccione *Multicast*, o usuário ainda precisa definir o *endereço IP*, a *máscara de sub-rede* e o *Gateway padrão*, como mostrado abaixo:

![](_page_168_Picture_73.jpeg)

Fig. 13 - Página Impostações DHCP Manual em Multicast

#### **8.3.3 Impostações > Rede > WLAN**

![](_page_169_Picture_114.jpeg)

Fig. 14 - Página Impostações de Rede WLAN

| ' WiFi Mode | Modo AP/STA para seleccionar                                                 |
|-------------|------------------------------------------------------------------------------|
| SSID        | Canal para o modo AP e SSID para o modo STA. Aqui, o SSID é o SSID do router |
| Password    | Senha da câmara para o modo AP. Senha de router para o modo STA              |

#### **8.3.4 Impostações > Medidas**

Esta página é usada para definir as propriedades dos *Objectos de Medição*

![](_page_169_Picture_115.jpeg)

Fig. 15 - Página Impostações Medidas

![](_page_169_Picture_116.jpeg)

Clique  $\Box$  com o botão esquerdo do rato ao lado do modelo de medição acima para listar as configurações relativas para definir as propriedades individuais das várias medições

#### **8.3.5 Impostações > Ampliação**

Os itens desta página são formados pelo comando *Barra de Ferramentas de Medição --> Calibração*.

| ॐ             |                | Settings                  | X           |
|---------------|----------------|---------------------------|-------------|
| Network       | Name           | Resolution                | Clear All   |
| Measurement   | 14X            | 4000000.00                | Delete      |
| Magnification | 2 10X<br>3 40X | 8000000.00<br>16000000.00 | Up          |
| Image Format  |                |                           | Down        |
| Video         |                |                           |             |
| Storage       |                |                           |             |
| Files         |                |                           |             |
| Time          |                |                           |             |
| Language      |                |                           |             |
| Miscellaneous |                |                           |             |
|               |                |                           |             |
|               |                |                           |             |
|               |                |                           |             |
|               |                |                           |             |
|               |                |                           |             |
|               |                |                           |             |
|               |                |                           |             |
|               |                |                           |             |
|               |                |                           | Close Apply |

Fig. 16 - Página Impostações de Ampliações

![](_page_170_Picture_121.jpeg)

#### **8.3.6 Impostações > Formato da Imagem**

![](_page_170_Picture_122.jpeg)

![](_page_170_Picture_123.jpeg)

![](_page_170_Picture_124.jpeg)

#### **8.3.7 Impostações > Video**

![](_page_171_Picture_44.jpeg)

Fig. 18 - Página Impostações Video - Reprodução

![](_page_171_Picture_45.jpeg)

Fig. 19 - Página Impostações Video - Codificação de vídeo

| Playback     | Intervalo de Avanço/Reverso rápido em segundas unidades para Reprodução de Vídeo                                                                                                    |
|--------------|----------------------------------------------------------------------------------------------------|
| Video Encode | Seleccionar o formato do Codificador de Vídeo.<br>Pode ser H264 ou H265.<br>Em comparação com H264, H265 tem um rácio de compressão H265 mais elevado, que é usado<br>principalmente para reduzir ainda mais o fluxo de desenho, a fim de baixar o custo de armazenamen-<br><sup>1</sup> to e transmissão |

#### **8.3.8 Impostações > Arquivamento**

![](_page_172_Picture_110.jpeg)

Fig. 20 - Página Impostações do Cartão SD / USB Flash Drive

![](_page_172_Picture_111.jpeg)

**• Nota: Para USB Flash Drive, a interface USB 3.0 é preferível.**

#### **8.3.9 Impostações > Ficheiros**

![](_page_172_Picture_112.jpeg)

Fig. 21 - Página Impostações Nomes de Ficheiros

| <b>File Name</b><br>Paradigm | Image or Video Fornecer um paradigma de nomeação automática ou manual para ficheiro de Imagem ou Vídeo                     |
|------------------------------|----------------------------------------------------------------------------------------------------|
| Auto                         | Com o nome especificado como Prefixo, HDMIPRO adicionará dígitos após o Prefixo para o ficheiro<br>de Imagem ou Vídeo      |
| Manual                       | Um diálogo de ficheiro aparecerá para introduzir o nome do ficheiro de Imagem ou Vídeo para a<br>Imagem ou Vídeo capturado |

#### **8.3.10 Impostações > Data**

![](_page_173_Picture_95.jpeg)

Fig. 22 - Página Impostações Data

| $\mid$ Time | O usuário pode definir Ano, Mês, Dia, Hora, Minutos e Segundos nesta página |
|-------------|-----------------------------------------------------------------------------|
|             |                                                                             |

#### **8.3.11 Impostações > Idioma**

![](_page_173_Picture_96.jpeg)

Fig. 23 - Página Impostações Idioma

![](_page_173_Picture_97.jpeg)

#### **8.3.12 Impostações > Diversos**

![](_page_174_Picture_137.jpeg)

Fig. 24 - Página Impostações Diversas

![](_page_174_Picture_138.jpeg)

#### **8.4 Calibração da câmara**

A câmara deve ser calibrada antes de poderem ser efectuadas quaisquer medições. Para tal, é necessário utilizar a lâmina micrómetro fornecida com a câmara.

O procedimento detalhado é o seguinte:

- 1. Inserir a objectiva com a mais baixa ampliação disponível e colocar a lâmina micrométrica na platina.
- 2. Clicar no botão "*Calibrate*" Ina Barra de Ferramentas de Medição.
- Aparece a seguinte caixa de diálogo:

![](_page_175_Picture_6.jpeg)

- 3. No campo *Magnification*, introduzir a ampliação actual.
- Alguns valores de ampliação (os por defeito 4x, 10x, 20x, 40x e 100x) são predefinidos na lista pendente.
- Se o utilizador tiver de inserir um valor de ampliação diferente, faça duplo clique no campo Ampliação. Aparece a seguinte caixa de diálogo:

![](_page_175_Picture_97.jpeg)

![](_page_175_Picture_98.jpeg)

• A partir daqui, o utilizador pode inserir qualquer valor de ampliação desejado.

- 
- 4. Focar a régua sob o microscópio.<br>• Juntamente com a caixa de diálogo anterior, aparece uma linha vermelha na imagem. Esta linha é a linha de calibra-<br>gem.

![](_page_176_Figure_2.jpeg)

- 5. Alinhe as duas extremidades da linha vermelha com a escala da régua (tente usar o maior número de entalhes possível
- para manter a precisão da calibração).<br>Definir a unidade desejada (micrómetro, milímetro ou nanómetro) na caixa de diálogo Calibration.
- 
- 6. Definir a unidade desejada (micrómetro, milímetro ou nanómetro) na caixa de diálogo Calibration.<br>7. Inserir o comprimento da linha traçada no campo Actual Length (usando o mesmo procedimento descrito acima).<br>• A lâmina
- Ao utilizar a régua 1mm/100 o intervalo entre duas linhas longas é de 100  $\mu$ m, enguanto que ao utilizar a régua  $10$ mm/100 o intervalo entre duas linhas longas é de 1000  $\mu$ m.
- 8. Se tudo estiver bem, clicar *OK* para terminar a calibração. A nova ampliação (o número introduzido na caixa de edição
- Ampliação) estará disponível na lista pendente *Magnification*. 9. Repita o mesmo procedimento para cada ampliação disponível no seu microscópio.

#### **9. Lâmina micrométrica M-005**

**Lâmina micrométrica, 26x76mm, com 2 escadas (1mm/100div. para microscópios biológicos / 10mm/100div. para estereomicroscópios)**

![](_page_177_Figure_2.jpeg)

1 DIV=0.01mm

![](_page_177_Figure_4.jpeg)

**Para calibrar um microscópio biológico**

**Para calibrar um estereomicroscópio**

#### **Eliminação**

Art.13 Dlsg 25 de Julho de 2005 N°151. "De acordo com as Directivas 2002/95/CE, 2002/96/CE e 2003/108/CE relativas à redução do uso de substâncias perigosas em equipamentos eléctricos e electrónicos e à eliminação de resíduos.

![](_page_178_Figure_2.jpeg)

O símbolo do cesto no equipamento ou na sua caixa indica que o produto no final da sua vida útil deve ser recolhido separadamente dos outros resíduos. A recolha separada deste equipamento no final da sua vida útil é organizada e gerida pelo produtor. O utilizador terá de contactar o fabricante e seguir as regras que adoptou para a recolha de equipamentos fora de uso. A recolha dos equipamentos para reciclagem, tratamento e eliminação compatível com o ambiente ajuda a prevenir possíveis efeitos adversos no ambiente e na saúde e promove a reutilização e/ou reciclagem dos materiais dos equipamentos. O descarte inadequado do produto envolve a aplicação de sanções administrativas previstas na legislação em vigor.

### OPTIKA<sup>®</sup> S.r.l.

Via Rigla, 30 - 24010 Ponteranica (BG) - ITALY Tel.: +39 035.571.392 info@optikamicroscopes.com - www.optikamicroscopes.com

**OPTIKA<sup>®</sup> Spain**<br>spain@optikamicroscopes.com

**OPTIKA® USA** usa@optikamicroscopes.com

OPTIKA **China** ® china@optikamicroscopes.com

OPTIKA **India** ® india@optikamicroscopes.com

**OPTIKA<sup>®</sup> Central America**<br>camerica@optikamicroscopes.com